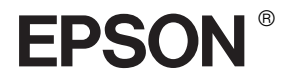

# EPSON STYLUS<sub>M</sub> PRO 4400 EPSON STYLUS PRO 4800

# *Gebruikershandleiding*

# EPSON STYLUS ... PRO 4400 EPSON STYLUS MPRO 4800

*Kleureninkjetprinter*

Alle rechten voorbehouden. Niets uit deze uitgave mag worden verveelvoudigd, opgeslagen in een geautomatiseerd gegevensbestand of openbaar worden gemaakt, in enige vorm of op enige wijze, hetzij mechanisch, door fotokopieën, opnamen of op enige andere manier, zonder voorafgaande schriftelijke toestemming van Seiko Epson Corporation. Seiko Epson Corporation wijst alle patentaansprakelijkheid af wat betreft het gebruik van de informatie in dit document. Evenmin kan Seiko Epson Corporation aansprakelijk worden gesteld voor schade voortvloeiend uit het gebruik van de informatie uit deze uitgave.

Seiko Epson Corporation noch haar filialen kunnen verantwoordelijk worden gesteld door de koper van dit product of derden voor schade, verlies, kosten of uitgaven die de koper of derden oplopen ten gevolge van: al dan niet foutief gebruik of misbruik van dit product of onbevoegde wijzigingen en herstellingen of (met uitzondering van de V.S.) het zich niet strikt houden aan de gebruiks- en onderhoudsvoorschriften van Seiko Epson Corporation.

Seiko Epson Corporation kan niet verantwoordelijk worden gesteld voor schade of problemen voortvloeiend uit het gebruik van andere dan originele onderdelen of verbruiksgoederen kenbaar als Original Epson Products of Epson Approved Products by Seiko Epson.

EPSON en EPSON ESC/P zijn gedeponeerde handelsmerken en EPSON ESC/P 2 is een gewoon handelsmerk van Seiko Epson Corporation.

Speed, Fontware, FaceLift, Swiss en Dutch zijn handelsmerken van Bitstream Inc. CG Times en CG Omega zijn gedeponeerde handelsmerken van Miles, Inc. Univers is een gedeponeerd handelsmerk van Linotype AG en/of zijn dochterondernemingen. Antique Olive is een handelsmerk van Fonderie Olive. Albertus is een handelsmerk van Monotype Corporation plc. Coronet is een handelsmerk van Ludlow Industries (UK) Ltd. Arial en Times New Roman zijn gedeponeerde handelsmerken van Monotype Corporation plc.

**Algemene kennisgeving:** andere productnamen vermeld in dit document dienen uitsluitend als identificatie en kunnen handelsmerken zijn van hun respectieve eigenaars. Epson maakt geen enkele aanspraak op enige rechten op deze handelsmerken.

Copyright © 2004 Seiko Epson Corporation. Alle rechten voorbehouden.

# *Onderdelen van de printer*

### Vooraanzicht

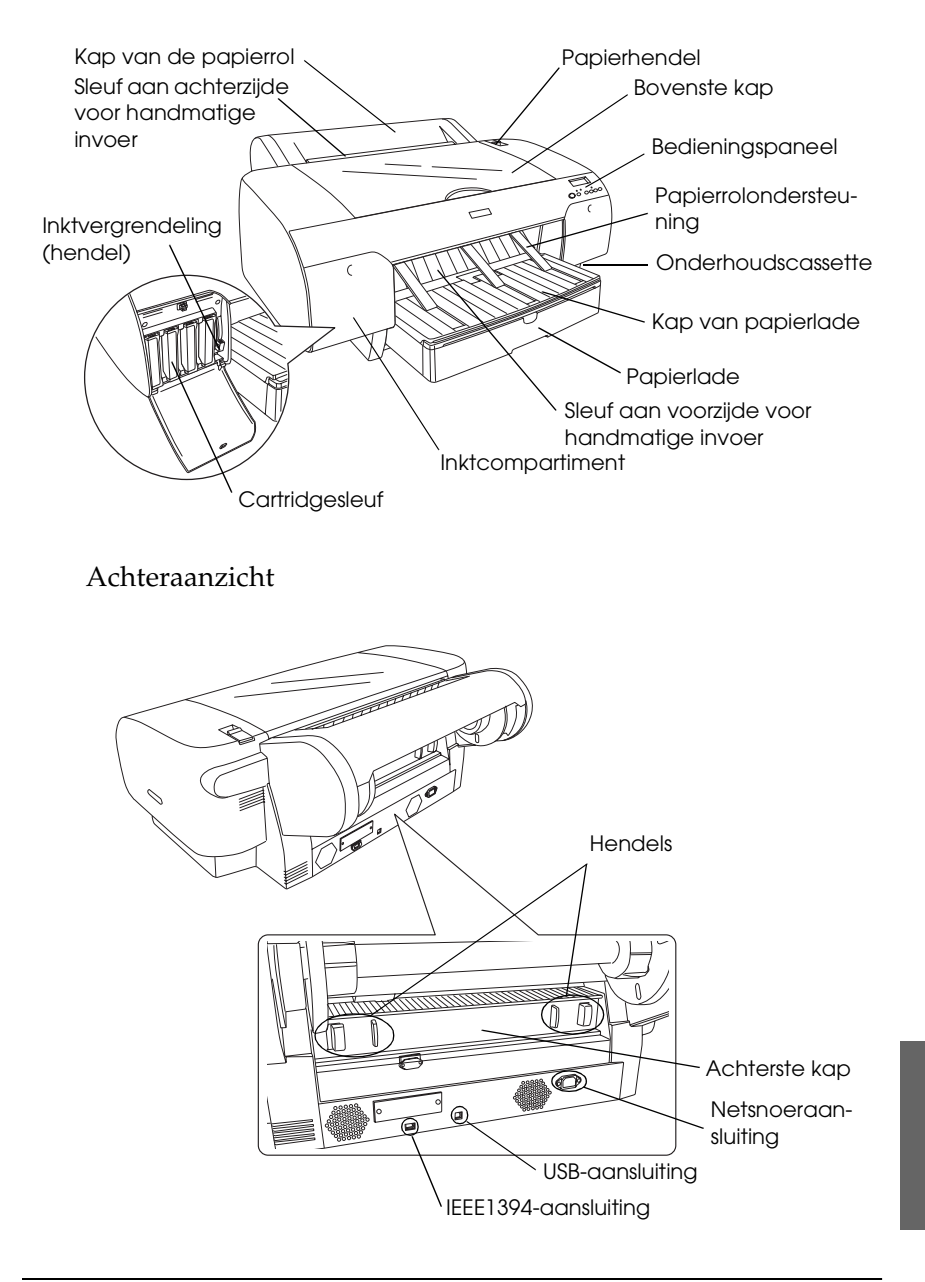

# *Inhoudsopgave*

### *[Hoofdstuk 1](#page-11-0) Afdrukken onder Windows*

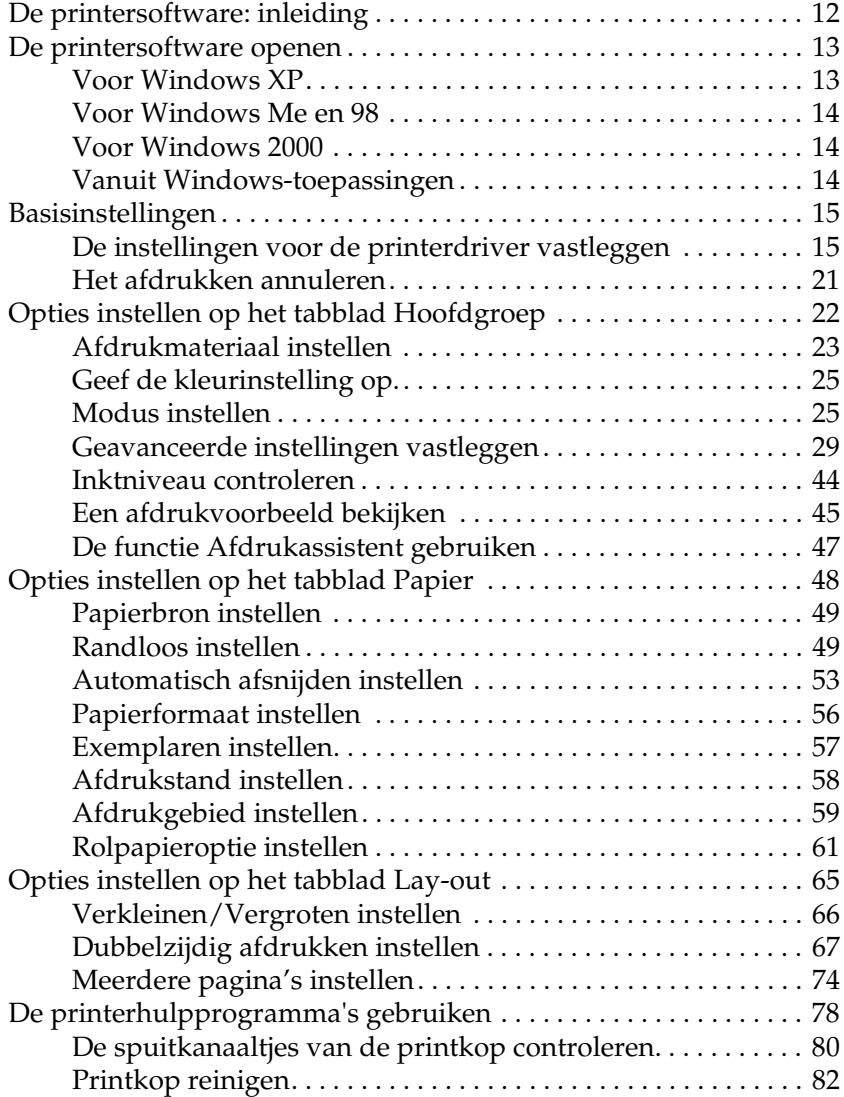

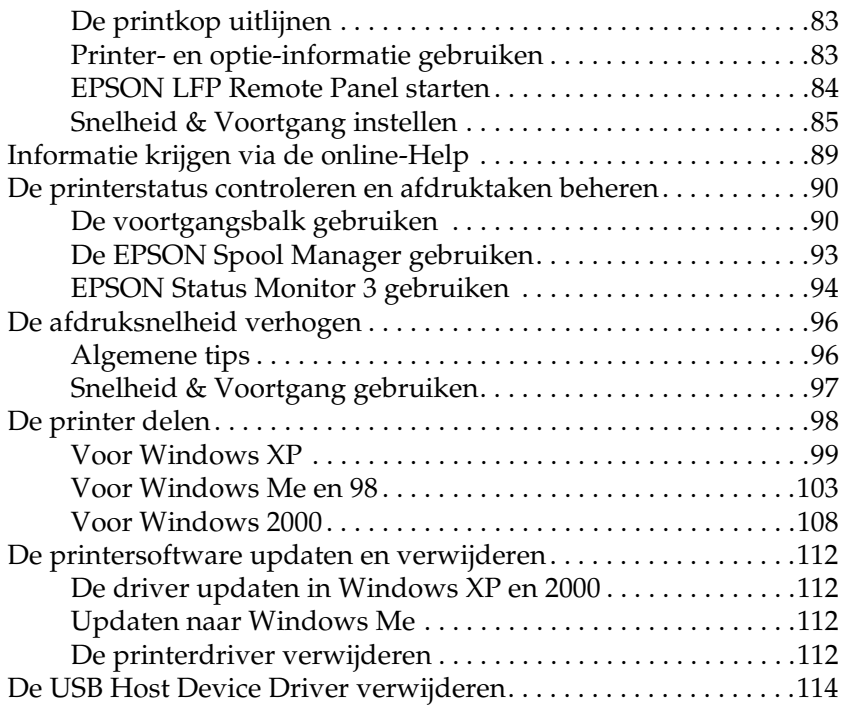

# *[Hoofdstuk 2](#page-114-0) Afdrukken met Mac OS 9.x*

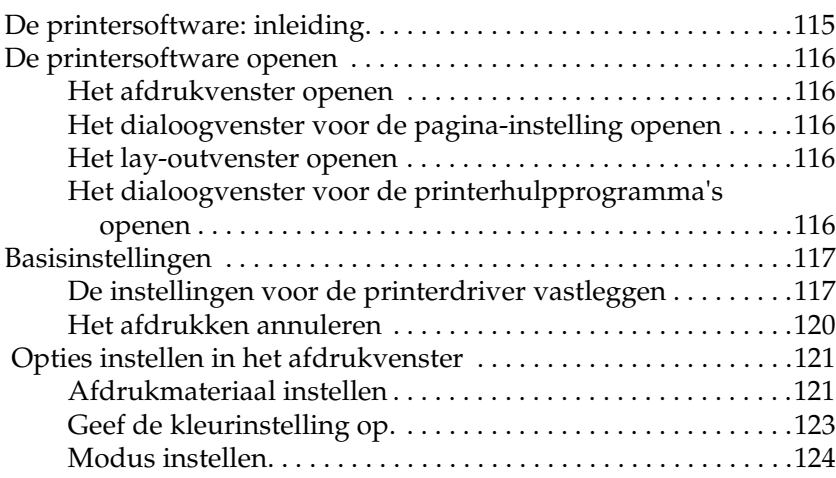

**Nederlands Nederlands**

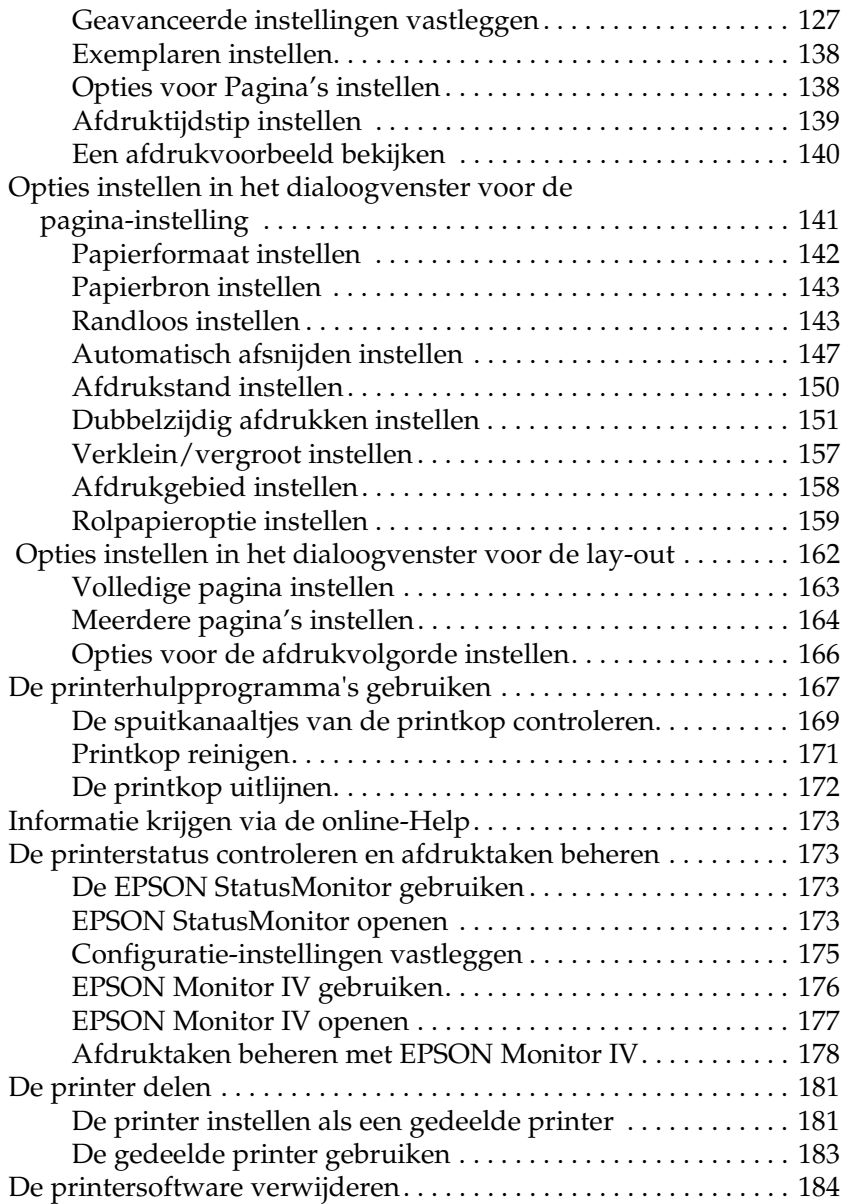

# *[Hoofdstuk 3](#page-184-0) Afdrukken met Mac OS X*

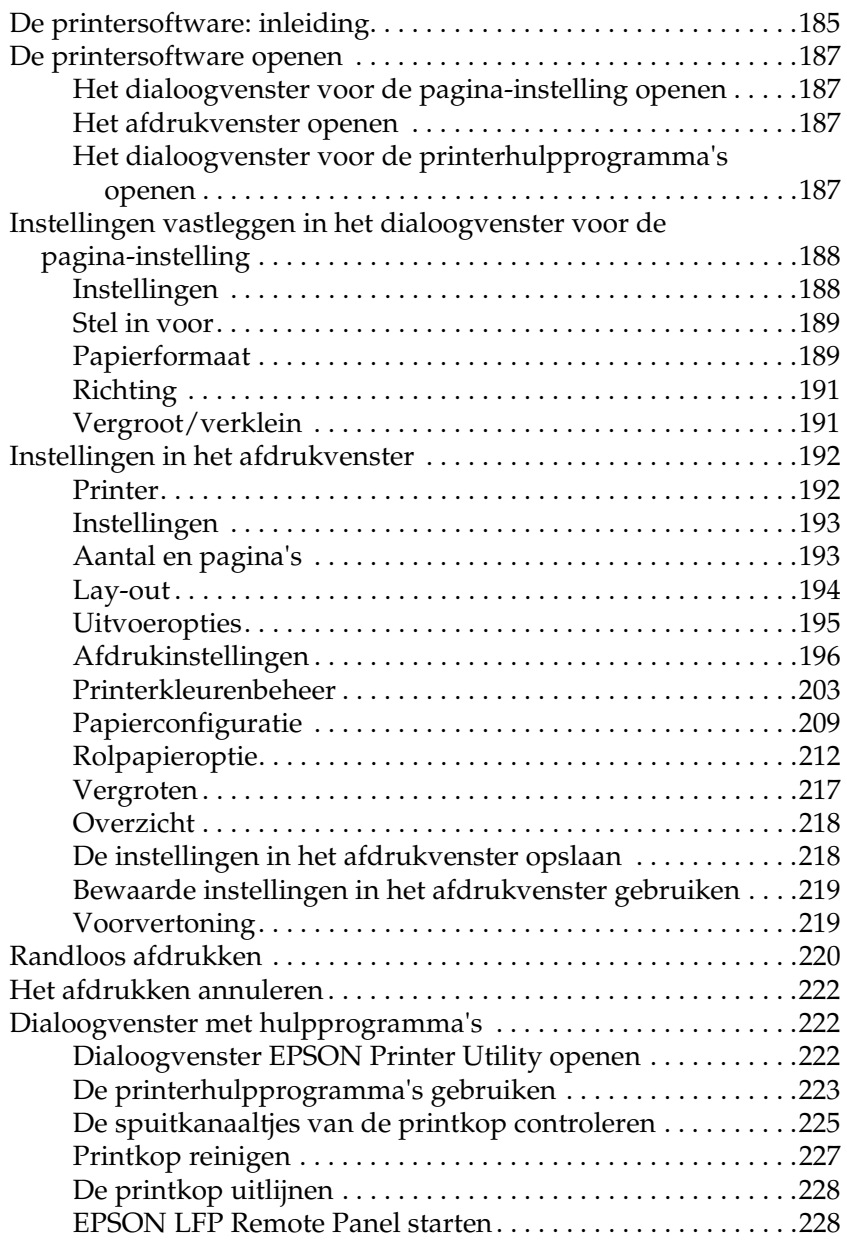

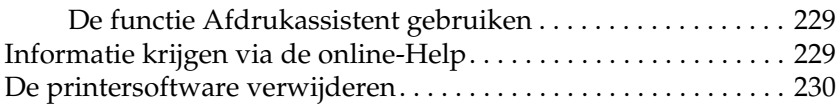

# *[Hoofdstuk 4](#page-230-0) Het bedieningspaneel*

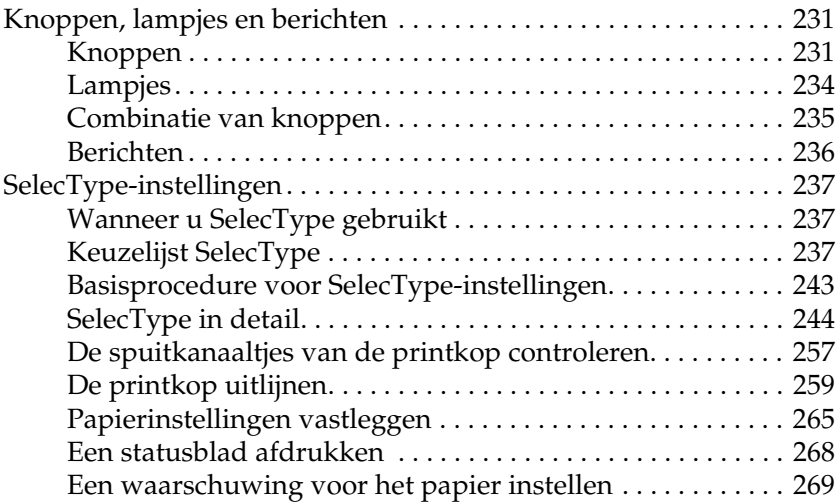

# *[Hoofdstuk 5](#page-270-0) Onderhoudsmodus*

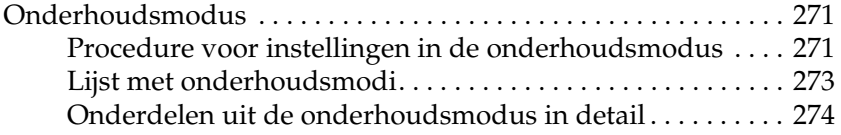

# *[Hoofdstuk 6](#page-276-0) Papier gebruiken*

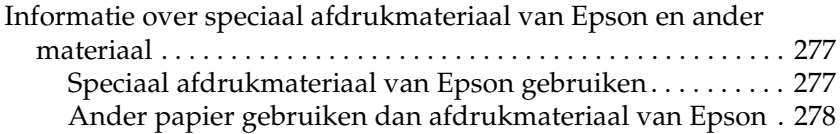

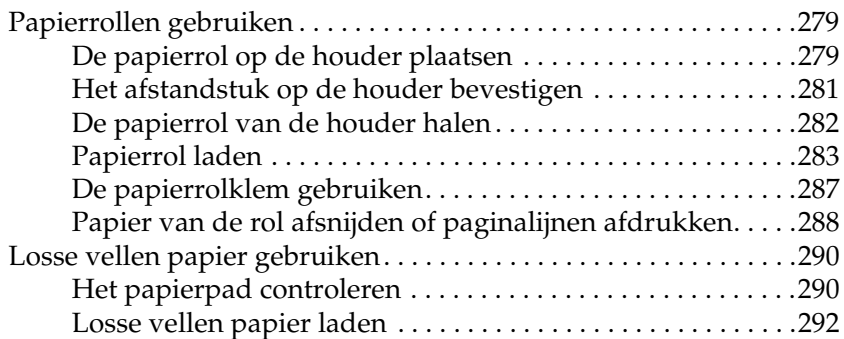

## *[Hoofdstuk 7](#page-309-0) Onderhoud en transport*

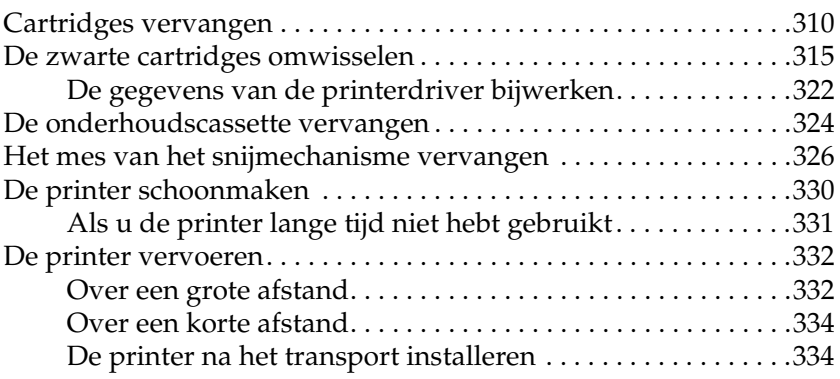

## *[Hoofdstuk 8](#page-335-0) Problemen oplossen*

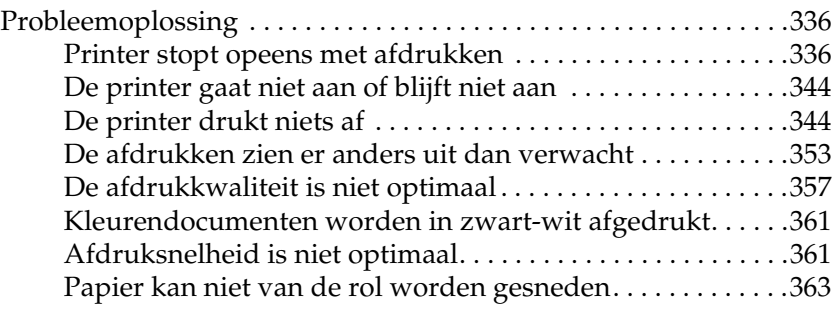

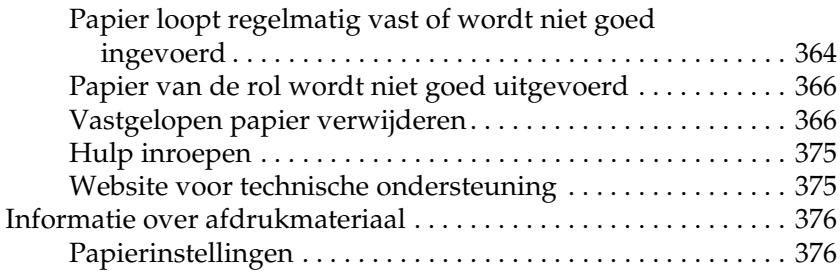

## *[Hoofdstuk 9](#page-378-0) Productinformatie*

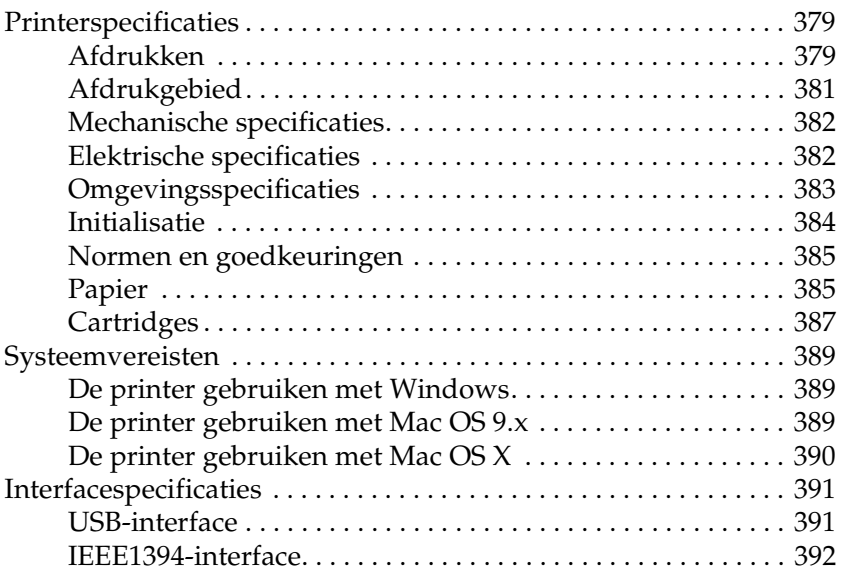

# *[Hoofdstuk 10](#page-392-0) Opties en verbruiksmaterialen*

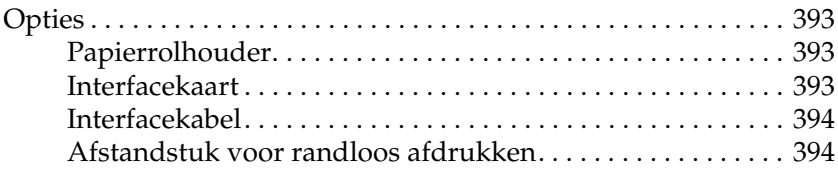

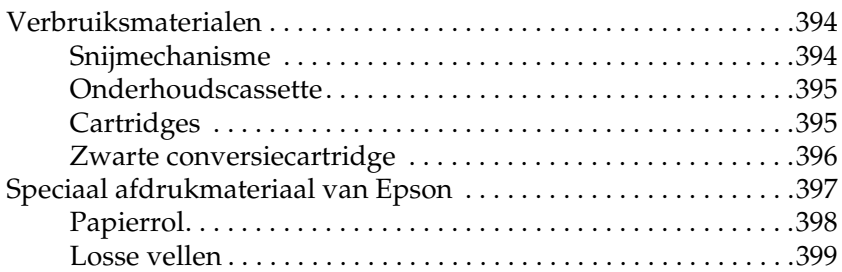

# *[Appendix A](#page-400-0) Correcties*

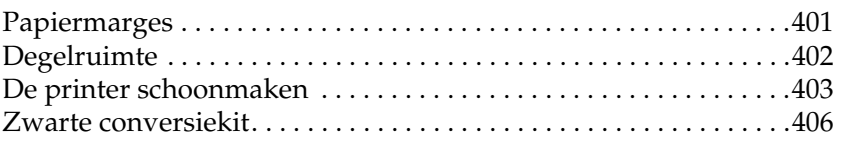

# *[Verklarende woordenlijst](#page-406-0)*

## *[Index](#page-413-0)*

# <span id="page-11-1"></span><span id="page-11-0"></span>*De printersoftware: inleiding*

De printersoftware die met de printer wordt meegeleverd, omvat een driver en hulpprogramma's voor de printer. In de printerdriver kunt u een groot aantal opties instellen om de beste resultaten te krijgen met uw printer. Met de printerhulpprogramma's kunt u de printer controleren en ervoor zorgen dat het apparaat optimaal blijft werken.

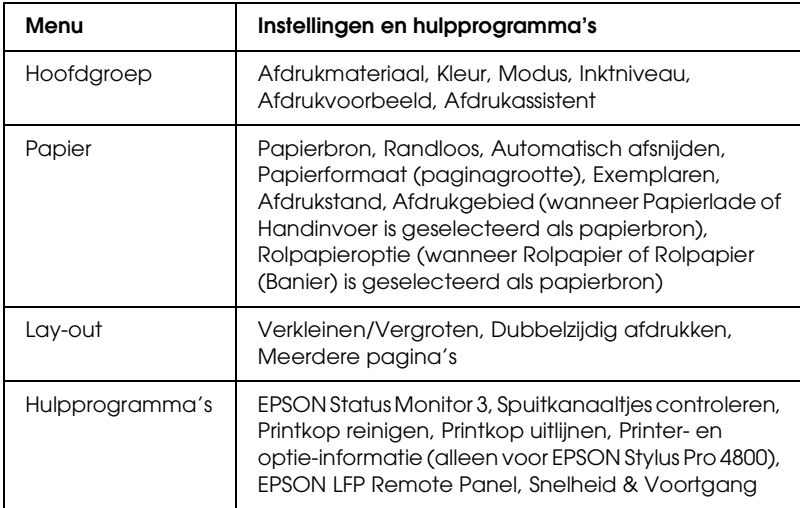

De printersoftware bevat de volgende tabbladen.

Zie ["Opties instellen op het tabblad Hoofdgroep" op pagina 22](#page-21-0), ["Opties instellen op het tabblad Papier" op pagina 48](#page-47-0) en ["Opties](#page-64-0)  [instellen op het tabblad Lay-out" op pagina 65](#page-64-0) voor meer informatie over het instellen van de printerdriver.

Zie ["De printerhulpprogramma's gebruiken" op pagina 78](#page-77-0) voor meer informatie over de hulpprogramma's voor de printer.

## *Opmerking:*

- ❏ *De door u gebruikte Windows-versie bepaalt welke functies in de printersoftware beschikbaar zijn.*
- ❏ *De schermen van de printerdriver die in deze handleiding worden getoond, zijn van EPSON Stylus Pro 4800 onder Windows XP. De schermen van EPSON Stylus Pro 4400 en EPSON Stylus Pro 4800 zijn vrijwel identiek, tenzij anders aangegeven.*

In de online-Help vindt u meer informatie over de printersoftware. Zie ["Informatie krijgen via de online-Help" op](#page-88-0)  [pagina 89.](#page-88-0)

# <span id="page-12-0"></span>*De printersoftware openen*

Volg de onderstaande instructies om de op uw computer geïnstalleerde printersoftware te openen.

## *Opmerking:*

*De door u gebruikte Windows-versie bepaalt welke functies in de printersoftware beschikbaar zijn.*

# <span id="page-12-1"></span>*Voor Windows XP*

- 1. Klik op Start, klik op Configuratiescherm (Control Panel), klik op Printers en andere hardware (Printers and Other Hardware) en klik vervolgens op Printers en faxapparaten (Printers and Faxes).
- 2. Klik met de rechtermuisknop op het pictogram van uw printer en klik vervolgens op Voorkeursinstellingen voor afdrukken (Printing Preferences). Het venster van de printersoftware verschijnt.

# <span id="page-13-0"></span>*Voor Windows Me en 98*

- 1. Klik op Start , wijs naar Instellingen (Settings) en klik op **Printers**
- 2. Klik met de rechtermuisknop op het pictogram van uw printer en klik op Eigenschappen (Properties). Het venster van de printersoftware verschijnt.

# <span id="page-13-1"></span>*Voor Windows 2000*

- 1. Klik op Start , wijs naar Instellingen (Settings) en klik op Printers.
- 2. Klik met de rechtermuisknop op het pictogram van uw printer en klik vervolgens op Voorkeursinstellingen voor afdrukken (Printing Preferences). Het venster van de printersoftware verschijnt.

# <span id="page-13-2"></span>*Vanuit Windows-toepassingen*

- 1. Klik in het menu Bestand op Afdrukken of Pagina-instelling.
- 2. Controleer of de juiste printer is geselecteerd en klik op Printer, Instelling, Opties, Eigenschappen of Voorkeur. Het is mogelijk dat u op een combinatie van deze knoppen moet klikken, afhankelijk van de toepassing die u gebruikt. Het venster van de printersoftware verschijnt.

# <span id="page-14-0"></span>*Basisinstellingen*

# <span id="page-14-1"></span>*De instellingen voor de printerdriver vastleggen*

In dit gedeelte worden de basisinstellingen van de printerdriver beschreven voor het afdrukken van uw gegevens.

Voer de onderstaande stappen uit om de basisinstellingen voor de printerdriver vast te leggen.

- 1. Klik in het menu Bestand van uw toepassing op Afdrukken. Het dialoogvenster Afdrukken wordt geopend.
- 2. Controleer of de juiste printer is geselecteerd en klik op Eigenschappen of Opties. Het kan zijn dat u op een aantal van deze knoppen moet klikken. Het venster voor de driverinstellingen verschijnt.

 $\frac{1}{10}$ 

3. Klik op het tabblad Hoofdgroep. Het tabblad Hoofdgroep verschijnt.

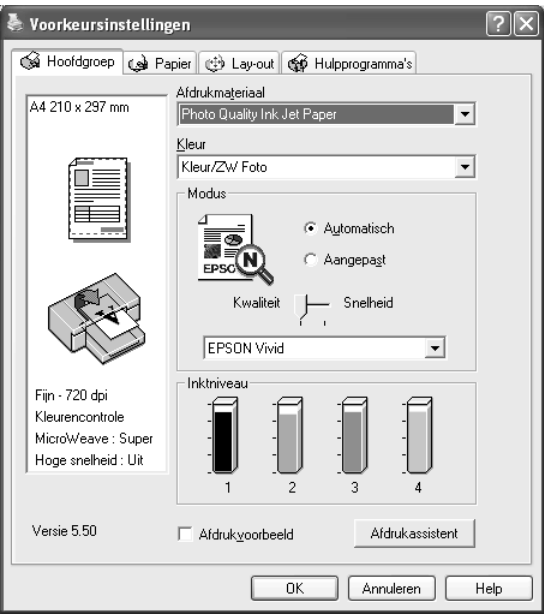

4. Selecteer bij Afdrukmateriaal het type afdrukmateriaal dat in de printer is geladen. Zie ["Instelling bij Afdrukmateriaal" op](#page-22-1)  [pagina 23.](#page-22-1)

## *Opmerking:*

- ❏ *Controleer het type afdrukmateriaal en het papierpad. Zie ["Papierpad" op pagina 291](#page-290-0).*
- ❏ *De instelling van Afdrukmateriaal bepaalt welke andere opties beschikbaar zijn. Daarom moet u deze optie altijd eerst instellen.*
- ❏ *Sommige typen afdrukmaterialen zijn niet beschikbaar voor de papierbron die u selecteert.*

5. Geef de kleurinstelling op. Selecteer Kleur of Kleuren-/ZW-foto om foto's in kleur of in zwart-wit af te drukken of Zwart om alleen een concept of zwarte tekst af te drukken.

Alleen voor EPSON Stylus Pro 4800:

Als u geavanceerde zwart-witfoto's wilt afdrukken, selecteert u Zwart-witfoto geavanceerd.

## *Opmerking:*

*Wanneer u afdrukt op ander materiaal dan calqueerpaper, raden we u* Kleur *of* Kleuren-/ZW-foto *aan, ook al zijn de gegevens die moeten worden afgedrukt zwart.*

- 6. Stel Modus in. Controleer of Automatisch is geselecteerd.
- 7. Stel in het vak Modus de Snelheid en Kwaliteit in als hiervoor een schuifbalk wordt weergegeven. Verschuif de balk naar links of naar rechts, al naar gelang u de snelheid of de kwaliteit belangrijker vindt.

Alleen voor EPSON Stylus Pro 4800:

Als u Zwart-witfoto geavanceerd hebt ingesteld bij Kleur, geeft u een instelling op in de keuzelijst Kleurtinten.

## *Opmerking:*

*Afhankelijk van het door u gekozen afdrukmateriaal wordt in het vak Modus al dan niet een schuifbalk weergegeven.*

8. Selecteer Kleurencontrole in de keuzelijst in het vak Modus. Zie ["Modus Kleurencontrole" op pagina 27](#page-26-0) voor meer informatie.

9. Klik op het tabblad Papier. Het tabblad Papier verschijnt.

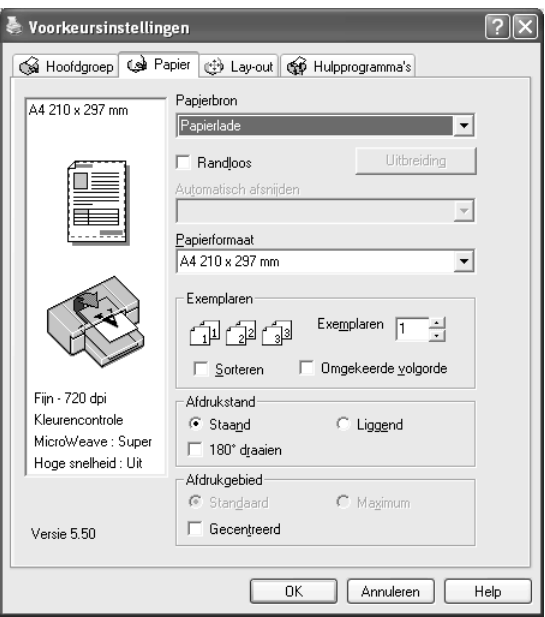

- 10. Selecteer een papierbron uit de lijst Papierbron.
- 11. Selecteer Randloos als u de gegevens wilt afdrukken zonder marges eromheen. Zie ["Randloos instellen" op pagina 49](#page-48-1).
- 12. Selecteer in de lijst Papierformaat het papierformaat dat u in de printer hebt geladen.

### *Opmerking:*

*De meeste Windows-toepassingen beschikken over eigen opties voor het papierformaat en de pagina-instelling. De instellingen van deze opties hebben voorrang op vergelijkbare instellingen van de printerdriver.*

13. Geef de gewenste instellingen op voor Exemplaren en Afdrukstand.

14. Wanneer Papierlade of Handinvoer is geselecteerd als papierbron, geef dan de juiste instelling op bij Afdrukgebied. Zie ["Afdrukgebied instellen" op pagina 59.](#page-58-0)

Wanneer Rolpapier of Rolpapier (Banier) is geselecteerd als papierbron, geef dan de juiste instellingen op bij Rolpapieroptie. Zie ["Rolpapieroptie instellen" op pagina 61](#page-60-0).

15. Klik op het tabblad Lay-out. Het tabblad Lay-out verschijnt.

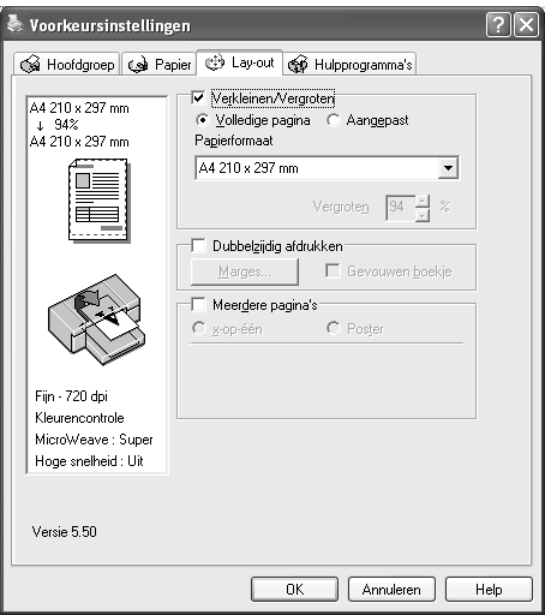

# *Opmerking:*

- ❏ *De functies op het tabblad Lay-out zijn niet beschikbaar wanneer* Rolpapier (Banier) *is geselecteerd bij Papierbron.*
- ❏ *Afhankelijk van de papierbron die u hebt geselecteerd, zijn enkele functies mogelijk niet beschikbaar.*
- 16. Selecteer Verkleinen/Vergroten en pas indien nodig het formaat van de afgedrukte gegevens aan. Zie ["Verkleinen/Vergroten instellen" op pagina 66.](#page-65-0)
- 17. Selecteer Dubbelzijdig afdrukken en geef vervolgens de gewenste instellingen op. Zie ["Dubbelzijdig afdrukken](#page-66-0)  [instellen" op pagina 67](#page-66-0) voor meer informatie.
- 18. Selecteer Meerdere pagina's en geef vervolgens de gewenste instellingen op. Zie ["Meerdere pagina's instellen"](#page-73-0)  [op pagina 74](#page-73-0) voor meer informatie.
- 19. Klik op OK. Op het scherm verschijnt opnieuw het dialoogvenster Pagina-instelling (of een vergelijkbaar venster) van uw toepassing.
- 20. Klik op de knop Afdrukken om het afdrukken te starten.

Tijdens het afdrukken verschijnt een venster met de EPSON-voortgangsbalk waarin de voortgang van het afdrukken en de status van de printer worden weergegeven.

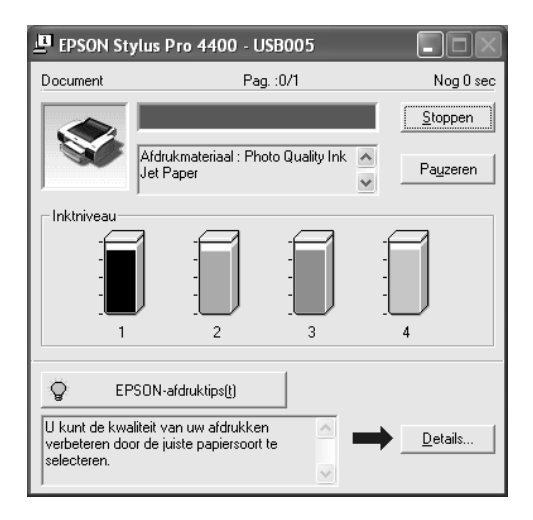

# <span id="page-20-0"></span>*Het afdrukken annuleren*

Als u het afdrukken wilt annuleren, klikt u op Stoppen op de EPSON-voortgangsbalk.

U kunt het afdrukken ook tijdelijk onderbreken of opnieuw beginnen met afdrukken. Als u het afdrukken tijdelijk wilt onderbreken, klikt u op Pauzeren. Als u het afdrukken wilt hervatten, klikt u nogmaals op deze knop.

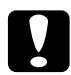

c*Let op: Als u een afdruktaak annuleert, kan het nodig zijn opnieuw te beginnen voor het beste resultaat. Anders kan de afdruk slecht aansluiten of kunnen er strepen op de afdruk ontstaan.*

 $\frac{1}{10}$ 

# <span id="page-21-0"></span>*Opties instellen op het tabblad Hoofdgroep*

Op dit tabblad kunt u instellingen opgeven voor Afdrukmateriaal, Kleur en Modus, en de resterende hoeveelheid inkt in de geïnstalleerde cartridges weergeven. Als u op de knop Afdrukassistent kunt u ook de *gebruikershandleiding*, papierinformatie en de website voor technische ondersteuning raadplegen.

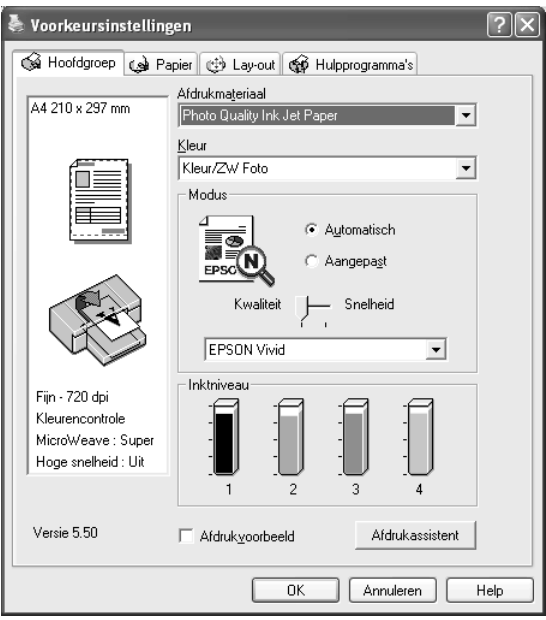

# <span id="page-22-0"></span>*Afdrukmateriaal instellen*

De instelling van Afdrukmateriaal bepaalt welke andere opties beschikbaar zijn. Daarom moet u deze optie altijd eerst instellen.

Selecteer bij Afdrukmateriaal het type afdrukmateriaal dat in de printer is geladen. Zoek het papier op in de volgende lijst en selecteer de juiste instelling bij Afdrukmateriaal. Voor een aantal soorten papier kunt u kiezen uit meerdere instellingen.

### *Opmerking:*

- ❏ *De beschikbaarheid van speciaal afdrukmateriaal kan van land tot land verschillen.*
- ❏ *Zie ["Informatie over speciaal afdrukmateriaal van Epson en ander](#page-276-3)  [materiaal" op pagina 277](#page-276-3) wanneer u ander papier gebruikt dan speciaal afdrukmateriaal van Epson.*
- ❏ *Kijk op de website van Epson voor actuele informatie over de speciale afdrukmaterialen die in uw land verkrijgbaar zijn. Zie ["Hulp](#page-374-2)  [inroepen" op pagina 375.](#page-374-2)*

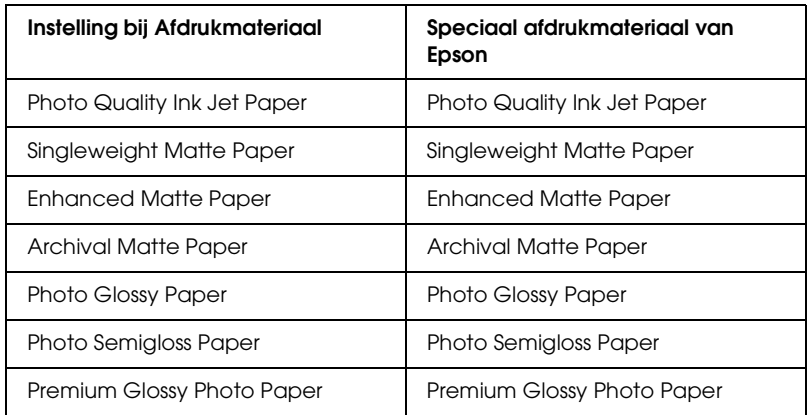

# <span id="page-22-1"></span>*Instelling bij Afdrukmateriaal*

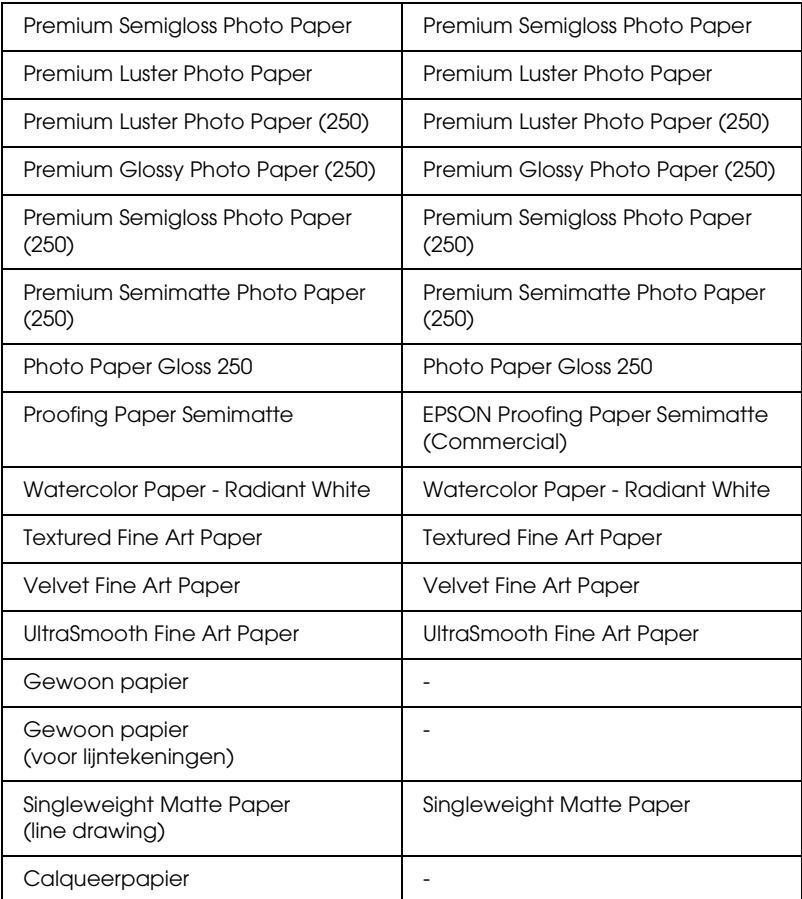

# <span id="page-24-0"></span>*Geef de kleurinstelling op.*

# *EPSON Stylus Pro 4400*

Geef de kleurinstelling op. Selecteer Kleuren-/ZW-foto om foto's in kleur of in zwart-wit af te drukken of Zwart om alleen een concept of zwarte tekst af te drukken.

## *Opmerking:*

*Wanneer u afdrukt op ander materiaal dan calqueerpapier, raden we u*  Kleuren-/ZW-foto *aan, ook al zijn de gegevens die moeten worden afgedrukt zwart.*

# *EPSON Stylus Pro 4800*

Geef de kleurinstelling op. Selecteer Kleuren-/ZW-foto om foto's in kleur of in zwart-wit af te drukken of Zwart om alleen een concept of zwarte tekst af te drukken. Als u geavanceerde zwart-witfoto's wilt afdrukken, selecteert u Zwart-witfoto geavanceerd.

## *Opmerking:*

*Wanneer u afdrukt op ander materiaal dan calqueerpapier, raden we u*  Kleur *aan, ook al zijn de gegevens die moeten worden afgedrukt zwart.*

# <span id="page-24-1"></span>*Modus instellen*

U kunt kiezen uit Automatisch of Aangepast. Met deze modi hebt u de beschikking over twee besturingsniveaus voor de printerdriver.

# *Modus Automatisch*

De modus Automatisch is de snelste en eenvoudigste manier om te beginnen met afdrukken. In de modus Automatisch zorgt de printerdriver op basis van de huidige instellingen bij Afdrukmateriaal en Kleur voor alle gedetailleerde instellingen.

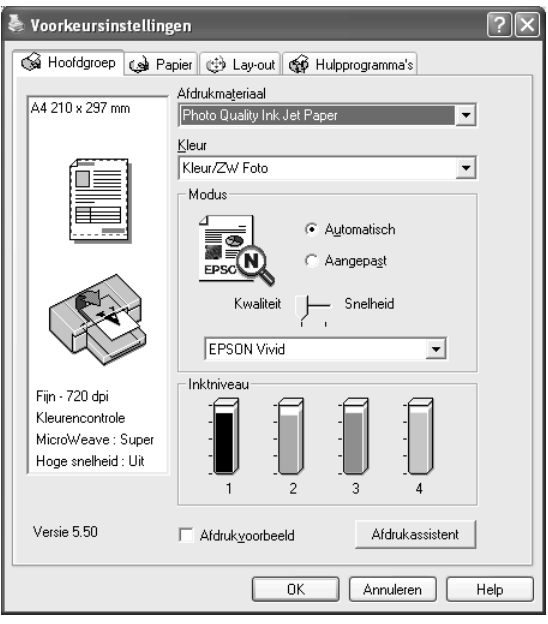

# *Schuifbalken voor kwaliteit en snelheid*

Afhankelijk van het afdrukmateriaal dat u hebt gekozen bij Afdrukmateriaal, terwijl voor de kleurinstelling Kleur (of Kleuren-/ZW-foto) of Zwart is geselecteerd en de modus is ingesteld op Automatisch, verschijnt in het vak Modus een schuifbalk voor de kwaliteit of voor de snelheid. Verschuif de balk naar Kwaliteit als de afdrukkwaliteit belangrijker is dan de afdruksnelheid. Verschuif de balk naar Snelheid als snelheid belangrijker is dan de kwaliteit waarmee wordt afgedrukt.

# <span id="page-26-0"></span>*Modus Kleurencontrole*

Als u Kleur (of Kleuren-/ZW-foto) hebt geselecteerd als kleurinstelling en Automatisch als modusinstelling, verschijnt in het vak Modus de keuzelijst Kleurencontrole.

U kunt kiezen uit de volgende instellingen.

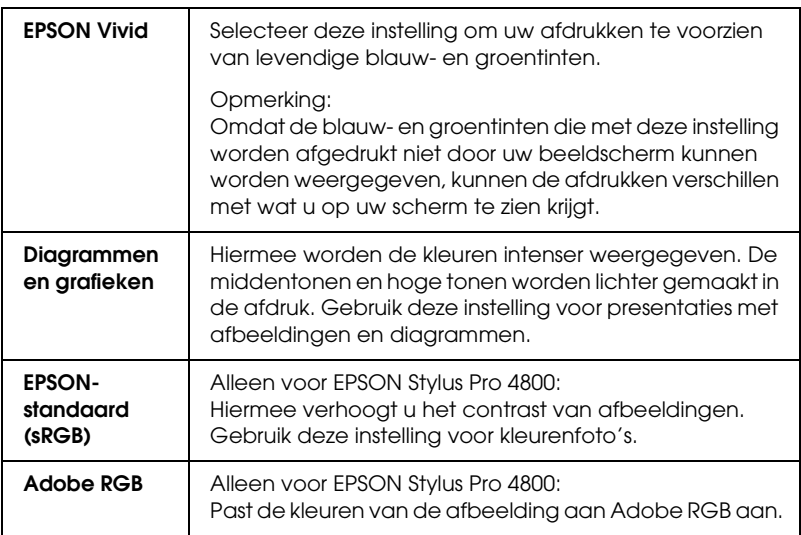

## *Kleurtinten (alleen voor EPSON Stylus Pro 4800)*

Als u Zwart-witfoto geavanceerd hebt geselecteerd als kleurinstelling en Automatisch als modusinstelling, verschijnt in het vak Modus de keuzelijst Kleurtinten.

U kunt kiezen uit de volgende instellingen.

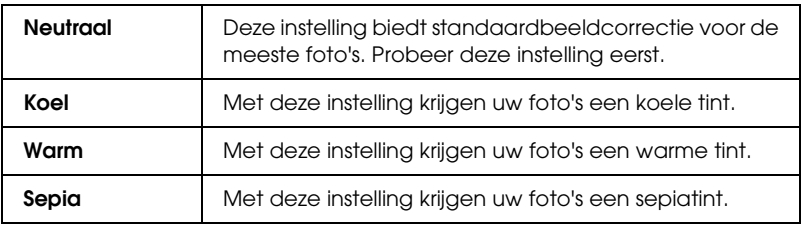

 $\frac{1}{10}$ 1**Nederlands**

# *Modus Aangepast*

In de modus Aangepast kunt u een groot aantal veranderingen uitvoeren met slechts één muisklik. In de keuzelijst Aangepaste instellingen vindt u instellingen die vooraf door Epson zijn gedefinieerd.

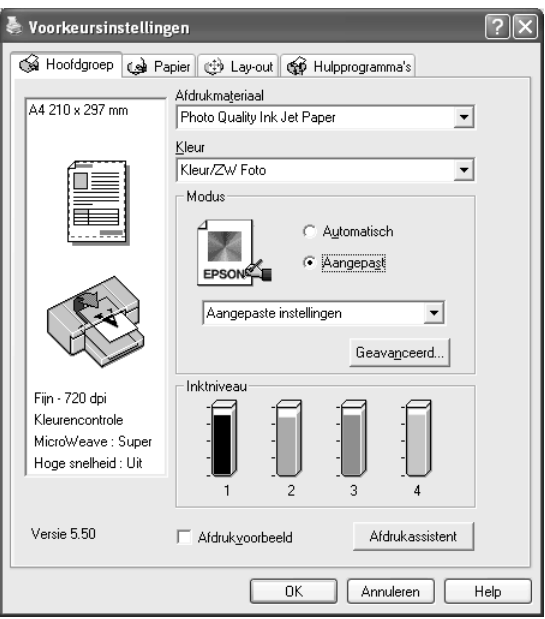

## *Opmerking:*

*Deze vooraf gedefinieerde instellingen worden mogelijk niet weergegeven, afhankelijk van uw instellingen bij Afdrukmateriaal en Kleur.*

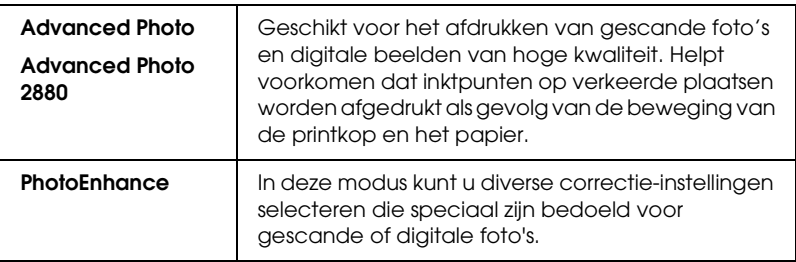

# <span id="page-28-0"></span>*Geavanceerde instellingen vastleggen*

Met de geavanceerde instellingen kunt u uw afdrukomgeving volledig besturen. Gebruik deze instellingen om te experimenteren met nieuwe ideeën voor het afdrukken van uw afbeeldingen of om bepaalde afdrukinstellingen zodanig te verfijnen dat deze aan uw specifieke behoeften voldoen. Als u tevreden bent met uw nieuwe instellingen, kunt u deze een naam geven en ze toevoegen aan de lijst Aangepaste instellingen.

Voer de onderstaande stappen uit om geavanceerde instellingen vast te leggen.

1. Selecteer Aangepast op het tabblad Hoofdgroep en klik op Geavanceerd. Het dialoogvenster met geavanceerde instellingen verschijnt.

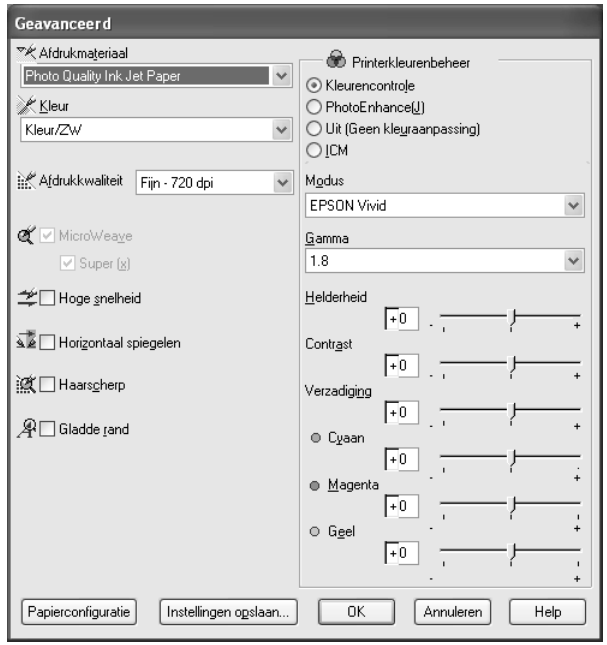

 $\frac{1}{10}$ 

- 2. Controleer of het afdrukmateriaal dat is geselecteerd overeenkomt met het afdrukmateriaal dat in de printer is geladen. Zie ["Instelling bij Afdrukmateriaal" op pagina 23.](#page-22-1)
- 3. Geef de kleurinstelling op. Selecteer Kleur of Kleuren-/ZW-foto om foto's in kleur of in zwart-wit af te drukken of Zwart om alleen een concept of zwarte tekst af te drukken. Als u geavanceerde zwart-witfoto's wilt afdrukken, selecteert u Zwart-witfoto geavanceerd.

## *Opmerking:*

*Wanneer u afdrukt op ander materiaal dan calqueerpaper, raden we u* Kleur *of* Kleuren-/ZW-foto *aan, ook al zijn de gegevens die moeten worden afgedrukt zwart.*

- 4. Stel de Afdrukkwaliteit in.
- 5. Als u afdrukmateriaal gebruikt dat niet van Epson afkomstig is, klikt u op de knop Papierconfiguratie en geeft u de gewenste instellingen op. Zie ["Papierconfiguratie" op pagina](#page-30-0)  [31](#page-30-0) voor meer informatie.
- 6. Leg de gewenste instellingen vast bij Printerkleurenbeheer. Zie ["Printerkleurenbeheer" op pagina 34](#page-33-0) voor meer informatie.

# *Opmerking:*

*Welke opties beschikbaar zijn, hangt af van de instellingen die u hebt gekozen voor Afdrukmateriaal, Kleur en Afdrukkwaliteit.*

- 7. Stel desgewenst nog meer opties in. Zie de online-Help voor meer informatie.
- 8. Klik op OK om uw instellingen toe te passen en terug te keren naar het tabblad Hoofdgroep. Als u naar het vorige scherm wilt terugkeren zonder uw instellingen toe te passen, klikt u op Annuleren.

# <span id="page-30-0"></span>*Papierconfiguratie*

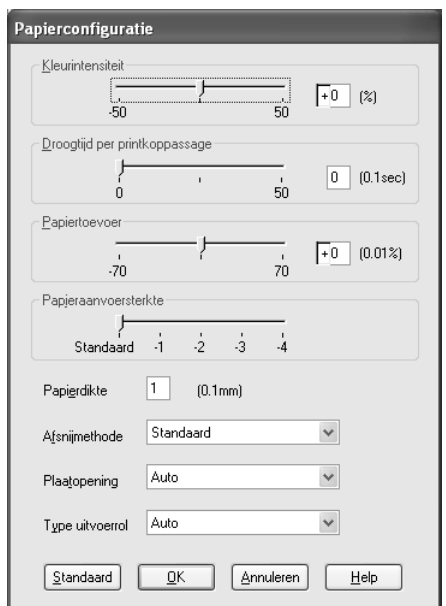

Met de volgende instellingen in het dialoogvenster Papierconfiguratie kunt u gedetailleerde papierinstellingen vastleggen.

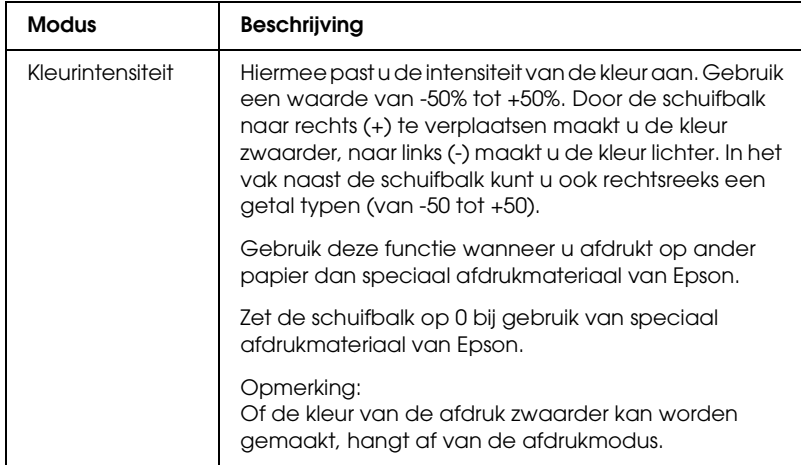

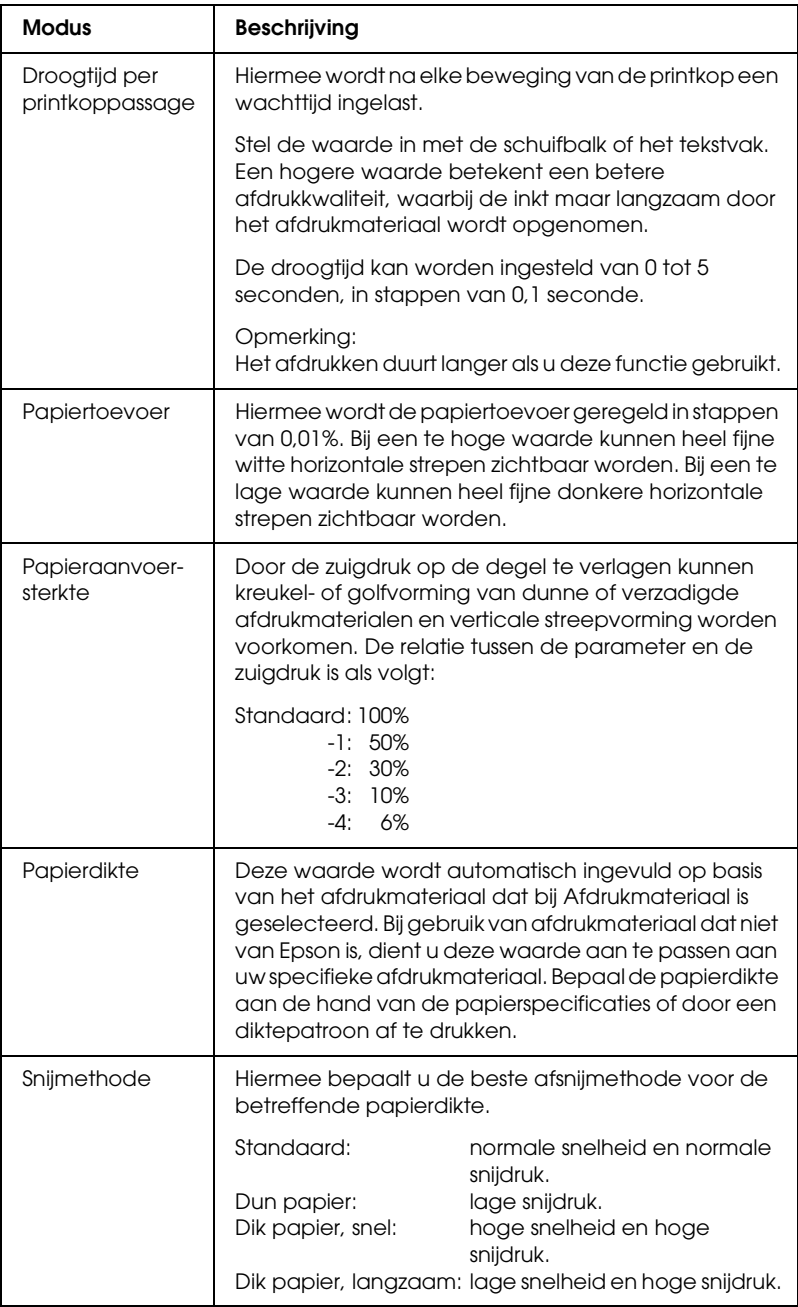

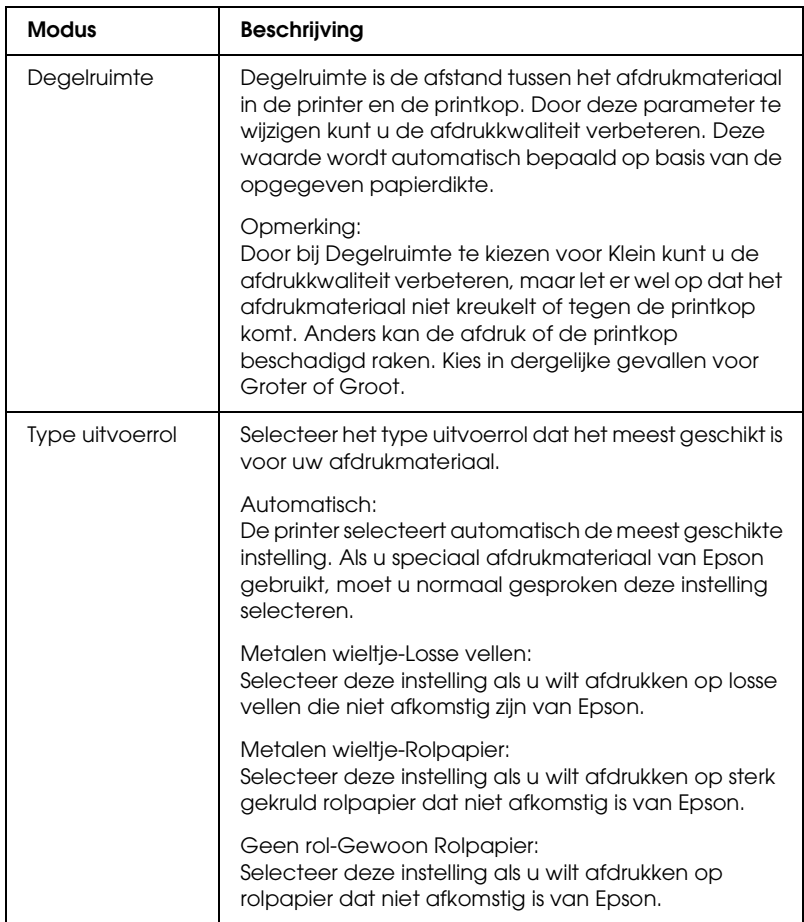

 $\frac{1}{10}$ 

# <span id="page-33-0"></span>*Printerkleurenbeheer*

# *Kleurencontrole*

Deze instelling maakt het mogelijk om een methode te kiezen voor kleuraanpassing en beeldverbetering. Wanneer u deze instelling selecteert, worden extra instellingen weergegeven onder het vak Printerkleurenbeheer. U kunt dan een bepaalde modus selecteren en de kleuren bijregelen met een aantal schuifbalken. Zie de online-Help voor meer informatie over de extra instellingen.

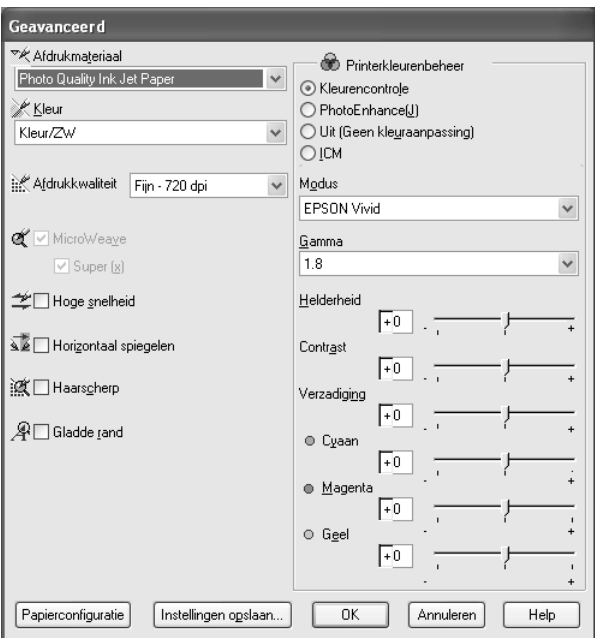

Als u Zwart-witfoto geavanceerd hebt geselecteerd als kleurinstelling, verschijnt het volgende scherm. Hierin kunt u geavanceerde instellingen voor zwart-witafdrukken opgeven. Zie de online-Help voor meer informatie over de extra instellingen.

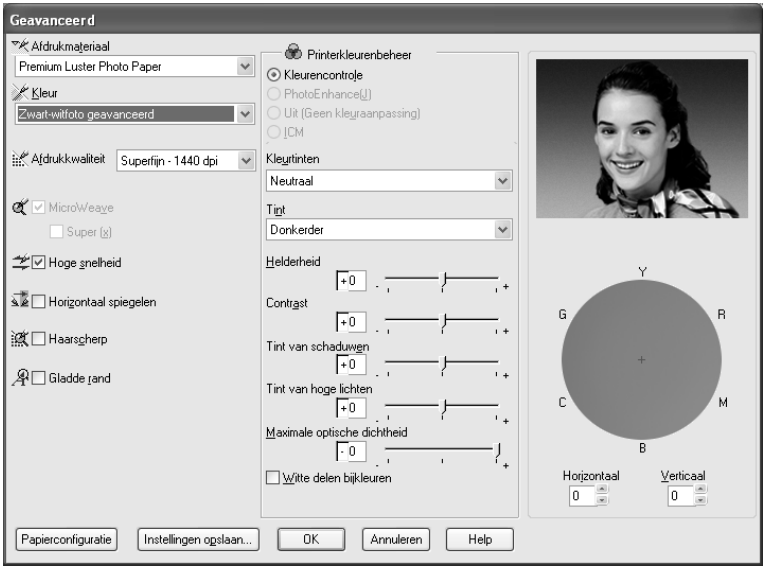

 $\frac{1}{10}$ 

# *PhotoEnhance*

Met deze instelling kunt u, voordat u uw foto's gaat afdrukken, kiezen uit diverse instellingen voor beeldcorrectie. PhotoEnhance is niet van invloed op de oorspronkelijke gegevens. Wanneer u deze instelling selecteert, moet u de opties Tint en Digitale-cameracorrectie instellen.

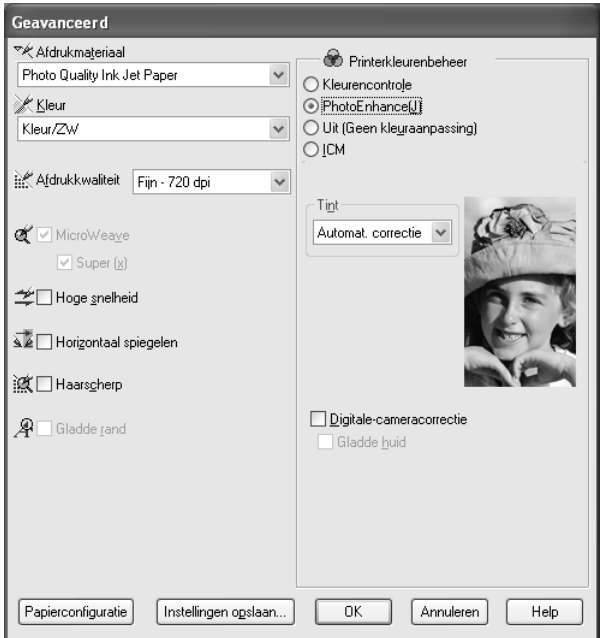

# *Opmerking:*

- ❏ *Deze modus is alleen beschikbaar als u 16-, 24- of 32-bits kleurengegevens afdrukt.*
- ❏ *Als u afdrukt terwijl PhotoEnhance is geselecteerd, kan het afdrukken langer duren, afhankelijk van uw computersysteem en de hoeveelheid gegevens in uw afbeelding.*
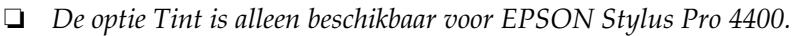

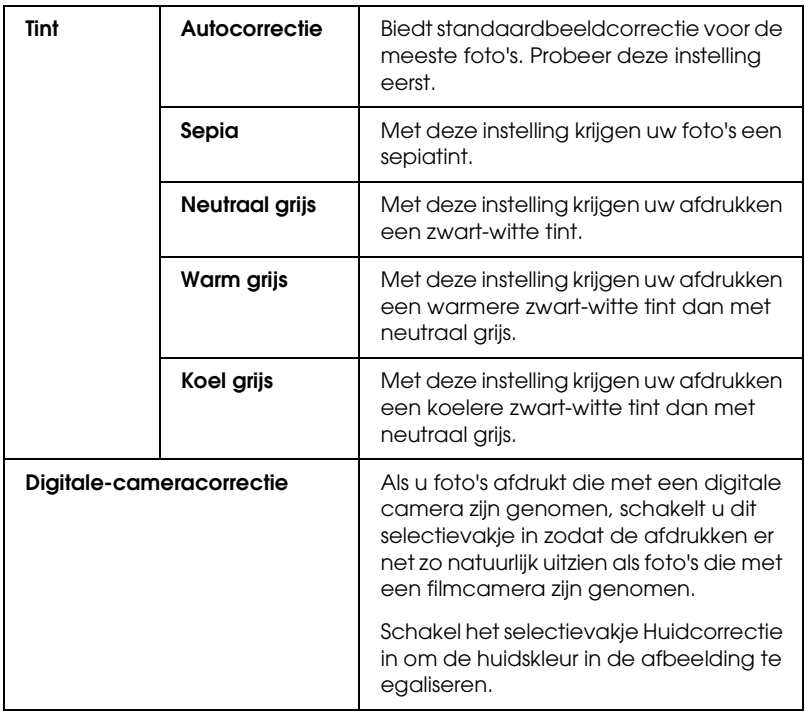

### *Uit (Geen kleuraanpassing)*

Hiermee schakelt u het kleurenbeheer van de printerdriver uit. Gebruik deze instelling als u het kleurenbeheer laat regelen door de toepassing waarmee u werkt (met een ICC-profiel).

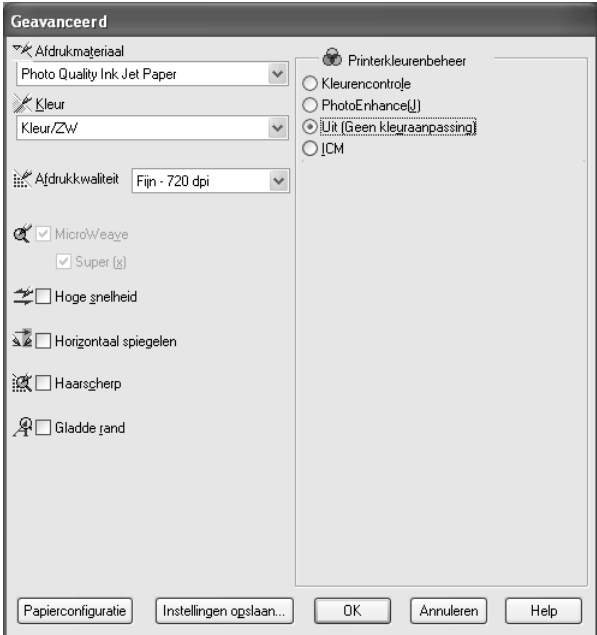

*ICM*

Met deze instelling worden de kleuren van de afdruk automatisch aangepast aan de kleuren op uw scherm. Hiervoor worden de kleuraanpassingsfuncties van Windows gebruikt. Selecteer deze instelling voor het afdrukken van gescande foto's of grafisch materiaal dat met de computer is gemaakt.

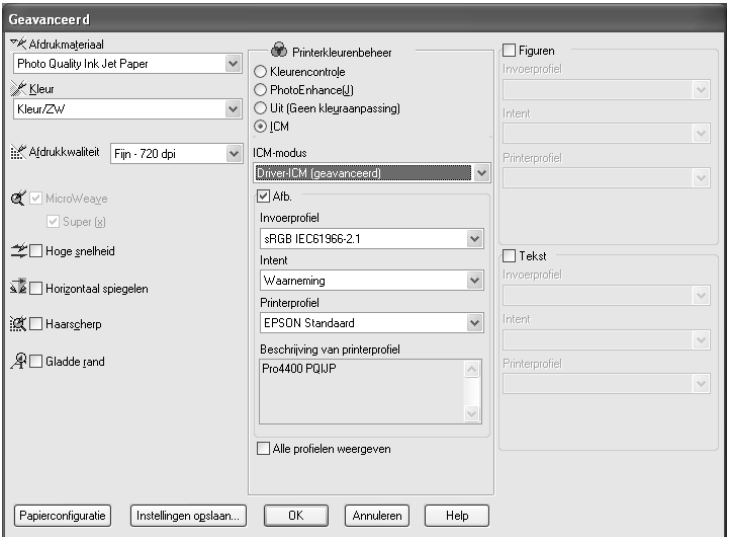

### *Opmerking:*

- ❏ *Houd er rekening mee dat het omgevingslicht en de leeftijd, kwaliteit en instellingen van de monitor van invloed kunnen zijn op de kwaliteit waarmee de kleuraanpassing wordt toegepast.*
- ❏ *De volgende instellingen zijn alleen beschikbaar voor Windows XP/2000.*

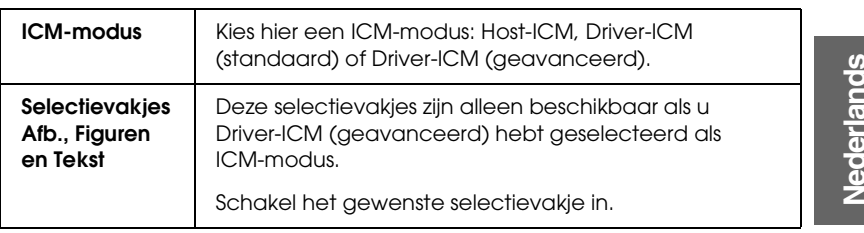

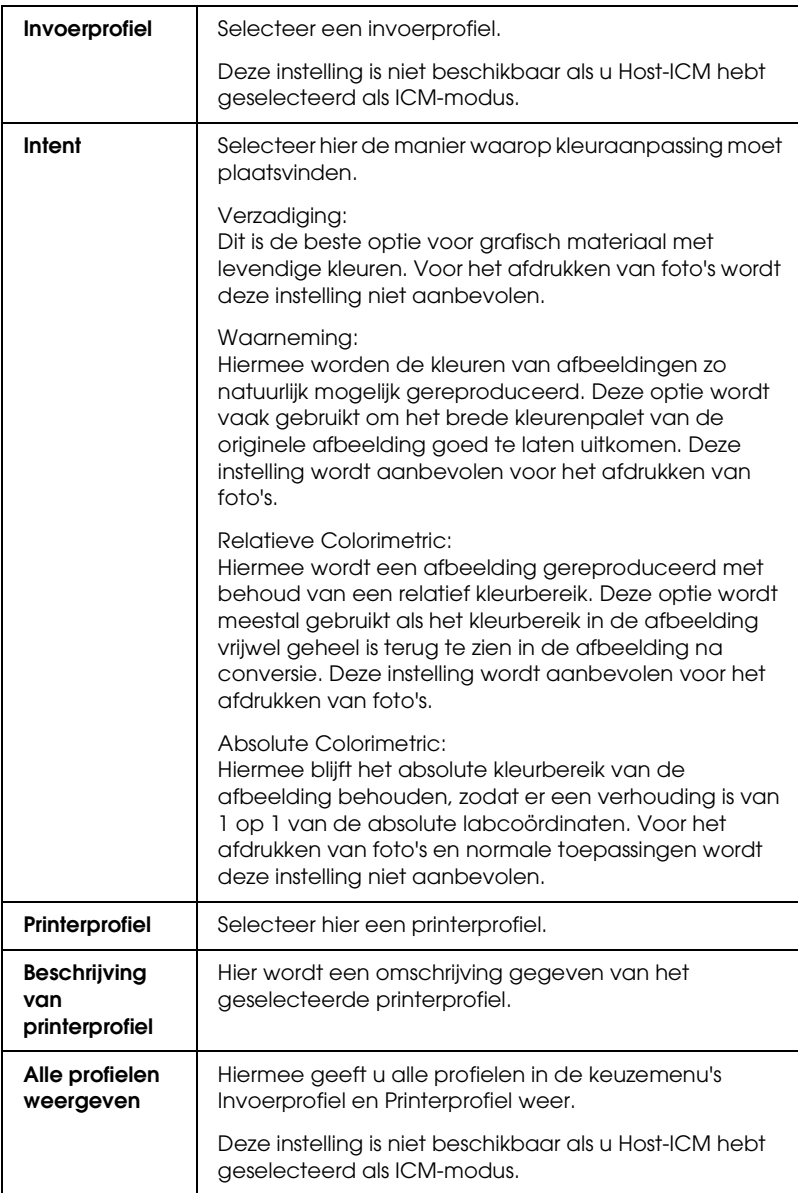

### *Geavanceerde instellingen opslaan*

Voer de onderstaande stappen uit om geavanceerde instellingen op te slaan.

1. Klik op Instell. opslaan. Het dialoogvenster Aangepaste instellingen verschijnt.

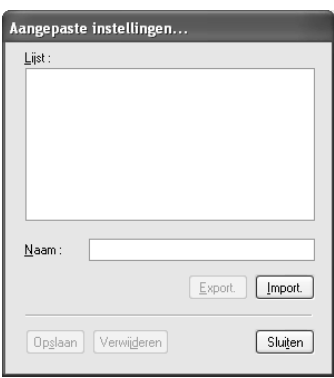

- 2. Typ een unieke naam (van maximaal 31 tekens) voor uw instellingen in het tekstvak Naam.
- 3. Klik op Opslaan. Uw instellingen worden toegevoegd aan de lijst Aangepaste instellingen.

U kunt maximaal 100 aangepaste instellingen opslaan (inclusief geïmporteerde instellingen). U kunt de opgeslagen instellingen selecteren uit de lijst Aangepaste instellingen in het vak Modus op het tabblad Hoofdgroep.

Denk eraan dat wanneer u de opgeslagen instellingen in de lijst Aangepaste instellingen selecteert, de aangepaste instellingen veranderen als u andere instellingen wijzigt, bijvoorbeeld voor Afdrukmateriaal of Kleur. Dit kan een onverwacht effect hebben op uw afdrukken. Selecteer als dit gebeurt de opgeslagen instellingen opnieuw en probeer nogmaals af te drukken.

#### *Opmerking:*

*De namen die Epson heeft gegeven aan de vooraf gedefinieerde instellingen, kunt u niet voor uw eigen instellingen gebruiken.*

### *Geavanceerde instellingen verwijderen*

Voer de onderstaande stappen uit om geavanceerde instellingen te verwijderen.

#### *Opmerking:*

*De vooraf gedefinieerde instellingen van Epson kunt u niet verwijderen uit de lijst Aangepaste instellingen.*

- 1. Klik op Instell. opslaan. Het dialoogvenster Aangepaste instellingen verschijnt.
- 2. Selecteer de naam van de instellingen die u wilt verwijderen.
- 3. Klik op Verwijder. De instellingen worden verwijderd uit de lijst Aangepaste instellingen.

### *Geavanceerde instellingen exporteren en importeren*

U kunt de aangepaste instellingen die u hebt opgeslagen exporteren of de aangepaste instellingen importeren uit een bestand dat in een andere omgeving is gemaakt.

#### *Geavanceerde instellingen exporteren*

Voer de onderstaande stappen uit om uw aangepaste instellingen te exporteren.

1. Klik op Instell. opslaan. Het dialoogvenster Aangepaste instellingen verschijnt.

2. Selecteer de aangepaste instellingen die u wilt exporteren.

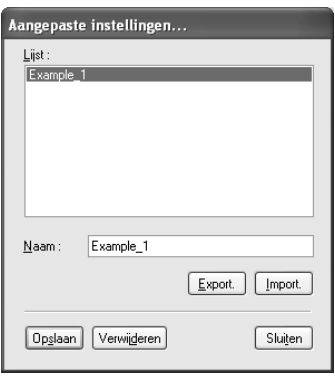

- 3. Klik op Export.
- 4. Geef de locatie op waarin u het bestand wilt opslaan en voer vervolgens de naam van het bestand in.
- 5. Klik op Opslaan.
- 6. Wanneer het bericht 'Taak voltooid' wordt weergegeven, klikt u op OK.

#### *Geavanceerde instellingen importeren*

Voer de onderstaande stappen uit om uw aangepaste instellingen te importeren.

- 1. Klik op Instell. opslaan. Het dialoogvenster Aangepaste instellingen verschijnt.
- 2. Klik op Import.
- 3. Selecteer de map waarin zich het importbestand bevindt en selecteer het bestand.
- 4. Klik op Openen.

 $\frac{1}{10}$ 1**Nederlands** 5. Wanneer het bericht 'Taak voltooid' wordt weergegeven, klikt u op OK.

### *Opmerking:*

*De aangepaste instellingen, inclusief ICM-opties, kunnen niet worden overgedragen tussen Windows XP/2000 en Windows Me/98.*

## *Inktniveau controleren*

U kunt controleren hoeveel inkt er nog aanwezig is in elke cartridge.

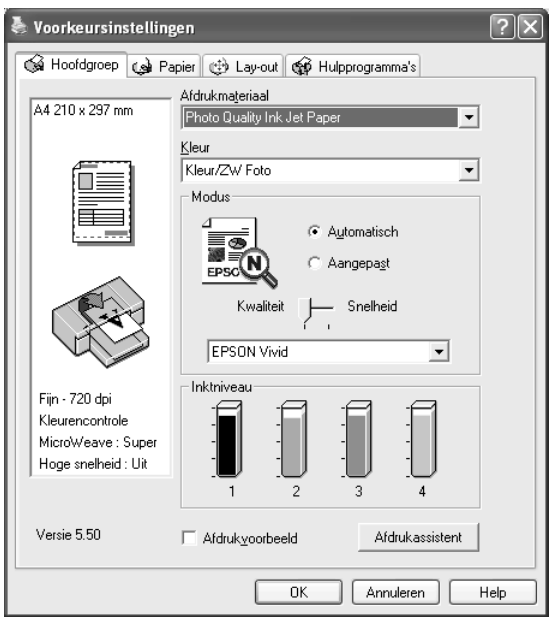

## *Opmerking:*

*Als de EPSON Stylus Pro 4800 niet goed is aangesloten of als EPSON Status Monitor 3 niet is geïnstalleerd, wordt Cartridge-optie weergegeven.* 

*Cartridge-optie wordt niet weergegeven voor de EPSON Stylus Pro 4400.*

## *Een afdrukvoorbeeld bekijken*

Als u het selectievakje Afdrukvoorbeeld inschakelt, kunt u vóór het afdrukken zien hoe uw gegevens zullen worden afgedrukt. Als u een afdruktaak naar de printer stuurt, verschijnt het venster EPSON-afdrukvoorbeeld, zodat u nog wijzigingen kunt aanbrengen voordat u de gegevens echt afdrukt.

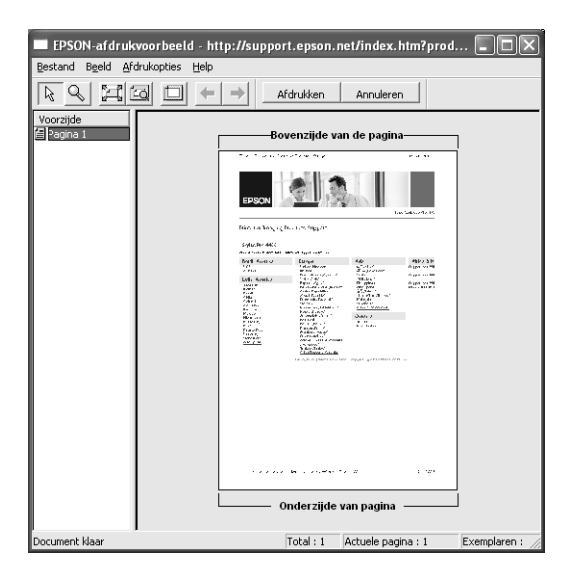

De werkbalk EPSON-afdrukvoorbeeld bevat een aantal knoppen waarmee u de volgende functies kunt uitvoeren.

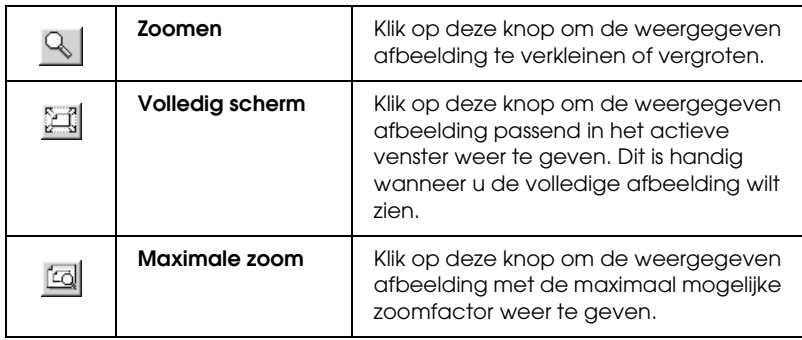

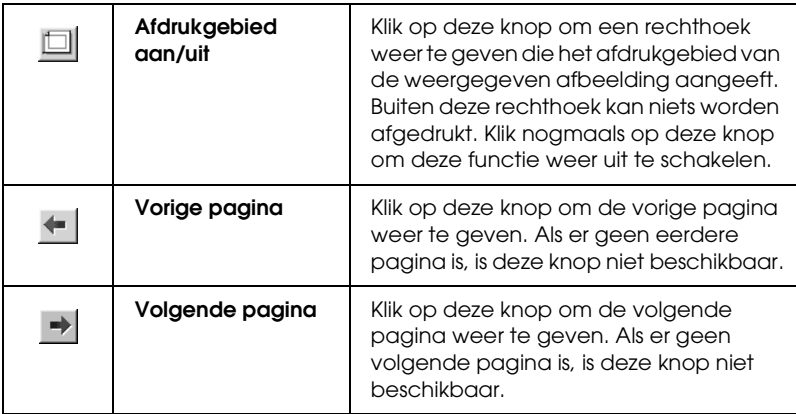

U kunt de volgende handelingen uitvoeren op de weergegeven gegevens.

- ❏ Afzonderlijke pagina's selecteren en weergeven.
- ❏ Het voorbeeld groter of kleiner maken.
- ❏ Afzonderlijke of alle pagina's selecteren en afdrukken.
- ❏ Het weergegeven document vergroten: klik op Beeld en selecteer vervolgens Vergroten om het venster Vergroten te openen, waarin het deel van het weergegeven document wordt getoond dat binnen het rode kader valt. Door het rode kader te verslepen bepaalt u welk deel van het document vergroot wordt weergegeven.
- ❏ Opgeven welke pagina's van het document u wilt afdrukken. Klik op Afdrukopties en selecteer vervolgens Pagina verwijderen of Pagina toevoegen.

Nadat u de gegevens hebt bekeken, klikt u op Afdrukken om de gegevens af te drukken of op Annuleren om het afdrukken te annuleren.

## *De functie Afdrukassistent gebruiken*

Als u op de knop Afdrukassistent drukt, krijgt u toegang tot de volgende informatiebronnen:

- ❏ Gebruikershandleiding (pagina voor probleemoplossing)
- ❏ Informatie over welk papier het meest geschikt is voor uw afdruktaken.
- ❏ Website voor technische ondersteuning

## *Opties instellen op het tabblad Papier*

Op dit tabblad geeft u de instellingen op voor Papierbron, Randloos, Automatisch afsnijden, Papierformaat (Paginagrootte), Exemplaren, Afdrukstand, Exemplaren, Afdrukgebied en Rolpapieroptie.

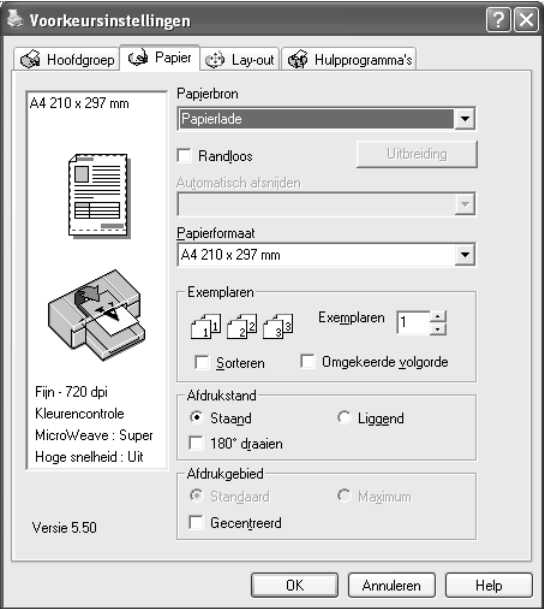

#### *Opmerking:*

- ❏ *Wanneer* Papierlade *of* Handinvoer *is geselecteerd als papierbron, verschijnt op dit tabblad standaard de optie Afdrukgebied. Wanneer* Rolpapier *of* Rolpapier (Banier) *is geselecteerd als papierbron, verschijnt Rolpapieroptie op dit tabblad.*
- ❏ *De meeste Windows-toepassingen beschikken over eigen opties voor het papierformaat en de pagina-instelling. De instellingen van deze opties hebben voorrang op vergelijkbare instellingen van de printerdriver. Als uw toepassing echter niet over deze opties beschikt, controleert u de instellingen op het tabblad Papier van de printerdriver.*

## *Papierbron instellen*

In de keuzelijst Papierbron kunt u kiezen uit Papierlade, Rolpapier, Rolpapier (Banier) of Handinvoer. Selecteer de optie die overeenkomt met het afdrukmateriaal dat in uw printer is geladen.

## *Randloos instellen*

Hiermee kunt u afdrukken zonder marge (randloos).

Voor deze afdrukmodus raadt Epson de volgende afdrukmaterialen aan.

Voor de volgende breedten:

- ❏ 8 inch, 203,2 mm
- $\Box$  210 mm (A4)
- ❏ Letter (8,5 inch), 215,9 mm
- ❏ 10 inch, 254 mm
- ❏ 257 mm
- ❏ 297 mm (A3)
- ❏ 300 mm
- ❏ 12 inch, 304,8 mm
- $\Box$  329 mm (Super A3/B)
- $\Box$  13 inch, 330, 2 mm
- ❏ 14 inch, 355,6 mm
- ❏ 400 mm
- ❏ 16 inch, 406,4 mm
- ❏ 420 mm (A2)
- ❏ 17 inch, 431,8 mm

#### *Opmerking:*

- ❏ *Randloos afdrukken is niet mogelijk op losse vellen met een breedte van 420 mm (A2).*
- ❏ *Wanneer u afdrukt op rolpapier met een breedte van 8 inch of 420 mm (A2), moet u een afstandstuk op de houder aanbrengen. Zie ["Het afstandstuk op de houder bevestigen" op pagina 281.](#page-280-0)*
- ❏ *Als u in uw toepassing marges kunt instellen, zet die dan op nul voordat u gaat afdrukken.*
- ❏ *Bij het afdrukken op losse vellen papier worden alleen de linker- en rechtermarges op nul ingesteld.*
- ❏ *Door de inkt kan de degel van de printer vuil worden. Veeg in dat geval de inkt weg met een doek.*
- ❏ *Afdrukken met deze optie duurt langer dan normaal.*
- ❏ *Alleen voor Plain Paper en Plain Paper (Line Drawing) kunt u de ondermarge instellen op 3 mm. Voor andere afdrukmaterialen is de ondermarge altijd 14 mm.*
- ❏ *Wanneer u afdrukt op rolpapier van het type Premium Glossy Photo Paper (250) of Premium Semigloss Photo Paper (250), is de bovenmarge altijd 20 mm.*
- ❏ *Afhankelijk van het gebruikte afdrukmateriaal kunnen de afdrukken aan de boven- en onderkant vegen vertonen.*

Voer de onderstaande stappen uit om uw gegevens af te drukken met deze functie.

1. Selecteer Randloos.

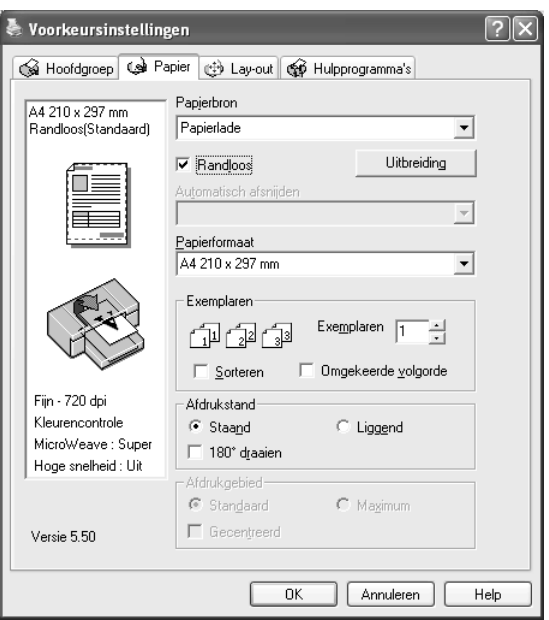

2. Klik op de knop Vergroten. Het dialoogvenster Vergroten wordt geopend.

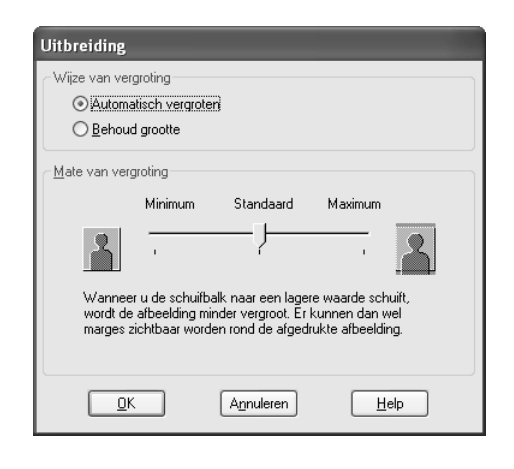

3. Selecteer Automatisch vergroten of Behoud grootte en stel de mate van vergroting in.

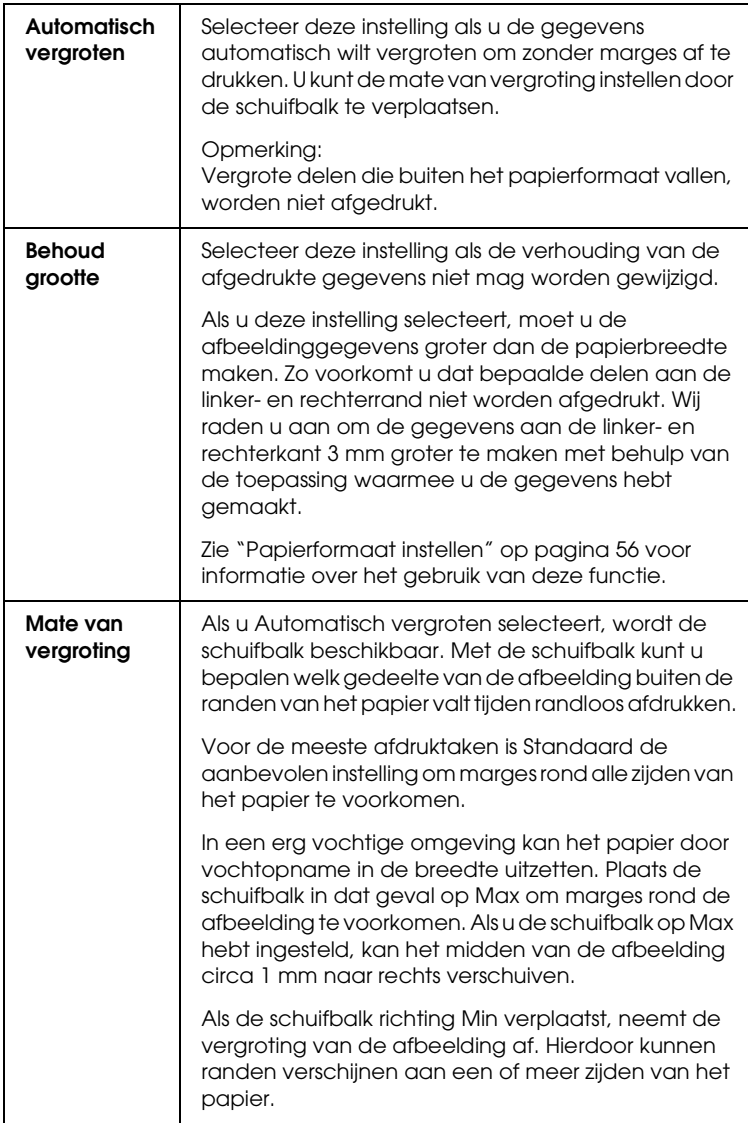

4. Stel Automatisch afsnijden in. Zie ["Automatisch afsnijden](#page-52-0)  [instellen" op pagina 53](#page-52-0) voor meer informatie.

- 5. Klik op OK.
- 6. Druk uw gegevens af vanuit de toepassing waarmee u werkt.

## <span id="page-52-0"></span>*Automatisch afsnijden instellen*

Deze functie is alleen beschikbaar wanneer Rolpapier of Rolpapier (Banier) is geselecteerd bij Papierbron. U bepaalt zelf hoe het papier na de afdruk wordt afgesneden.

### *Enkelvoudig afsnijden*

Selecteer deze instelling als u papier wilt besparen. Als u deze instelling selecteert, wordt het papier op de rand van een afbeelding of de rand van een pagina afgesneden. De precieze snijpositie kan echter enigszins verschuiven.

### *Opmerking:*

- ❏ *Wanneer u afdrukt op rolpapier van het type Premium Glossy Photo Paper (250) of Premium Semigloss Photo Paper (250), mag u deze instelling niet selecteren, want dan kan de afdrukkwaliteit afnemen.*
- ❏ *Deze optie verschijnt alleen als u het selectievakje* Randloos *hebt ingeschakeld.*

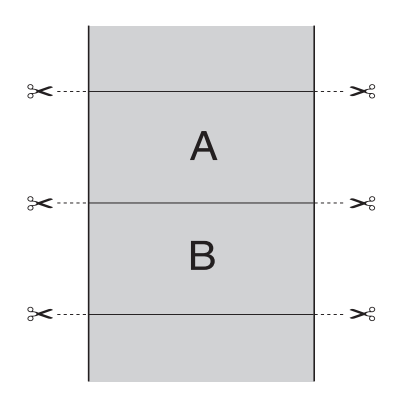

1**Nederlands**

## *Dubbelzijdig afsnijden*

Selecteer deze instelling om de kleine afwijking te vermijden die optreedt bij de optie Enkelvoudig afsnijden. Tussen de foto's wordt een marge toegevoegd en er wordt gesneden op een afstand van 1 mm aan de binnenkant van elke foto.

#### *Opmerking:*

*Deze optie verschijnt alleen als u het selectievakje* Randloos *hebt ingeschakeld.*

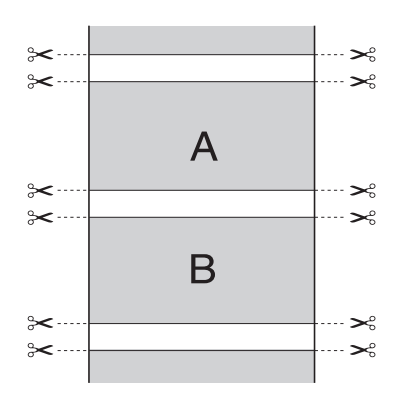

### *Normaal afsnijden*

Selecteer deze instelling om de marge aan de boven- en onderrand van de afgedrukte gegevens te behouden.

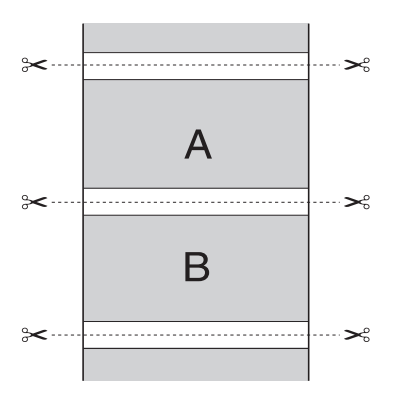

Selecteer deze instelling om afdrukken met de hand af te snijden. Voer de onderstaande stappen uit om afdrukken met de hand af te snijden.

1. Druk op de papiertoevoerknop  $\vee$  of  $\wedge$  en breng de snijpositie op dezelfde hoogte als het schaarpictogram op de linkerkant van de printkop.

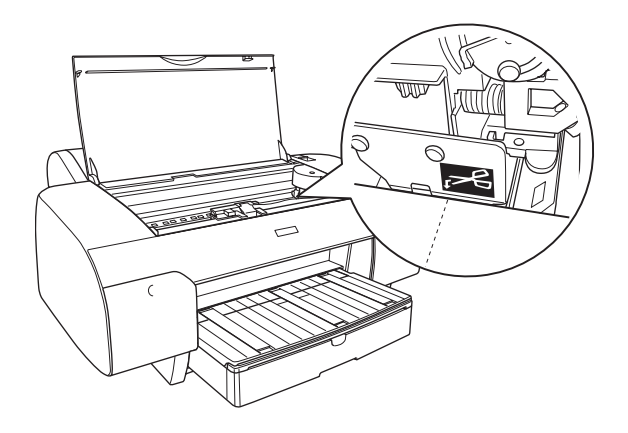

- 2. Druk op de papierbronknop < en selecteer Roll Auto Cut  $On$   $\mathcal{D}x$ .
- 3. Houd de papierbronknop < 3 seconden ingedrukt. De afdruk wordt afgesneden op de snijpositie.

## <span id="page-55-0"></span>*Papierformaat instellen*

U kunt aangeven welk papierformaat u wilt gebruiken. Selecteer het gewenste papierformaat in de lijst Papierformaat.

Aan de hand van de onderstaande stappen kunt u ook zelf een papierformaat definiëren.

1. Selecteer Gebruikergedefinieerd in de lijst Papierformaat. Het dialoogvenster Gebruikergedefinieerd papierformaat verschijnt.

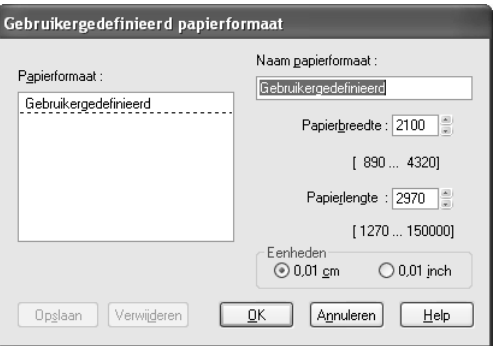

2. Voer uw gegevens in bij Naam papierformaat, Papierbreedte en Papierlengte. Selecteer vervolgens de gewenste Eenheden.

#### *Opmerking:*

*Bij gebruik van Windows Me en 98 is de maximale papierlengte gelijk aan 44 inch (111,76 cm).*

3. Klik op OK om het aangepaste formaat op te slaan.

## *Exemplaren instellen*

U kunt het aantal af te drukken exemplaren instellen. Typ het gewenste aantal in het vak Exemplaren of klik op de pijl naast het vak. U kunt een waarde invoeren van 1 tot 9999. Wanneer u meerdere exemplaren van uw document wilt afdrukken, selecteert u Sorteren voor het afdrukken van volledige documenten na elkaar. Selecteer Omgekeerde volgorde om de documenten in omgekeerde volgorde af te drukken, te beginnen met de laatste pagina.

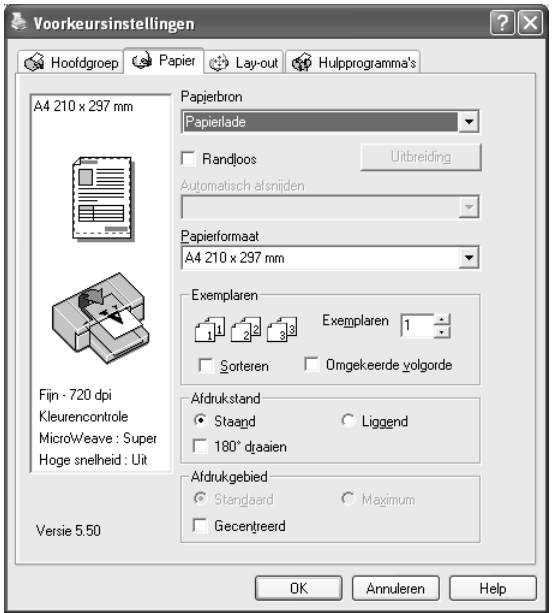

## *Afdrukstand instellen*

U kunt de afdrukrichting op het papier instellen.

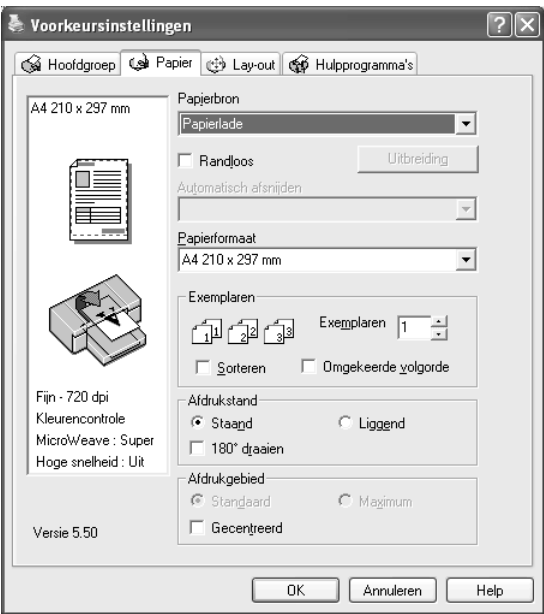

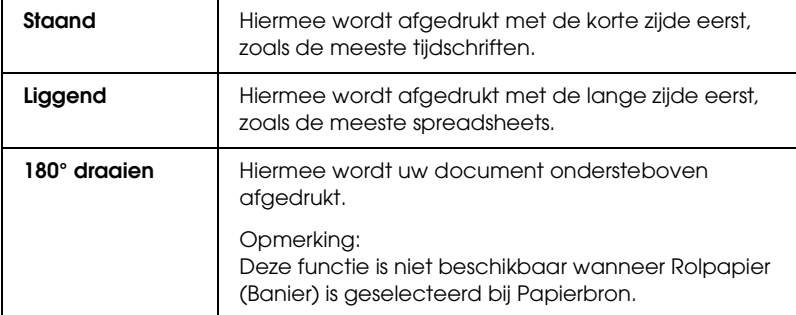

## *Afdrukgebied instellen*

Deze instelling is alleen beschikbaar wanneer u Papierlade of Handinvoer selecteert bij Papierbron. U kunt kiezen uit de volgende instellingen.

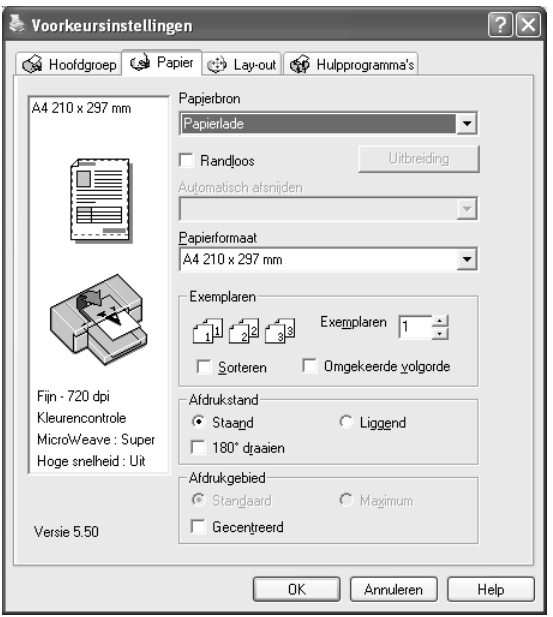

### *Standaard*

Selecteer deze instelling om het normale afdrukgebied te gebruiken.

#### *Opmerking:*

*Deze instelling is alleen beschikbaar wanneer Plain Paper, Plain Paper (Line Drawing) of Tracing Paper is geselecteerd als afdrukmateriaal.*

### *Maximum*

Selecteer deze instelling om het afdrukgebied aan de onderrand te vergroten.

### *Opmerking:*

- ❏ *Deze instelling is alleen beschikbaar wanneer Plain Paper, Plain Paper (Line Drawing) of Tracing Paper is geselecteerd als afdrukmateriaal.*
- ❏ *Wanneer deze instelling is geselecteerd, kan de afdrukkwaliteit aan de randen van de afdruk te wensen overlaten. Druk eerst één vel af om de kwaliteit te controleren, voordat u een grote afdruktaak naar de printer stuurt. Zorg er bij gebruik van deze instelling ook voor dat het papier in de papierlade niet gekruld is.*

### *Gecentreerd*

Selecteer deze instelling om afdrukken te centreren.

## *Rolpapieroptie instellen*

Deze optie is alleen beschikbaar wanneer Rolpapier of Rolpapier (Banier) is geselecteerd bij Papierbron. U kunt kiezen uit de volgende instellingen.

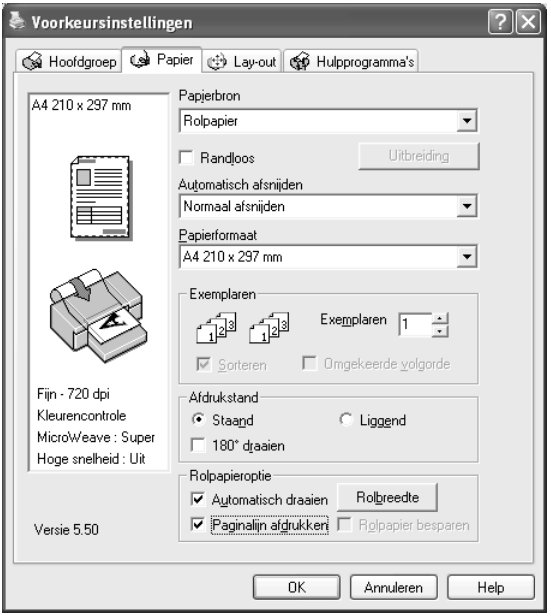

### *Automatisch draaien*

### *Opmerking:*

*Deze functie is alleen beschikbaar wanneer* Rolpapier *is geselecteerd bij Papierbron.* 

Deze functie is alleen van toepassing wanneer de afgedrukte gegevens korter zijn dan de bedrukbare breedte van het rolpapier. De afdruk wordt automatisch 90 graden gedraaid zodat het beeld op zijn kant komt te liggen. Zo bespaart u papier.

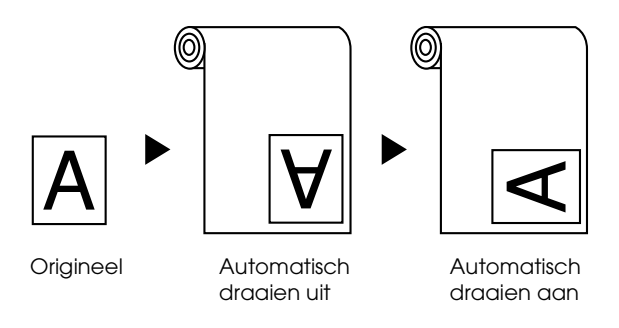

Voer de onderstaande stappen uit om deze functie in te schakelen.

- 1. Selecteer Automatisch draaien. De knop Rolbreedte wordt actief.
- 2. Klik op Rolbreedte. Het dialoogvenster Rolpapierbreedte verschijnt.

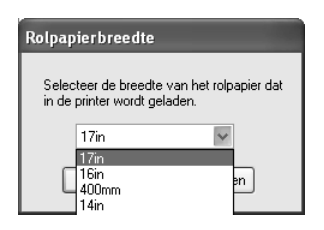

- 3. Selecteer het geïnstalleerde rolpapierformaat in de keuzelijst.
- 4. Klik op OK.

### *Paginalijn afdrukken*

Met deze functie kunt u voor het handmatig afsnijden een paginascheiding laten afdrukken aan de rechterkant of de onderkant van het document. Selecteer Paginalijn afdrukken om deze functie in te schakelen.

De werking van de functie Paginalijn afdrukken hangt mede af van de instelling voor Automatisch afsnijden. Controleer deze instellingen eventueel in de praktijk.

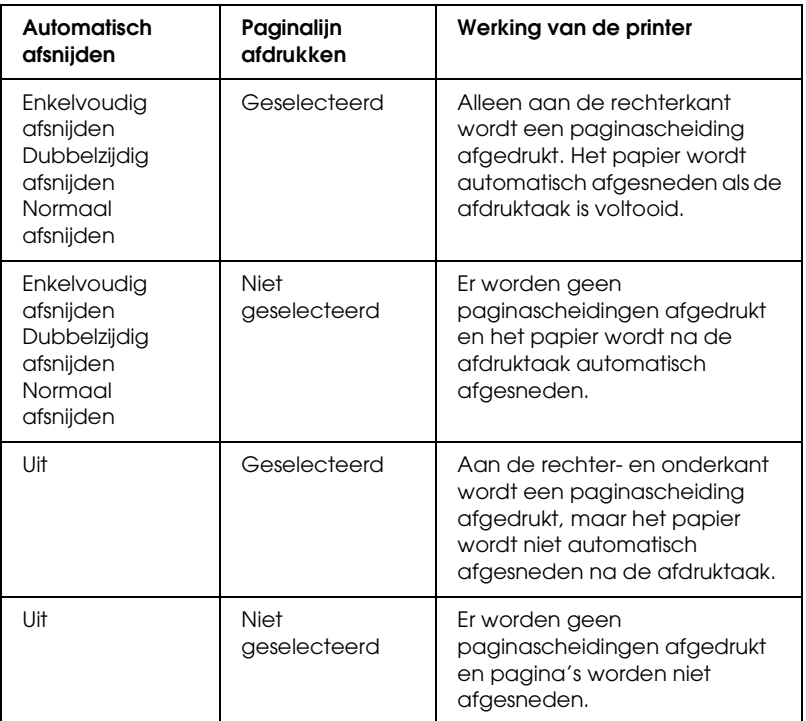

### *Rolpap. besparen*

#### *Opmerking:*

*Deze functie is alleen beschikbaar wanneer* Rolpapier (Bannier) *is geselecteerd bij Papierbron.* 

Deze functie is handig als u rolpapier wilt besparen, omdat het lege gedeelte van de laatste pagina van de afgedrukte gegevens niet wordt doorgevoerd.

Selecteer Rolpap. besparen om deze functie in te schakelen.

# *Opties instellen op het tabblad Lay-out*

Op dit tabblad kunt u instellingen opgeven voor Verkleinen/Vergroten, Dubbelzijdig afdrukken en Meerdere pagina's.

#### *Opmerking:*

- ❏ *De functies op het tabblad Lay-out zijn niet beschikbaar wanneer*  Rolpapier (Banier) *is geselecteerd bij Papierbron.*
- ❏ *Afhankelijk van de papierbron die u hebt geselecteerd, zijn enkele functies mogelijk niet beschikbaar.*

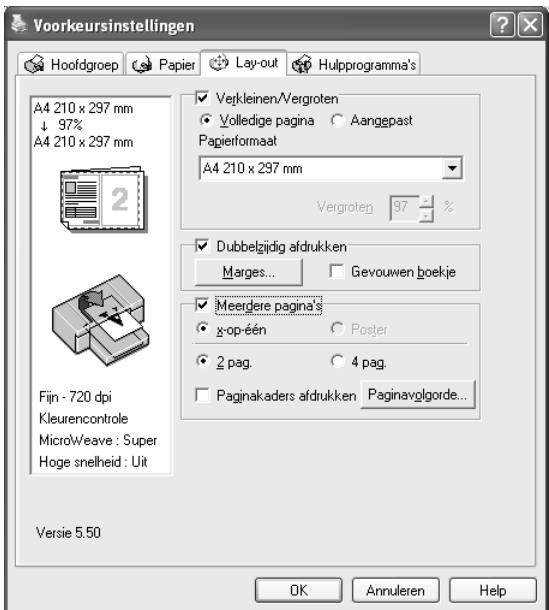

## *Verkleinen/Vergroten instellen*

U kunt het formaat van uw gegevens aanpassen aan het formaat van het papier waarop u wilt afdrukken. Selecteer Verkleinen/Vergroten om deze functie in te schakelen. Wanneer deze functie is ingeschakeld, kunt u de volgende instellingen opgeven.

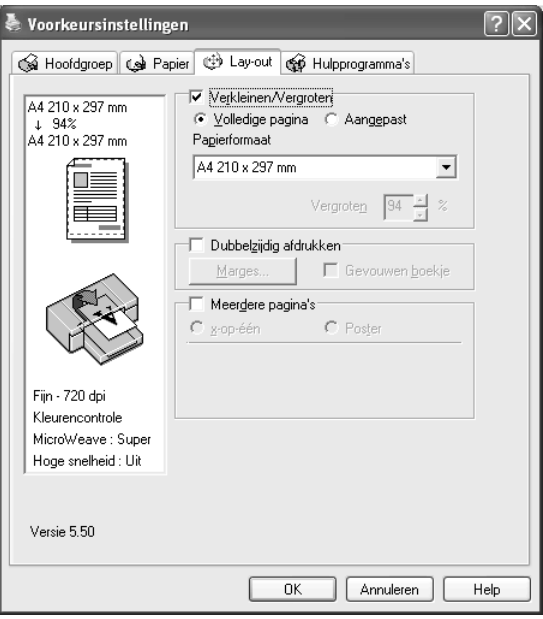

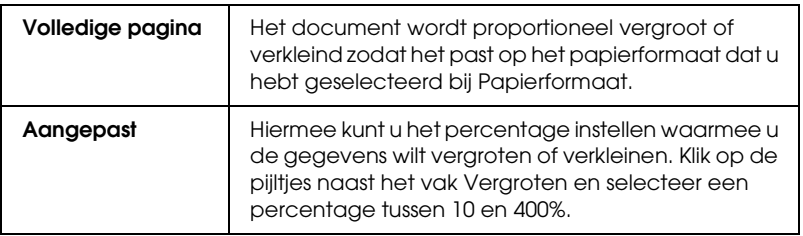

## *Dubbelzijdig afdrukken instellen*

U kunt dubbelzijdig afdrukken. Dubbelzijdig afdrukken kan op twee manieren. Standaard dubbelzijdig afdrukken houdt in dat de oneven pagina's eerst worden afgedrukt. Wanneer deze pagina's zijn afgedrukt, plaatst u ze opnieuw in de printer, zodat de even pagina's kunnen worden afgedrukt op de andere kant van het papier.

U kunt ook dubbelzijdig afdrukken met de optie Gevouwen boekje. Hiermee kunt u enkelgevouwen boekjes maken.

#### *Opmerking:*

- ❏ *De functie voor dubbelzijdig afdrukken is niet beschikbaar wanneer de printer wordt gebruikt via een netwerk of als gedeelde printer, wanneer Status Monitor 3 niet is geïnstalleerd of wanneer uw systeem niet is geconfigureerd voor bidirectionele communicatie.*
- ❏ *Gebruik alleen afdrukmateriaal dat geschikt is om dubbelzijdig te worden bedrukt. Anders kan het resultaat sterk tegenvallen.*
- ❏ *Afhankelijk van het type papier en de hoeveelheid inkt die is gebruikt voor de tekst en afbeeldingen, kunnen er vlekken ontstaan op de andere kant van het papier.*
- ❏ *Bij dubbelzijdig afdrukken kunnen vlekken ontstaan.*
- ❏ *Deze functie is alleen beschikbaar wanneer* Papierlade *is geselecteerd bij Papierbron.*

### *Dubbelzijdig afdrukken met de standaardinstellingen*

Voer de onderstaande stappen uit om de oneven pagina's op de ene kant van een vel af te drukken en de even pagina's op de andere kant.

1. Selecteer Dubbelzijdig afdrukken.

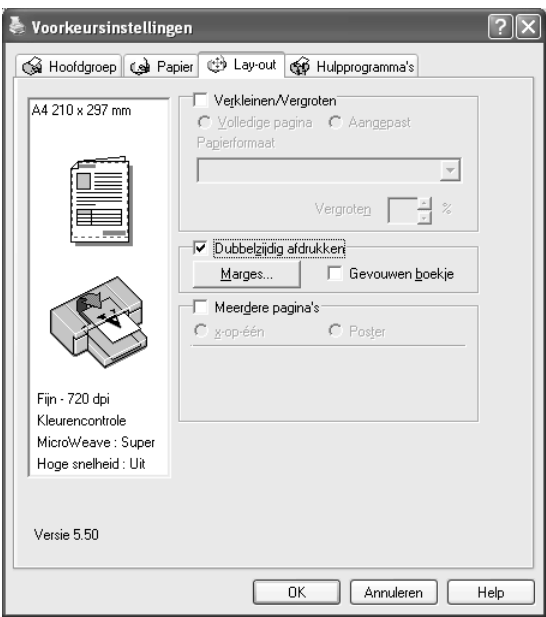

2. Klik op Marges. Het volgende dialoogvenster verschijnt.

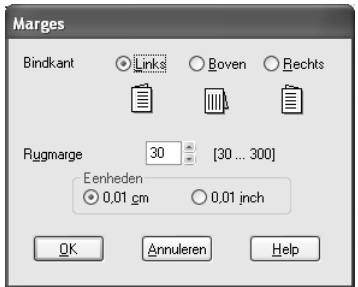

- 3. Geef de rand aan waar het papier wordt gebonden. U kunt kiezen uit Links, Boven of Rechts.
- 4. Geef de breedte van de marge op bij Rugmarge. U kunt een breedte invoeren van 3 tot 30 mm.

#### *Opmerking:*

*De werkelijke rugmarge kan afwijken van de opgegeven instellingen. Dit hangt af van de toepassing waarmee u werkt. We raden u aan een proefafdruk te maken, voordat u de volledige taak afdrukt.*

- 5. Klik op OK om terug te keren naar het tabblad Lay-out en klik vervolgens op OK om de instellingen op te slaan.
- 6. Leg papier in de papiertoevoer en geef uw toepassing de opdracht om af te drukken. Terwijl de oneven pagina's worden afgedrukt, ziet u instructies voor het genereren van de even pagina's.
- 7. Volg de instructies op het scherm en laad het papier opnieuw.

### *Opmerking:*

- ❏ *Door de hoeveelheid inkt die wordt gebruikt, kan het papier tijdens het afdrukken gaan krullen. Als dit gebeurt, moet u de vellen een beetje in de omgekeerde richting voorkrullen voordat u ze opnieuw in de printer legt.*
- ❏ *Maak de stapel weer mooi recht door het papier met de rand op een harde, vlakke ondergrond te tikken voordat u de stapel opnieuw in het apparaat legt.*
- ❏ *Volg de instructies wanneer u de afdrukken opnieuw in het apparaat legt. Als de reeds bedrukte vellen niet goed in de printer worden geladen, kan het papier vastlopen of kan de rugmarge verkeerd uitvallen.*
- ❏ *Zie ["Vastgelopen papier verwijderen" op pagina 366](#page-365-0) wanneer het papier vastloopt.*
- 8. Wanneer het papier opnieuw in het apparaat ligt, klikt u op Hervatten om de even pagina's af te drukken.

### *Dubbelzijdig afdrukken met de instelling Gevouwen boekje*

Met de functie voor dubbelzijdig afdrukken is het ook mogelijk om enkelgevouwen boekjes te maken. In dat geval worden de pagina's die na het vouwen van het boekje aan de buitenzijde komen, het eerst afgedrukt. De pagina's voor de binnenzijde van het boekje kunnen dan worden afgedrukt nadat het papier opnieuw in het apparaat is gelegd.

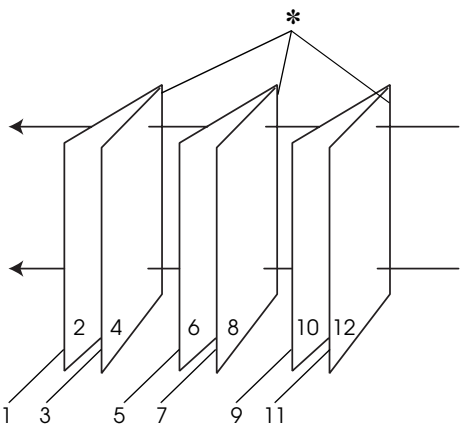

Enkelgevouwen boekje

#### ✽ Bindkant

Een boekje kan worden gemaakt door pagina 1 en 4 op het eerste vel, pagina 5 en 8 op het tweede vel en pagina 9 en 12 op het derde vel papier af te drukken. Nadat deze vellen opnieuw in de papiertoevoer zijn gelegd, kunt u pagina 2 en 3 afdrukken op de achterzijde van het eerste vel papier, pagina 6 en 7 op de achterzijde van het tweede vel en pagina 10 en 11 op de achterzijde van het derde vel papier. Het resultaat kan vervolgens worden gevouwen en samengebonden tot een boekje.

Voer de onderstaande stappen uit om een boekje te maken.

1. Selecteer Dubbelzijdig afdrukken en selecteer vervolgens Gevouwen boekje.

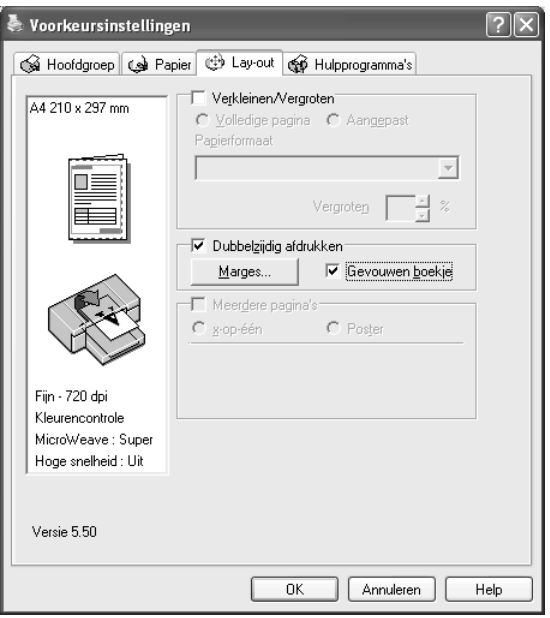

2. Klik op Marges. Het dialoogvenster Marges verschijnt.

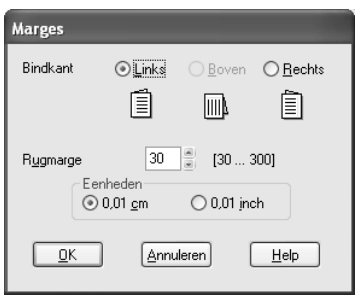

3. Geef de rand aan waar het papier wordt gebonden. U kunt kiezen uit Links, Boven of Rechts.

### *Opmerking:*

*Wanneer* Staand *is geselecteerd bij Afdrukstand op het tabblad Papier, kunt u kiezen uit Links en Rechts. Boven kan worden gebruikt wanneer* Liggend *is geselecteerd als Afdrukstand.*

4. Geef de breedte van de marge op bij Rugmarge. U kunt een breedte invoeren van 3 tot 30 mm. De opgegeven marge wordt aan beide zijden van de vouw toegepast. Als u bijvoorbeeld 10 mm opgeeft, wordt in totaal een marge van 20 mm gebruikt. (Een marge van 10 mm aan beide zijden van de vouw.)

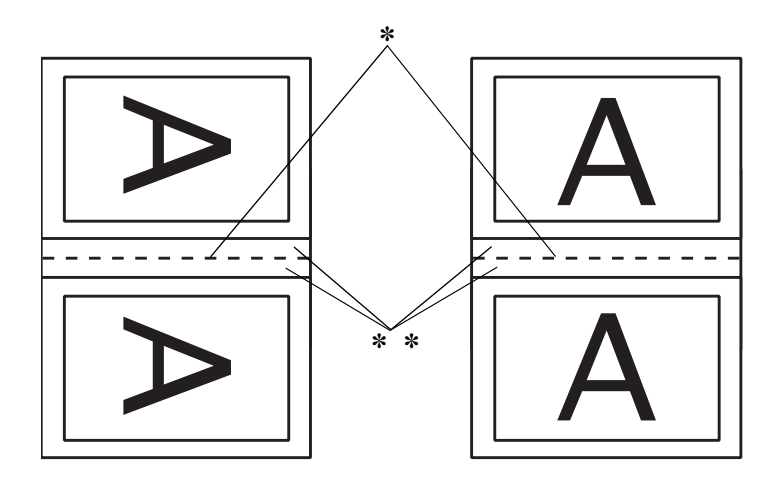

<sup>✽</sup> Vouwkant

✽✽ Marge

- 5. Klik op OK om terug te keren naar het tabblad Lay-out en klik vervolgens op OK om de instellingen op te slaan.
- 6. Leg papier in de papiertoevoer en geef uw toepassing de opdracht om af te drukken.
7. Terwijl de buitenpagina's worden afgedrukt, ziet u instructies voor het afdrukken van de binnenpagina's. Volg de instructies op het scherm voor het opnieuw laden van het papier.

#### *Opmerking:*

- ❏ *Door de hoeveelheid inkt die wordt gebruikt, kan het papier tijdens het afdrukken gaan krullen. Als dit gebeurt, moet u de vellen een beetje in de omgekeerde richting voorkrullen voordat u ze opnieuw in de printer legt.*
- ❏ *Maak de stapel weer mooi recht door het papier met de rand op een harde, vlakke ondergrond te tikken voordat u de stapel opnieuw in het apparaat legt.*
- ❏ *Volg de instructies wanneer u de afdrukken opnieuw in het apparaat legt. Als de reeds bedrukte vellen niet goed in de printer worden geladen, kan het papier vastlopen of kan de rugmarge verkeerd uitvallen.*
- 8. Wanneer het papier opnieuw in het apparaat ligt, klikt u op Hervatten om de binnenpagina's af te drukken.
- 9. Na het afdrukken kunt u de vellen vouwen en nieten of op een andere manier aan elkaar hechten.

 $\frac{1}{10}$ 

# *Meerdere pagina's instellen*

Wanneer u Meerdere pagina's inschakelt, kunt u kiezen uit x-op-één en Poster.

#### *Opmerking:*

*Deze functie is alleen beschikbaar wanneer* Papierlade *is geselecteerd bij Papierbron.*

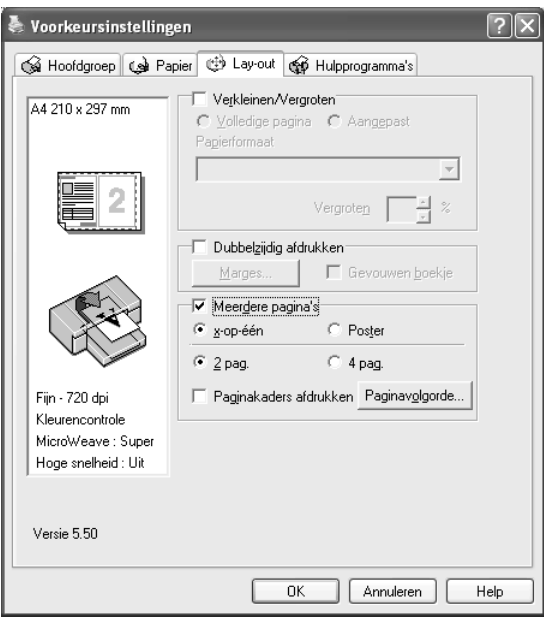

## *x-op-één instellen*

Selecteer x-op-één bij Meerdere pagina's als u twee of vier pagina's van uw document wilt afdrukken op één vel papier.

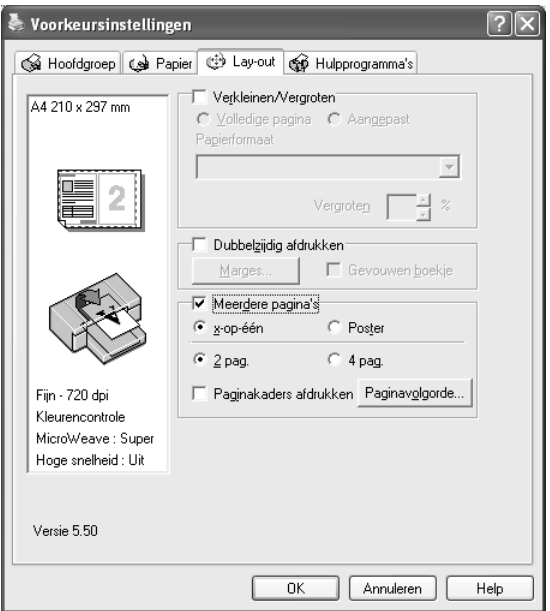

Wanneer x-op-één is ingeschakeld, kunt u de volgende instellingen opgeven.

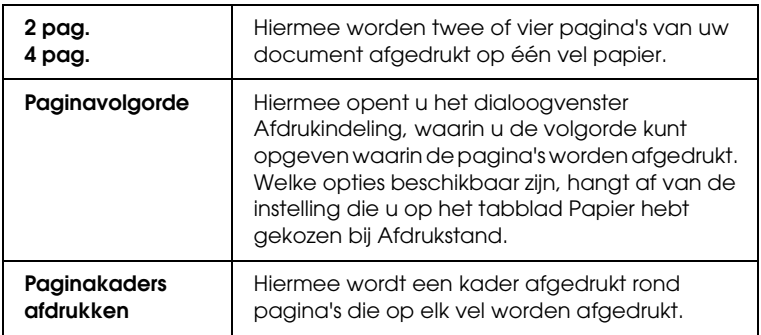

#### *Poster instellen*

Eén pagina kan worden vergroot tot 4, 9 of 16 vellen papier. Selecteer Poster bij Meerdere pagina's om een afbeelding af te drukken op posterformaat.

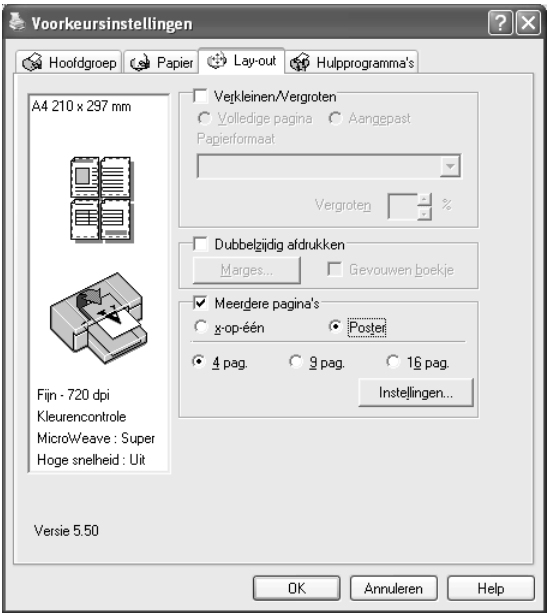

Klik op Instellingen om in te stellen hoe de poster moet worden afgedrukt. Het dialoogvenster Posterinstellingen verschijnt.

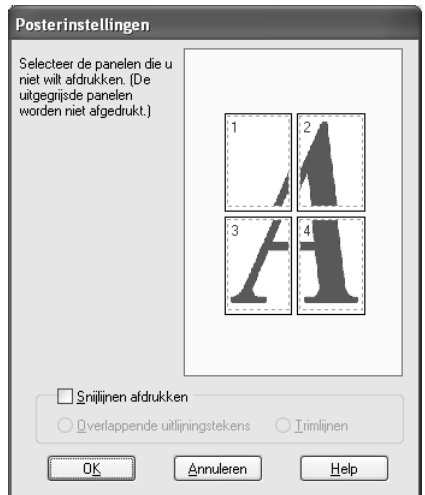

U kunt kiezen uit de volgende instellingen.

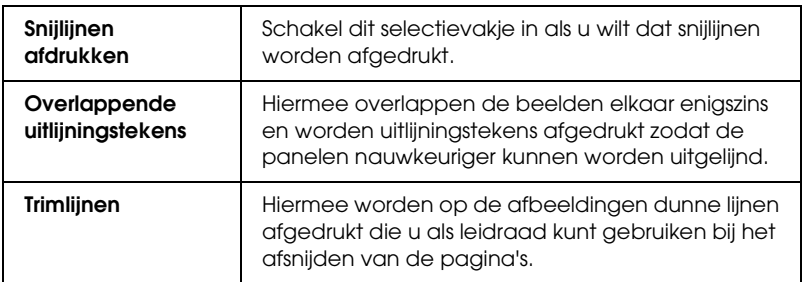

Als u slechts enkele panelen wilt afdrukken en niet de volledige poster, klikt u op de panelen die u niet wilt afdrukken. Vervolgens klikt u op OK om het dialoogvenster te sluiten.

# *De printerhulpprogramma's gebruiken*

Met de EPSON-printerhulpprogramma's kunt u op het computerscherm de printerstatus controleren en onderhoudsfuncties voor de printer uitvoeren.

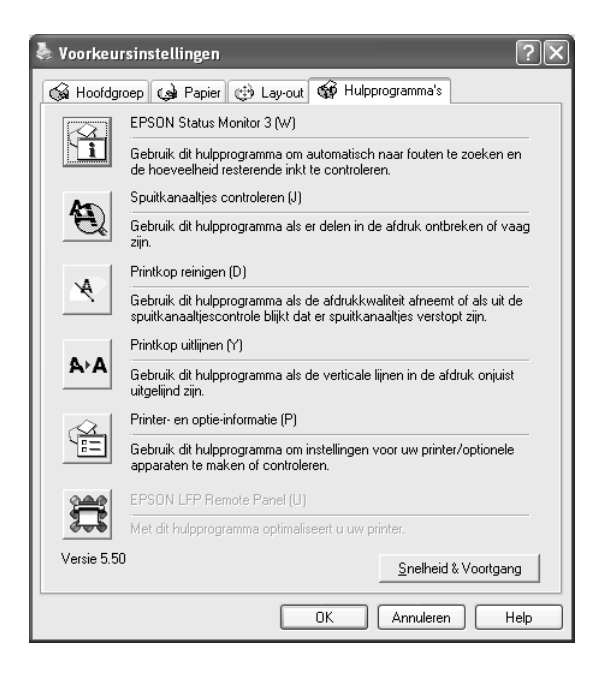

#### *Opmerking:*

- ❏ *De letter tussen haakjes achter de naam van het hulpprogramma is de sneltoets voor dat hulpprogramma. Typ deze letter met* Alt *ingedrukt om het hulpprogramma te openen.*
- ❏ *Gebruik de hulpprogramma's Spuitkanaaltjes controleren, Printkop reinigen en Printkop uitlijnen niet als de printer op de computer is aangesloten via een netwerk.*
- ❏ *Gebruik de hulpprogramma's Spuitkanaaltjes controleren, Printkop reinigen en Printkop uitlijnen ook niet tijdens het afdrukken. Anders verloopt het afdrukken niet goed.*

## *EPSON Status Monitor 3*

Via dit hulpprogramma krijgt u informatie over de printerstatus, zoals de resterende hoeveelheid inkt en de vrije ruimte van de onderhoudscassette. Ook controleert dit hulpprogramma op printerfouten.

#### *Opmerking:*

*Dit hulpprogramma kan worden gebruikt wanneer uw systeem is geconfigureerd voor ondersteuning van bidirectionele communicatie.*

### *Spuitkanaaltjes controleren*

Dit hulpprogramma controleert de spuitkanaaltjes van de printkop op verstopping. Controleer de spuitkanaaltjes wanneer u merkt dat de afdrukkwaliteit terugloopt en na een reiniging om te controleren of de spuitkanaaltjes goed schoon zijn. Zie ["De](#page-79-0)  [spuitkanaaltjes van de printkop controleren" op pagina 80](#page-79-0).

Als u in het dialoogvenster Spuitkanaaltjes controleren op Auto klikt of wanneer u AUT. SCHOONMK inschakelt via het bedieningspaneel van de printer, controleert dit hulpprogramma niet alleen de verstopte spuitkanaaltjes, maar wordt ook automatisch de printkop gereinigd.

#### *Printkop reinigen*

Met dit hulpprogramma maakt u de printkop schoon. Als u merkt dat de afdrukkwaliteit te wensen overlaat, is het misschien tijd om de printkop schoon te maken. Gebruik dit hulpprogramma om de printkop te reinigen. Zie ["Printkop reinigen" op pagina 82.](#page-81-0)

## *Printkop uitlijnen*

Met dit hulpprogramma kunt u de afdrukkwaliteit verbeteren. Uitlijning van de printkop kan nodig zijn als verticale lijnen niet goed zijn uitgelijnd of als er witte of zwarte strepen in de afdrukken zichtbaar worden. Gebruik dit hulpprogramma om de printkop opnieuw uit te lijnen. Zie ["De printkop uitlijnen" op](#page-82-0)  [pagina 83.](#page-82-0)

### *Printer- en optie-informatie*

Dit hulpprogramma geeft informatie weer over de configuratie van de printer. U kunt de instelling voor zwarte inkt op de printer controleren of selecteren. Zie ["Printer- en optie-informatie](#page-82-1)  [gebruiken" op pagina 83.](#page-82-1)

#### *Opmerking:*

*Deze functie wordt alleen ondersteund door de EPSON Stylus Pro 4800.*

## *EPSON LFP Remote Panel*

Met dit hulpprogramma kunt u de printer optimaliseren. Zie ["EPSON LFP Remote Panel starten" op pagina 84](#page-83-0).

## <span id="page-79-0"></span>*De spuitkanaaltjes van de printkop controleren*

Als uw afdrukken opeens vager worden of als er puntjes in de afgedrukte gegevens ontbreken, controleert u eerst de spuitkanaaltjes van de printkop met het hulpprogramma Spuitkanaaltjes controleren.

Voer de onderstaande stappen uit om het hulpprogramma Spuitkanaaltjes controleren te starten.

#### *Opmerking:*

*Gebruik het hulpprogramma Spuitkanaaltjes controleren niet terwijl het apparaat bezig is met afdrukken, omdat het afdrukken dan niet goed verloopt.*

- 1. Zorg ervoor dat er papier in de printer is geladen.
- 2. Klik op Spuitkanaaltjes controleren.
- 3. Klik op Afdrukken als u visueel wilt controleren of er spuitkanaaltjes van de printkop verstopt zijn, als u speciaal afdrukmateriaal gebruikt dat niet van Epson afkomstig is, of als u papier gebruikt dat minder dan 210mm breed is. Klik op Auto als u een automatische spuitkanaaltjescontrole wilt uitvoeren en, als dit nodig blijkt te zijn, een automatische reiniging van de printkop.

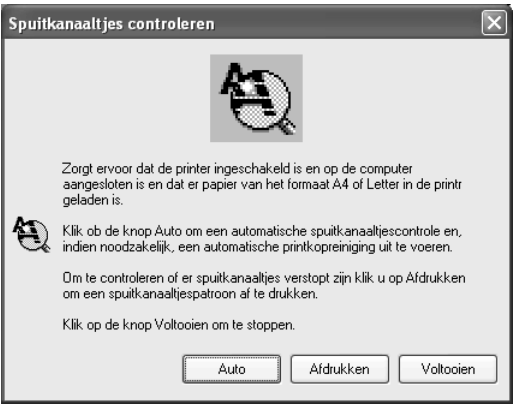

#### *Opmerking:*

*Als u* AUT. SCHOONMK *inschakelt op het bedieningspaneel van de printer, ook al is* Afdrukken *geselecteerd, dan worden niet alleen de verstopte kanaaltjes gecontroleerd, maar wordt bovendien automatisch de printkop gereinigd. Als u speciaal afdrukmateriaal gebruikt dat niet van Epson afkomstig is of als uw papier minder dan 210 mm breed is, zet u* AUT. SCHOONMK *uit op het bedieningspaneel van de printer.*

4. Volg de instructies op het scherm om een spuitkanaaltjespatroon af te drukken.

Als er puntjes ontbreken, moet u de spuitkanaaltjes reinigen. Zie ["Printkop reinigen" op pagina 82](#page-81-0).

## <span id="page-81-0"></span>*Printkop reinigen*

Als uw afdrukken opeens vager worden of als er puntjes in de afgedrukte gegevens ontbreken, kunt u proberen het probleem op te lossen door de printkop te reinigen, zodat de inkt weer op de juiste wijze door de spuitkanaaltjes wordt toegevoerd. U doet dit met het hulpprogramma Printkop reinigen.

Voer de onderstaande stappen uit om het hulpprogramma Printkop reinigen te starten.

#### *Opmerking:*

- ❏ *Gebruik het hulpprogramma Printkop reinigen niet terwijl het apparaat bezig is met afdrukken, omdat het afdrukken dan niet goed verloopt.*
- ❏ *Gebruik om inkt te besparen eerst het hulpprogramma Spuitkanaaltjes controleren om te controleren of de printkop wel moet worden schoongemaakt. Bij het reinigingsproces wordt namelijk inkt verbruikt.*
- ❏ *Wanneer er één inktlampje knippert of brandt, kunt u de printkop niet reinigen. Vervang eerst de betreffende cartridge. Zie ["Cartridges vervangen" op pagina 310.](#page-309-0)*
- 1. Zorg ervoor dat de printer aanstaat en dat alle inktlampjes uit zijn.
- 2. Klik op Printkop reinigen.
- 3. Volg de instructies op het scherm.
- 4. Klik op Spuitkanaaltjespatroon afdrukken in het dialoogvenster Printkop reinigen om te controleren of de printkop schoon is en om de reinigingscyclus opnieuw in te stellen.

Als er nog steeds puntjes ontbreken, probeer dan de volgende oplossingen.

- ❏ Selecteer PR.KOP SCHOON op het bedieningspaneel van de printer. Zie ["PRINTKOP SCHOON REINIGEN" op pagina](#page-255-0)  [256](#page-255-0).
- ❏ Herhaal deze procedure vier- of vijfmaal, zet de printer uit en laat hem een nacht rusten. Reinig de printkop vervolgens opnieuw.
- ❏ Vervang cartridges die oud of beschadigd zijn.

Neem contact op met uw leverancier als de afdrukkwaliteit slecht blijft nadat u al deze oplossingen hebt geprobeerd. Zie ["Hulp](#page-374-0)  [inroepen" op pagina 375.](#page-374-0)

## <span id="page-82-0"></span>*De printkop uitlijnen*

Als lijnen in uw afdruk niet mooi recht zijn of als er zwarte of witte strepen zichtbaar zijn, kunt u dit wellicht oplossen door de printkop uit te lijnen met het hulpprogramma Printkop uitlijnen.

Voer de onderstaande stappen uit om het hulpprogramma Printkop uitlijnen te starten.

- 1. Zorg ervoor dat er papier in de printer is geladen.
- 2. Klik op Printkop uitlijnen.
- 3. Volg de instructies op het scherm.

## <span id="page-82-1"></span>*Printer- en optie-informatie gebruiken*

U kunt de instelling voor zwarte inkt op de printer controleren of selecteren.

*Opmerking: Deze functie wordt alleen ondersteund door de EPSON Stylus Pro 4800.*

- 1. Zorg ervoor dat de printer aanstaat.
- 2. Klik op Printer- en optie-informatie. Het volgende dialoogvenster verschijnt.

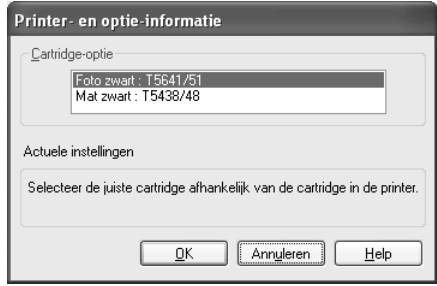

De printerdriver vraagt de cartridgegegevens meestal automatisch op en drukt af met de juiste afdrukmodus. Als dit niet mogelijk is, verschijnt in het gedeelte Actuele instellingen een melding waarin u wordt gevraagd een cartridge te selecteren. Selecteer dan de cartridge die in de printer is geïnstalleerd.

3. Klik op OK.

## <span id="page-83-0"></span>*EPSON LFP Remote Panel starten*

Met dit hulpprogramma kunt u de printer optimaliseren. Volg de onderstaande stappen om EPSON LFP Remote Panel te starten.

- 1. Zorg ervoor dat de printer aanstaat.
- 2. Klik op EPSON LFP Remote Panel.
- 3. Volg de instructies op het scherm. Raadpleeg voor meer informatie de online-Help van EPSON LFP Remote Panel.

## <span id="page-84-0"></span>*Snelheid & Voortgang instellen*

U kunt opties instellen die betrekking hebben op de afdruksnelheid en de voortgang van het afdrukken. Klik op Snelheid & Voortgang op het tabblad Hulpprogramma's om deze instellingen vast te leggen. Het dialoogvenster Snelheid & Voortgang verschijnt.

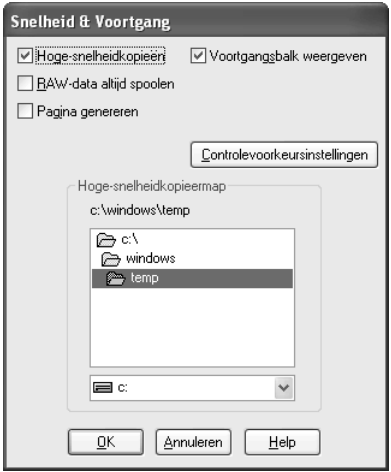

#### *Opmerking:*

*Het door u gebruikte printermodel en de door u gebruikte Windows-versie bepalen welke functies in de printersoftware beschikbaar zijn.*

#### *Hoge-snelheidkopieën*

Selecteer Hoge-snelheidkopieën als u meerdere exemplaren van uw gegevens sneller wilt afdrukken. De afdruksnelheid wordt verhoogd doordat bij het afdrukken van meerdere exemplaren de ruimte op de vaste schijf als cache wordt gebruikt.

#### *Voortgangsbalk weergeven*

Als u de voortgang van elke afdruktaak wilt bijhouden, selecteert u Voortgangsbalk weergeven. U kunt nu de voortgang van uw afdruktaak bijhouden.

## *Raw-data altijd spoolen (alleen voor Windows XP en 2000)*

Schakel het selectievakje Raw-data altijd spoolen in als u wilt dat documenten van Windows NT-clients worden gespoold met het RAW-formaat in plaats van met het EMF-formaat (metafile). (In Windows NT-toepassingen wordt standaard het EMF-formaat gebruikt.)

Gebruik deze optie als documenten die met het EMF-formaat worden gespoold, niet goed worden afgedrukt.

Bij spoolen met het gegevenstype RAW zijn er minder bronnen vereist dan met EMF (afhankelijk van de gegevens die u wilt afdrukken). Daarom kunnen bepaalde problemen, zoals onvoldoende geheugen of schijfruimte of een lage afdruksnelheid, worden opgelost door deze optie in te schakelen.

#### *Opmerking:*

*Bij spoolen met het gegevenstype RAW kan de voortgang die wordt weergegeven door de voortgangsbalk verschillen van de werkelijke voortgang.*

### *Pagina genereren (alleen voor Windows XP en 2000)*

Gebruik deze functie wanneer de afdruksnelheid uiterst langzaam is of wanneer de printkop enkele minuten stopt tijdens het afdrukken. Als u dit selectievakje inschakelt, kan de afdruksnelheid verbeteren door een pagina te genereren.

Er kunnen zich echter de volgende problemen voordoen.

- ❏ De voortgang die wordt weergegeven door de voortgangsbalk kan verschillen van de werkelijke voortgang.
- ❏ Het kan langere tijd duren voor het afdrukken wordt gestart.

### <span id="page-86-0"></span>*Controlevoorkeursinstellingen*

Hiermee kunt u de controlefunctie van EPSON Status Monitor 3 instellen.

Voer de onderstaande stappen uit om instellingen voor EPSON Status Monitor 3 vast te leggen.

1. Klik op Controlevoorkeursinstellingen. Het dialoogvenster Controlevoorkeursinstellingen verschijnt.

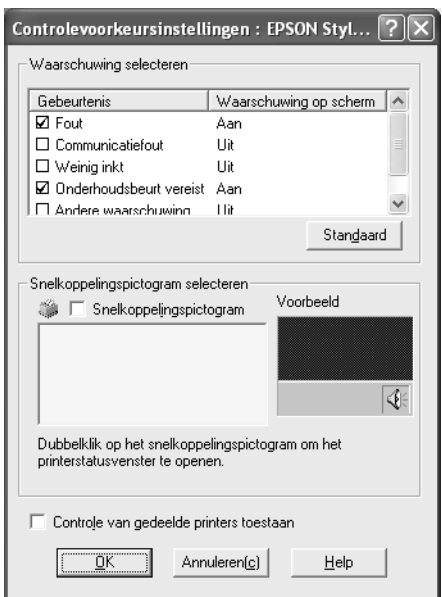

 $\frac{1}{10}$ 

2. Stel de volgende instellingen in.

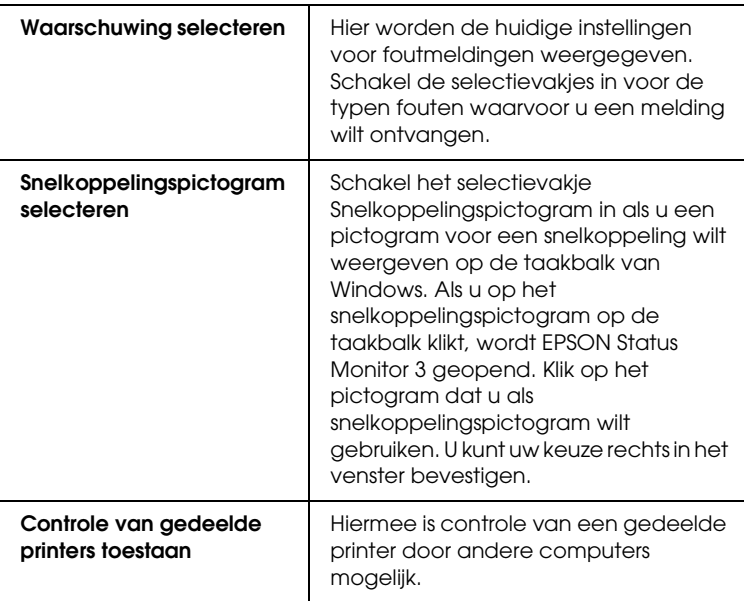

3. Klik op OK.

# *Informatie krijgen via de online-Help*

Uw printersoftware beschikt over een uitgebreide online-Help. Hierin vindt u instructies voor het afdrukken, het instellen van opties in de printerdriver en het gebruik van hulpprogramma's voor de printer.

Voer de onderstaande stappen uit om de Help te openen vanuit uw toepassingen.

- 1. Klik in het menu Bestand op Afdrukken of Pagina-instelling.
- 2. Klik op Printer, Instellingen, Opties of Eigenschappen. Het is mogelijk dat u op een combinatie van deze knoppen moet klikken, afhankelijk van de toepassing die u gebruikt. U kunt ook de printersoftware openen.
- 3. U kunt gedetailleerde informatie weergegeven op een van de volgende manieren.
	- ❏ Klik op de knop met het vraagteken (?) rechtsboven in het venster van de printerdriver en klik vervolgens op het betreffende onderdeel.
	- ❏ Klik met de rechtermuisknop op het onderdeel en klik vervolgens op de knop Wat is dit?.
	- ❏ Klik op Help op het tabblad Hoofdgroep, Papier, Lay-out of Hulpprogramma's voor Help die betrekking heeft op de items op dat tabblad.

# *De printerstatus controleren en afdruktaken beheren*

## *De voortgangsbalk gebruiken*

Als u een afdruktaak naar de printer stuurt, verschijnt het venster met de voortgangsbalk.

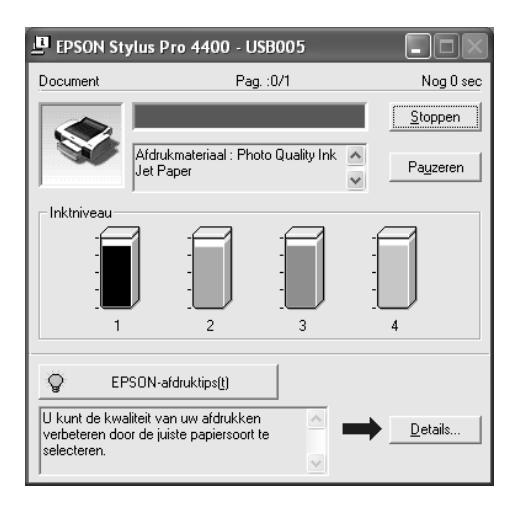

Dit venster geeft de voortgang van de huidige afdruktaak aan en bevat informatie over de printerstatus wanneer communicatie in twee richtingen tussen de printer en de computer tot stand is gebracht. In dit venster verschijnen bovendien nuttige tips voor het afdrukken, en foutberichten.

#### *Opmerking:*

*De voortgangsbalk wordt niet weergegeven als de optie*  Voortgangsbalk weergeven *in het dialoogvenster Snelheid & Voortgang is uitgeschakeld. Zie ["Snelheid & Voortgang instellen" op](#page-84-0)  [pagina 85](#page-84-0) voor meer informatie.*

### *EPSON-afdruktips*

Onderaan het venster van de voortgangsbalk worden tips weergegeven voor een optimaal gebruik van uw Epson-printerdriver. Er verschijnt om de 30 seconden een nieuwe tip. Als u meer informatie wilt over een tip die wordt weergegeven, klikt u op Details.

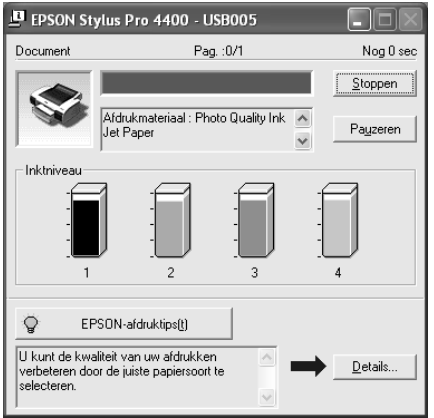

 $\frac{1}{10}$ 

## *Foutberichten*

Als tijdens het afdrukken een probleem optreedt, verschijnt een foutmelding in het tekstvak bovenaan de voortgangsbalk. Lees het bericht en verhelp het probleem zoals wordt aangegeven.

Als de inkt (bijna) op is of als de onderhoudscassette vol raakt, verschijnt de knop Hoe in het voortgangsvenster. Klik op Hoe. U wordt dan door EPSON Status Monitor stap voor stap begeleid bij de procedure voor het vervangen van de cartridges of de onderhoudscassette.

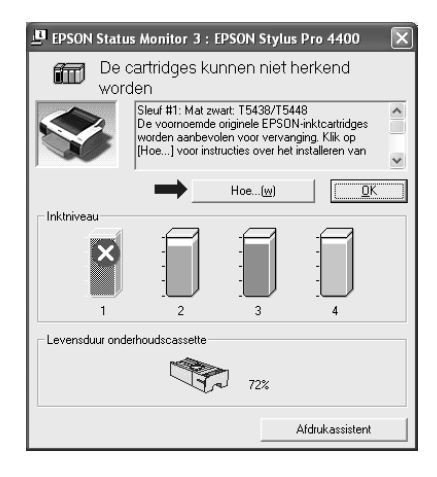

## *De EPSON Spool Manager gebruiken*

*Opmerking:*

*EPSON Spool Manager is niet beschikbaar voor Windows XP en 2000.*

EPSON Spool Manager is vergelijkbaar met Afdrukbeheer onder Windows. Als er twee of meer afdruktaken na elkaar worden ontvangen worden deze in een wachtrij geplaatst naar volgorde van binnenkomst. Als een afdruktaak bovenaan de afdrukwachtrij komt te staan, wordt deze door de EPSON Spool Manager naar de printer gestuurd.

Via de Spool Manager kunt u de status weergeven van de afdruktaken die naar uw printer zijn gestuurd. Bovendien kunt u geselecteerde afdruktaken annuleren, onderbreken en opnieuw starten.

Voer de onderstaande stappen uit om EPSON Spool Manager te starten.

- 1. Stuur een afdruktaak naar de printer. Op de taakbalk verschijnt een snelkoppelingspictogram voor uw printer.
- 2. Klik op het pictogram voor EPSON Stylus Pro 4400 of EPSON Stylus Pro 4800 . Het dialoogvenster EPSON Spool Manager verschijnt.

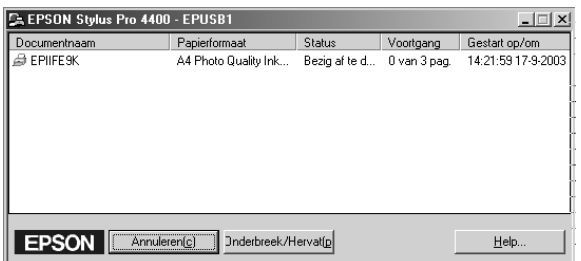

3. Als u het afdrukken wilt annuleren, selecteert u de afdruktaak en klikt u op Annuleren. Als u het afdrukken wilt onderbreken of hervatten, selecteert u de afdruktaak en klikt u op Onderbreek/Hervat.

## *EPSON Status Monitor 3 gebruiken*

EPSON Status Monitor 3 geeft gedetailleerde informatie weer over de printerstatus.

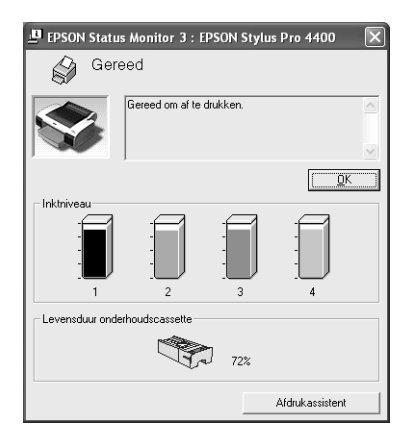

### *EPSON Status Monitor 3 starten met het snelkoppelingspictogram*

U opent EPSON Status Monitor 3 met het snelkoppelingspictogram door op het printerpictogram op de taakbalk van Windows te dubbelklikken.

#### *Opmerking:*

*Zie ["Controlevoorkeursinstellingen" op pagina 87](#page-86-0) voor informatie over hoe u dit pictogram kunt toevoegen aan de taakbalk.*

### *EPSON Status Monitor 3 starten vanuit de printerdriver*

Voer de onderstaande stappen uit om EPSON Status Monitor 3 te starten vanuit de printerdriver.

- 1. Open de printerdriver. Zie ["De printersoftware openen" op](#page-12-0)  [pagina 13.](#page-12-0)
- 2. Klik op het tabblad Hulpprogramma's om dat tabblad weer te geven.
- 3. Klik op EPSON Status Monitor 3.

### *Informatie weergeven in EPSON Status Monitor 3*

EPSON Status Monitor 3 biedt de volgende informatie.

#### *Huidige status*

EPSON Status Monitor 3 biedt uitgebreide informatie over de printerstatus, een grafische weergave en statusberichten. Als de inkt (bijna) op is of als de onderhoudscassette vol raakt, verschijnt de knop Hoe in het venster van EPSON Status Monitor 3. Klik op Hoe om instructies weer te geven voor het vervangen van de cartridge of de onderhoudscassette.

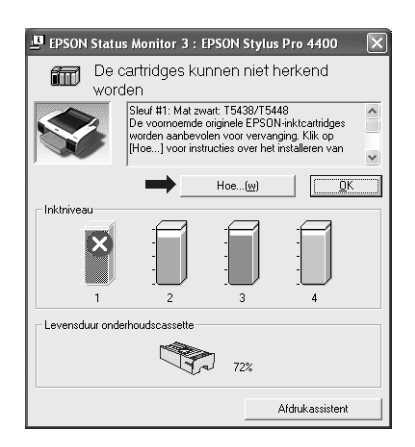

 $\frac{1}{10}$ 

#### *Informatie*

EPSON Status Monitor 3 biedt een grafische weergave van de resterende hoeveelheid inkt en de vrije ruimte in de onderhoudscassette.

## *De afdruksnelheid verhogen*

## *Algemene tips*

Het duurt langer om gegevens in kleur af te drukken met instellingen voor een hoge afdrukkwaliteit, dan gegevens in zwart-wit van standaardkwaliteit. Voor kleurendocumenten van hoge kwaliteit moeten namelijk veel meer gegevens worden verwerkt. Het is daarom belangrijk dat u selectief bent in uw gebruik van instellingen voor kleur en afdrukkwaliteit als u ook snel wilt afdrukken.

Maar ook als voor uw gegevens de hoogste afdrukkwaliteit en een uitgebreid kleurgebruik nodig zijn, is het vaak mogelijk de afdruksnelheid te optimaliseren door andere afdrukinstellingen aan te passen.

In de volgende tabel is te zien welke factoren welke gevolgen hebben op de afdruksnelheid en afdrukkwaliteit.

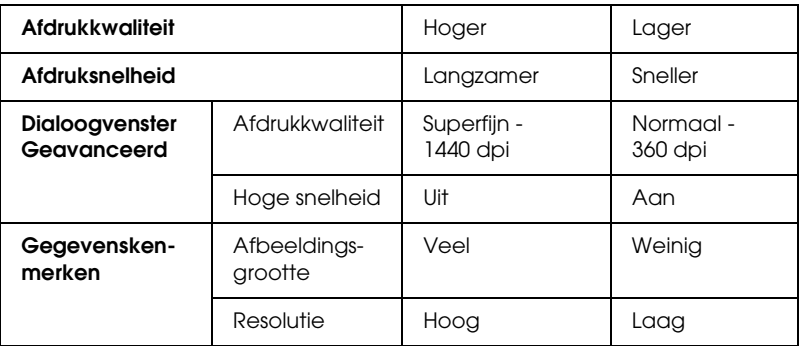

In de volgende tabel staan alleen de factoren met betrekking tot de afdruksnelheid.

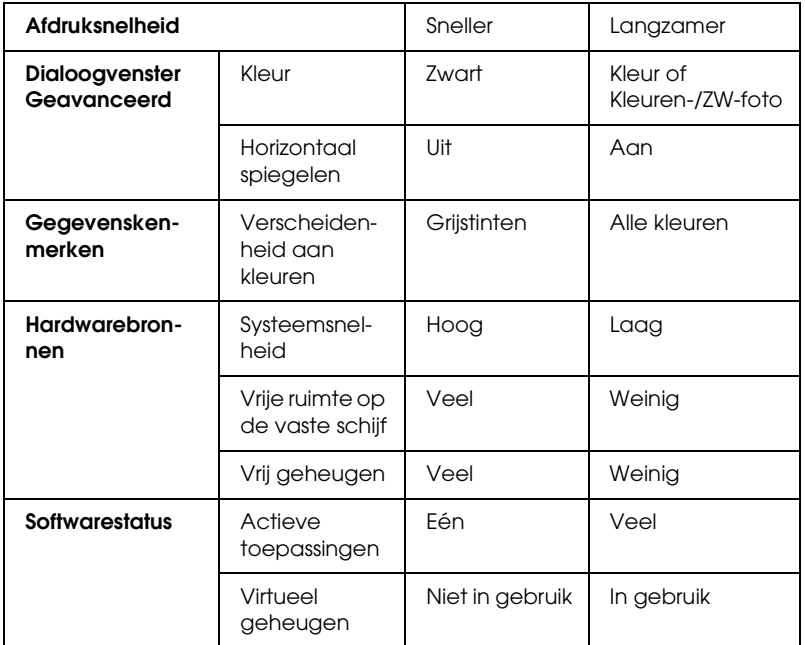

## *Snelheid & Voortgang gebruiken*

In het dialoogvenster Snelheid & Voortgang kunt u bepaalde opties instellen die betrekking hebben op de afdruksnelheid. Klik op Snelheid & Voortgang op het tabblad Hulpprogramma's van de printersoftware om dit tabblad te openen. Zie ["Snelheid &](#page-84-0)  [Voortgang instellen" op pagina 85](#page-84-0) voor meer informatie.

# *De printer delen*

In dit gedeelte wordt uitgelegd hoe u de printer configureert zodat deze kan worden gebruikt door andere computers in het netwerk.

Een computer in het netwerk kan een printer gebruiken die rechtstreeks op een andere computer in het netwerk is aangesloten. De computer die rechtstreeks op de printer is aangesloten, is de printerserver. De andere computers zijn de clients, die toestemming nodig hebben om de printer te mogen delen met de printerserver. De clients maken gezamenlijk gebruik van de printer via de printerserver.

#### *Opmerking:*

*Neem contact op met uw netwerkbeheerder als u de printer rechtstreeks op een netwerk wilt aansluiten zonder deze in te stellen als een gedeelde printer.*

## *Voor Windows XP*

## *De printer instellen als een gedeelde printer*

Voer de onderstaande stappen uit om een printer die rechtstreeks op uw computer is aangesloten, in te stellen als gedeelde printer voor andere computers in het netwerk.

- 1. Klik op Start en vervolgens op Printers en faxapparaten (Printers and Faxes).
- 2. Klik met de rechtermuisknop op het pictogram van uw printer en klik op Delen (Sharing). Als het volgende tabblad wordt weergegeven, klikt u op Wizard Netwerk instellen (Network Setup Wizard) of Klik hier als u het beveiligingsrisico kent en printers zonder gebruik te maken van de wizard wilt delen (If you understand the security risks but want to share printers without running the wizard, click here). Volg verder de instructies op het scherm.

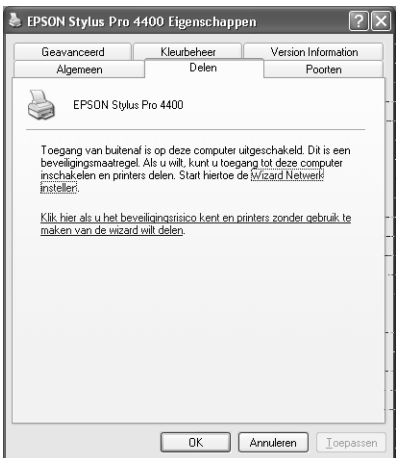

 $\frac{1}{10}$ 

3. Selecteer Deze printer delen (Share this printer) en typ de naam in het vak Sharenaam (Share name).

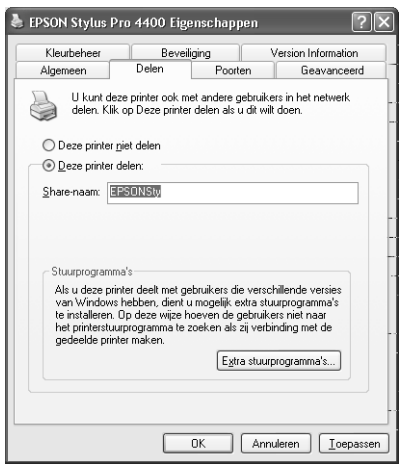

4. Klik op OK.

#### *Opmerking:*

*Selecteer geen drivers in de lijst Extra stuurprogramma's (Additional Drivers).*

## *De gedeelde printer gebruiken*

Voer de onderstaande stappen uit om toegang te krijgen tot de printer via een netwerk.

#### *Opmerking:*

*U kunt pas toegang krijgen tot de printer vanaf een andere computer nadat de printer als een gedeelde printer is ingesteld op de computer waarop de printer rechtstreeks is aangesloten.*

1. Installeer de printerdriver op de client vanaf de cd-rom met software.

- 2. Klik op Start en vervolgens op Printers en faxapparaten (Printers and Faxes). Klik met de rechtermuisknop op het pictogram van uw printer en selecteer Eigenschappen (Properties).
- 3. Klik op het tabblad Poorten (Ports) en klik vervolgens op Poort toevoegen (Add Port).

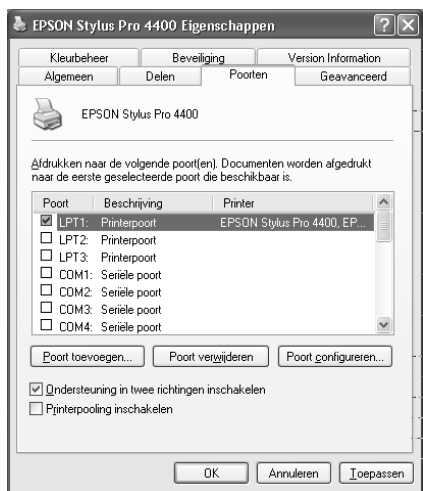

4. Selecteer Lokale poort (Local Port) en klik vervolgens op Nieuwe poort (New Port).

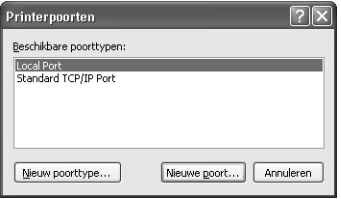

 $\frac{1}{10}$ 

5. Typ in het tekstvak de volgende informatie:

\\naam van de computer waarop de printer is aangesloten\naam van de gedeelde printer

Klik vervolgens op OK.

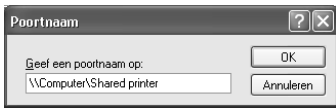

- 6. Sluit het dialoogvenster Printerpoorten (Printer Ports) om terug te keren naar het tabblad Poorten (Ports).
- 7. Controleer op het tabblad Poorten (Ports) of de nieuwe poort is toegevoegd en het selectievakje is ingeschakeld. Klik op OK om de Eigenschappen (Properties) te sluiten.

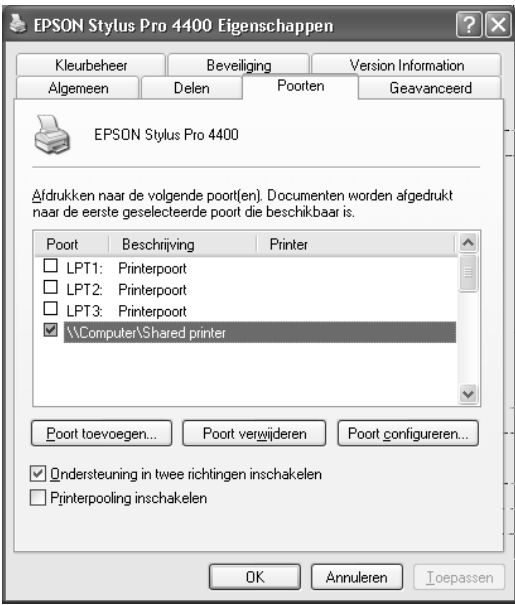

## *Voor Windows Me en 98*

### *De printer instellen als een gedeelde printer*

Voer de onderstaande stappen uit om een printer die rechtstreeks op uw computer is aangesloten, in te stellen als gedeelde printer voor andere computers in het netwerk:

- 1. Klik op Start , wijs naar Instellingen (Settings) en klik vervolgens op Configuratiescherm (Control Panel).
- 2. Dubbelklik op Netwerk (Network).
- 3. Klik op de knop Bestands- en printerdeling (File and Print Sharing).

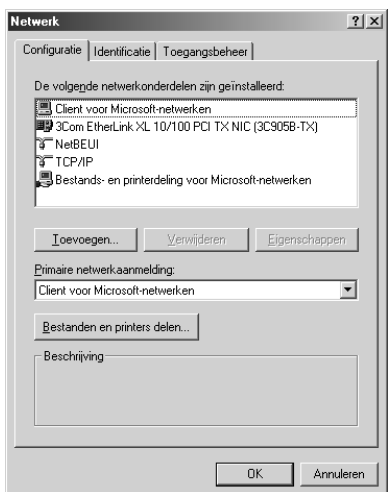

 $\frac{1}{10}$ 

4. Schakel het selectievakje Ik wil anderen toegang kunnen geven tot mijn printer(s) (I want to be able to allow others to print to my printer(s) in en klik op OK.

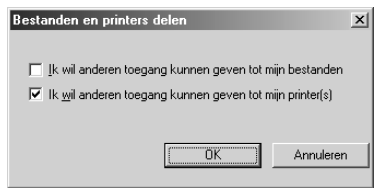

- 5. Klik in het dialoogvenster Netwerk (Network) op OK.
- 6. Dubbelklik in het Configuratiescherm (Control Panel) op **Printers**

#### *Opmerking:*

- ❏ *Als er een dialoogvenster verschijnt waarin u wordt gevraagd de cd-rom van Windows Me of 98 te plaatsen, plaatst u die cd-rom in de cd-romlezer en volgt u de instructies op het scherm.*
- ❏ *Start de computer opnieuw als dit wordt gevraagd. Open vervolgens de map* Printers *en ga door met stap 7.*
- 7. Selecteer de juiste printer en selecteer Delen (Sharing) in het menu Bestand (File).

8. Selecteer Gedeeld als (Shared As), voer de benodigde printerinformatie in en klik op OK.

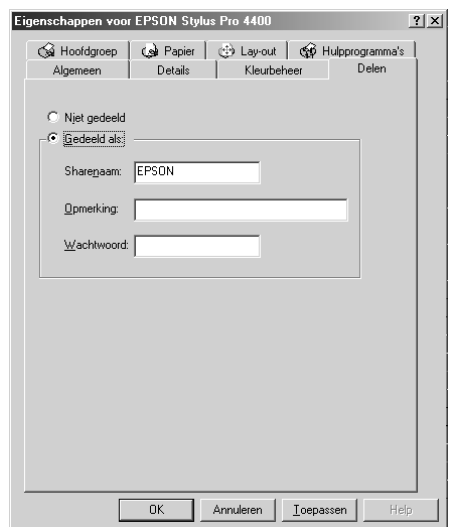

### *De gedeelde printer gebruiken*

Voer de onderstaande stappen uit om toegang te krijgen tot de printer via een netwerk.

#### *Opmerking:*

*U kunt pas toegang krijgen tot de printer vanaf een andere computer nadat de printer als een gedeelde printer is ingesteld op de computer waarop de printer rechtstreeks is aangesloten.* 

1. Klik op de computer waarmee u toegang tot de printer wilt krijgen op Start, wijs naar Instellingen (Settings) en klik vervolgens op Printers.

2. Dubbelklik op Printer toevoegen (Add Printer). De wizard Printer toevoegen (Add Printer) verschijnt.

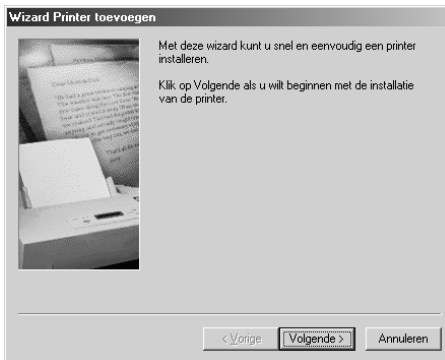

- 3. Klik op Volgende (Next).
- 4. Selecteer Netwerkprinter (Network printer) en klik op Volgende (Next).

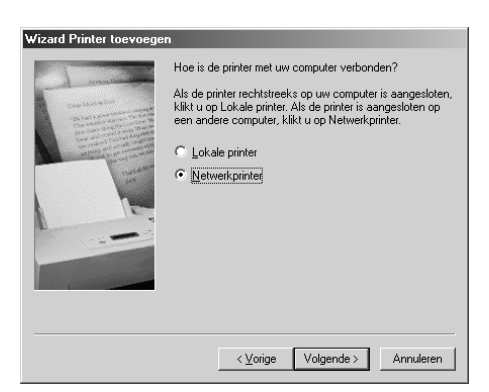

5. Klik op Bladeren (Browse).

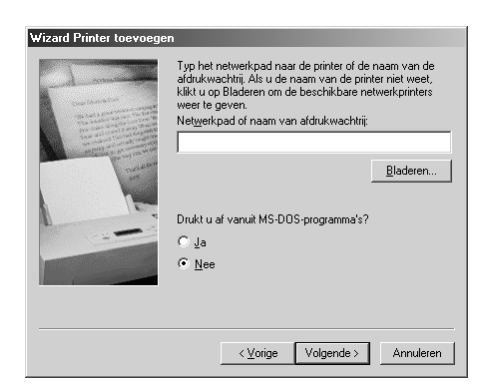

6. Dubbelklik op het pictogram van de computer waarop de printer rechtstreeks is aangesloten. Klik vervolgens op het printerpictogram.

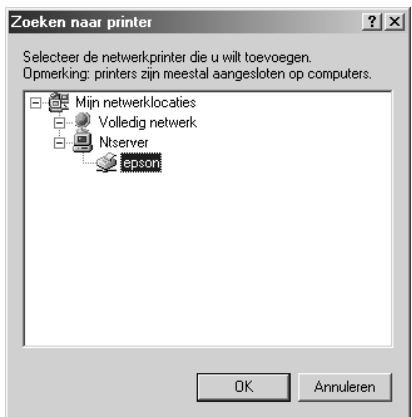

7. Klik op OK en volg de instructies op het scherm.

## *Voor Windows 2000*

### *De printer instellen als een gedeelde printer*

Voer de onderstaande stappen uit om een printer die rechtstreeks op uw computer is aangesloten, in te stellen als gedeelde printer voor andere computers in het netwerk.

- 1. Klik op Start , wijs naar Instellingen (Settings) en klik vervolgens op Printers.
- 2. Selecteer uw printer en klik in het menu Bestand (File) op Delen (Sharing).
- 3. Selecteer Gedeeld als (Shared as) en typ de naam in het tekstvak Sharenaam (Share Name).

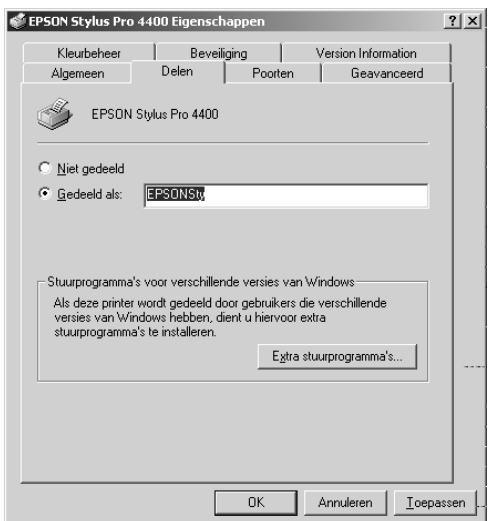

4. Klik op OK.

### *Opmerking:*

*Selecteer geen drivers in de lijst Extra stuurprogramma's (Additional Drivers).*
### *De gedeelde printer gebruiken*

Voer de onderstaande stappen uit om toegang te krijgen tot de printer via een netwerk.

#### *Opmerking:*

*U kunt pas toegang krijgen tot de printer vanaf een andere computer nadat de printer als een gedeelde printer is ingesteld op de computer waarop de printer rechtstreeks is aangesloten.*

- 1. Installeer de printerdriver op de client vanaf de cd-rom met software.
- 2. Open de map Printers in het Configuratiescherm (Control Panel), klik met de rechtermuisknop op het pictogram van uw printer en open vervolgens de Eigenschappen (Properties) van de printer.
- 3. Klik op het tabblad Poorten (Ports) en klik vervolgens op Poort toevoegen (Add Port).

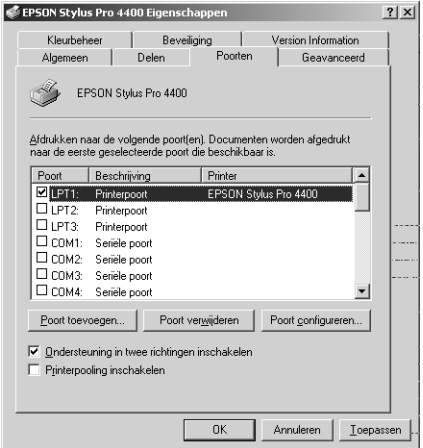

 $\frac{1}{10}$ 

4. Selecteer Lokale poort (Local Port) en klik vervolgens op Nieuwe poort (New Port).

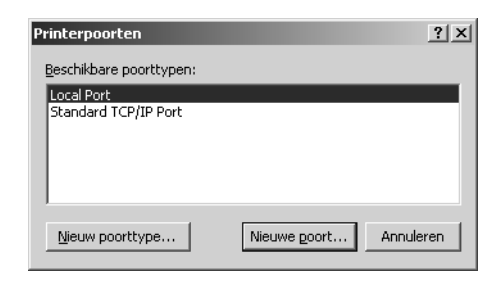

5. Typ in het tekstvak de volgende informatie:

\\naam van de computer waarop de printer is aangesloten\naam van de gedeelde printer

Klik vervolgens op OK.

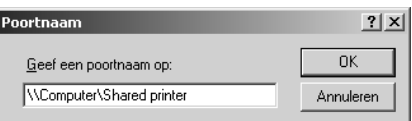

6. Wanneer u gegevens invoert, verandert de knop Annuleren (Cancel) van het dialoogvenster Printerpoorten (Printer Ports) in de knop Sluiten (Close). Klik op Sluiten (Close) om terug te keren naar het tabblad Poorten (Ports).

7. Controleer op het tabblad Poorten (Ports) of de nieuwe poort is toegevoegd en het selectievakje is ingeschakeld. Klik op OK om de printerdriver te sluiten.

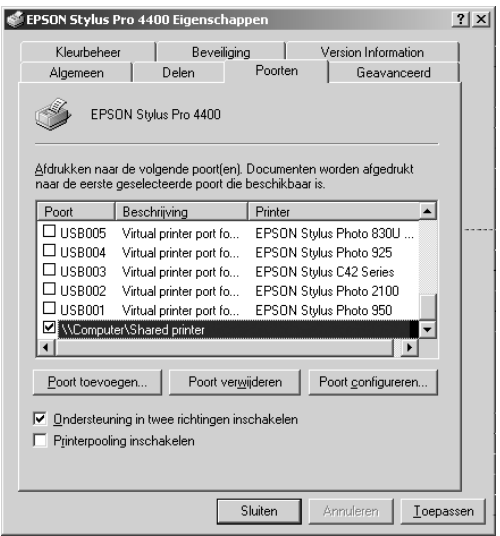

 $\frac{1}{10}$ 

# *De printersoftware updaten en verwijderen*

In dit gedeelte wordt beschreven hoe u het besturingssysteem Windows kunt opwaarderen en hoe u de printersoftware kunt updaten onder Windows XP, Me of 2000, en hoe u de printerdriver van uw computer kunt verwijderen.

### *De driver updaten in Windows XP en 2000*

Als u de driver updatet in Windows XP en Windows NT 2000, dient u de installatie van de vorige driver ongedaan te maken voordat u de nieuwe driver installeert. De update werkt niet goed als u over de bestaande printersoftware heen installeert. Zie ["De](#page-111-0)  [printerdriver verwijderen" op pagina 112](#page-111-0) voor meer informatie over het verwijderen van de printerdriver.

### *Updaten naar Windows Me*

Als u op uw computer een upgrade hebt uitgevoerd van Windows 98 naar Windows Me, dient u de installatie van de printersoftware ongedaan te maken en de software vervolgens opnieuw te installeren. Zie ["De printerdriver verwijderen" op](#page-111-0)  [pagina 112](#page-111-0) voor meer informatie over het verwijderen van de printerdriver.

### <span id="page-111-0"></span>*De printerdriver verwijderen*

Voer de onderstaande stappen uit om de printerdriver te verwijderen.

#### *Windows XP*

- 1. Klik op Start, klik op Configuratiescherm (Control Panel) en klik vervolgens op Software (Add or Remove Programs).
- 2. Selecteer in de lijst met software EPSON-printersoftware om de printerdriver te verwijderen.
- 3. Klik op de knop Wijzigen/Verwijderen.
- 4. Klik op het pictogram voor EPSON Stylus Pro 4400 of EPSON Stylus Pro 4800 .
- 5. Volg de instructies op het scherm om het verwijderen van de printerdriver te voltooien.

#### *Windows Me, 98 en 2000*

- 1. Klik op Start , wijs naar Instellingen (Settings) en klik vervolgens op Configuratiescherm (Control Panel).
- 2. Dubbelklik op het pictogram Software (Add/Remove Programs).
- 3. Selecteer in de lijst met software EPSON-printersoftware om de printerdriver te verwijderen.
- 4. Klik op de knop Toevoegen/Verwijderen (Add/Remove) (voor gebruikers van Windows Me en 98) of de knop Wijzigen/Verwijderen (Change/Remove) (voor gebruikers van Windows 2000).
- 5. Klik op het pictogram voor EPSON Stylus Pro 4400 of EPSON Stylus Pro 4800 .
- 6. Volg de instructies op het scherm om het verwijderen van de printerdriver te voltooien.

#### *Opmerking:*

*Als de printer onder Windows Me of 98 aangesloten is op de USB-poort, moet u een extra USB-onderdeel verwijderen. Zie ["De USB Host Device](#page-113-0)  [Driver verwijderen" op pagina 114.](#page-113-0)*

# <span id="page-113-0"></span>*De USB Host Device Driver verwijderen*

Voer de onderstaande stappen uit om de USB Host Device Driver te verwijderen.

#### *Opmerking:*

- ❏ *Deze functie is alleen bedoeld voor Windows Me en 98.*
- ❏ *Deze functie werkt alleen als u een USB-conversiekabel gebruikt.*
- 1. Klik op Start , wijs naar Instellingen (Settings) en klik vervolgens op Configuratiescherm (Control Panel).
- 2. Dubbelklik op het pictogram Software (Add/Remove Programs).
- 3. Selecteer EPSON USB Printer Devices.
- 4. Klik op de knop Wijzigen/Verwijderen (Add/Remove).

#### *Opmerking:*

*Als EPSON USB Printer Devices niet in de lijst Software (Add/Remove Programs) voorkomt, dubbelklikt u op*  EPUSBUN.EXE *op de cd-rom met printersoftware.*

5. Volg de instructies op het scherm.

# *Hoofdstuk 2 Afdrukken met Mac OS 9.x*

# *De printersoftware: inleiding*

De printersoftware die met de printer wordt meegeleverd, omvat een driver en hulpprogramma's voor de printer. In de printerdriver kunt u een groot aantal opties instellen om de beste resultaten te krijgen met uw printer. Met de printerhulpprogramma's kunt u de printer controleren en ervoor zorgen dat het apparaat optimaal blijft werken.

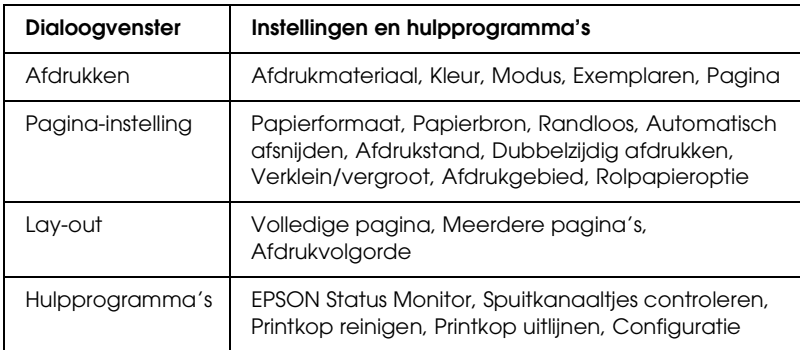

De printersoftware bevat de volgende dialoogvensters.

Zie ["Opties instellen in het afdrukvenster" op pagina 121,](#page-120-0) ["Opties](#page-140-0)  [instellen in het dialoogvenster voor de pagina-instelling" op](#page-140-0)  [pagina 141](#page-140-0) en ["Opties instellen in het dialoogvenster voor de](#page-161-0)  [lay-out" op pagina 162](#page-161-0) voor meer informatie over het instellen van de printerdriver.

Zie ["De printerhulpprogramma's gebruiken" op pagina 167](#page-166-0) voor meer informatie over de hulpprogramma's voor de printer.

In de online-Help vindt u meer informatie over de printersoftware. Zie ["Informatie krijgen via de online-Help" op pagina 173.](#page-172-0)

# *De printersoftware openen*

Volg de onderstaande instructies om de op uw computer geïnstalleerde printersoftware te openen.

### *Het afdrukvenster openen*

Open het afdrukvenster door in het menu Archief van uw toepassing op Print te klikken of door in het dialoogvenster voor de pagina-instelling op Opties te klikken

# *Het dialoogvenster voor de pagina-instelling openen*

Open het dialoogvenster voor de pagina-instelling door in het menu Archief van uw toepassing op Pagina-instelling te klikken.

### *Het lay-outvenster openen*

Open het dialoogvenster voor de lay-out door in het afdrukvenster op de pictogramknop Lay-out te klikken.

# *Het dialoogvenster voor de printerhulpprogramma's openen*

Open het dialoogvenster voor de hulpprogramma's door in het afdrukvenster of het dialoogvenster voor de pagina-instelling op de pictogramknop **Hulpprogramma**'s te klikken.

# *Basisinstellingen*

### *De instellingen voor de printerdriver vastleggen*

In dit gedeelte worden de basisinstellingen van de printerdriver beschreven voor het afdrukken van uw gegevens.

Voer de onderstaande stappen uit om de basisinstellingen voor de printerdriver vast te leggen.

#### *Opmerking:*

*De instellingen van veel Macintosh-toepassingen krijgen voorrang boven de instellingen die u in de printerdriver opgeeft, maar dit is niet altijd het geval. Controleer dus steeds de instellingen zodat u de resultaten krijgt die u verwacht.*

1. Klik in het menu Archief van uw toepassing op Pagina-instelling. Het dialoogvenster voor de pagina-instelling verschijnt.

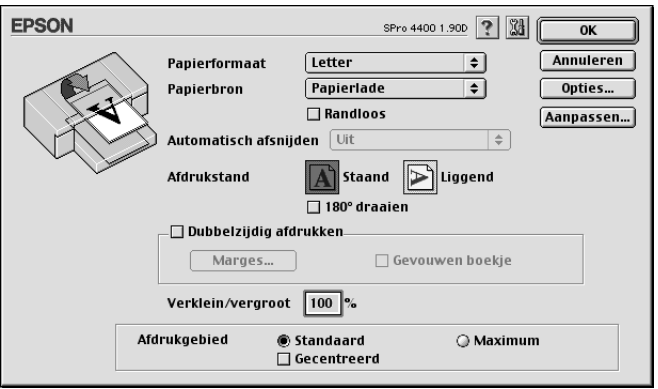

- 2. Selecteer in de lijst Papierformaat het papierformaat dat u in de printer hebt geladen.
- 3. Selecteer een papierbron uit de lijst Papierbron.
- 4. Selecteer Randloos als u de gegevens wilt afdrukken zonder marge eromheen. Zie ["Randloos instellen" op pagina 143](#page-142-0).
- 5. Leg de gewenste instellingen vast bij Afdrukstand, Dubbelzijdig afdrukken en Verklein/vergroot.
- 6. Wanneer Papierlade of Handinvoer is geselecteerd als papierbron, geef dan de juiste instelling op bij Afdrukgebied. Zie ["Afdrukgebied instellen" op pagina 158](#page-157-0).

Wanneer Rolpapier of Rolpapier (Banier) is geselecteerd als papierbron, geef dan de juiste instellingen op bij Rolpapieroptie. Zie ["Rolpapieroptie instellen" op pagina 159.](#page-158-0)

- 7. Nadat u uw instellingen hebt opgegeven, klikt u op de knop OK om het dialoogvenster voor de pagina-instelling te sluiten.
- 8. Klik in het menu Bestand van uw toepassing op Afdrukken. Het afdrukvenster verschijnt.

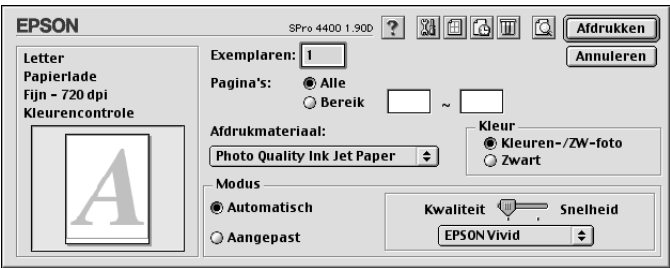

9. Selecteer bij Afdrukmateriaal het type afdrukmateriaal dat in de printer is geladen. Zie ["Instelling bij Afdrukmateriaal" op](#page-121-0)  [pagina 122](#page-121-0).

#### *Opmerking:*

*Controleer het type afdrukmateriaal en het papierpad. Zie ["Papierpad" op pagina 291](#page-290-0).*

- 10. Leg de instellingen voor Exemplaren en Pagina's vast.
- 11. Geef de kleurinstelling op. Selecteer Kleur of Kleuren-/ZW-foto om foto's in kleur of in zwart-wit af te drukken of Zwart om alleen een concept of zwarte tekst af te drukken.

Alleen voor EPSON Stylus Pro 4800:

Als u geavanceerde zwart-witfoto's wilt afdrukken, selecteert u Zwart-witfoto geavanceerd.

#### *Opmerking:*

*Wanneer u afdrukt op ander materiaal dan calqueerpaper, raden we u* Kleur *of* Kleuren-/ZW-foto *aan, ook al zijn de gegevens die moeten worden afgedrukt zwart.*

12. Stel Modus in. Controleer of Automatisch is geselecteerd.

#### *Opmerking:*

*In de modus* Automatisch *zorgt de printerdriver op basis van de huidige instellingen bij Afdrukmateriaal en Kleur voor alle gedetailleerde instellingen.*

13. Stel in het vak Modus de Snelheid en Kwaliteit in als hiervoor een schuifbalk wordt weergegeven. Verschuif de balk naar links of naar rechts, al naar gelang u de snelheid of de kwaliteit belangrijker vindt.

Alleen voor EPSON Stylus Pro 4800: Als u Zwart-witfoto geavanceerd hebt ingesteld bij Kleur, geeft u een instelling op in de keuzelijst Kleurtinten.

#### *Opmerking:*

*Afhankelijk van het door u gekozen afdrukmateriaal wordt in het vak Modus al dan niet een schuifbalk weergegeven.*

- 14. Selecteer Kleurencontrole in de keuzelijst in het vak Modus. Zie ["Modus Kleurencontrole" op pagina 124](#page-123-0) voor meer informatie.
- 15. Klik op de knop Afdrukken om het afdrukken te starten.

# *Het afdrukken annuleren*

Voer de onderstaande stappen uit als u het afdrukken wilt annuleren.

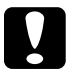

c*Let op: Als u een afdruktaak annuleert, kan het nodig zijn opnieuw te beginnen voor het beste resultaat. Anders kan de afdruk slecht aansluiten of kunnen er strepen op de afdruk ontstaan.*

### *Wanneer Afdrukken op de achtergrond is ingeschakeld*

- 1. Selecteer EPSON Monitor IV in het toepassingsmenu rechts op de menubalk.
- 2. Zet de printer uit.
- 3. Klik op de naam van de gegevens die worden afgedrukt en klik vervolgens op de knop  $\boxed{)}$  Stoppen om de afdruktaak te annuleren.

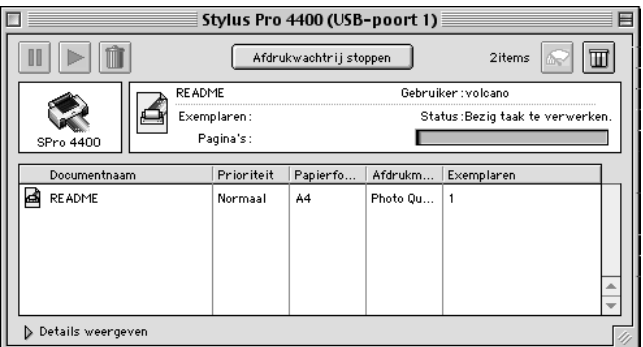

### *Wanneer Afdrukken op de achtergrond is uitgeschakeld*

- 1. Zet de printer uit.
- 2. Houd de toets  $\Re$  op uw toetsenbord ingedrukt en druk op de punt (.) om de afdruktaak te annuleren.

# <span id="page-120-0"></span> *Opties instellen in het afdrukvenster*

In het afdrukvenster kunt u instellingen opgeven voor Afdrukmateriaal, Modus, Kleur, Exemplaren en Pagina. Via dit dialoogvenster kunt u andere dialoogvensters openen, bijvoorbeeld voor het instellen van het afdruktijdstip en het bekijken van een afdrukvoorbeeld vóór het afdrukken.

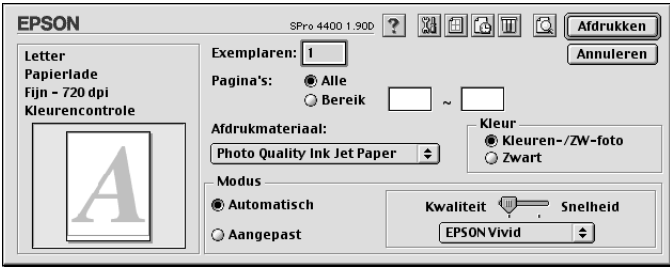

### *Afdrukmateriaal instellen*

De instelling van Afdrukmateriaal bepaalt welke andere opties beschikbaar zijn. Daarom moet u deze optie altijd eerst instellen.

Selecteer bij Afdrukmateriaal het type afdrukmateriaal dat in de printer is geladen. Zoek het papier op in de volgende lijst en selecteer de juiste instelling bij Afdrukmateriaal. Voor een aantal soorten papier kunt u kiezen uit meerdere instellingen.

#### *Opmerking:*

- ❏ *De beschikbaarheid van speciaal afdrukmateriaal kan van land tot land verschillen.*
- ❏ *Zie ["Informatie over speciaal afdrukmateriaal van Epson en ander](#page-276-0)  [materiaal" op pagina 277](#page-276-0) wanneer u ander papier gebruikt dan speciaal afdrukmateriaal van Epson.*
- ❏ *Kijk op de website van Epson voor actuele informatie over de afdrukmaterialen die in uw land verkrijgbaar zijn. Zie ["Hulp](#page-374-0)  [inroepen" op pagina 375.](#page-374-0)*

### <span id="page-121-0"></span>*Instelling bij Afdrukmateriaal*

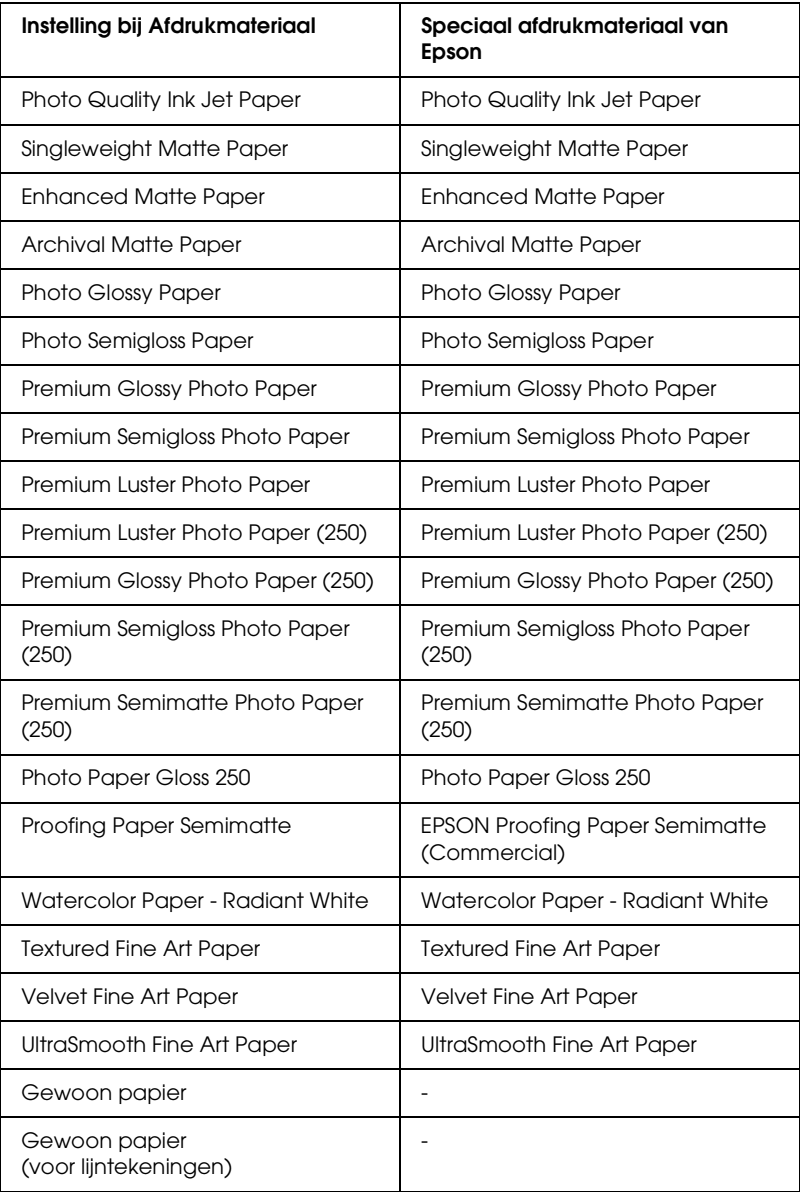

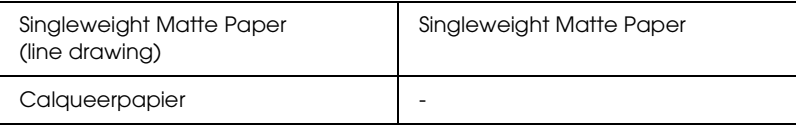

### *Geef de kleurinstelling op.*

#### *EPSON Stylus Pro 4400*

Geef de kleurinstelling op. Selecteer Kleuren-/ZW-foto om foto's in kleur of in zwart-wit af te drukken of Zwart om alleen een concept of zwarte tekst af te drukken.

#### *Opmerking:*

*Wanneer u afdrukt op ander materiaal dan calqueerpapier, raden we u*  Kleuren-/ZW-foto *aan, ook al zijn de gegevens die moeten worden afgedrukt zwart.*

### *EPSON Stylus Pro 4800*

Geef de kleurinstelling op. Selecteer Kleuren-/ZW-foto om foto's in kleur of in zwart-wit af te drukken of Zwart om alleen een concept of zwarte tekst af te drukken. Als u geavanceerde zwart-witfoto's wilt afdrukken, selecteert u Zwart-witfoto geavanceerd.

#### *Opmerking:*

*Wanneer u afdrukt op ander materiaal dan calqueerpapier, raden we u*  Kleur *aan, ook al zijn de gegevens die moeten worden afgedrukt zwart.*

# *Modus instellen*

U kunt kiezen uit Automatisch of Aangepast. Met deze modi hebt u de beschikking over drie besturingsniveaus voor de printerdriver.

### *Modus Automatisch*

De modus Automatisch is de snelste en eenvoudigste manier om te beginnen met afdrukken. In de modus Automatisch zorgt de printerdriver op basis van de huidige instellingen bij Afdrukmateriaal en Kleur voor alle gedetailleerde instellingen.

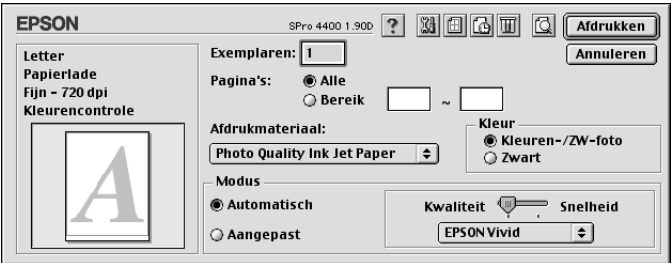

### *Schuifbalken voor kwaliteit en snelheid*

Afhankelijk van het afdrukmateriaal dat u hebt gekozen bij Afdrukmateriaal, terwijl voor de kleurinstelling Kleur (of Kleuren-/ZW-foto) of Zwart is geselecteerd en de modus is ingesteld op Automatisch, verschijnt in het vak Modus een schuifbalk voor de kwaliteit of voor de snelheid. Verschuif de balk naar Kwaliteit als de afdrukkwaliteit belangrijker is dan de afdruksnelheid. Verschuif de balk naar Snelheid als snelheid belangrijker is dan de kwaliteit waarmee wordt afgedrukt.

### <span id="page-123-0"></span>*Modus Kleurencontrole*

Als u Kleur (of Kleuren-/ZW-foto) hebt geselecteerd als kleurinstelling en Automatisch als modusinstelling, verschijnt in het vak Modus de keuzelijst Kleurencontrole.

U kunt kiezen uit de volgende instellingen.

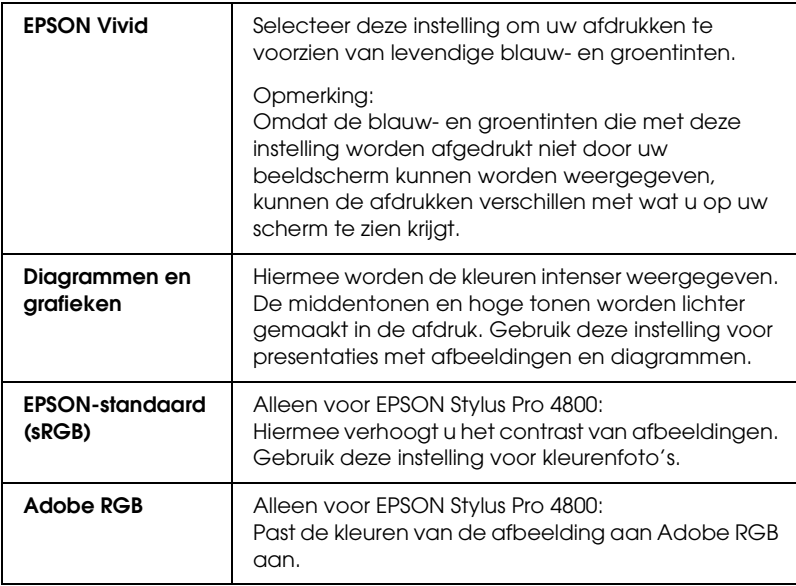

#### *Kleurtinten (alleen voor EPSON Stylus Pro 4800)*

Als u Zwart-witfoto geavanceerd hebt geselecteerd als kleurinstelling en Automatisch als modusinstelling, verschijnt in het vak Modus de keuzelijst Kleurtinten.

U kunt kiezen uit de volgende instellingen.

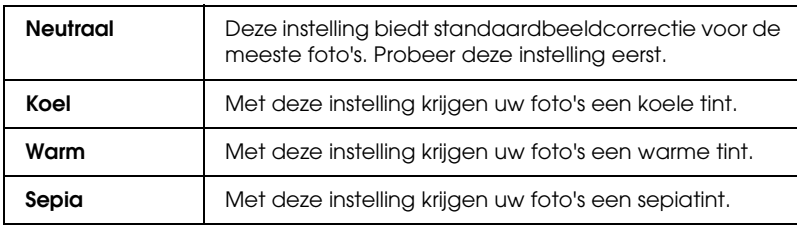

### *Modus Aangepast*

In de modus Aangepast kunt u een groot aantal veranderingen uitvoeren met slechts één muisklik. In de keuzelijst Aangepaste instellingen vindt u instellingen die vooraf door Epson zijn gedefinieerd.

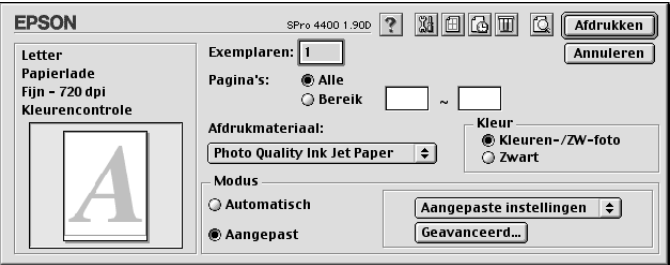

### *Opmerking:*

*Deze vooraf gedefinieerde instellingen worden mogelijk grijs weergegeven, afhankelijk van uw instellingen bij Afdrukmateriaal en Kleur.*

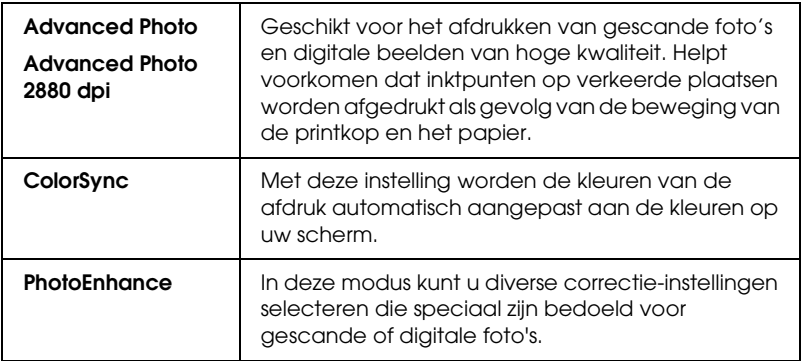

### *Geavanceerde instellingen vastleggen*

Met de geavanceerde instellingen kunt u uw afdrukomgeving volledig besturen. Gebruik deze instellingen om te experimenteren met nieuwe ideeën voor het afdrukken van uw afbeeldingen of om bepaalde afdrukinstellingen zodanig te verfijnen dat deze aan uw specifieke behoeften voldoen. Als u tevreden bent met uw nieuwe instellingen, kunt u deze een naam geven en ze toevoegen aan de lijst Aangepaste instellingen.

Voer de onderstaande stappen uit om geavanceerde instellingen vast te leggen.

1. Selecteer Aangepast in het afdrukvenster en klik op Geavanceerd. Het dialoogvenster Geavanceerd verschijnt.

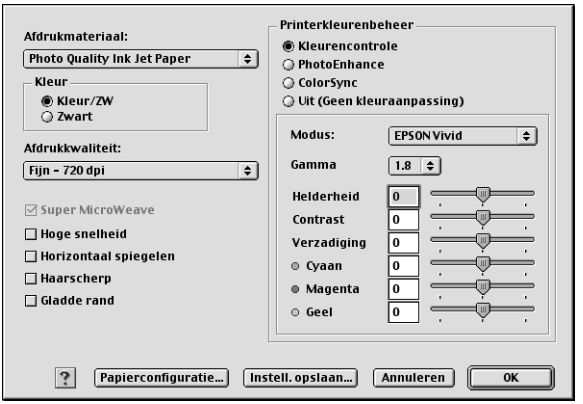

2. Controleer of het afdrukmateriaal dat is geselecteerd overeenkomt met het afdrukmateriaal dat in de printer is geladen. Zie ["Instelling bij Afdrukmateriaal" op pagina 122](#page-121-0). 3. Geef de kleurinstelling op. Selecteer Kleur of Kleuren-/ZW-foto om foto's in kleur of in zwart-wit af te drukken of Zwart om alleen een concept of zwarte tekst af te drukken. Als u geavanceerde zwart-witfoto's wilt afdrukken, selecteert u Zwart-witfoto geavanceerd.

#### *Opmerking:*

*Wanneer u afdrukt op ander materiaal dan calqueerpaper, raden we u* Kleur *of* Kleuren-/ZW-foto *aan, ook al zijn de gegevens die moeten worden afgedrukt zwart.*

- 4. Stel de Afdrukkwaliteit in.
- 5. Als u afdrukmateriaal gebruikt dat niet van Epson afkomstig is, klikt u op Papierconfiguratie en geeft u de gewenste instellingen op. Zie ["Papierconfiguratie" op pagina 129](#page-128-0) voor meer informatie.
- 6. Leg de gewenste instellingen vast bij Printerkleurenbeheer. Zie ["Printerkleurenbeheer" op pagina 132](#page-131-0) voor meer informatie.

#### *Opmerking:*

*Welke opties beschikbaar zijn, hangt af van de instellingen die u hebt gekozen voor Afdrukmateriaal, Kleur en Afdrukkwaliteit.*

- 7. Stel desgewenst nog meer opties in. Zie de online-Help voor meer informatie.
- 8. Klik op OK om uw instellingen toe te passen en terug te keren naar het afdrukvenster. Als u naar het vorige scherm wilt terugkeren zonder uw instellingen toe te passen, klikt u op Annuleren.

### <span id="page-128-0"></span>*Papierconfiguratie*

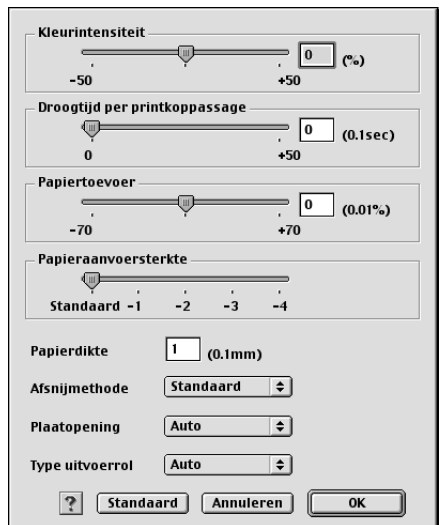

Met de volgende instellingen in Papierconfiguratie kunt u gedetailleerde papierinstellingen vastleggen.

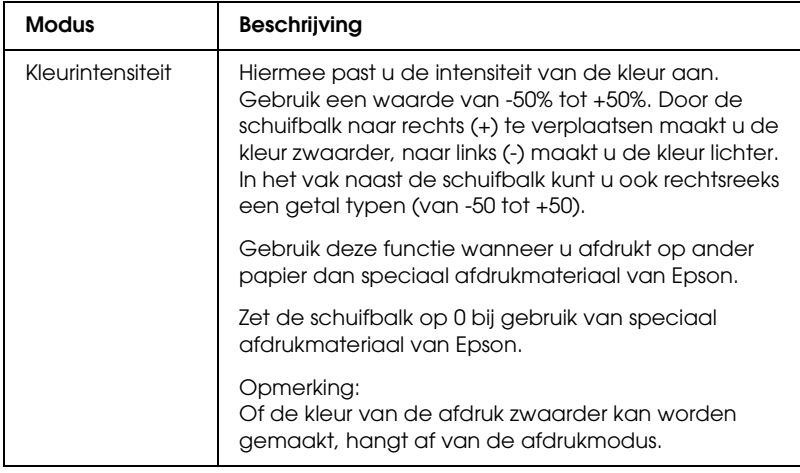

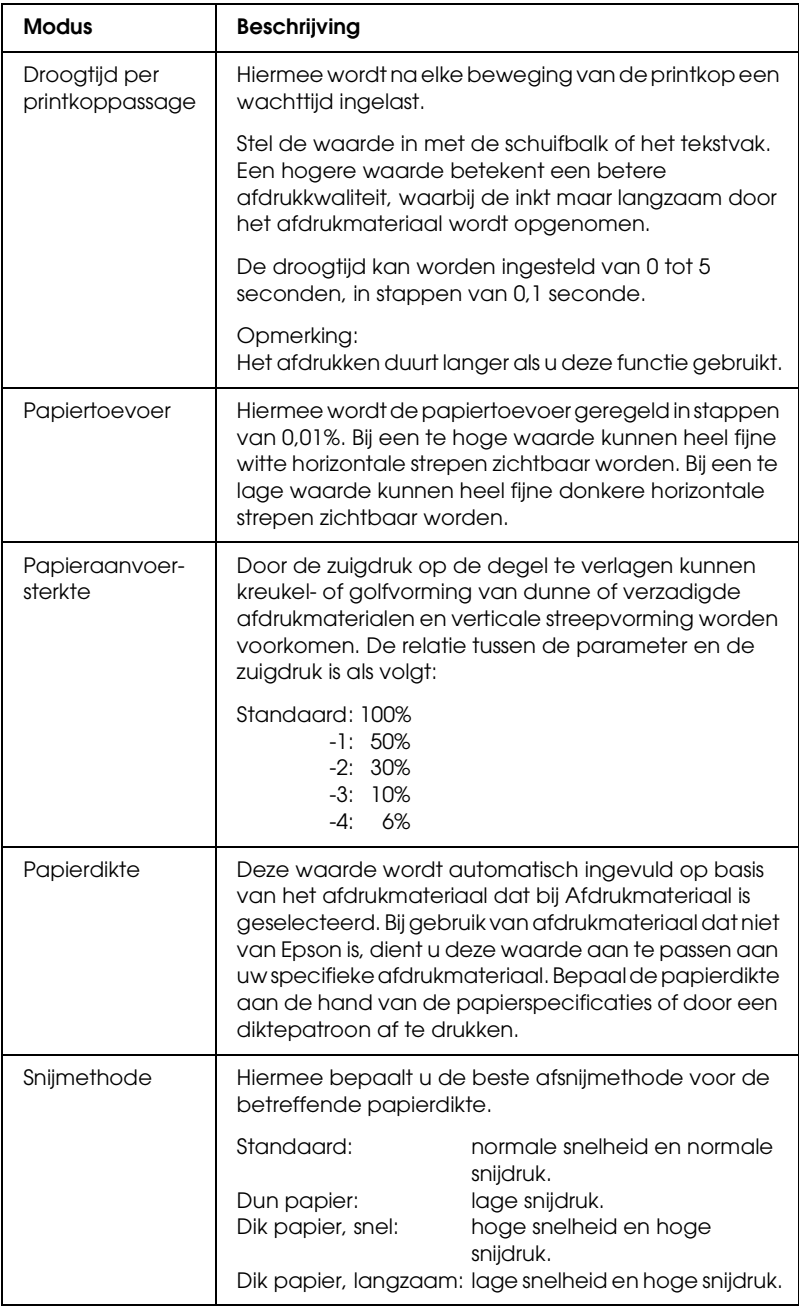

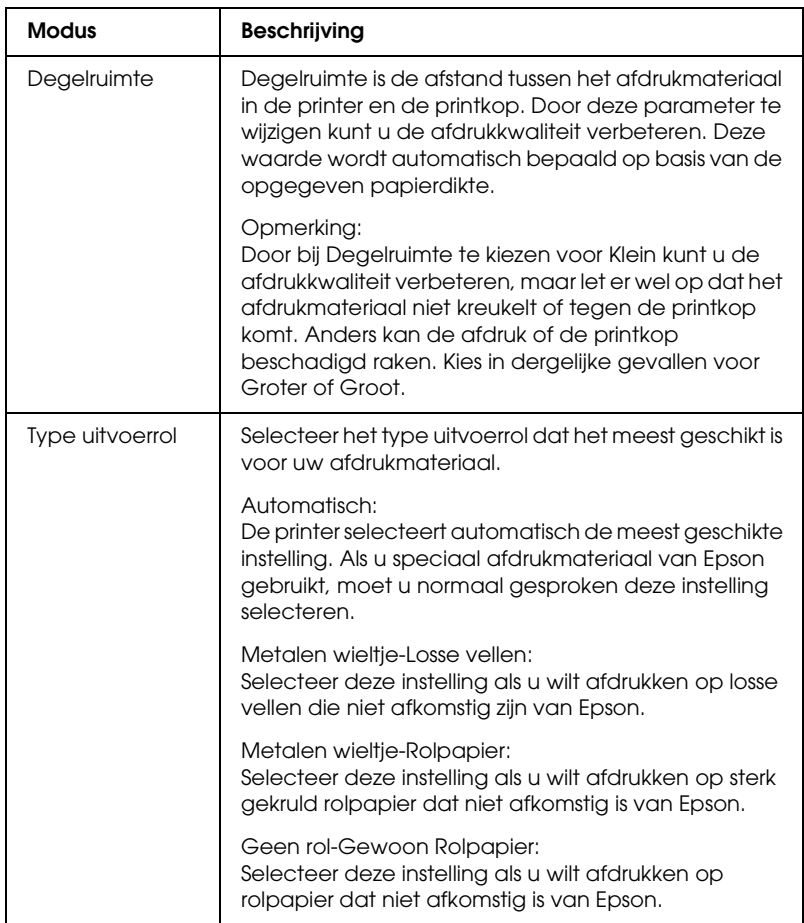

 $\overline{u}$ 

### <span id="page-131-0"></span>*Printerkleurenbeheer*

#### *Kleurencontrole*

Deze instelling maakt het mogelijk om een methode te kiezen voor kleuraanpassing en beeldverbetering. Wanneer u deze instelling selecteert, worden extra instellingen weergegeven onder het vak Printerkleurenbeheer. U kunt dan een bepaalde modus selecteren en de kleuren bijregelen met een aantal schuifbalken. Zie de online-Help voor meer informatie over de extra instellingen.

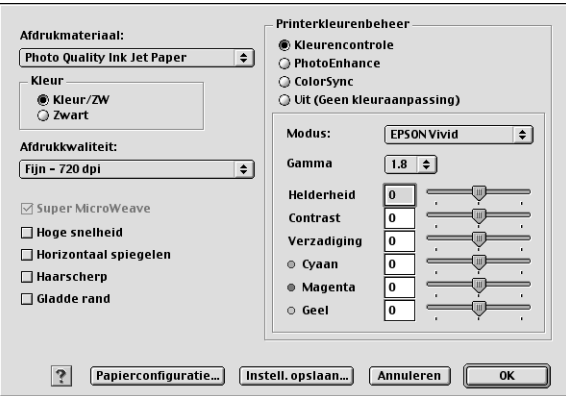

Als u Zwart-witfoto geavanceerd hebt geselecteerd als kleurinstelling, verschijnt het volgende scherm. Hierin kunt u geavanceerde instellingen voor zwart-witafdrukken opgeven. Zie de online-Help voor meer informatie over de extra instellingen.

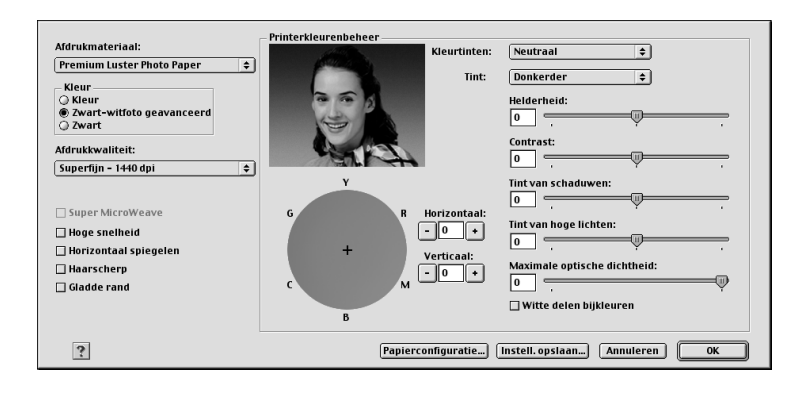

### *PhotoEnhance*

Met deze instellingen kunt u, voordat u uw foto's gaat afdrukken, kiezen uit diverse instellingen voor beeldcorrectie. PhotoEnhance is niet van invloed op de oorspronkelijke gegevens. Wanneer u deze instelling selecteert, moet u de opties Tint en Digitale-cameracorrectie instellen.

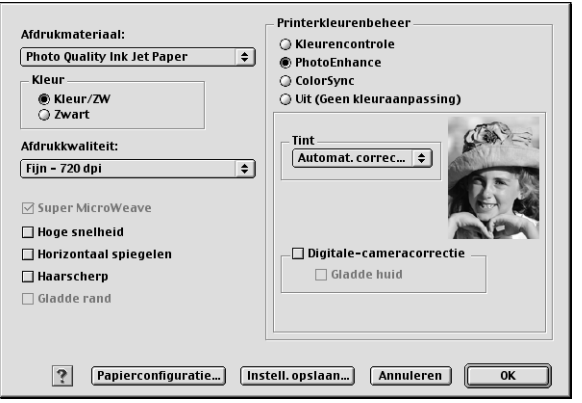

 $\overline{u}$ 

#### *Opmerking:*

- ❏ *Deze modus is alleen beschikbaar als u 16-, 24- of 32-bits kleurengegevens afdrukt.*
- ❏ *Deze modus is alleen beschikbaar als u voor de monitor van de Macintosh 32-bits kleur heeft geselecteerd.*
- ❏ *Als u afdrukt terwijl PhotoEnhance is geselecteerd, kan het afdrukken langer duren, afhankelijk van uw computersysteem en de hoeveelheid gegevens in uw afbeelding.*
- ❏ *De optie Tint is alleen beschikbaar voor EPSON Stylus Pro 4400.*

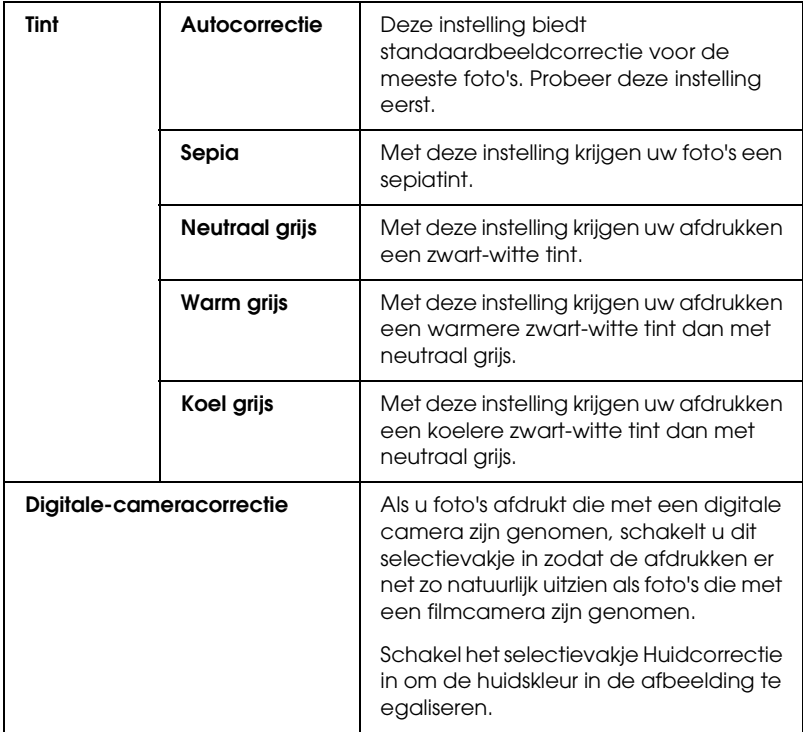

#### *ColorSync*

Met deze instelling worden de kleuren van de afdruk automatisch aangepast aan de kleuren op uw scherm. Selecteer deze instelling voor het afdrukken van gescande foto's of grafisch materiaal dat met de computer is gemaakt.

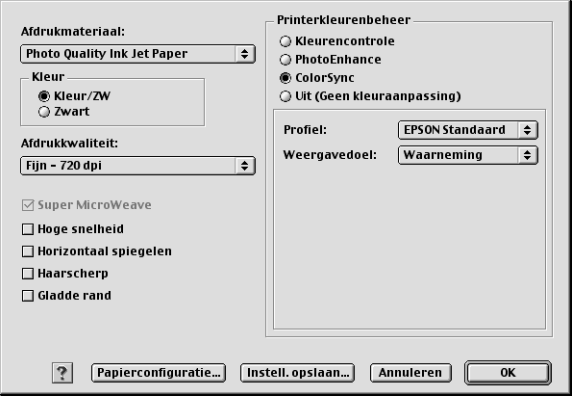

#### *Opmerking:*

*Houd er rekening mee dat het omgevingslicht en de leeftijd, kwaliteit en instellingen van de monitor van invloed kunnen zijn op de kwaliteit waarmee de kleuraanpassing wordt toegepast.*

### *Uit (Geen kleuraanpassing)*

Deze instelling wordt doorgaans niet aanbevolen, omdat de printer de kleuren dan op geen enkele manier kan verbeteren of aanpassen. Gebruik deze instelling alleen wanneer u een nieuw kleurprofiel maakt of als de andere modusinstellingen niet het gewenste resultaat opleveren.

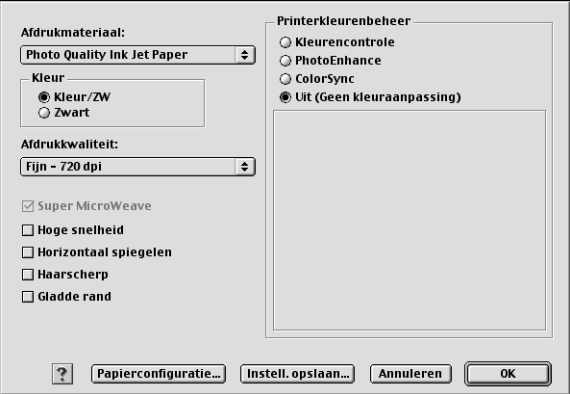

### *Geavanceerde instellingen opslaan*

Voer de onderstaande stappen uit om geavanceerde instellingen op te slaan.

1. Klik op Instell. opslaan in het dialoogvenster met geavanceerde instellingen. Het dialoogvenster Aangepaste instellingen verschijnt.

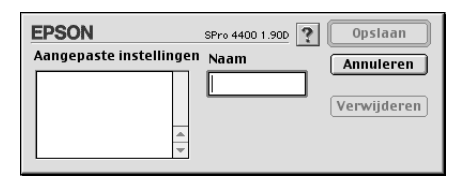

2. Typ een unieke naam (van maximaal 16 tekens) voor uw instellingen in het tekstvak Naam.

3. Klik op Opslaan. Uw instellingen worden toegevoegd aan de lijst Aangepaste instellingen.

U kunt maximaal 100 combinaties van instellingen opslaan. U kunt de opgeslagen instellingen selecteren uit de lijst Aangepaste instellingen in het afdrukvenster.

Denk eraan dat wanneer u de opgeslagen instellingen in de lijst Aangepaste instellingen selecteert, de aangepaste instellingen veranderen als u andere instellingen wijzigt, bijvoorbeeld voor Afdrukmateriaal of Kleur. Dit kan een onverwacht effect hebben op uw afdrukken. Selecteer als dit gebeurt de opgeslagen instellingen opnieuw en probeer nogmaals af te drukken.

#### *Opmerking:*

*De namen die Epson heeft gegeven aan de vooraf gedefinieerde instellingen, kunt u niet voor uw eigen instellingen gebruiken.*

### *Geavanceerde instellingen verwijderen*

Voer de onderstaande stappen uit om geavanceerde instellingen te verwijderen.

#### *Opmerking:*

*De vooraf gedefinieerde instellingen van EPSON kunt u niet verwijderen uit de lijst Aangepaste instellingen.*

1. Open het dialoogvenster Aangepaste instellingen.

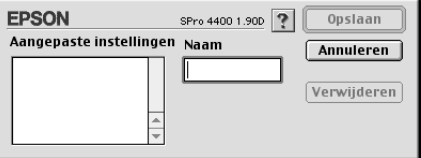

- 2. Selecteer de naam van de instellingen die u wilt verwijderen.
- 3. Klik op Verwijder. De instellingen worden verwijderd uit de lijst Aangepaste instellingen.

 $\overline{u}$ 2**Nederlands**

### *Exemplaren instellen*

U kunt het aantal exemplaren instellen. Typ het gewenste aantal in het vak Exemplaren of klik op de pijlen naast het vak. U kunt een waarde invoeren van 1 tot 9999.

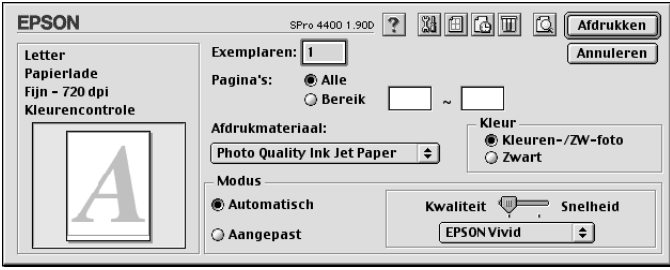

# *Opties voor Pagina's instellen*

U kunt instellen welke pagina's moeten worden afgedrukt. Selecteer Alle of Bereik. Als u Bereik selecteert, moet u de gewenste pagina's invoeren in het tekstvak Bereik.

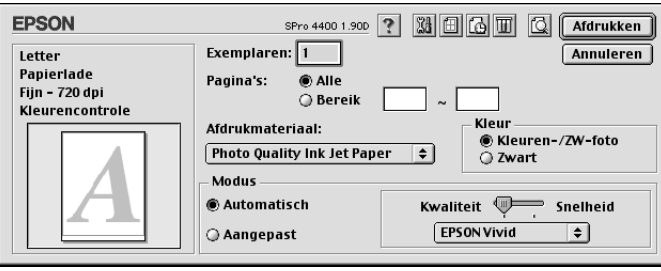

### *Afdruktijdstip instellen*

U kunt instellen op welk tijdstip de printer moet beginnen met het afdrukken van uw gegevens.

Voer de onderstaande stappen uit om het afdruktijdstip in te stellen.

- 1. Klik op a Afdrukken op de achtergrond, indien nodig.
- 2. Selecteer Aan bij Afdrukken op de achtergrond, indien nodig.

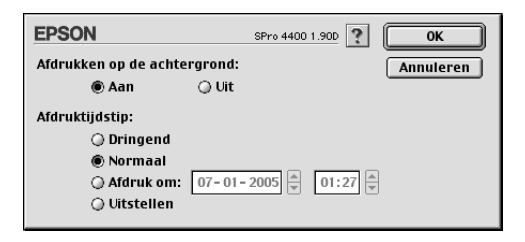

3. Selecteer Dringend, Normaal, Afdruk om of Uitstellen onder Afdruktijdstip. Als u Afdruk om selecteert, geeft u vervolgens met de pijltjes naast de vakken de datum en het tijdstip voor het afdrukken op.

#### *Opmerking:*

*Zorg ervoor dat de computer en printer aanstaan op de datum en het tijdstip die u hebt opgegeven.*

- 4. Klik op OK.
- 5. Controleer of alle instellingen in het afdrukvenster naar wens zijn en klik op Afdrukken.

# *Een afdrukvoorbeeld bekijken*

U kunt vóór het afdrukken zien hoe uw gegevens zullen worden afgedrukt. Voer de onderstaande stappen uit om een afdrukvoorbeeld weer te geven.

- 1. Leg de gewenste instellingen vast in de printerdriver.
- 2. Klik op **Q** Voorbeeld. De knop Afdrukken verandert in Voorbeeld.
- 3. Klik op Voorbeeld. Het dialoogvenster met het afdrukvoorbeeld van de gegevens wordt weergegeven.

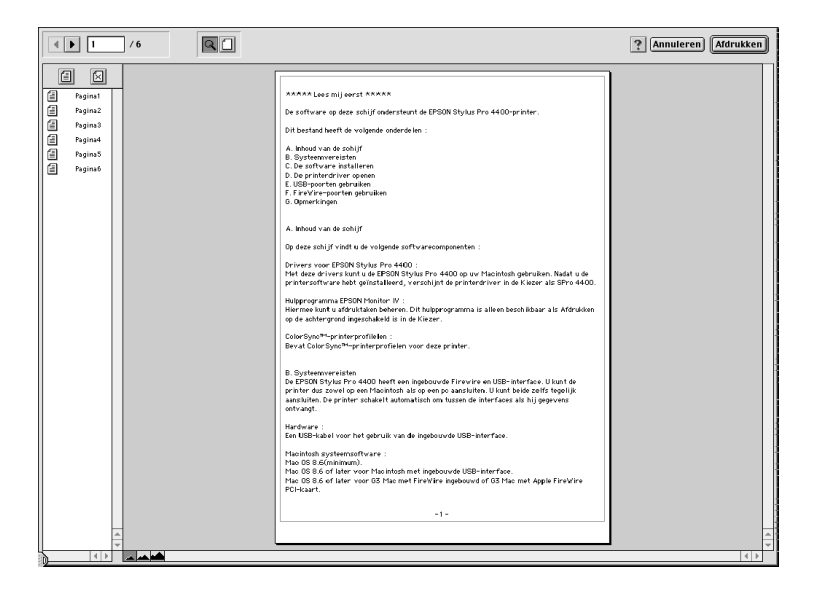

Het dialoogvenster met het afdrukvoorbeeld bevat een aantal knoppen waarmee u de volgende functies kunt uitvoeren.

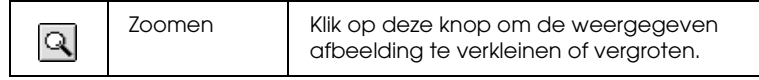

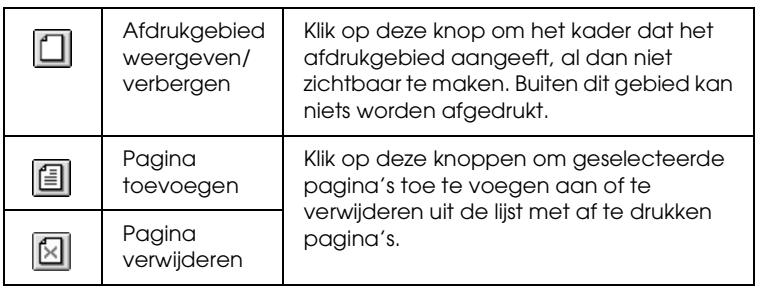

4. Klik op Afdrukken als het voorbeeld naar wens is. Klik op Annuleren als het afdrukvoorbeeld niet klopt. Het afdrukvenster en het venster met het afdrukvoorbeeld worden gesloten, maar de actieve afdrukinstellingen blijven behouden. Open het afdrukvenster opnieuw om de instellingen verder aan te passen.

# <span id="page-140-0"></span>*Opties instellen in het dialoogvenster voor de pagina-instelling*

In dit dialoogvenster geeft u instellingen op voor Papierformaat, Papierbron, Randloos, Automatisch afsnijden, Afdrukstand, Verklein/vergroot, Afdrukgebied en Rolpapieroptie.

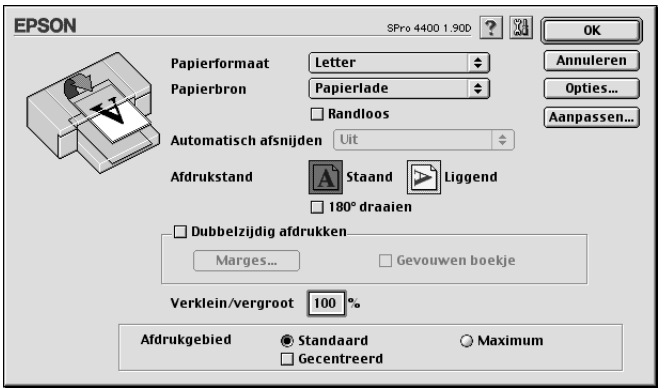

# *Papierformaat instellen*

U kunt aangeven welk papierformaat u wilt gebruiken. Selecteer bij Papierformaat het gewenste papierformaat.

U kunt ook zelf een papierformaat definiëren. Voer de onderstaande stappen uit om dit te doen.

1. Klik op Aanpassen. Het volgende dialoogvenster verschijnt.

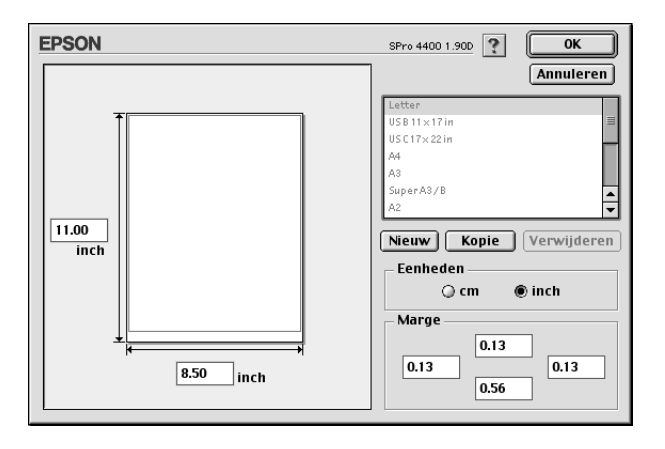

- 2. Klik op Nieuw als u een nieuw papierformaat wilt definiëren.
- 3. Typ een unieke naam voor het papierformaat in de lijst met papierformaten.
- 4. Geef de maateenheid op (cm of inch).
- 5. Voer de breedte en hoogte van uw papier in door de gegevens in te voeren in de betreffende tekstvakken.

*Opmerking: De maximale papierlengte is 44 inch (111,76 cm).*

- 6. Geef de marges op door waarden in te voeren in de tekstvakken bij Margin of door rechtstreeks in het voorbeeld te werken.
- 7. Klik op OK om terug te keren naar het dialoogvenster voor de pagina-instelling.

### *Papierbron instellen*

In de keuzelijst Papierbron kunt u kiezen uit Papierlade, Rolpapier, Rolpapier (Banier) of Handinvoer. Selecteer de optie die overeenkomt met het afdrukmateriaal dat in uw printer is geladen.

### <span id="page-142-0"></span>*Randloos instellen*

Hiermee kunt u afdrukken zonder marge (randloos).

Voor deze afdrukmodus raadt Epson de volgende afdrukmaterialen aan.

Voor de volgende breedten:

- ❏ 8 inch, 203,2 mm
- $\Box$  210 mm (A4)
- ❏ Letter (8,5 inch), 215,9 mm
- ❏ 10 inch, 254 mm
- ❏ 257 mm
- $\Box$  297 mm (A3)
- ❏ 300 mm
- ❏ 12 inch, 304,8 mm
- $\Box$  329 mm (Super A3/B)
- ❏ 13 inch, 330,2 mm
- ❏ 14 inch, 355,6 mm
- ❏ 400 mm
- ❏ 16 inch, 406,4 mm
- ❏ 420 mm (A2)
- ❏ 17 inch, 431,8 mm

 $\overline{u}$ 

#### *Opmerking:*

- ❏ *Randloos afdrukken is niet mogelijk op losse vellen met een breedte van 420 mm (A2).*
- ❏ *Wanneer u afdrukt op rolpapier met een breedte van 8 inch (203,2 mm) of 420 mm (A2), moet u een afstandstuk op de houder aanbrengen. Zie ["Het afstandstuk op de houder bevestigen" op](#page-280-0)  [pagina 281.](#page-280-0)*
- ❏ *Als u in uw toepassing marges kunt instellen, zet die dan op nul voordat u gaat afdrukken.*
- ❏ *Bij het afdrukken op losse vellen papier worden alleen de linker- en rechtermarges op nul ingesteld.*
- ❏ *Door de inkt kan de degel van de printer vuil worden. Veeg in dat geval de inkt weg met een doek.*
- ❏ *Afdrukken met deze optie duurt langer dan normaal.*
- ❏ *Alleen voor Plain Paper en Plain Paper (Line Drawing) kunt u de ondermarge instellen op 3 mm. Voor andere afdrukmaterialen is de ondermarge altijd 14 mm.*
- ❏ *Wanneer u afdrukt op rolpapier van het type Premium Glossy Photo Paper (250) of Premium Semigloss Photo Paper (250), is de bovenmarge altijd 20 mm.*
- ❏ *Afhankelijk van het gebruikte afdrukmateriaal kunnen de afdrukken aan de boven- en onderkant vegen vertonen.*

Voer de onderstaande stappen uit om uw gegevens af te drukken met deze functie.
1. Selecteer Randloos.

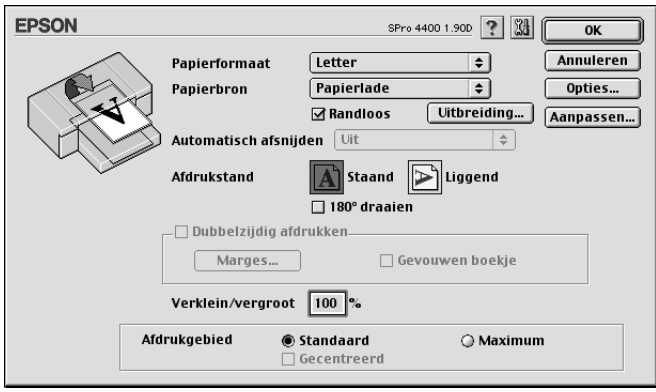

2. Klik op de knop Vergroten. Het volgende dialoogvenster verschijnt.

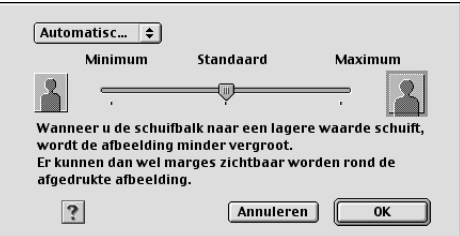

3. Selecteer Automatisch vergroten of Behoud grootte in het keuzemenu.

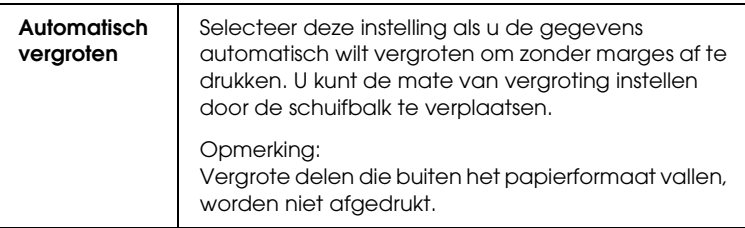

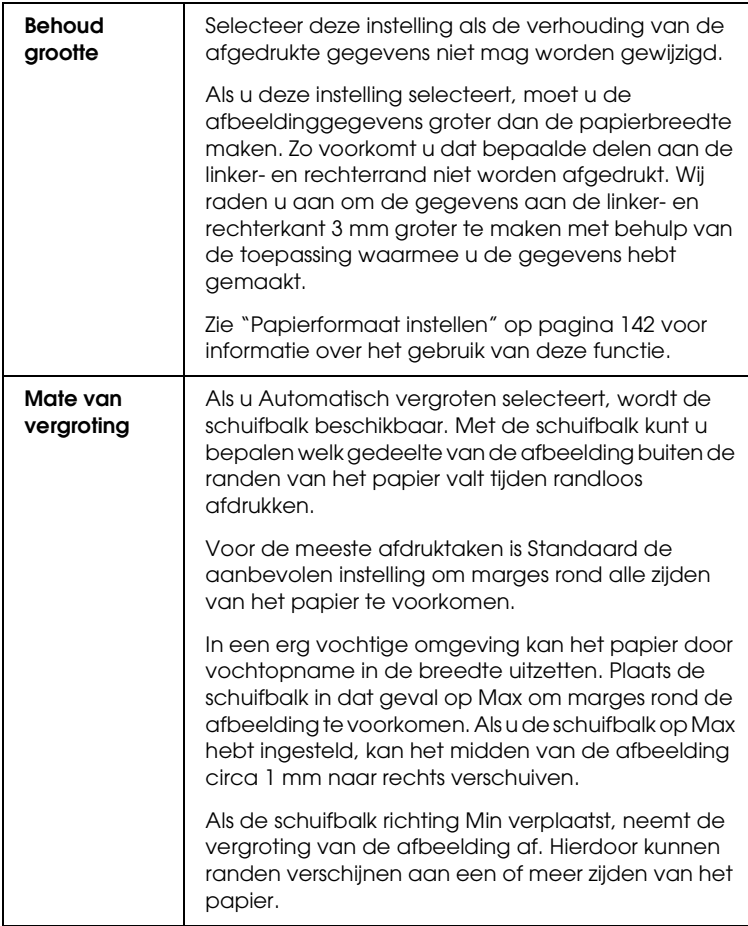

- 4. Stel Automatisch afsnijden in. Zie ["Automatisch afsnijden](#page-146-0)  [instellen" op pagina 147](#page-146-0).
- 5. Klik op OK.
- 6. Druk uw gegevens af vanuit de toepassing waarmee u werkt.

## <span id="page-146-0"></span>*Automatisch afsnijden instellen*

Deze functie is alleen beschikbaar wanneer Rolpapier of Rolpapier (Banier) is geselecteerd bij Papierbron. U bepaalt zelf hoe het papier na de afdruk wordt afgesneden.

### *Enkelvoudig afsnijden*

Selecteer deze instelling als u papier wilt besparen.

Als u deze instelling selecteert, wordt het papier op de rand van een afbeelding of de rand van een pagina afgesneden. De precieze snijpositie kan echter enigszins verschuiven.

#### *Opmerking:*

- ❏ *Wanneer u afdrukt op rolpapier van het type Premium Glossy Photo Paper (250) of Premium Semigloss Photo Paper (250), mag u deze instelling niet selecteren, want dan kan de afdrukkwaliteit afnemen.*
- ❏ *Deze optie verschijnt alleen als u het selectievakje* Randloos *hebt ingeschakeld.*

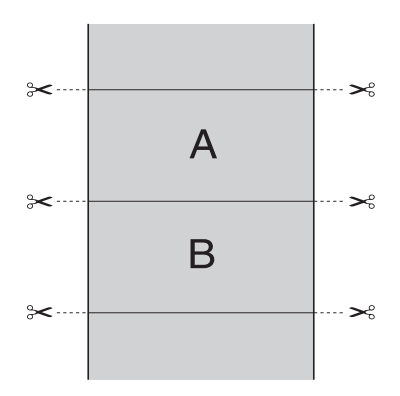

### *Dubbelzijdig afsnijden*

Selecteer deze instelling om de kleine afwijking te vermijden die optreedt bij de optie Enkelvoudig afsnijden. Tussen de foto's wordt een marge toegevoegd en er wordt gesneden op een afstand van 1 mm aan de binnenkant van elke foto.

#### *Opmerking:*

*Deze optie verschijnt alleen als u het selectievakje* Randloos *hebt ingeschakeld.*

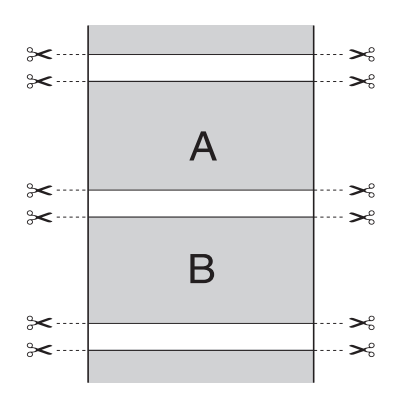

#### *Normaal afsnijden*

Selecteer deze instelling om de marge aan de boven- en onderrand van de afgedrukte gegevens te behouden.

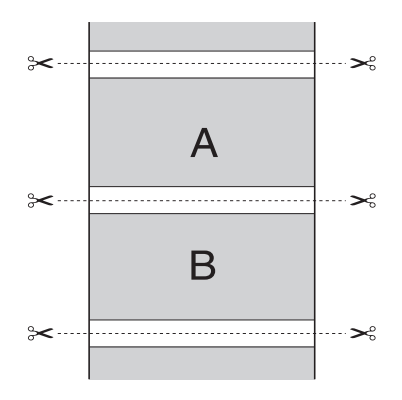

Selecteer deze instelling om afdrukken met de hand af te snijden. Voer de onderstaande stappen uit om afdrukken met de hand af te snijden.

1. Druk op de papiertoevoerknop  $\vee$  of  $\wedge$  en breng de snijpositie op dezelfde hoogte als het schaarpictogram op de linkerkant van de printkop.

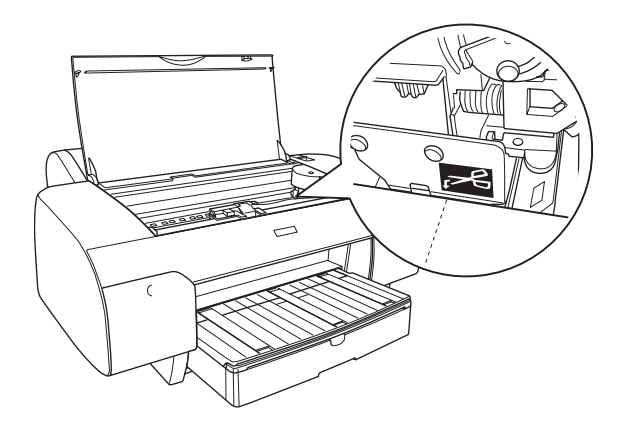

- 2. Druk op de papierbronknop  $\lt$  om Rol automatisch afsnijden  $\eta x$ te selecteren.
- 3. Houd de papierbronknop < 3 seconden ingedrukt. De afdruk wordt afgesneden op de snijpositie.

# *Afdrukstand instellen*

U kunt de afdrukrichting op het papier instellen.

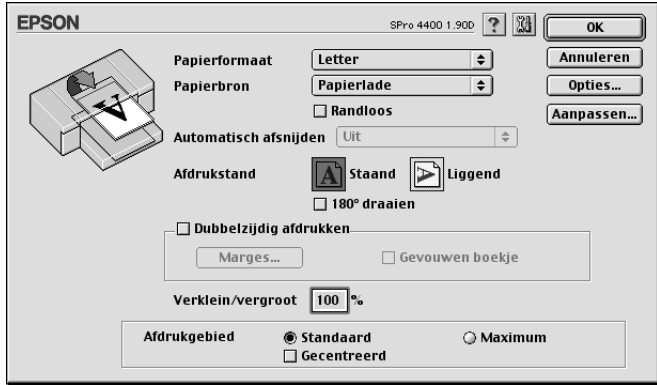

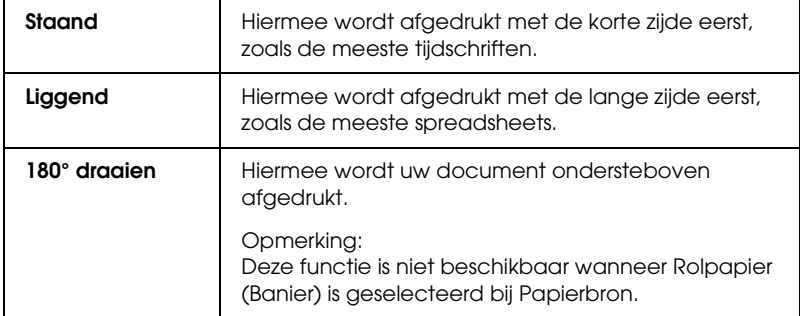

# *Dubbelzijdig afdrukken instellen*

U kunt dubbelzijdig afdrukken. Dubbelzijdig afdrukken kan op twee manieren. Standaard dubbelzijdig afdrukken houdt in dat de oneven pagina's eerst worden afgedrukt. Wanneer deze pagina's zijn afgedrukt, plaatst u ze opnieuw in de printer, zodat de even pagina's kunnen worden afgedrukt op de andere kant van het papier.

U kunt ook dubbelzijdig afdrukken met de optie Gevouwen boekje. Hiermee kunt u enkelgevouwen boekjes maken.

#### *Opmerking:*

- ❏ *De functie voor dubbelzijdig afdrukken is niet beschikbaar wanneer de printer wordt gebruikt via een netwerk of als gedeelde printer.*
- ❏ *Afhankelijk van het afdrukmateriaal kunnen tijdens het dubbelzijdig afdrukken stapeltjes van maximaal 30 vellen in de papiertoevoer worden geplaatst.*
- ❏ *Gebruik alleen afdrukmateriaal dat geschikt is om dubbelzijdig te worden bedrukt. Anders kan het resultaat sterk tegenvallen.*
- ❏ *Afhankelijk van het type papier en de hoeveelheid inkt die is gebruikt voor de tekst en afbeeldingen, kunnen er vlekken ontstaan op de andere kant van het papier.*
- ❏ *Bij dubbelzijdig afdrukken kunnen vlekken ontstaan.*

### *Dubbelzijdig afdrukken met de standaardinstellingen*

Voer de onderstaande stappen uit om de oneven pagina's op de ene kant van een vel af te drukken en de even pagina's op de andere kant.

1. Selecteer Dubbelzijdig afdrukken.

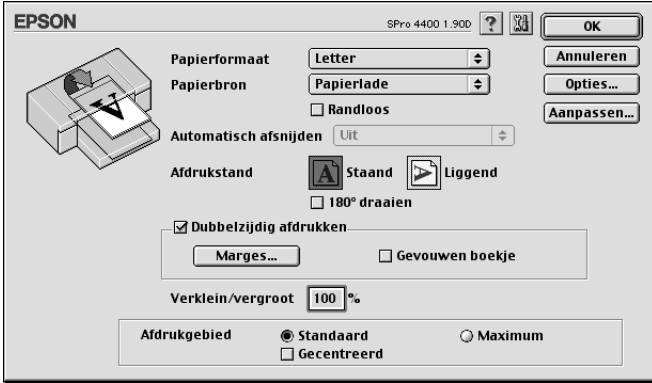

2. Klik op Marges. Het volgende dialoogvenster verschijnt.

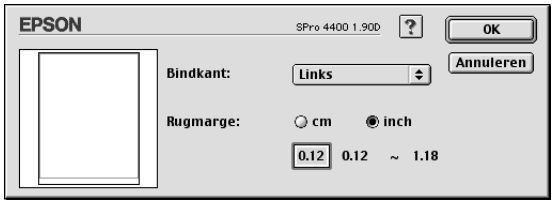

- 3. Geef de rand aan waar het papier wordt gebonden. U kunt kiezen uit Links, Boven of Rechts.
- 4. Geef de breedte van de marge op bij Rugmarge. U kunt een breedte invoeren van 3 tot 30 mm.

#### *Opmerking:*

*De werkelijke rugmarge kan afwijken van de opgegeven instellingen. Dit hangt af van de toepassing waarmee u werkt. We raden u aan een proefafdruk te maken, voordat u de volledige taak afdrukt.*

- 5. Klik op OK om terug te keren naar het dialoogvenster voor de pagina-instelling en klik vervolgens op OK om de instellingen op te slaan.
- 6. Leg papier in de papiertoevoer en geef uw toepassing de opdracht om af te drukken. Terwijl de oneven pagina's worden afgedrukt, ziet u instructies voor het genereren van de even pagina's.
- 7. Volg de instructies op het scherm en laad het papier opnieuw.

#### *Opmerking:*

- ❏ *Door de hoeveelheid inkt die wordt gebruikt, kan het papier tijdens het afdrukken gaan krullen. Als dit gebeurt, moet u de vellen een beetje in de omgekeerde richting voorkrullen voordat u ze opnieuw in de printer legt.*
- ❏ *Maak de stapel weer mooi recht door het papier met de rand op een harde, vlakke ondergrond te tikken voordat u de stapel opnieuw in het apparaat legt.*
- ❏ *Zie ["Vastgelopen papier verwijderen" op pagina 366](#page-365-0) wanneer het papier vastloopt.*
- ❏ *Volg de instructies wanneer u de afdrukken opnieuw in het apparaat legt. Als de reeds bedrukte vellen niet goed in de printer worden geladen, kan het papier vastlopen of kan de rugmarge verkeerd uitvallen.*
- 8. Wanneer het papier opnieuw in het apparaat ligt, klikt u op Hervatten om de even pagina's af te drukken.

### *Dubbelzijdig afdrukken met de instelling Gevouwen boekje*

Met de functie voor dubbelzijdig afdrukken is het ook mogelijk om enkelgevouwen boekjes te maken. In dat geval worden de pagina's die na het vouwen van het boekje aan de buitenzijde komen, het eerst afgedrukt. De pagina's voor de binnenzijde van het boekje kunnen dan worden afgedrukt nadat het papier opnieuw in het apparaat is gelegd.

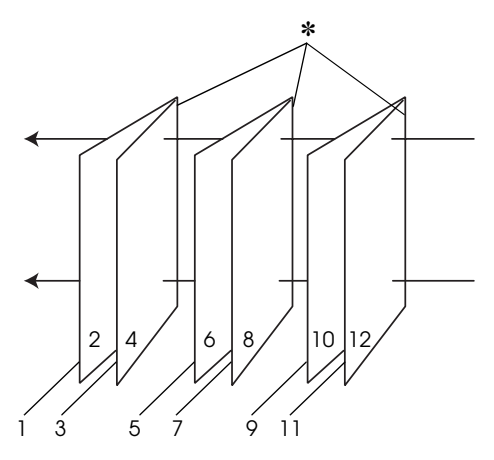

Enkelgevouwen boekje

#### ✽ Bindkant

Een boekje kan worden gemaakt door pagina 1 en 4 op het eerste vel, pagina 5 en 8 op het tweede vel en pagina 9 en 12 op het derde vel papier af te drukken. Nadat deze vellen opnieuw in de papiertoevoer zijn gelegd, kunt u pagina 2 en 3 afdrukken op de achterzijde van het eerste vel papier, pagina 6 en 7 op de achterzijde van het tweede vel en pagina 10 en 11 op de achterzijde van het derde vel papier. Het resultaat kan vervolgens worden gevouwen en samengebonden tot een boekje.

Voer de onderstaande stappen uit om een boekje te maken.

1. Selecteer Dubbelzijdig afdrukken en selecteer vervolgens Gevouwen boekje.

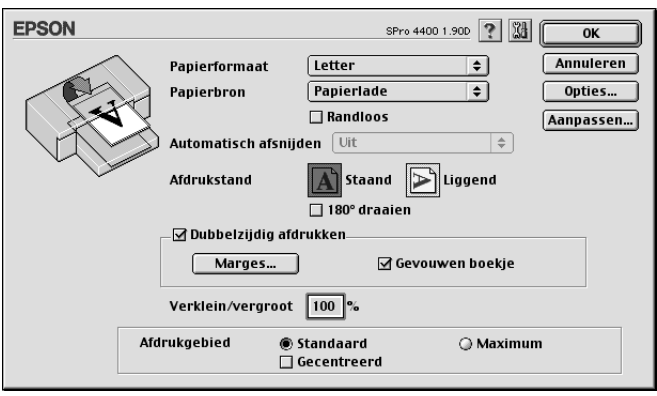

- 2. Klik op Marges. Het dialoogvenster Marges verschijnt.
- 3. Geef de rand aan waar het papier wordt gebonden. U kunt kiezen uit Links, Boven of Rechts.

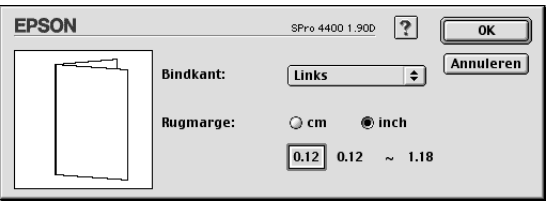

#### *Opmerking:*

*Wanneer* Staand *is geselecteerd bij Afdrukstand in de printerdriver, kunt u kiezen uit Links en Rechts. Boven kan worden gebruikt wanneer* Liggend *is geselecteerd als Afdrukstand.*

4. Geef de breedte van de marge op bij Rugmarge. U kunt een breedte invoeren van 3 tot 30 mm. De opgegeven marge wordt aan beide zijden van de vouw toegepast. Als u bijvoorbeeld 10 mm opgeeft, wordt in totaal een marge van 20 mm gebruikt. (Een marge van 10 mm aan beide zijden van de vouw.)

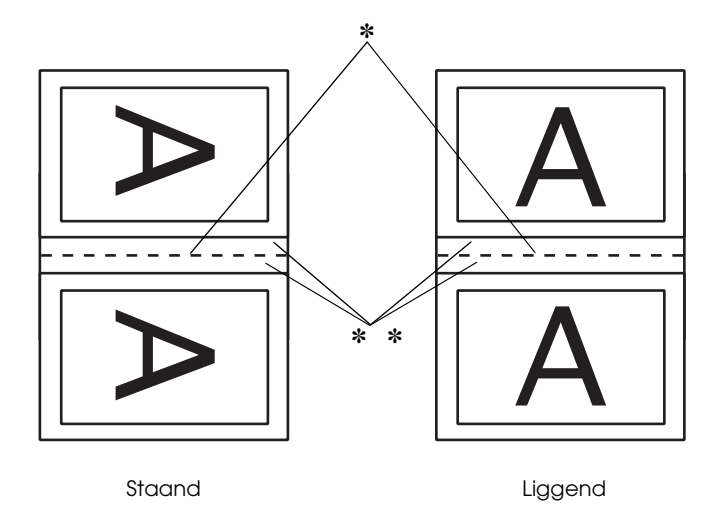

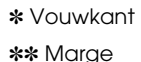

- 5. Klik op OK om terug te keren naar het dialoogvenster voor de pagina-instelling en klik vervolgens op OK om de instellingen op te slaan.
- 6. Leg papier in de papiertoevoer en geef uw toepassing de opdracht om af te drukken.
- 7. Terwijl de buitenpagina's worden afgedrukt, ziet u instructies voor het afdrukken van de binnenpagina's. Volg de instructies op het scherm voor het opnieuw laden van het papier.

#### *Opmerking:*

- ❏ *Door de hoeveelheid inkt die wordt gebruikt, kan het papier tijdens het afdrukken gaan krullen. Als dit gebeurt, moet u de vellen een beetje in de omgekeerde richting voorkrullen voordat u ze opnieuw in de printer legt.*
- ❏ *Maak de stapel weer mooi recht door het papier met de rand op een harde, vlakke ondergrond te tikken voordat u de stapel opnieuw in het apparaat legt.*
- ❏ *Volg de instructies wanneer u de afdrukken opnieuw in het apparaat legt. Als de reeds bedrukte vellen niet goed in de printer worden geladen, kan het papier vastlopen of kan de rugmarge verkeerd uitvallen.*
- 8. Wanneer het papier opnieuw in het apparaat ligt, klikt u op Hervatten om de binnenpagina's af te drukken.
- 9. Na het afdrukken kunt u de vellen vouwen en nieten of op een andere manier aan elkaar hechten.

### *Verklein/vergroot instellen*

U kunt de gegevens groter of kleiner maken met behoud van de originele verhoudingen. U kunt bij Verklein/vergroot een waarde invoeren van 25 tot 400.

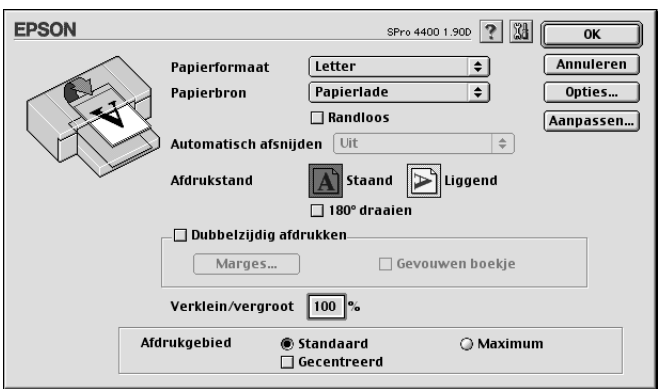

# *Afdrukgebied instellen*

Deze instelling is alleen beschikbaar wanneer u Papierlade of Handinvoer selecteert bij Papierbron. U kunt kiezen uit de volgende instellingen.

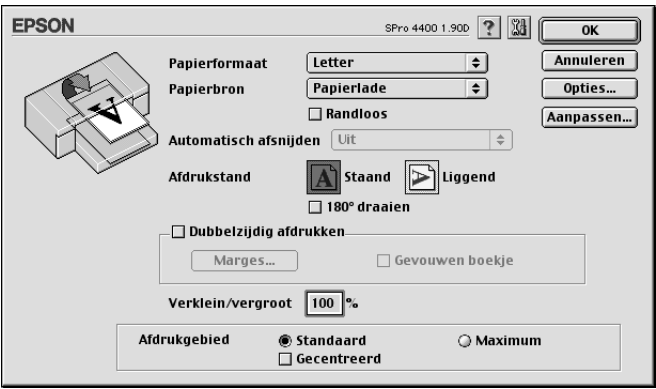

### *Standaard*

Selecteer deze instelling om het normale afdrukgebied te gebruiken.

### *Maximum*

Selecteer deze instelling om het afdrukgebied aan de onderrand te vergroten.

### *Opmerking:*

- ❏ *Deze instelling is alleen beschikbaar wanneer Plain Paper, Plain Paper (Line Drawing) of Tracing Paper is geselecteerd als afdrukmateriaal.*
- ❏ *Wanneer deze instelling is geselecteerd, kan de afdrukkwaliteit aan de randen van de afdruk te wensen overlaten. Druk eerst één vel af om de kwaliteit te controleren, voordat u een grote afdruktaak naar de printer stuurt. Zorg er bij gebruik van deze instelling ook voor dat het papier in de papierlade niet gekruld is.*

### *Gecentreerd*

Selecteer deze instelling om afdrukken te centreren.

### *Rolpapieroptie instellen*

Deze optie is alleen beschikbaar wanneer Rolpapier of Rolpapier (Banier) is geselecteerd bij Papierbron. U kunt kiezen uit de volgende instellingen.

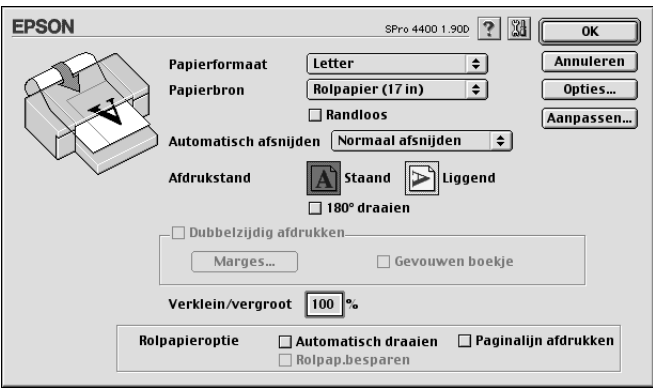

### *Automatisch draaien*

#### *Opmerking:*

*Deze functie is alleen beschikbaar wanneer* Rolpapier *is geselecteerd bij Papierbron.*

Deze functie is alleen van toepassing wanneer de afgedrukte gegevens korter zijn dan de bedrukbare breedte van het rolpapier. De afdruk wordt automatisch 90 graden gedraaid zodat het beeld op zijn kant komt te liggen. Zo bespaart u papier.

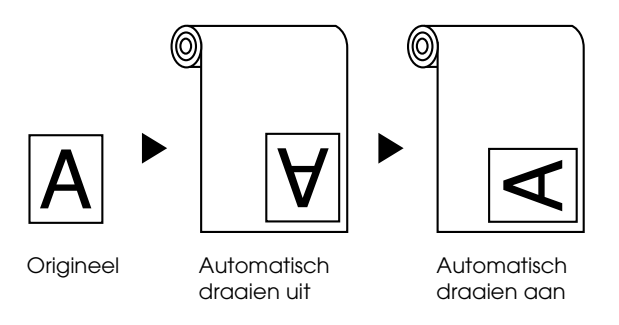

Selecteer Automatisch draaien om deze functie in te schakelen.

### *Paginalijn afdrukken*

Met deze functie kunt u voor het handmatig afsnijden een paginascheiding laten afdrukken aan de rechterkant of aan de onderkant van de afdruk. Selecteer Paginalijn afdrukken om deze functie in te schakelen.

De werking van de functie Paginalijn afdrukken hangt mede af van de instelling voor Automatisch afsnijden. Controleer deze instellingen eventueel in de praktijk.

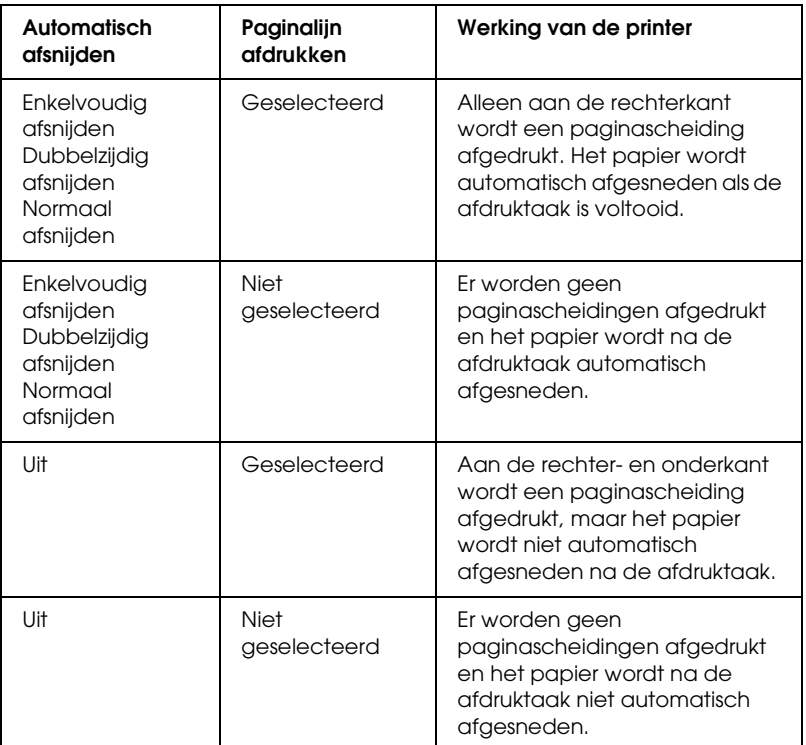

### *Rolpap. besparen*

#### *Opmerking:*

*Deze functie is alleen beschikbaar wanneer* Rolpapier (Bannier) *is geselecteerd bij Papierbron.*

Deze functie is handig als u rolpapier wilt besparen, omdat het lege gedeelte van de laatste pagina van de afgedrukte gegevens niet wordt doorgevoerd. Selecteer Rolpap.besparen om deze functie in te schakelen.

# *Opties instellen in het dialoogvenster voor de lay-out*

In dit dialoogvenster kunt u instellingen opgeven voor Volledige pagina, Meerdere pagina's en Afdrukvolgorde.

#### *Opmerking:*

- ❏ *De functies op het tabblad Lay-out zijn niet beschikbaar wanneer*  Rolpapier (Banier) *is geselecteerd bij Papierbron.*
- ❏ *Afhankelijk van de papierbron die u hebt geselecteerd, zijn enkele functies mogelijk niet beschikbaar.*

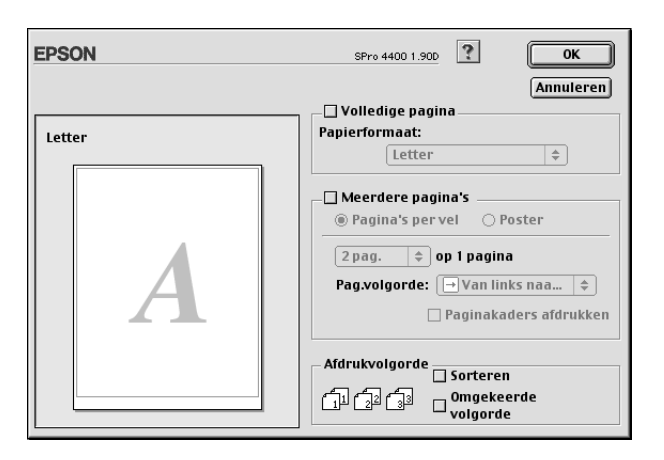

# *Volledige pagina instellen*

U kunt de gegevens met behoud van de juiste verhoudingen vergroten of verkleinen, zodat de afdruk wordt aangepast aan het in de lijst Papierformaat geselecteerde papierformaat. Hiertoe schakelt u het selectievakje Volledige pagina in en selecteert u vervolgens bij Papierformaat het papierformaat dat u in de printer hebt geladen.

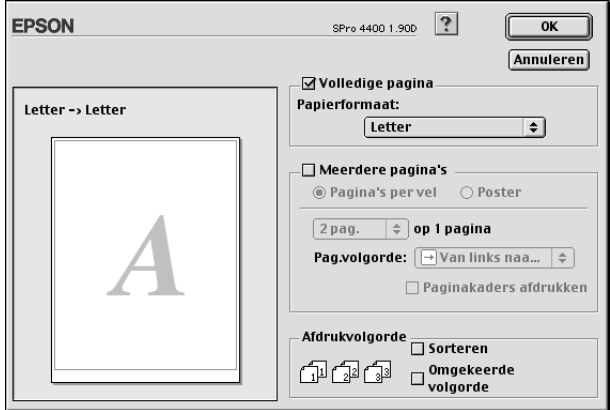

## *Meerdere pagina's instellen*

Wanneer u Meerdere pagina's inschakelt, kunt u kiezen uit Pagina's per vel en Poster.

#### *Pagina's per vel instellen*

Selecteer Pagina's per vel bij Meerdere pagina's als u twee of vier pagina's van uw document wilt afdrukken op één vel papier.

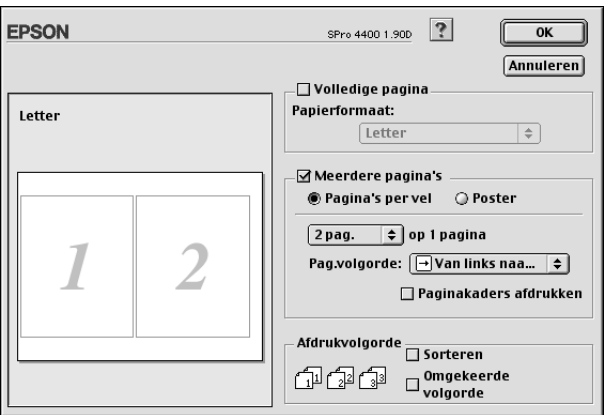

Wanneer Pagina's per vel is ingeschakeld, kunt u de volgende instellingen opgeven.

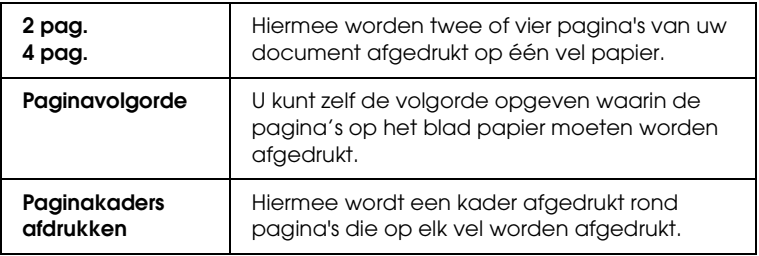

### *Poster instellen*

Eén pagina kan worden vergroot tot 4, 9 of 16 vellen papier. Selecteer Poster bij Meerdere pagina's om een afbeelding af te drukken op posterformaat.

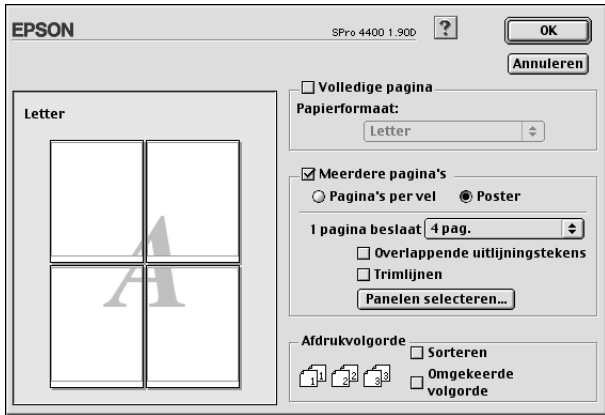

U kunt kiezen uit de volgende instellingen.

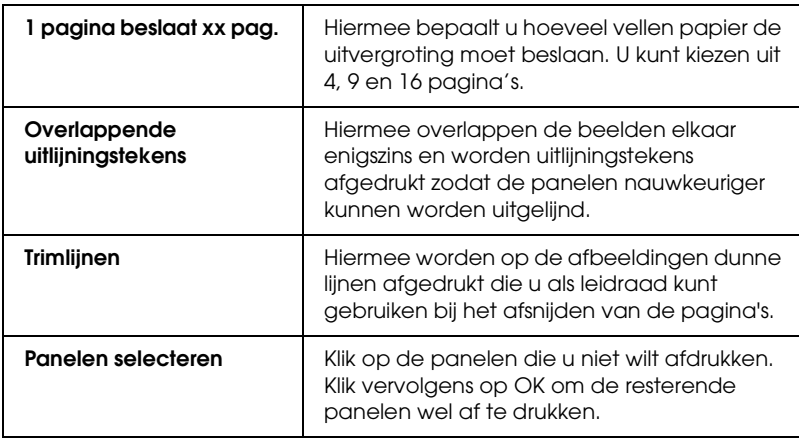

Als u slechts enkele panelen wilt afdrukken en niet de volledige poster, klikt u eerst op Panelen selecteren. Vervolgens klikt u op de panelen die u niet wilt afdrukken, gevolgd door OK. Alleen de panelen waarop u niet hebt geklikt, zullen worden afgedrukt.

# *Opties voor de afdrukvolgorde instellen*

U kunt de afdrukvolgorde voor de afdruktaak instellen. Wanneer u meerdere exemplaren van uw document wilt afdrukken, selecteert u Sorteren voor het afdrukken van volledige documenten na elkaar. Selecteer Omgekeerde volgorde om de documenten in omgekeerde volgorde af te drukken, te beginnen met de laatste pagina.

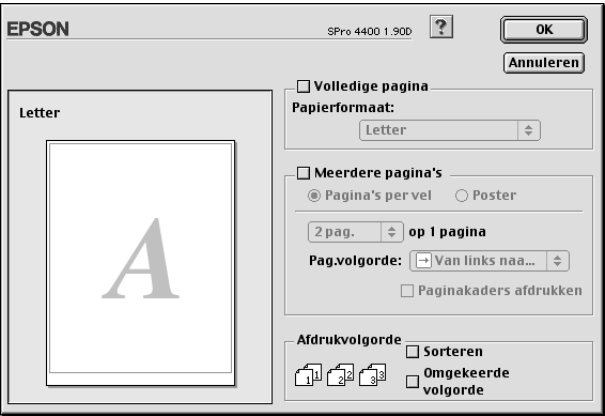

# *De printerhulpprogramma's gebruiken*

Met de EPSON-printerhulpprogramma's kunt u op het computerscherm de printerstatus controleren en onderhoudsfuncties voor de printer uitvoeren.

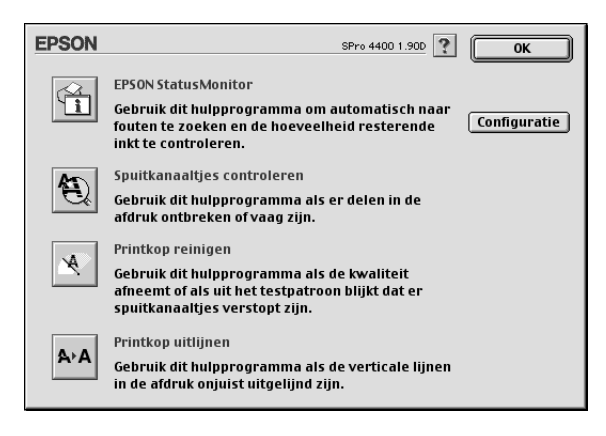

#### *Opmerking:*

- ❏ *Gebruik de hulpprogramma's Spuitkanaaltjes controleren, Printkop reinigen en Printkop uitlijnen niet als de printer op de computer is aangesloten via een netwerk.*
- ❏ *Gebruik de hulpprogramma's Spuitkanaaltjes controleren, Printkop reinigen en Printkop uitlijnen ook niet tijdens het afdrukken. Anders verloopt het afdrukken niet goed.*

#### *EPSON StatusMonitor*

Via dit hulpprogramma krijgt u informatie over de printerstatus, zoals de resterende hoeveelheid inkt.

### *Spuitkanaaltjes controleren*

Dit hulpprogramma controleert de spuitkanaaltjes van de printkop op verstopping. Controleer de spuitkanaaltjes wanneer u merkt dat de afdrukkwaliteit terugloopt en na een reiniging om te controleren of de spuitkanaaltjes goed schoon zijn. Zie ["De](#page-168-0)  [spuitkanaaltjes van de printkop controleren" op pagina 169.](#page-168-0)

Als u in het dialoogvenster Spuitkanaaltjes controleren op Automatisch klikt of wanneer u AUT. SCHOONMK inschakelt via het bedieningspaneel van de printer, controleert dit hulpprogramma niet alleen de verstopte spuitkanaaltjes, maar wordt ook automatisch de printkop gereinigd.

### *Printkop reinigen*

Met dit hulpprogramma maakt u de printkop schoon. Als u merkt dat de afdrukkwaliteit te wensen overlaat, is het misschien tijd om de printkop schoon te maken. Gebruik dit hulpprogramma om de printkop te reinigen. Zie ["Printkop reinigen" op pagina](#page-170-0)  [171.](#page-170-0)

### *Printkop uitlijnen*

Met dit hulpprogramma kunt u de afdrukkwaliteit verbeteren. Uitlijning van de printkop kan nodig zijn als verticale lijnen niet goed zijn uitgelijnd of als er witte of zwarte strepen in de afdrukken zichtbaar worden. Gebruik dit hulpprogramma om de printkop opnieuw uit te lijnen. Zie ["De printkop uitlijnen" op](#page-171-0)  [pagina 172](#page-171-0).

### *Configuratie*

Als u op deze knop klikt, wordt het configuratievenster geopend. In dit venster kunt u de manier veranderen waarop EPSON Status Monitor u waarschuwt als er zich een wijziging in de status van de printer voordoet. Zie ["Configuratie-instellingen vastleggen"](#page-174-0)  [op pagina 175.](#page-174-0)

## <span id="page-168-0"></span>*De spuitkanaaltjes van de printkop controleren*

Als uw afdrukken opeens vager worden of als er puntjes in de afgedrukte gegevens ontbreken, controleert u eerst de spuitkanaaltjes van de printkop met het hulpprogramma Spuitkanaaltjes controleren.

Voer de onderstaande stappen uit om het hulpprogramma Spuitkanaaltjes controleren te starten.

#### *Opmerking:*

*Gebruik het hulpprogramma Spuitkanaaltjes controleren niet terwijl het apparaat bezig is met afdrukken, omdat het afdrukken dan niet goed verloopt.*

- 1. Zorg ervoor dat er papier in de printer is geladen.
- 2. Klik op Spuitkanaaltjes controleren.

3. Klik op Afdrukken als u visueel wilt controleren of er spuitkanaaltjes van de printkop verstopt zijn, als u speciaal afdrukmateriaal gebruikt dat niet van Epson afkomstig is, of als u papier gebruikt dat minder dan 210mm breed is. Klik op Auto als u een automatische spuitkanaaltjescontrole wilt uitvoeren en, als dit nodig blijkt te zijn, een automatische reiniging van de printkop.

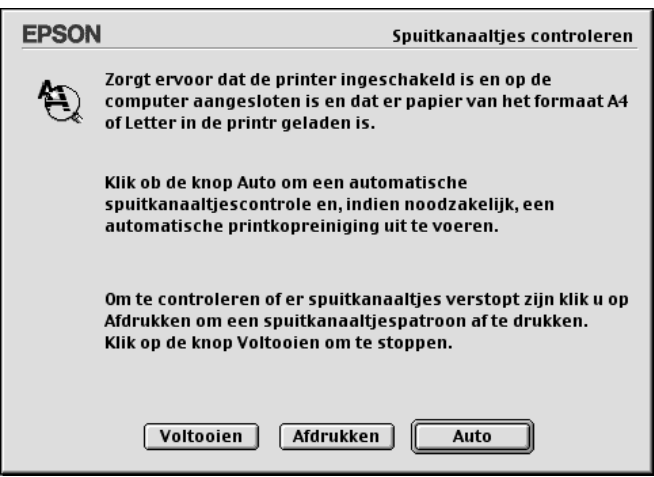

#### *Opmerking:*

*Als u* AUT. SCHOONMK *inschakelt op het bedieningspaneel van de printer, ook al is* Afdrukken *geselecteerd, dan worden niet alleen de verstopte kanaaltjes gecontroleerd, maar wordt bovendien automatisch de printkop gereinigd. Als u speciaal afdrukmateriaal gebruikt dat niet van Epson afkomstig is of als uw papier minder dan 210 mm breed is, zet u* AUT. SCHOONMK *uit op het bedieningspaneel van de printer.*

- 4. Volg de instructies op het scherm om een spuitkanaaltjespatroon af te drukken.
- 5. Als er puntjes ontbreken, moet u de spuitkanaaltjes reinigen. Zie ["Printkop reinigen" op pagina 171.](#page-170-0)

## <span id="page-170-0"></span>*Printkop reinigen*

Als uw afdrukken opeens vager worden of als er puntjes in de afgedrukte gegevens ontbreken, kunt u proberen het probleem op te lossen door de printkop te reinigen, zodat de inkt weer op de juiste wijze door de spuitkanaaltjes wordt toegevoerd. U doet dit met het hulpprogramma Printkop reinigen.

Voer de onderstaande stappen uit om het hulpprogramma Printkop reinigen te starten.

#### *Opmerking:*

- ❏ *Gebruik het hulpprogramma Printkop reinigen niet terwijl het apparaat bezig is met afdrukken, omdat het afdrukken dan niet goed verloopt.*
- ❏ *Gebruik om inkt te besparen eerst het hulpprogramma Spuitkanaaltjes controleren om te controleren of de printkop wel moet worden schoongemaakt. Bij het reinigingsproces wordt namelijk inkt verbruikt.*
- ❏ *Wanneer er één inktlampje knippert of brandt, kunt u de printkop niet reinigen. Vervang eerst de betreffende cartridge. Zie ["Cartridges vervangen" op pagina 310](#page-309-0).*
- 1. Zorg ervoor dat de printer aanstaat en dat alle inktlampjes uit zijn.
- 2. Klik op Printkop reinigen.
- 3. Volg de instructies op het scherm.
- 4. Klik op Spuitkanaaltjespatroon afdrukken in het dialoogvenster Printkop reinigen om te controleren of de printkop schoon is en om de reinigingscyclus opnieuw in te stellen.

Als er nog steeds puntjes ontbreken, probeer dan de volgende oplossingen.

- ❏ Selecteer PR.KOP SCHOON op het bedieningspaneel van de printer. Zie ["PRINTKOP SCHOON REINIGEN" op pagina](#page-255-0)  [256.](#page-255-0)
- ❏ Herhaal deze procedure vier- of vijfmaal, zet de printer uit en laat hem een nacht rusten. Reinig de printkop vervolgens opnieuw.
- ❏ Vervang cartridges die oud of beschadigd zijn.

Neem contact op met uw leverancier als de afdrukkwaliteit slecht blijft nadat u al deze oplossingen hebt geprobeerd. Zie ["Hulp](#page-374-0)  [inroepen" op pagina 375](#page-374-0).

# <span id="page-171-0"></span>*De printkop uitlijnen*

Als lijnen in uw afdruk niet mooi recht zijn of als er zwarte of witte strepen zichtbaar zijn, kunt u dit wellicht oplossen door de printkop uit te lijnen met het hulpprogramma Printkop uitlijnen.

Voer de onderstaande stappen uit om het hulpprogramma Printkop uitlijnen te starten.

- 1. Zorg ervoor dat er papier in de printer is geladen.
- 2. Klik op Printkop uitlijnen.
- 3. Volg de instructies op het scherm.

# *Informatie krijgen via de online-Help*

Uw printersoftware beschikt over een uitgebreide online-Help. Hierin vindt u instructies voor het afdrukken, het instellen van opties in de printerdriver en het gebruik van hulpprogramma's voor de printer.

U opent de online-Help door in het menu Archief van uw toepassing op Print of Pagina-instelling te klikken en vervolgens op **?** Help.

## *De printerstatus controleren en afdruktaken beheren*

### *De EPSON StatusMonitor gebruiken*

EPSON StatusMonitor controleert de status van de printer. Als het programma een printerfout ontdekt, wordt daarover een foutbericht weergegeven. U kunt dit programma ook gebruiken om vóór het afdrukken het inktniveau te controleren.

### *EPSON StatusMonitor openen*

Voer de onderstaande stappen uit om EPSON StatusMonitor te openen.

1. Klik in het menu Archief van uw toepassing op Print of Pagina-instelling.

2. Klik op III Inktniveau of klik op **III** Hulpprogramma's. Als u op Hulpprogramma's klikt, moet u vervolgens in het dialoogvenster met hulpprogramma's opEPSON StatusMonitor klikken. Het dialoogvenster EPSON StatusMonitor verschijnt.

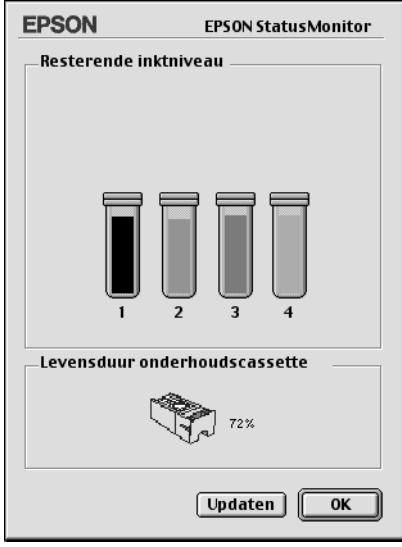

EPSON StatusMonitor geeft u informatie over de resterende hoeveelheid inkt en de vrije ruimte in de onderhoudscassette op het moment dat de StatusMonitor werd geopend. Als u de informatie wilt actualiseren, klikt u op de knop Updaten.

## <span id="page-174-0"></span>*Configuratie-instellingen vastleggen*

U kunt instellen hoe de EPSON StatusMonitor uw printer moet controleren en hoe u de informatie wilt ontvangen. Klik op de knop Configuratie in het dialoogvenster met hulpprogramma's om de configuratie-instellingen vast te leggen. Het dialoogvenster Configuratie-instellingen verschijnt.

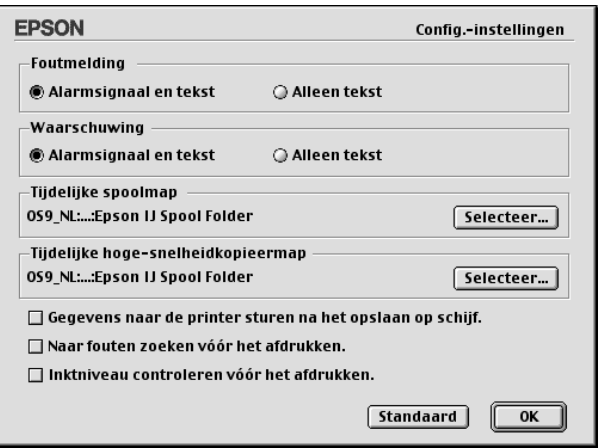

U kunt de volgende opties instellen in dit dialoogvenster.

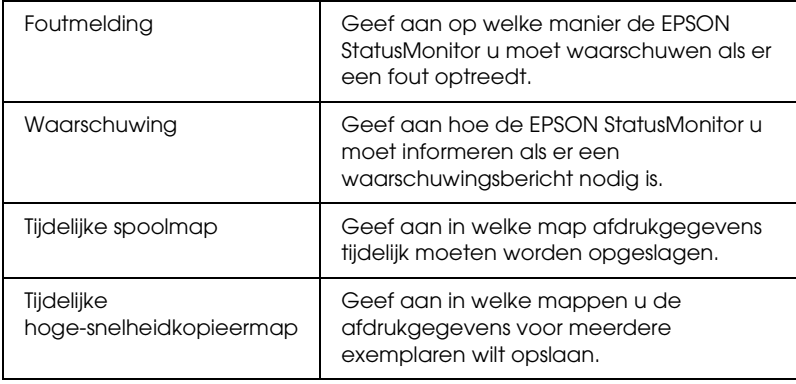

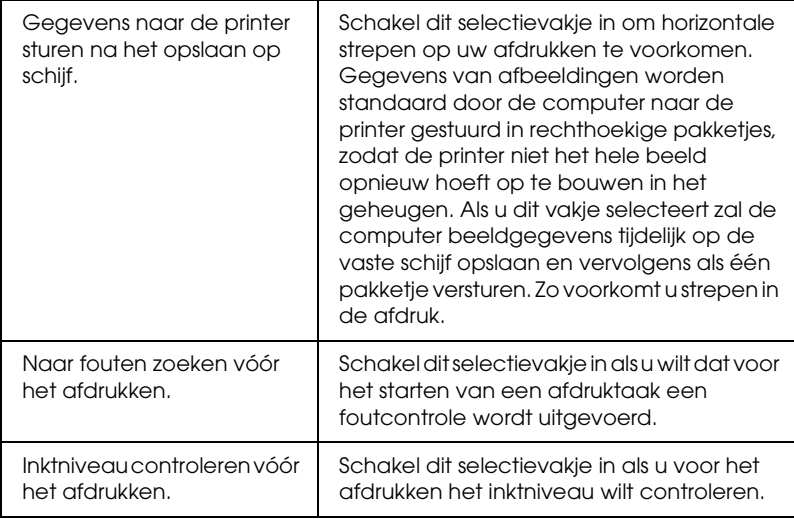

# *EPSON Monitor IV gebruiken*

Nadat u een afdruktaak naar de printer hebt gestuurd, kunt u met behulp van het hulpprogramma EPSON Monitor IV afdruktaken die in de wachtrij staan bekijken, annuleren of van prioriteit veranderen. Het hulpprogramma toont bovendien de status van de huidige afdruktaak.

# *EPSON Monitor IV openen*

Voer de onderstaande stappen uit om EPSON Monitor IV te openen.

1. Zet Afdrukken op de achtergrond (Background Printing) Aan (On) in de Kiezer (Chooser) of in het dialoogvenster voor afdrukken op de achtergrond.

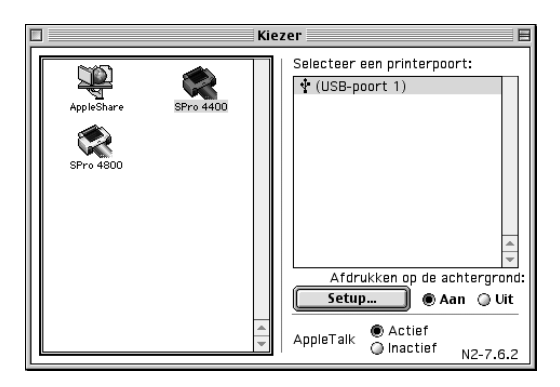

- 2. Stuur een afdruktaak naar de printer.
- 3. Selecteer EPSON Monitor IV in het toepassingsmenu rechts op de menubalk. Het dialoogvenster EPSON Monitor IV verschijnt.

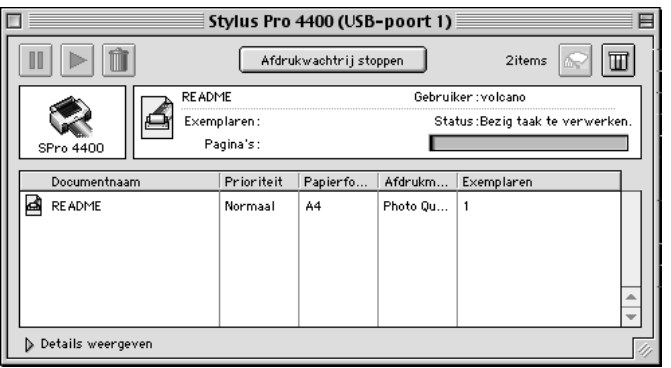

2**Nederlands**

*Opmerking:*

*U kunt EPSON Monitor IV ook openen door in de map Extensies (Extensions) te dubbelklikken op het pictogram* EPSON Monitor IV*.*

## *Afdruktaken beheren met EPSON Monitor IV*

U kunt afdruktaken op de volgende manieren beheren.

❏ Gebruik de volgende knoppen om afdruktaken te onderbreken, hervatten en verwijderen. Selecteer de afdruktaak die u wilt beheren en klik op de betreffende knop.

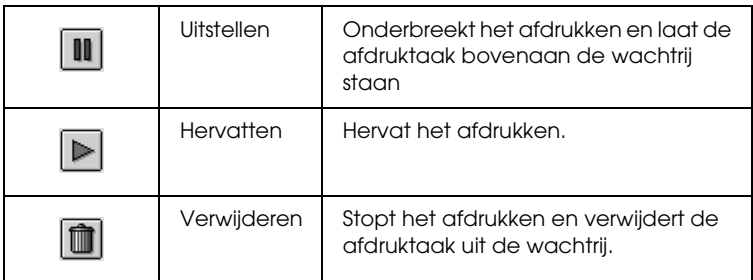

- ❏ Klik op Afdrukwachtrij stoppen om het afdrukken te onderbreken. Wanneer op deze knop is gedrukt, verandert de naam van de knop in Afdrukwachtrij starten. Klik op Afdrukwachtrij starten om het afdrukproces te hervatten.
- ❏ Gebruik de volgende knoppen om de printerfuncties te starten.

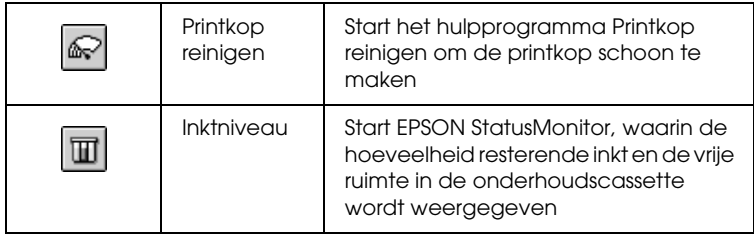

❏ Dubbelklik op een bestand in de lijst om een afdrukvoorbeeld weer te geven.

#### *Opmerking:*

*Deze functie is uitgeschakeld wanneer u het ESC/P-commandobestand afdrukt.*

- ❏ Dubbelklik op Exemplaren om het aantal af te drukken exemplaren te wijzigen.
- ❏ Klik op het pijltje voor Details weergeven om het EPSON Monitor IV-dialoogvenster aan de onderkant uit te breiden. Het uitgebreide dialoogvenster toont gedetailleerde informatie over de instellingen voor de geselecteerde gegevens.

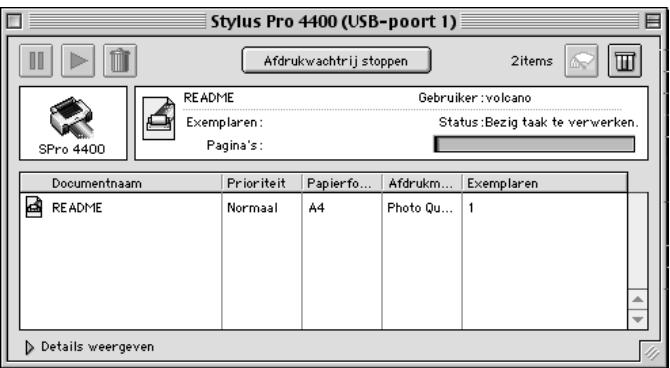

### *De prioriteit van afdruktaken wijzigen*

Voer de onderstaande stappen uit om de prioriteit van afdruktaken in een wachtrij te wijzigen.

#### *Opmerking:*

*Het is ook mogelijk de prioriteit te wijzigen van afdruktaken waarvoor u in het dialoogvenster voor Afdrukken op de achtergrond een afdruktijd hebt opgegeven.*

- 1. Selecteer bij Documentnaam de afdruktaak waarvan u de prioriteit wilt wijzigen.
- 2. Klik op het pijltje voor Details weergeven om het EPSON Monitor IV-dialoogvenster aan de onderkant uit te breiden.

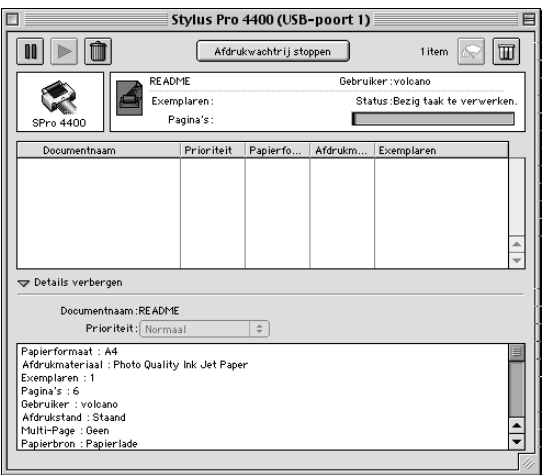

3. Selecteer Urgent, Normaal, Uitstellen of Afdruktijdstip in de keuzelijst Dringend.
## *De printer delen*

In dit gedeelte wordt uitgelegd hoe u de printer configureert zodat deze kan worden gebruikt door andere computers in het netwerk.

Een computer in het netwerk kan een printer gebruiken die rechtstreeks op een andere computer in het netwerk is aangesloten. De computer die rechtstreeks op de printer is aangesloten, is de printerserver. De andere computers zijn de clients, die toestemming nodig hebben om de printer te mogen delen met de printerserver. De clients maken gezamenlijk gebruik van de printer via de printerserver.

#### *Opmerking:*

*Neem contact op met uw netwerkbeheerder als u de printer rechtstreeks op een netwerk wilt aansluiten zonder deze in te stellen als een gedeelde printer.*

## *De printer instellen als een gedeelde printer*

Voer de onderstaande stappen uit om een printer die rechtstreeks op uw computer is aangesloten, in te stellen als gedeelde printer voor andere computers in het AppleTalk-netwerk:

1. Zet de printer aan.

 $\overline{u}$ 

2. Kies in het Apple-menu de Kiezer (Chooser) en klik op het pictogram van de printer. Selecteer de poort waarop de printer is aangesloten.

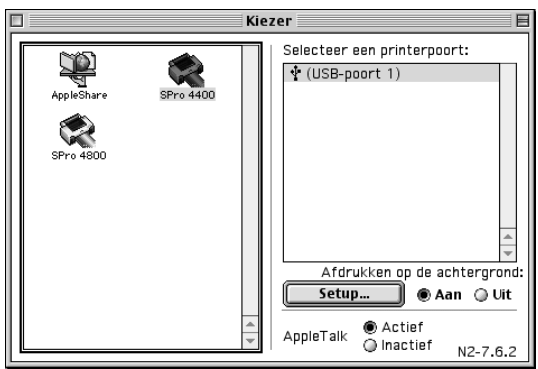

3. Klik op Setup. Het dialoogvenster Setup Printer delen (Printer Sharing Setup) verschijnt.

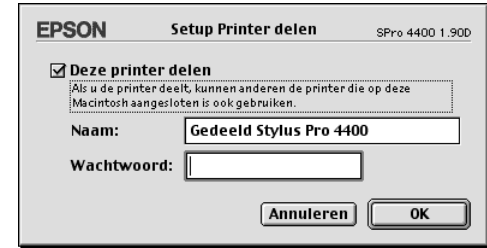

- 4. Schakel het selectievakje Deze printer delen (Share this printer) in en typ vervolgens, indien nodig, de naam van de printer en een wachtwoord.
- 5. Klik op OK. De naam van de gedeelde printer verschijnt in de lijst met poorten van de Kiezer (Chooser).
- 6. Sluit de Kiezer (Chooser).

## *De gedeelde printer gebruiken*

Voer de onderstaande stappen uit om toegang te krijgen tot de printer via een netwerk.

- 1. Zet de printer aan.
- 2. Selecteer op elke computer waarmee u toegang wilt hebben tot de printer de Kiezer (Chooser) in het Apple-menu. Klik op het pictogram van de printer en selecteer in de lijst Selecteer een printerpoort (Select a printer port) de printerpoort die u wilt gebruiken. U kunt alleen printers selecteren die zijn aangesloten op de huidige AppleTalk-zone.

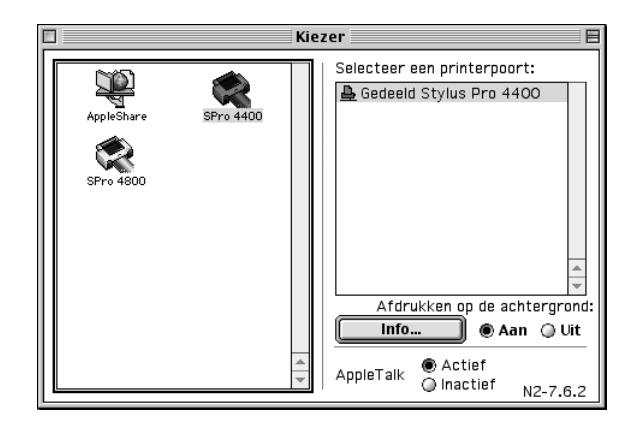

3. Als het volgende dialoogvenster verschijnt, voert u het wachtwoord voor de printer in en klikt u vervolgens op OK.

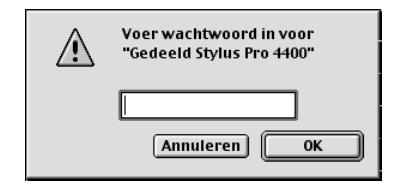

 $\overline{u}$ 2**Nederlands**

- 4. Schakel de optie Afdrukken op de achtergrond (Background Printing) in of uit.
- 5. Sluit de Kiezer (Chooser).

## *De printersoftware verwijderen*

Voer de onderstaande stappen uit om de printerdriver te verwijderen.

- 1. Zet de computer aan en steek de cd-rom met printersoftware in de cd-romlezer. De cd-rom met Epson-printersoftware wordt automatisch geopend.
- 2. Ga naar de map Nederlands en dubbelklik erop.
- 3. Dubbelklik op de map met printerbesturingsbestanden.
- 4. Dubbelklik op de map EPSON STYLUS PRO 4400 of EPSON STYLUS PRO 4800 en vervolgens op de map Disk 1.
- 5. Dubbelklik op het pictogram van de Installer en volg de instructies op het scherm om het dialoogvenster van het installatieprogramma te openen.
- 6. Selecteer Maak installatie ongedaan (Uninstall) in het menu linksboven in het scherm en klik op de knop Maak installatie ongedaan (Uninstall) rechtsonder.

# *Hoofdstuk 3 Afdrukken met Mac OS X*

## *De printersoftware: inleiding*

De printersoftware die met de printer wordt meegeleverd, omvat een driver en hulpprogramma's voor de printer. In de printerdriver kunt u een groot aantal opties instellen om de beste resultaten te krijgen met uw printer. Met de printerhulpprogramma's kunt u de printer controleren en ervoor zorgen dat het apparaat optimaal blijft werken.

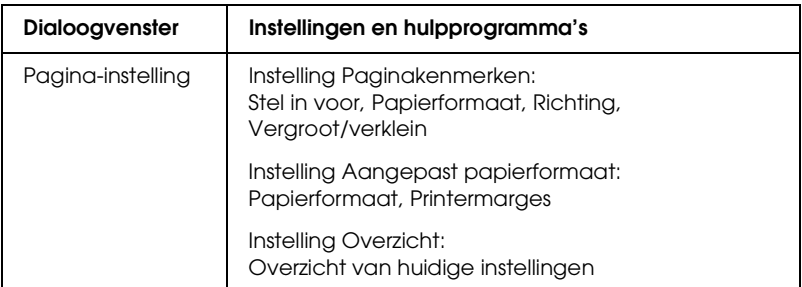

De printersoftware bevat de volgende dialoogvensters.

 $\overline{a}$ 

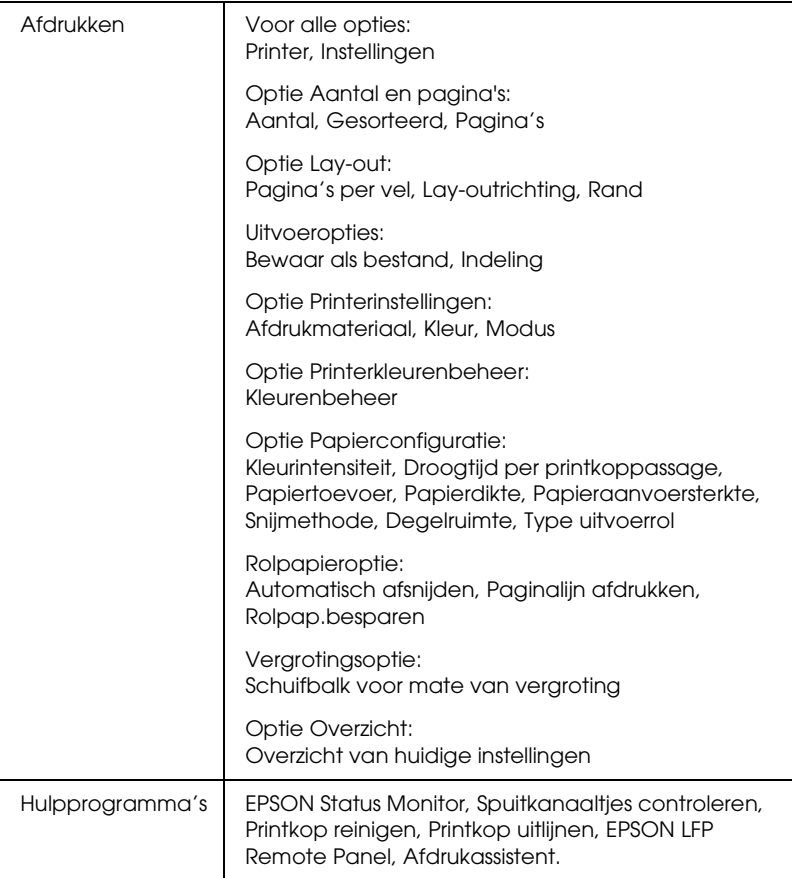

# *De printersoftware openen*

Volg de onderstaande instructies om de op uw computer geïnstalleerde printersoftware te openen.

## *Het dialoogvenster voor de pagina-instelling openen*

Open het dialoogvenster voor de pagina-instelling door in het menu Archief van uw toepassing op Pagina-instelling te klikken.

## *Het afdrukvenster openen*

Open het afdrukvenster door in het menu Archief van uw toepassing op Print te klikken.

## *Het dialoogvenster voor de printerhulpprogramma's openen*

U opent het dialoogvenster met hulpprogramma's door te dubbelklikken op het pictogram EPSON-printerhulpprogramma in de map Programma's in Macintosh HD (standaardinstelling).

## *Instellingen vastleggen in het dialoogvenster voor de pagina-instelling*

U kunt hier de volgende instellingen opgeven voor het afdrukken: Stel in voor, Papierformaat, Richting en Vergroot/verklein.

#### *Opmerking:*

*Het dialoogvenster voor de pagina-instelling maakt standaard deel uit van Mac OS X. Zie de documentatie van uw besturingssysteem voor meer informatie.*

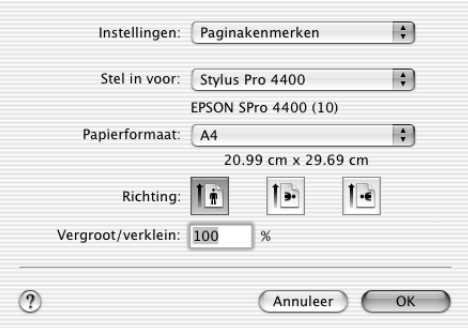

## *Instellingen*

U kunt kiezen uit Paginakenmerken, Aangepast papierformaat of Overzicht.

### *Paginakenmerken*

Hiermee geeft u de pagina-instellingen weer.

### *Aangepast papierformaat*

Hiermee geeft u de instellingen van het papierformaat weer.

### *Overzicht*

Hiermee wordt een lijst met de huidige instellingen weergegeven.

## *Stel in voor*

Selecteer hier de gewenste printer.

#### *Opmerking:*

*Zorg ervoor dat de printer die u bij Stel in voor instelt in het dialoogvenster voor de pagina-instelling overeenkomt met de printerinstelling in het afdrukvenster. Anders worden de gegevens mogelijk niet correct afgedrukt.*

## *Papierformaat*

Selecteer hier een papierformaat en een afdrukgebied.

Voor gebruikers van Mac OS X 10.2.0 tot 10.2.3 wordt het afdrukgebied weergegeven onder het papierformaat in de lijst Papierformaat.

Voor gebruikers van Mac OS X 10.2.4 of later wordt het afdrukgebied weergegeven als u op de pijl klikt naast het papierformaat dat u hebt geselecteerd.

Als u een papierformaat selecteert dat een ander afdrukgebied dan Standaard ondersteunt, kunt u het afdrukgebied selecteren. Als u het afdrukgebied niet kunt selecteren, wordt het afdrukgebied automatisch ingesteld op Standaard.

De volgende tabel bevat een overzicht van de afdrukgebieden die u kunt selecteren.

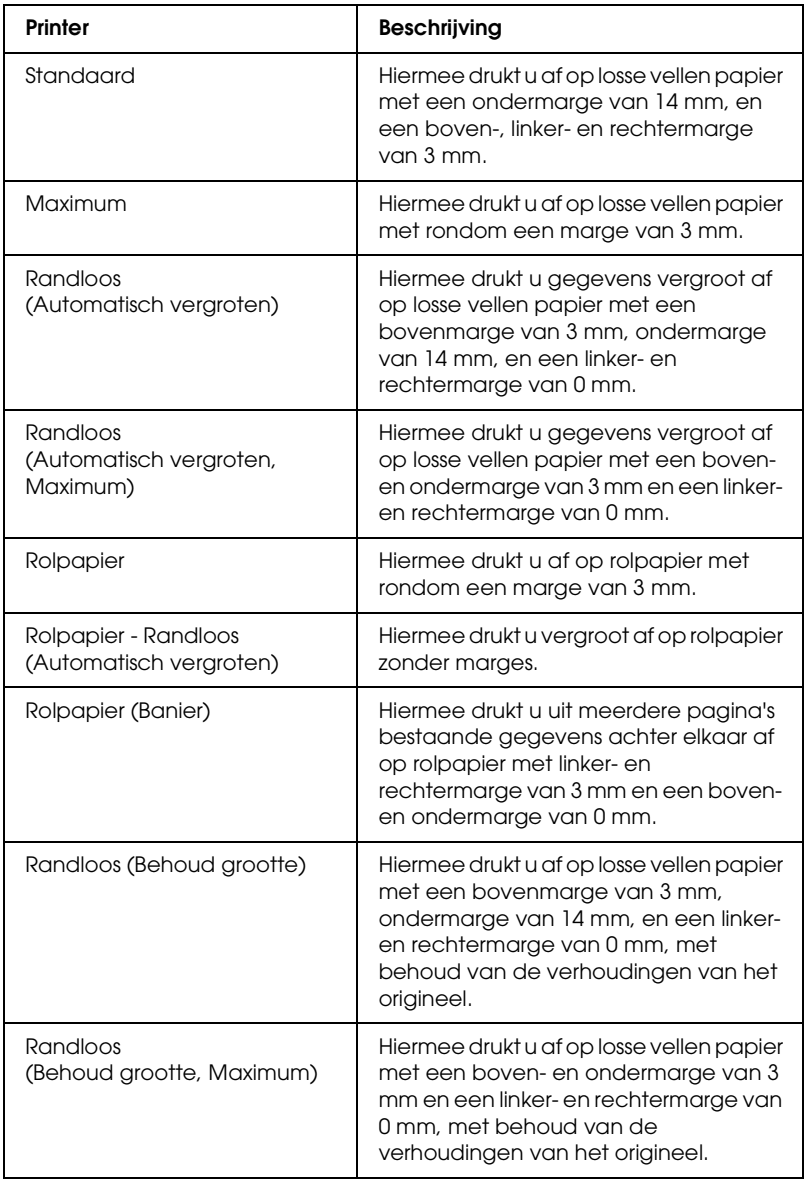

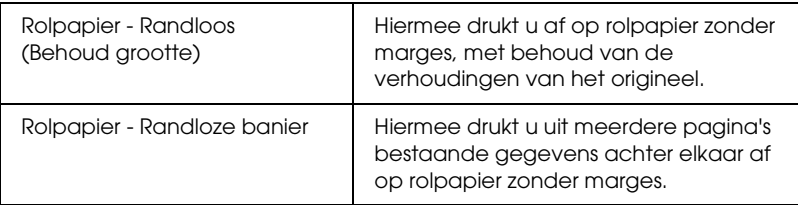

## *Richting*

Hiermee selecteert u een afdrukstand.

## *Vergroot/verklein*

Hiermee verkleint of vergroot u de afmetingen van een afbeelding.

## *Instellingen in het afdrukvenster*

U kunt hier de volgende instellingen opgeven voor het afdrukken: Printer en Instellingen.

#### *Opmerking:*

*Het afdrukvenster maakt standaard deel uit van Mac OS X. Zie de documentatie van uw besturingssysteem voor meer informatie.*

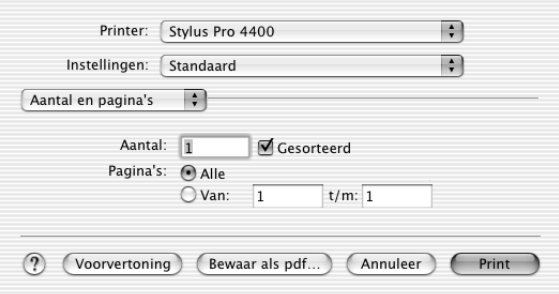

## *Printer*

Hiermee selecteert u een printer om af te drukken.

#### *Opmerking:*

*Zorg ervoor dat de printer die u bij Stel in voor instelt in het dialoogvenster voor de pagina-instelling overeenkomt met de printerinstelling in het afdrukvenster. Anders worden de gegevens mogelijk niet correct afgedrukt.*

## *Instellingen*

U kunt kiezen uit Standaard of Bewaar als.

### *Standaard*

Hiermee drukt u af met de actieve instellingen.

### *Bewaar als*

Hiermee drukt u af met instellingen die u zelf hebt opgegeven en opgeslagen.

## *Aantal en pagina's*

U kunt hier de volgende instellingen opgeven voor het afdrukken: Aantal, Gesorteerd en Pagina's.

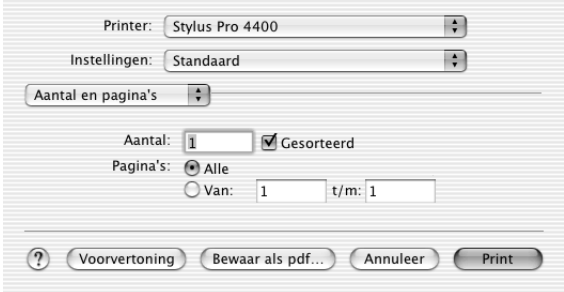

### *Aantal*

U stelt het aantal exemplaren in door het gewenste aantal op te geven bij Aantal.

### *Gesorteerd*

Selecteer Gesorteerd voor het afdrukken van volledige documenten na elkaar.

### *Pagina's*

U stelt Pagina's in door Alle of Van en t/m te selecteren. Als u Van en t/m gebruikt, voert u de eerste pagina van het bereik in bij Van en de laatste pagina bij t/m.

## *Lay-out*

U kunt hier de volgende instellingen opgeven voor het afdrukken: Pagina's per vel, Lay-outrichting en Rand.

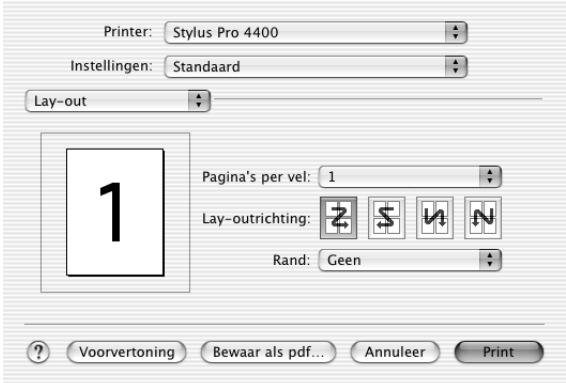

#### *Opmerking:*

*Lay-out maakt standaard deel uit van Mac OS X. Zie de documentatie van uw besturingssysteem voor meer informatie.*

### *Pagina's per vel*

U kunt meerdere pagina's van uw gegevens afdrukken op één vel papier. U kunt kiezen uit 1, 2, 4, 6, 9 en 16.

### *Lay-outrichting*

U kunt zelf de volgorde opgeven waarin de pagina's op het blad papier moeten worden afgedrukt.

### *Rand*

U kunt een kader laten afdrukken rond de pagina's die op elk vel worden afgedrukt. U kunt kiezen uit Geen, Enkele haarlijn, Enkele dunne lijn, Dubbele haarlijn en Dubbele dunne lijn.

### *Uitvoeropties*

U kunt uw gegevens afdrukken als bestand als u het selectievakje Bewaar als bestand inschakelt en een bestandsindeling selecteert bij Indeling.

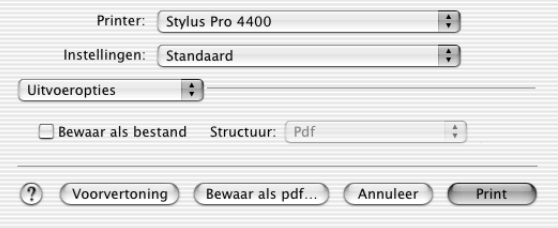

Schakel het selectievakje Bewaar als bestand uit als u uw gegevens op papier wilt afdrukken.

#### *Opmerking:*

*Uitvoeropties maakt standaard deel uit van Mac OS X. Zie de documentatie van uw besturingssysteem voor meer informatie.*

## *Afdrukinstellingen*

U kunt Afdrukmateriaal, Kleur en Modus instellen.

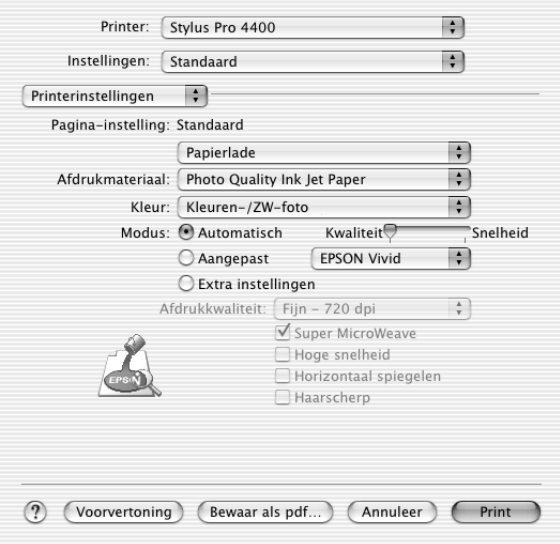

### *Pagina-instelling*

Geeft het afdrukgebied weer dat u hebt gekozen in de lijst Papierformaat in het dialoogvenster voor de pagina-instelling. Selecteer het afdrukgebied dat u hebt gekozen in de lijst Papierformaat in het dialoogvenster voor de pagina-instelling.

Selecteer voor het afdrukken op losse vellen papier Papierlade als u de papierlade gebruikt of Handinvoer als u de sleuf voor handmatige invoer aan de voor- of achterzijde gebruikt.

### *Afdrukmateriaal*

De instelling van Afdrukmateriaal bepaalt welke andere opties beschikbaar zijn. Daarom moet u deze optie altijd eerst instellen.

Selecteer bij Afdrukmateriaal het type afdrukmateriaal dat in de printer is geladen. Zoek het papier op in de volgende lijst en selecteer de juiste instelling bij Afdrukmateriaal. Voor een aantal soorten papier kunt u kiezen uit meerdere instellingen.

#### *Opmerking:*

- ❏ *De beschikbaarheid van speciaal afdrukmateriaal kan van land tot land verschillen.*
- ❏ *Zie ["Informatie over speciaal afdrukmateriaal van Epson en ander](#page-276-0)  [materiaal" op pagina 277](#page-276-0) wanneer u ander papier gebruikt dan speciaal afdrukmateriaal van Epson.*
- ❏ *Kijk op de website van Epson voor actuele informatie over de afdrukmaterialen die in uw land verkrijgbaar zijn. Zie ["Hulp](#page-374-0)  [inroepen" op pagina 375.](#page-374-0)*

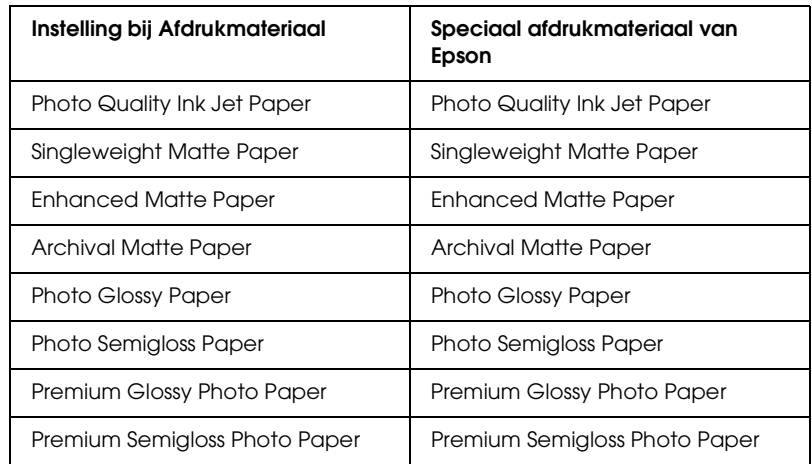

*Instelling bij Afdrukmateriaal*

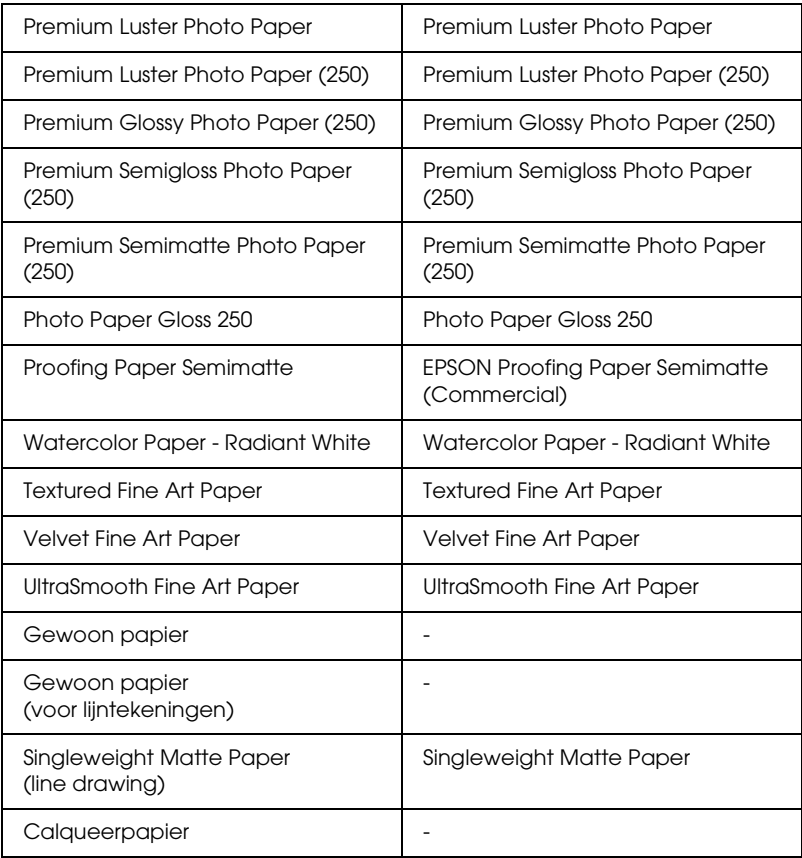

### *Kleur*

### *EPSON Stylus Pro 4400*

Geef de kleurinstelling op. Selecteer Kleuren-/ZW-foto om foto's in kleur of in zwart-wit af te drukken of Zwart om alleen een concept of zwarte tekst af te drukken.

#### *Opmerking:*

*Wanneer u afdrukt op ander materiaal dan calqueerpapier, raden we u*  Kleuren-/ZW-foto *aan, ook al zijn de gegevens die moeten worden afgedrukt zwart.*

#### *EPSON Stylus Pro 4800*

Geef de kleurinstelling op. Selecteer Kleuren-/ZW-foto om foto's in kleur of in zwart-wit af te drukken of Zwart om alleen een concept of zwarte tekst af te drukken. Als u geavanceerde zwart-witfoto's wilt afdrukken, selecteert u Zwart-witfoto geavanceerd.

#### *Opmerking:*

*Wanneer u afdrukt op ander materiaal dan calqueerpapier, raden we u*  Kleur *aan, ook al zijn de gegevens die moeten worden afgedrukt zwart.*

#### *Modus*

U kunt kiezen uit Automatisch, Aangepast en Geavanceerd.

#### *Automatisch*

De modus Automatisch is de snelste en eenvoudigste manier om te beginnen met afdrukken. In de modus Automatisch zorgt de printerdriver op basis van de huidige instellingen bij Afdrukmateriaal en Kleur voor alle gedetailleerde instellingen.

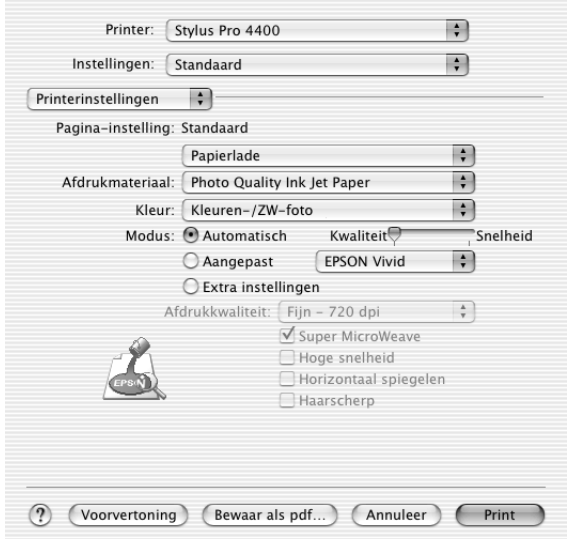

 $\overline{a}$ 

### **Schuifbalken voor kwaliteit en snelheid**

Afhankelijk van het afdrukmateriaal dat u hebt gekozen bij Afdrukmateriaal, terwijl voor de kleurinstelling Kleur (of Kleuren-/ZW-foto) of Zwart is geselecteerd en de modus is ingesteld op Automatisch, verschijnt in het vak Modus een schuifbalk voor de kwaliteit of voor de snelheid. Verschuif de balk naar Kwaliteit als de afdrukkwaliteit belangrijker is dan de afdruksnelheid. Verschuif de balk naar Snelheid als snelheid belangrijker is dan de kwaliteit waarmee wordt afgedrukt.

### **Modus Kleurencontrole**

Als u Kleur (of Kleuren-/ZW-foto) hebt geselecteerd als kleurinstelling en Automatisch als modusinstelling, verschijnt in het vak Modus de keuzelijst Kleurencontrole.

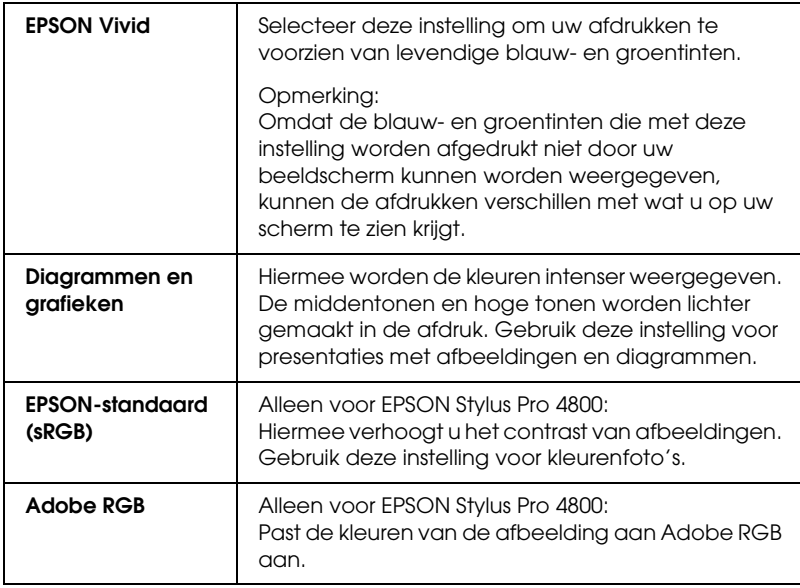

U kunt kiezen uit de volgende instellingen.

#### *Aangepast*

In de modus Aangepast kunt u een groot aantal veranderingen uitvoeren met slechts één muisklik. In de keuzelijst Aangepaste instellingen vindt u instellingen die vooraf door Epson zijn gedefinieerd.

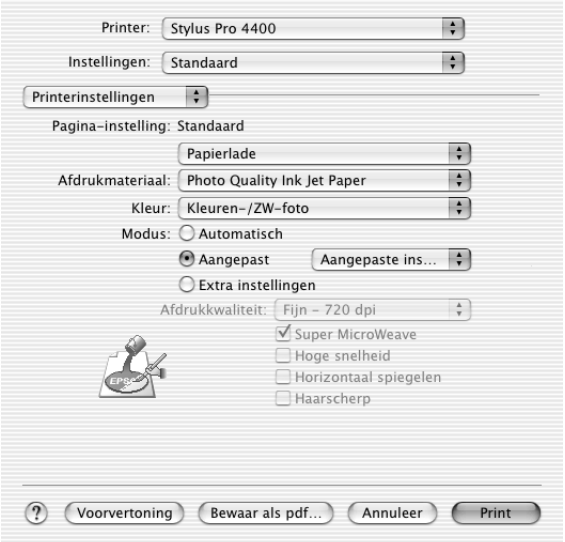

In de lijst Aangepaste instellingen vindt u de volgende vooraf gedefinieerde instellingen.

#### *Opmerking:*

*Deze vooraf gedefinieerde instellingen worden mogelijk grijs weergegeven, afhankelijk van uw instellingen bij Afdrukmateriaal en Kleur.*

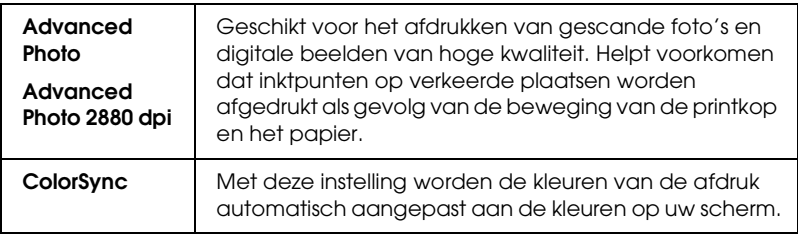

#### *Extra instellingen*

Met de Extra instellingen kunt u uw afdrukomgeving volledig besturen. Gebruik deze instellingen om te experimenteren met nieuwe ideeën voor het afdrukken van uw afbeeldingen of om bepaalde afdrukinstellingen zodanig te verfijnen dat deze aan uw specifieke behoeften voldoen. Als u tevreden bent met uw nieuwe instellingen, kunt u deze een naam geven en ze toevoegen aan de lijst Aangepaste instellingen.

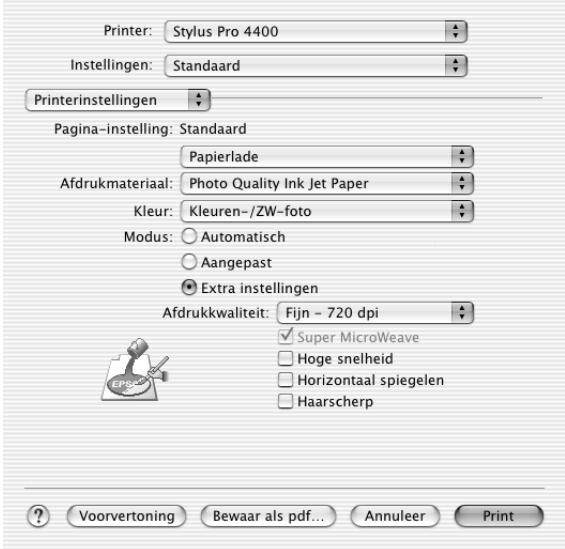

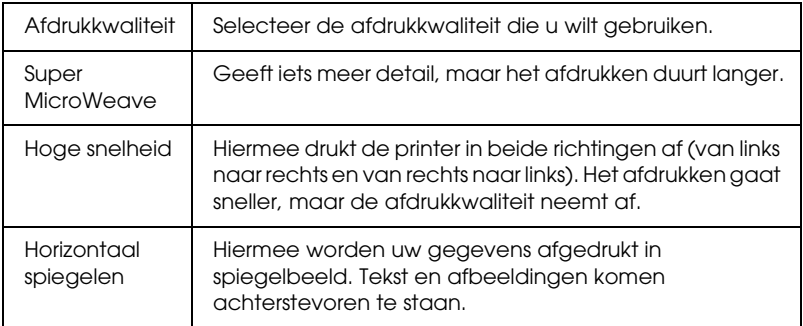

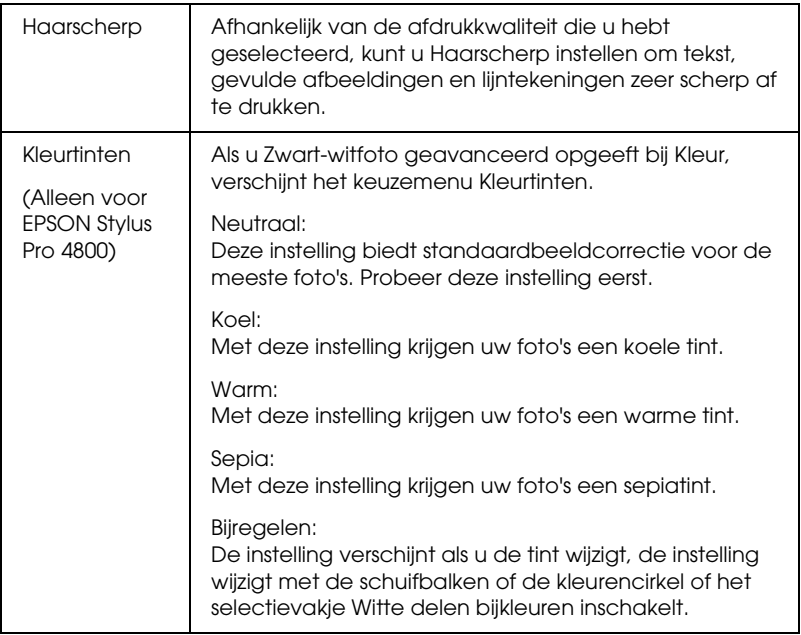

## *Printerkleurenbeheer*

Hiermee hebt u zelf controle over de kleuraanpassing van de printerdriver.

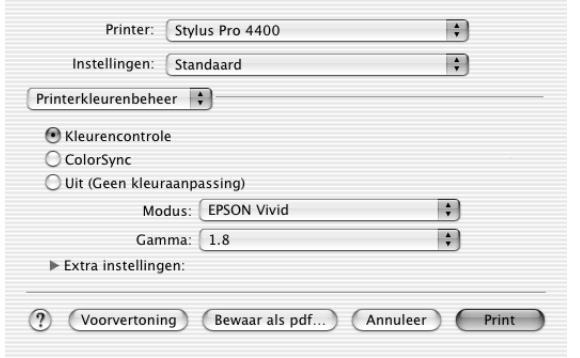

Gebruik deze instellingen om te experimenteren met nieuwe ideeën voor het afdrukken van uw afbeeldingen of om bepaalde afdrukinstellingen zodanig te verfijnen dat deze aan uw specifieke behoeften voldoen. Als u tevreden bent met de nieuwe instellingen, kunt u ze een naam geven en ze toevoegen aan de lijst Aangepaste instellingen in het afdrukvenster.

### *Kleurencontrole*

Selecteer deze instelling als u de diverse mogelijkheden voor kleuraanpassing van de printerdriver wilt gebruiken. Klik op het driehoekje naast de extra instellingen om details weer te geven.

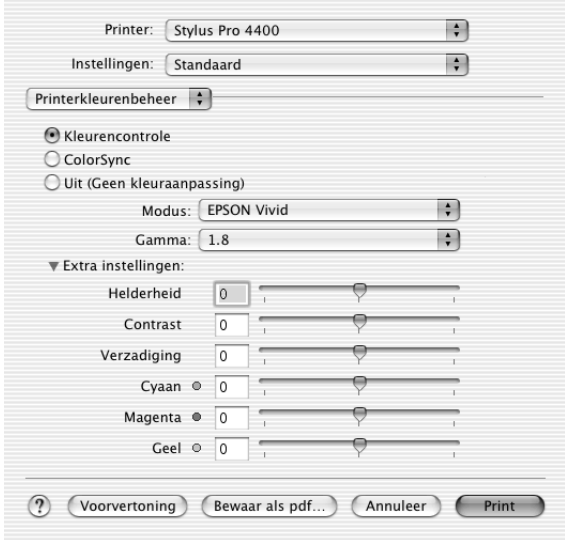

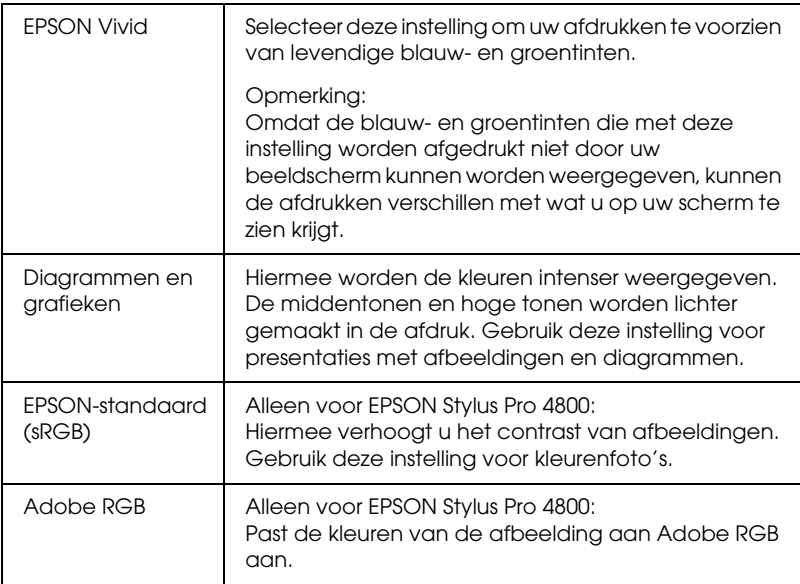

#### *Gamma*

Hiermee bepaalt u het contrast van de afbeelding door wijziging van de middentonen en de grijstinten in het middengebied.

#### *Extra instellingen*

De schuifbalken voor het aanpassen van de kleuren kunnen worden verschoven van -25% tot +25%.

Verplaats de schuifbalk met de muis naar rechts of links om de instelling aan te passen. In het vak naast de schuifbalken kunt u ook rechtstreeks een getal typen (van -25% tot +25%).

### *Kleurencontrole (voor Zwart-witfoto geavanceerd)*

Als u Zwart-witfoto geavanceerd hebt geselecteerd als kleurinstelling, verschijnt het volgende scherm. Hierin kunt u geavanceerde instellingen voor zwart-witafdrukken opgeven. Zie de online-Help voor meer informatie over de extra instellingen.

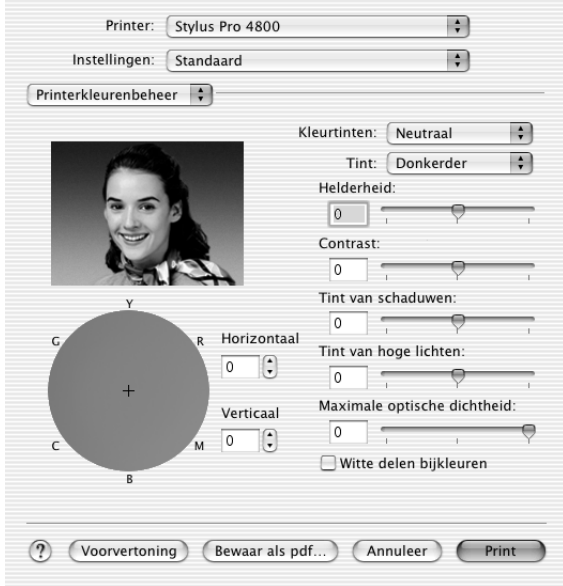

### *ColorSync*

Met deze instelling worden de kleuren van de afdruk automatisch aangepast aan de kleuren op uw scherm. Selecteer deze instelling voor het afdrukken van gescande foto's of grafisch materiaal dat met de computer is gemaakt.

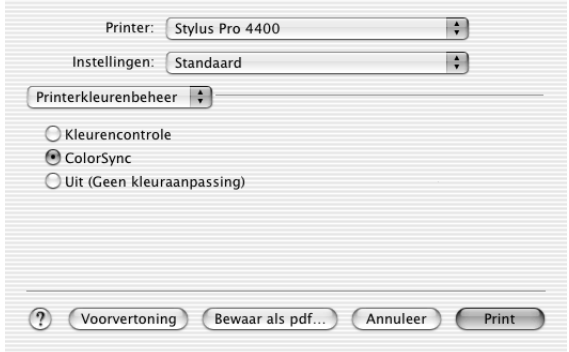

#### *Opmerking:*

*Houd er rekening mee dat het omgevingslicht en de leeftijd, kwaliteit en instellingen van de monitor van invloed kunnen zijn op de kwaliteit waarmee de kleuraanpassing wordt toegepast.*

### *Uit (Geen kleuraanpassing)*

Deze instelling wordt doorgaans niet aanbevolen, omdat de printer de kleuren dan op geen enkele manier kan verbeteren of aanpassen. Gebruik deze instelling alleen wanneer u een nieuw kleurprofiel maakt of als de andere modusinstellingen niet het gewenste resultaat opleveren.

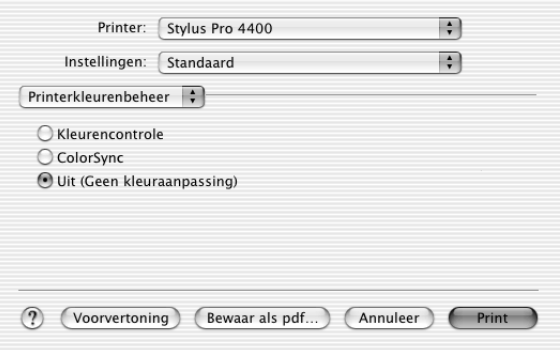

## *Papierconfiguratie*

Met de volgende instellingen in Papierconfiguratie kunt u gedetailleerde papierinstellingen vastleggen. Geef de gewenste instellingen op als u afdrukmateriaal gebruikt dat niet van Epson afkomstig is.

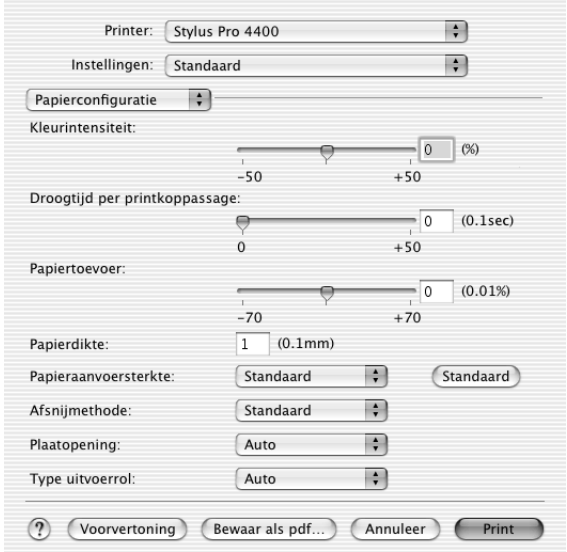

 $\overline{a}$ 

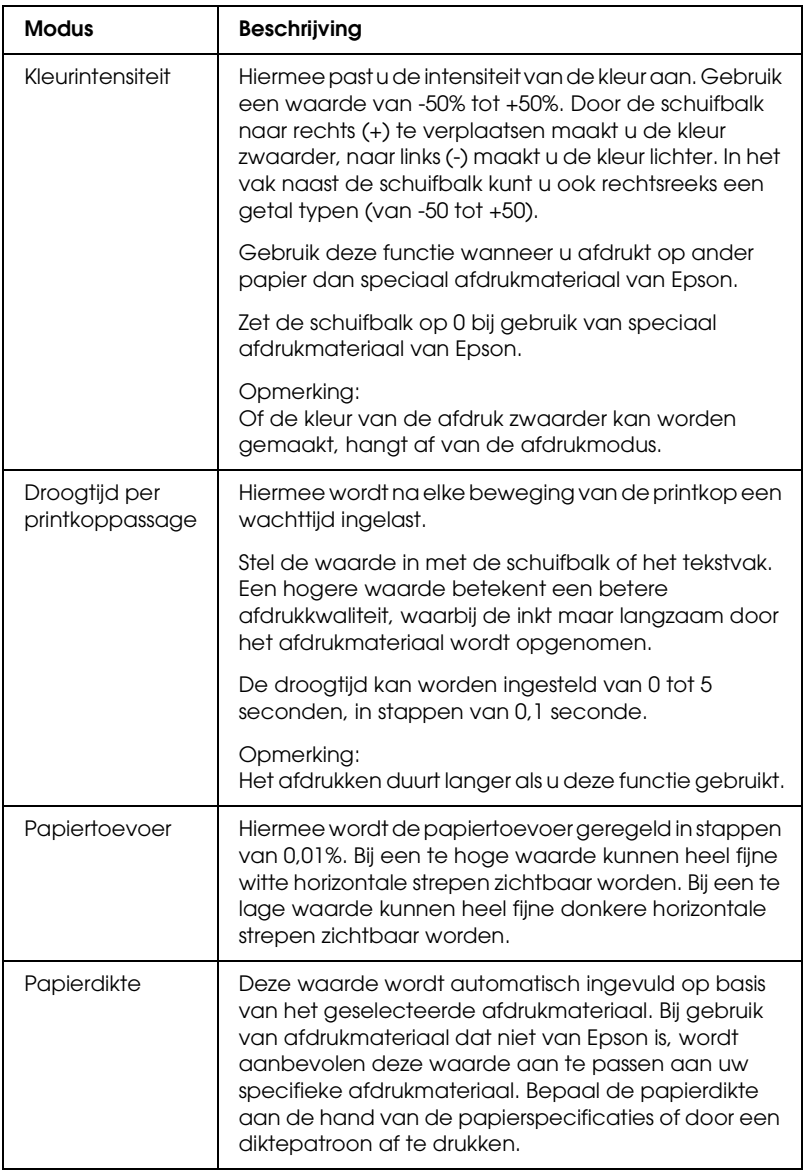

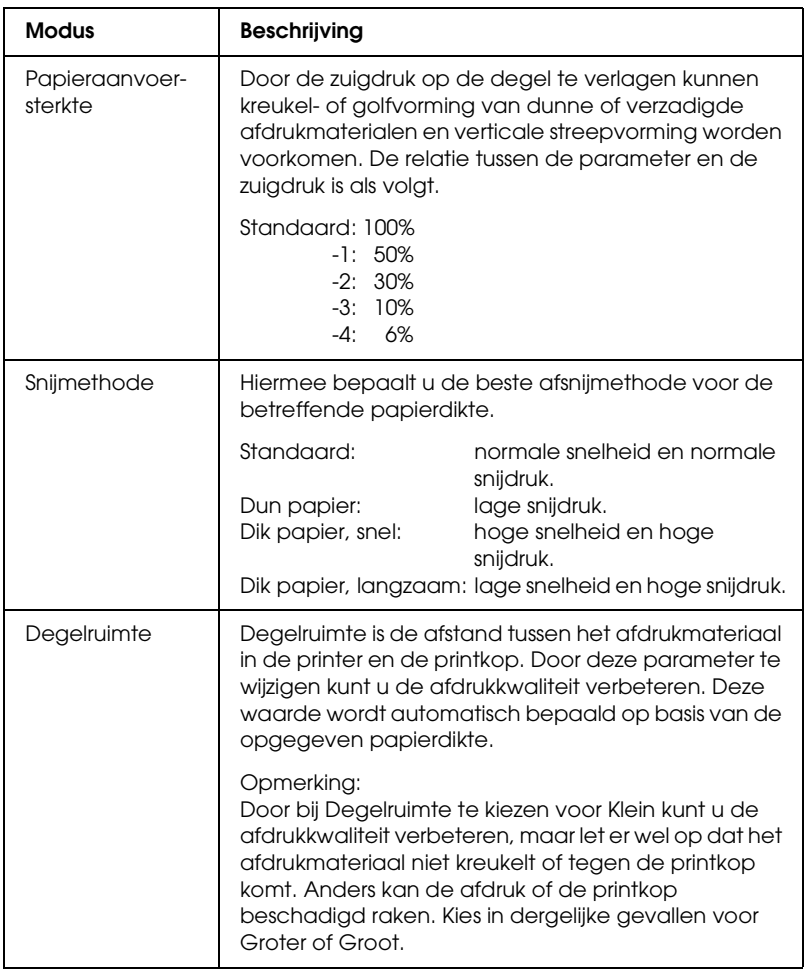

 $\overline{a}$ 

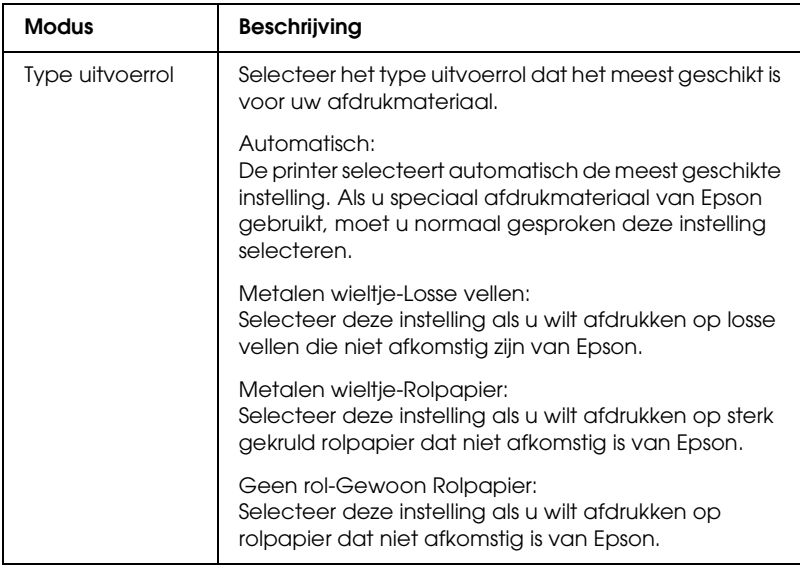

## *Rolpapieroptie*

U kunt de volgende instellingen opgeven: Automatisch afsnijden, Paginalijn afdrukken en Rolpapier besparen.

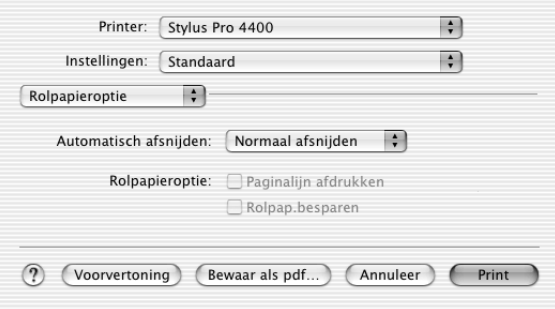

### *Automatisch afsnijden*

U kunt kiezen uit de volgende afsnijmethoden.

#### *Enkelvoudig afsnijden*

Selecteer deze instelling als u papier wilt besparen.

Als u deze instelling selecteert, wordt het papier op de rand van een afbeelding of de rand van een pagina afgesneden. De precieze snijpositie kan echter enigszins verschuiven.

#### *Opmerking:*

*Wanneer u afdrukt op rolpapier van het type Premium Glossy Photo Paper (250) of Premium Semigloss Photo Paper (250), mag u deze instelling niet selecteren, want dan kan de afdrukkwaliteit afnemen.*

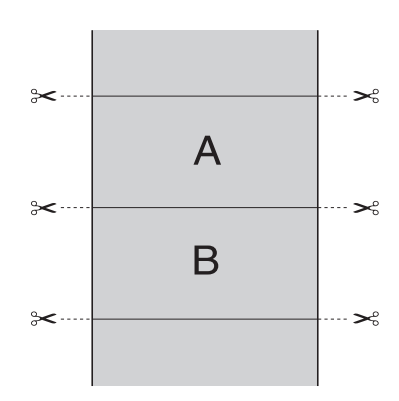

 $\overline{a}$ 

### *Dubbelzijdig afsnijden*

Selecteer deze instelling om de kleine afwijking te vermijden die optreedt bij de optie Enkelvoudig afsnijden. Tussen de foto's wordt een marge toegevoegd en er wordt gesneden op een afstand van 1 mm aan de binnenkant van elke foto.

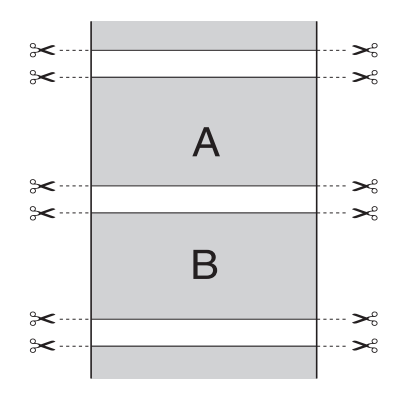

### *Normaal afsnijden*

Selecteer deze instelling om de marge aan de boven- en onderrand van de afgedrukte gegevens te behouden.

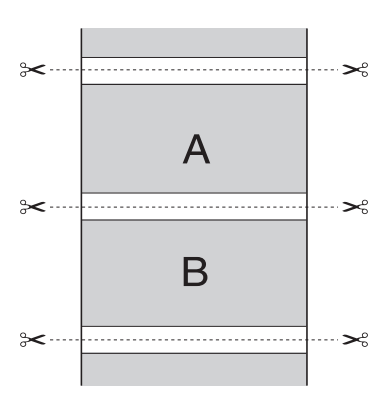

Selecteer deze instelling om de afdrukken met de hand af te snijden. Voer de onderstaande stappen uit om de afdrukken met de hand af te snijden.

1. Druk op de papiertoevoerknop v of papiertoevoerknop en breng de snijpositie op dezelfde hoogte als het schaarpictogram op de linkerkant van de printkop.

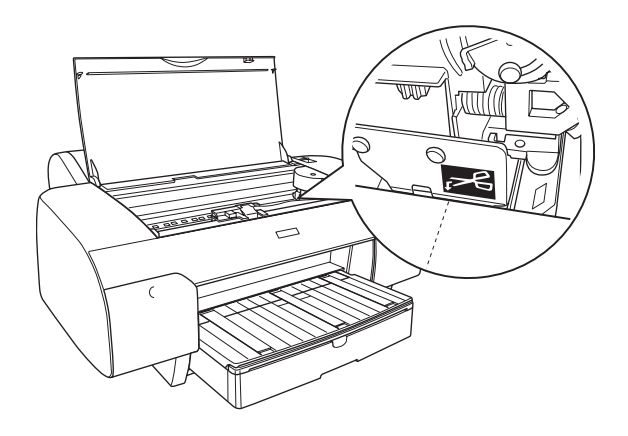

- 2. Druk op de papierbronknop  $\lt$  om Rol automatisch afsnijden *n* te selecteren.
- 3. Houd de papierbronknop < 3 seconden ingedrukt. De afdruk wordt afgesneden op de snijpositie.

 $\overline{a}$ 

### *Paginalijn afdrukken*

U kunt voor het handmatig afsnijden een paginascheiding laten afdrukken aan de rechterkant of de onderkant van de afgedrukte gegevens.

De werking van de functie Paginalijn afdrukken hangt mede af van de instelling voor Automatisch afsnijden. Controleer deze instellingen eventueel in de praktijk.

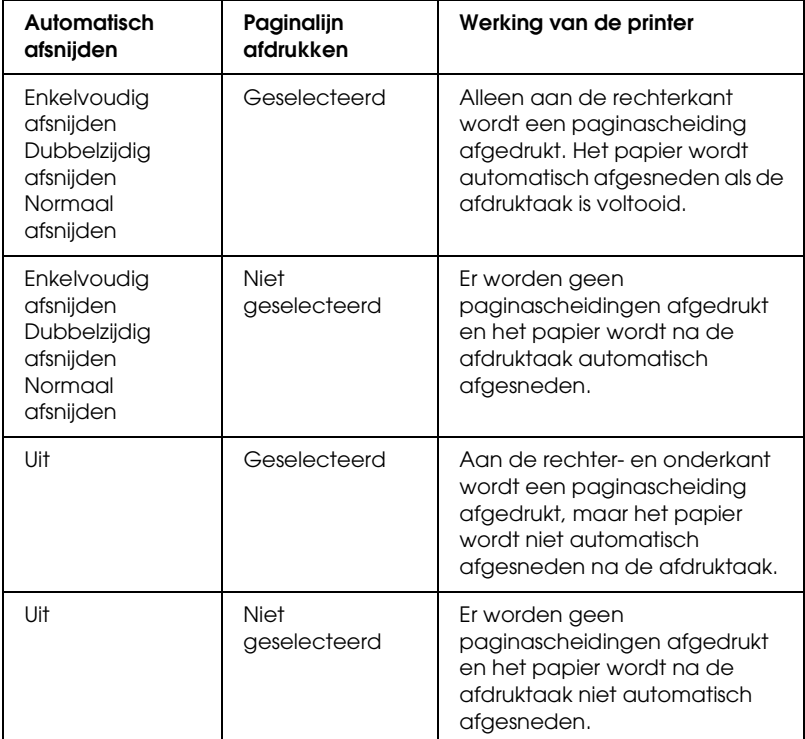

### *Rolpap. besparen*

Deze functie is handig als u rolpapier wilt besparen, omdat het lege gedeelte van de laatste pagina van de afgedrukte gegevens niet wordt doorgevoerd.
## *Vergroten*

Hiermee kunt u afdrukken zonder marge (randloos). Dit menu verschijnt als u bij Papierformaat het papierformaat selecteert en Randloos (Automatisch vergroten), Randloos (Automatisch vergroten, Maximum) of Rolpapier - Randloos (Automatisch vergroten) inschakelt in het dialoogvenster voor de pagina-instelling.

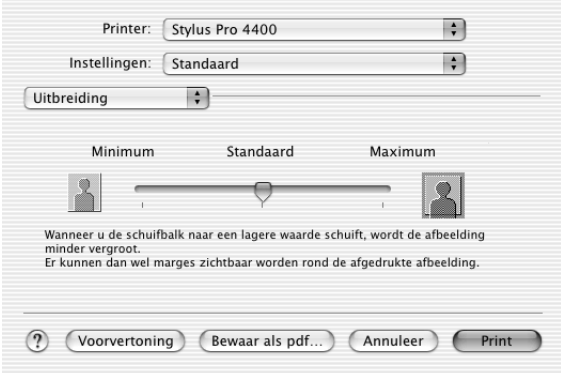

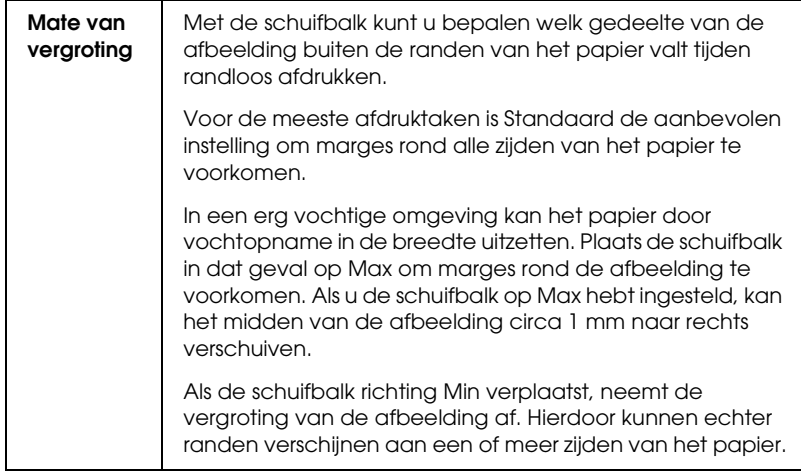

## *Overzicht*

U kunt de huidige instellingen van het afdrukvenster controleren.

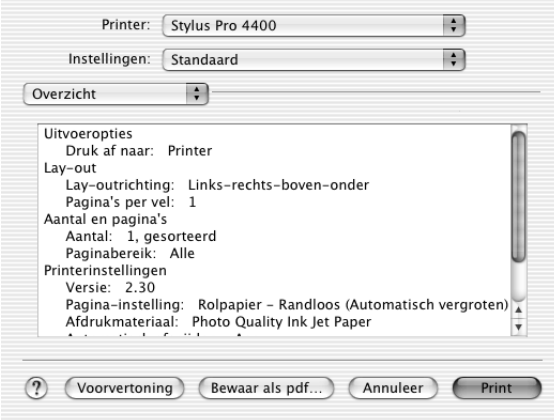

#### *Opmerking:*

*De instellingen voor Overzicht zijn de standaardinstellingen van Mac OS X.*

## *De instellingen in het afdrukvenster opslaan*

Voer de onderstaande stappen uit om uw instellingen van het afdrukvenster op te slaan.

- 1. Selecteer Bewaar als bij Instellingen.
- 2. Voer de naam van de aangepaste instellingen in bij Bewaar instellingen als.

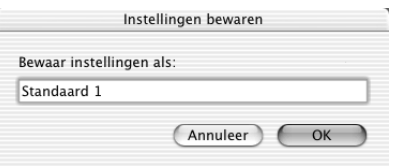

3. Controleer of de bij stap 2 ingevoerde naam is opgeslagen in de keuzelijst Instellingen.

## *Bewaarde instellingen in het afdrukvenster gebruiken*

Als u uw bewaarde instellingen opnieuw wilt gebruiken, selecteert u de naam van de gewenste instellingen in de keuzelijst Instellingen.

Als u de instellingen bij Afdrukmateriaal of Kleur wijzigt terwijl de aangepaste instellingen zijn geselecteerd in de opgeslagen instellingen, heeft dit geen invloed op de opgeslagen instellingen. Als u wilt terugkeren naar uw bewaarde instelling, kunt u deze gewoon weer selecteren in de lijst.

## *Voorvertoning*

U kunt vóór het afdrukken zien hoe uw gegevens zullen worden afgedrukt.

#### *Opmerking:*

*Voorvertoning is de voorbeeldfunctie van Mac OS X, een standaardonderdeel van dit besturingssysteem.*

Voer de onderstaande stappen uit om een afdrukvoorbeeld weer te geven.

- 1. Leg de gewenste instellingen vast in de printerdriver.
- 2. Klik op Voorvertoning in het afdrukvenster. Het dialoogvenster met het afdrukvoorbeeld van de gegevens wordt weergegeven.

## *Randloos afdrukken*

Als u in het dialoogvenster voor de pagina-instelling bij Papierformaat een papierformaat selecteert en Randloos (Automatisch vergroten), Randloos (Automatisch vergroten, Maximum), Randloos (Behoud grootte), Randloos (Behoud grootte, Maximum), Rolpapier - Randloos (Automatisch vergroten), Rolpapier - Randloos (Behoud grootte) of Rolpapier - Randloze banier inschakelt, raadt Epson afdrukmaterialen met de volgende kenmerken aan.

Voor de volgende breedten:

- ❏ 8 inch, 203,2 mm
- $\Box$  210 mm (A4)
- ❏ Letter (8,5 inch), 215,9 mm
- ❏ 10 inch, 254 mm
- ❏ 257 mm
- $\Box$  297 mm (A3)
- ❏ 300 mm
- ❏ 12 inch, 304,8 mm
- ❏ 329 mm (Super A3/B)
- ❏ 13 inch, 330,2 mm
- ❏ 14 inch, 355,6 mm
- ❏ 400 mm
- ❏ 16 inch, 406,4 mm
- ❏ 420 mm (A2)
- ❏ 17 inch, 431,8 mm

#### *Opmerking:*

- ❏ *Randloos afdrukken is niet mogelijk op losse vellen met een breedte van 420 mm (A2).*
- ❏ *Wanneer u afdrukt op rolpapier met een breedte van 8 inch (203,2 mm) of 420 mm (A2), moet u een afstandstuk op de houder aanbrengen. Zie ["Het afstandstuk op de houder bevestigen" op](#page-280-0)  [pagina 281.](#page-280-0)*
- ❏ *Als u in uw toepassing marges kunt instellen, zet die dan op nul voordat u gaat afdrukken.*
- ❏ *Bij het afdrukken op losse vellen papier worden alleen de linker- en rechtermarges op nul ingesteld.*
- ❏ *Door de inkt kan de degel van de printer vuil worden. Veeg in dat geval de inkt weg met een doek.*
- ❏ *Afdrukken met deze optie duurt langer dan normaal.*
- ❏ *Alleen voor Plain Paper en Plain Paper (Line Drawing) kunt u de ondermarge instellen op 3 mm. Voor andere afdrukmaterialen is de ondermarge altijd 14 mm.*
- ❏ *Wanneer u afdrukt op rolpapier van het type Premium Glossy Photo Paper (250) of Premium Semigloss Photo Paper (250), is de bovenmarge altijd 20 mm.*
- ❏ *Afhankelijk van het gebruikte afdrukmateriaal kunnen de afdrukken aan de boven- en onderkant vegen vertonen.*

Voer de onderstaande stappen uit om randloos af te drukken.

#### *Opmerking:*

*Zorg ervoor dat de printer die u bij Stel in voor instelt in het dialoogvenster voor de pagina-instelling overeenkomt met de printerinstelling in het afdrukvenster. Anders worden de gegevens mogelijk niet correct afgedrukt.*

- 1. Selecteer in het dialoogvenster voor de pagina-instelling bij Papierformaat een papierformaat en schakel Randloos (Automatisch vergroten), Randloos (Automatisch vergroten, Maximum), Randloos (Behoud grootte), Randloos (Behoud grootte, Maximum), Rolpapier - Randloos (Automatisch vergroten), Rolpapier - Randloos (Behoud grootte) of Rolpapier - Randloze banier in.
- 2. Stel Automatisch afsnijden in. Zie ["Automatisch afsnijden"](#page-212-0)  [op pagina 213.](#page-212-0)
- 3. Klik op OK.
- 4. Druk uw gegevens af vanuit de toepassing waarmee u werkt.

## *Het afdrukken annuleren*

Voer de onderstaande stappen uit om het afdrukken te annuleren.

- 1. Open het Afdrukbeheer.
- 2. Zet de printer uit.
- 3. Selecteer in de lijst Documentnaam de gegevens die worden afgedrukt, en klik vervolgens op de knop Verwijder om het afdrukken te annuleren.

## *Dialoogvenster met hulpprogramma's*

## *Dialoogvenster EPSON Printer Utility openen*

Voer de onderstaande stappen uit om het dialoogvenster met hulpprogramma's te openen.

- 1. Dubbelklik op Macintosh HD (standaardinstelling).
- 2. Dubbelklik op de map Programma's.
- 3. Dubbelklik op het pictogram van het EPSON-printerhulpprogramma.

Gebruikers van Mac OS X 10.2 of hoger kunnen het dialoogvenster met hulpprogramma's ook als volgt openen.

- 1. Dubbelklik op Macintosh HD (standaardinstelling).
- 2. Dubbelklik op de map Programma's.
- 3. Dubbelklik op de map met hulpprogramma's.
- 4. Dubbelklik op het pictogram Afdrukbeheer (voor Mac OS X 10.2.X) of Printerconfiguratie (voor Mac OS X 10.3).
- 5. Selecteer de printer die u wilt gebruiken om het bijbehorende EPSON-printerhulpprogramma te openen.
- 6. Klik op de knop Configureer (voor Mac OS X 10.2.x) of de knop Hulpprogramma's (voor Mac OS X 10.3.x) in het dialoogvenster Printers.

## *De printerhulpprogramma's gebruiken*

Met de EPSON-printerhulpprogramma's kunt u op het computerscherm de printerstatus controleren en onderhoudsfuncties voor de printer uitvoeren. Als u op de knop Afdrukassistent kunt u ook de *gebruikershandleiding*, papierinformatie en de website voor technische ondersteuning raadplegen.

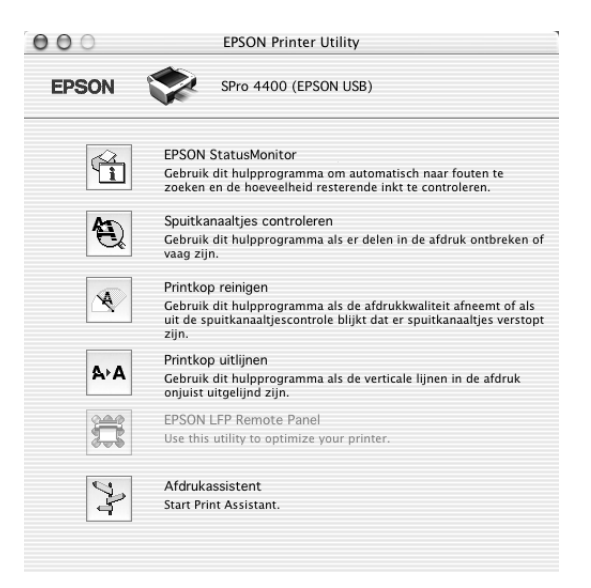

 $\overline{a}$ 

### *Opmerking:*

- ❏ *Gebruik de hulpprogramma's Spuitkanaaltjes controleren, Printkop reinigen en Printkop uitlijnen niet als de printer op de computer is aangesloten via een netwerk.*
- ❏ *Gebruik de hulpprogramma's Spuitkanaaltjes controleren, Printkop reinigen en Printkop uitlijnen ook niet tijdens het afdrukken. Anders verloopt het afdrukken niet goed.*

## *EPSON StatusMonitor*

Via dit hulpprogramma krijgt u informatie over de printerstatus, zoals de resterende hoeveelheid inkt.

## *Spuitkanaaltjes controleren*

Dit hulpprogramma controleert de spuitkanaaltjes van de printkop op verstopping. Controleer de spuitkanaaltjes wanneer u merkt dat de afdrukkwaliteit terugloopt en na een reiniging om te controleren of de spuitkanaaltjes goed schoon zijn. Zie ["De](#page-224-0)  [spuitkanaaltjes van de printkop controleren" op pagina 225.](#page-224-0)

Als u in het dialoogvenster Spuitkanaaltjes controleren op Auto klikt of wanneer u AUT. SCHOONMK inschakelt via het bedieningspaneel van de printer, controleert dit hulpprogramma niet alleen de verstopte spuitkanaaltjes, maar wordt ook automatisch de printkop gereinigd.

## *Printkop reinigen*

Met dit hulpprogramma maakt u de printkop schoon. Als u merkt dat de afdrukkwaliteit te wensen overlaat, is het misschien tijd om de printkop schoon te maken. Gebruik dit hulpprogramma om de printkop te reinigen. Zie ["Printkop reinigen" op pagina](#page-226-0)  [227.](#page-226-0)

### *Printkop uitlijnen*

Met dit hulpprogramma kunt u de afdrukkwaliteit verbeteren. Uitlijning van de printkop kan nodig zijn als verticale lijnen niet goed zijn uitgelijnd of als er witte of zwarte strepen in de afdrukken zichtbaar worden. Gebruik dit hulpprogramma om de printkop opnieuw uit te lijnen. Zie ["De printkop uitlijnen" op pagina 228](#page-227-0).

### *EPSON LFP Remote Panel*

Met dit hulpprogramma kunt u de printer optimaliseren. Zie ["EPSON LFP Remote Panel starten" op pagina 228](#page-227-1).

### *Afdrukassistent*

Als u op de knop Afdrukassistent klikt, kunt u ook de *gebruikershandleiding*, informatie over afdrukmaterialen en de website voor technische ondersteuning raadplegen. Zie ["De](#page-228-0)  [functie Afdrukassistent gebruiken" op pagina 229](#page-228-0).

## <span id="page-224-1"></span><span id="page-224-0"></span>*De spuitkanaaltjes van de printkop controleren*

Als uw afdrukken opeens vager worden of als er puntjes in de afgedrukte gegevens ontbreken, controleert u eerst de spuitkanaaltjes van de printkop met het hulpprogramma Spuitkanaaltjes controleren.

Voer de onderstaande stappen uit om het hulpprogramma Spuitkanaaltjes controleren te starten.

#### *Opmerking:*

*Gebruik het hulpprogramma Spuitkanaaltjes controleren niet terwijl het apparaat bezig is met afdrukken, omdat het afdrukken dan niet goed verloopt.*

- 1. Zorg ervoor dat er papier in de printer is geladen.
- 2. Klik op Spuitkanaaltjes controleren.

3. Klik op Afdrukken als u visueel wilt controleren of er spuitkanaaltjes van de printkop verstopt zijn, als u speciaal afdrukmateriaal gebruikt dat niet van Epson afkomstig is, of als u papier gebruikt dat minder dan 210mm breed is. Klik op Auto als u een automatische spuitkanaaltjescontrole wilt uitvoeren en, als dit nodig blijkt te zijn, een automatische reiniging van de printkop.

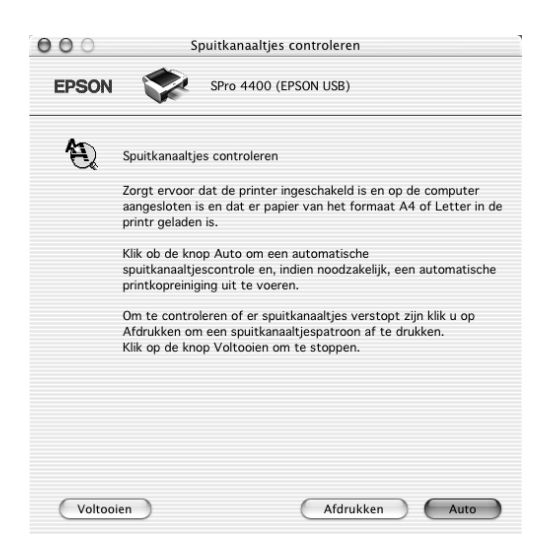

### *Opmerking:*

*Als u* AUT. SCHOONMK *inschakelt op het bedieningspaneel van de printer, ook al is* Afdrukken *geselecteerd, dan worden niet alleen de verstopte kanaaltjes gecontroleerd, maar wordt bovendien automatisch de printkop gereinigd. Als u speciaal afdrukmateriaal gebruikt dat niet van Epson afkomstig is of als uw papier minder dan 210 mm breed is, zet dan* AUT. SCHOOMK *uit op het bedieningspaneel van de printer.*

- 4. Volg de instructies op het scherm om een spuitkanaaltjespatroon af te drukken.
- 5. Als er puntjes ontbreken, moet u de spuitkanaaltjes reinigen. Zie ["Printkop reinigen" op pagina 227.](#page-226-0)

## <span id="page-226-0"></span>*Printkop reinigen*

Als uw afdrukken opeens vager worden of als er puntjes in de afgedrukte gegevens ontbreken, kunt u proberen het probleem op te lossen door de printkop te reinigen, zodat de inkt weer op de juiste wijze door de spuitkanaaltjes wordt toegevoerd. U doet dit met het hulpprogramma Printkop reinigen.

Voer de onderstaande stappen uit om het hulpprogramma Printkop reinigen te starten.

#### *Opmerking:*

- ❏ *Gebruik het hulpprogramma Printkop reinigen niet terwijl het apparaat bezig is met afdrukken, omdat het afdrukken dan niet goed verloopt.*
- ❏ *Gebruik om inkt te besparen eerst het hulpprogramma Spuitkanaaltjes controleren om te controleren of de printkop wel moet worden schoongemaakt. Bij het reinigingsproces wordt namelijk inkt verbruikt.*
- ❏ *Wanneer er één inktlampje knippert of brandt, kunt u de printkop niet reinigen. Vervang eerst de betreffende cartridge. Zie ["Cartridges vervangen" op pagina 310](#page-309-0).*
- 1. Zorg ervoor dat de printer aanstaat en dat alle inktlampjes uit zijn.
- 2. Klik op Printkop reinigen.
- 3. Volg de instructies op het scherm.
- 4. Klik op Spuitkanaaltjespatroon afdrukken in het dialoogvenster Printkop reinigen om te controleren of de printkop schoon is en om de reinigingscyclus opnieuw in te stellen.

Als er nog steeds puntjes ontbreken, probeer dan de volgende oplossingen.

- ❏ Selecteer PR.KOP SCHOON op het bedieningspaneel van de printer. Zie ["PRINTKOP SCHOON REINIGEN" op pagina](#page-255-0)  [256.](#page-255-0)
- ❏ Herhaal deze procedure vier- of vijfmaal, zet de printer uit en laat hem een nacht rusten. Reinig de printkop vervolgens opnieuw.
- ❏ Vervang cartridges die oud of beschadigd zijn.

Neem contact op met uw leverancier als de afdrukkwaliteit slecht blijft nadat u al deze oplossingen hebt geprobeerd. Zie ["Hulp](#page-374-0)  [inroepen" op pagina 375](#page-374-0).

## <span id="page-227-0"></span>*De printkop uitlijnen*

Als lijnen in uw afdruk niet mooi recht zijn of als er zwarte of witte strepen zichtbaar zijn, kunt u dit wellicht oplossen door de printkop uit te lijnen met het hulpprogramma Printkop uitlijnen.

Voer de onderstaande stappen uit om het hulpprogramma Printkop uitlijnen te starten.

- 1. Zorg ervoor dat er papier in de printer is geladen.
- 2. Klik op Printkop uitlijnen.
- 3. Volg de instructies op het scherm.

## <span id="page-227-1"></span>*EPSON LFP Remote Panel starten*

Met dit hulpprogramma kunt u de printer optimaliseren. Volg de onderstaande stappen om EPSON LFP Remote Panel te starten.

- 1. Zorg ervoor dat de printer aanstaat.
- 2. Klik op EPSON LFP Remote Panel.

3. Raadpleeg voor meer informatie de online-Help van EPSON LFP Remote Panel.

## <span id="page-228-0"></span>*De functie Afdrukassistent gebruiken*

Als u op de knop Afdrukassistent drukt, krijgt u toegang tot de volgende informatiebronnen:

- ❏ Gebruikershandleiding (pagina voor probleemoplossing)
- ❏ Informatie over welk papier het meest geschikt is voor uw afdruktaken.
- ❏ Website voor technische ondersteuning

## *Informatie krijgen via de online-Help*

Uw printersoftware beschikt over een uitgebreide online-Help. Hierin vindt u instructies voor het afdrukken, het instellen van opties in de printerdriver en het gebruik van hulpprogramma's voor de printer.

Voer de onderstaande stappen uit om de online-Help te openen.

- 1. Klik in het menu Bestand van uw toepassing op Afdrukken.
- 2. Selecteer Printerinstellingen of Printerkleurenbeheer.
- 3. Klik op de knop Help.

 $\overline{a}$ 

## *De printersoftware verwijderen*

Voer de onderstaande stappen uit om de printerdriver te verwijderen.

- 1. Zet de computer aan en steek de cd-rom met printersoftware in de cd-romlezer. De cd-rom met Epson-printersoftware wordt automatisch geopend.
- 2. Open de map Mac OS X-software.
- 3. Dubbelklik op de map met printerbesturingsbestanden.
- 4. Dubbelklik op het pictogram SPro4400\_xxx of SPro4800\_xxx icon.
- 5. Als het dialoogvenster voor identiteitscontrole verschijnt, voert u het wachtwoord voor de printer in en klikt u vervolgens op OK.
- 6. Klik op Ga door (Continue).
- 7. Selecteer Maak installatie ongedaan (Uninstall) in het menu linksboven in het scherm en klik op de knop Maak installatie ongedaan (Uninstall) rechtsonder.

# *Hoofdstuk 4 Het bedieningspaneel*

## *Knoppen, lampjes en berichten*

Op het bedieningspaneel van de printer bevinden zich 6 knoppen, 3 lampjes en een LCD-display voor 32 tekens.

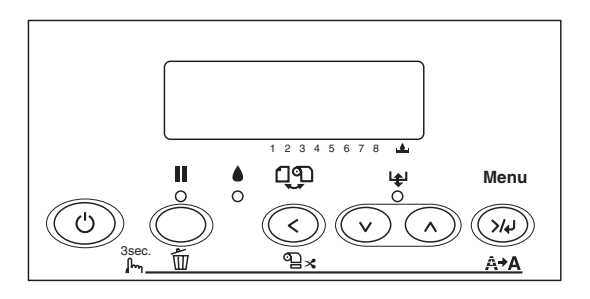

## *Knoppen*

In dit gedeelte worden de functies van de knoppen op het bedieningspaneel beschreven.

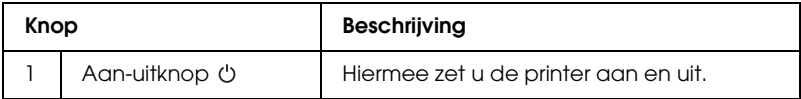

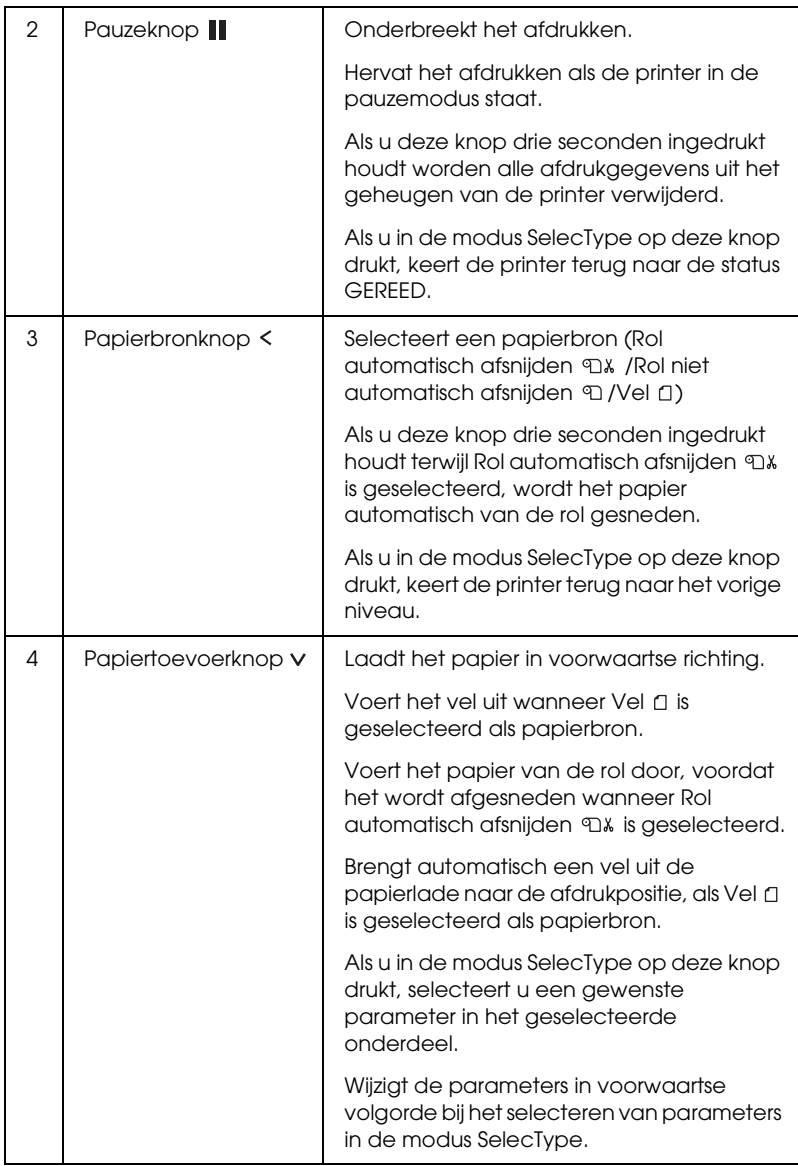

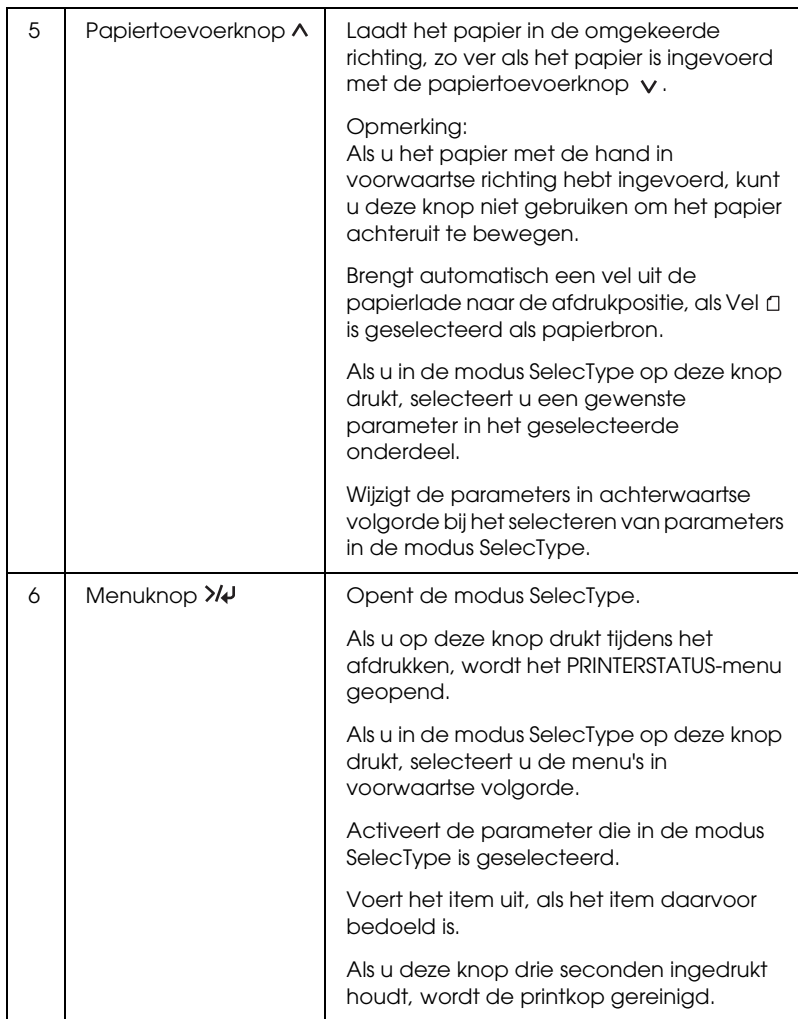

## *Lampjes*

In dit gedeelte worden de functies van de lampjes op het bedieningspaneel beschreven.

De lampjes informeren u over de status van de printer en het type fout dat is opgetreden.

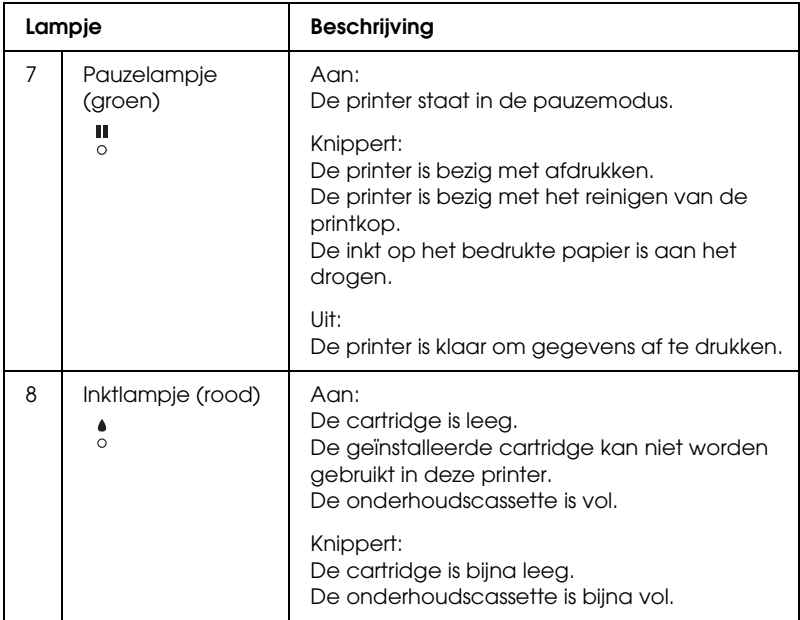

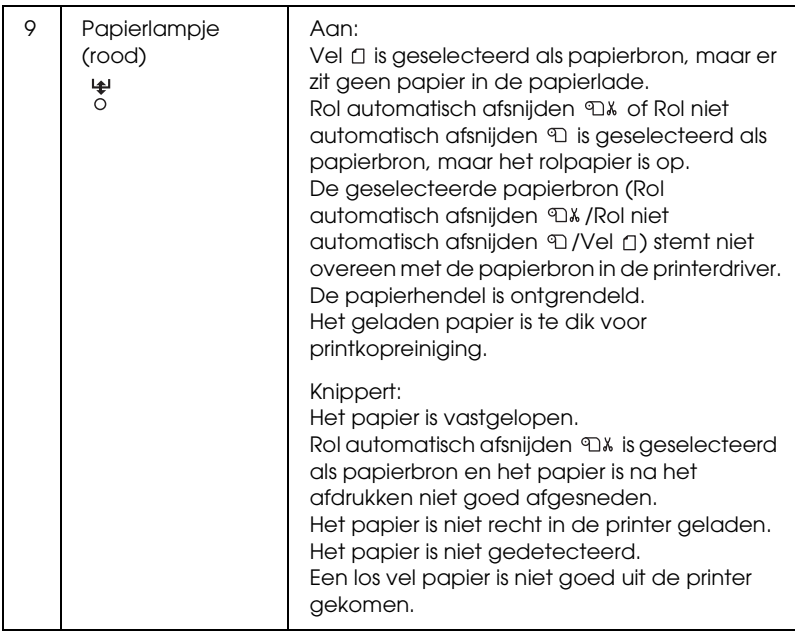

## *Combinatie van knoppen*

In dit gedeelte worden de functies beschreven die beschikbaar zijn wanneer meerdere knoppen tegelijk worden ingedrukt.

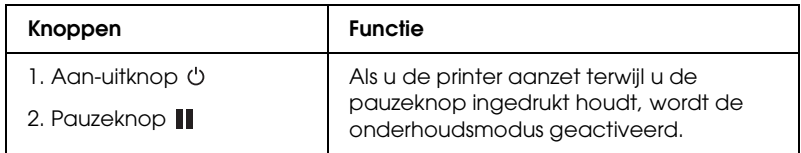

## *Berichten*

In dit gedeelte wordt de betekenis van de berichten op het bedieningspaneel beschreven.

Er wordt onderscheid gemaakt tussen statusberichten en foutberichten. Zie voor foutberichten ["Er heeft zich een fout](#page-335-0)  [voorgedaan" op pagina 336](#page-335-0).

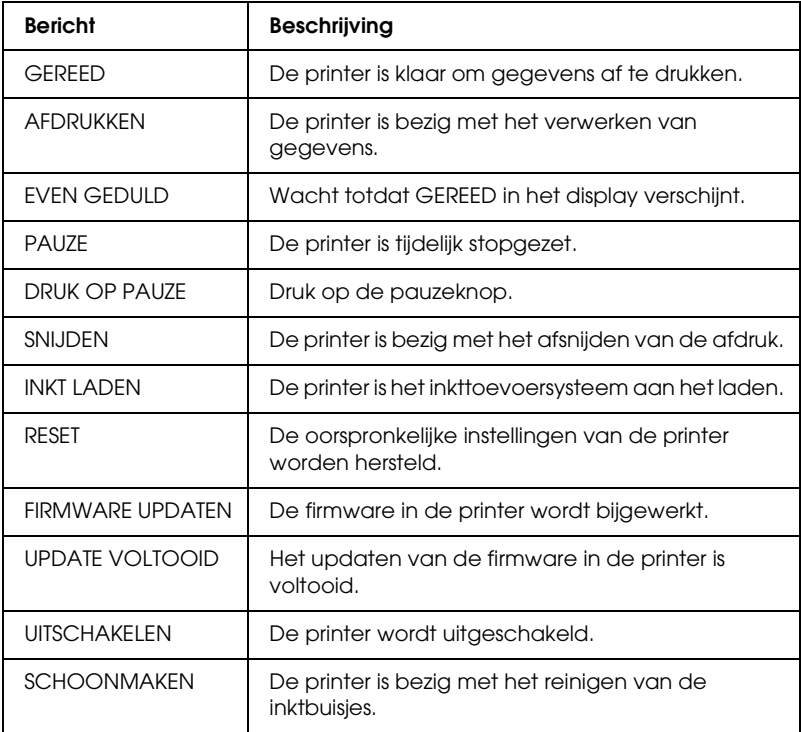

## *SelecType-instellingen*

## *Wanneer u SelecType gebruikt*

In de modus SelecType kunt u rechtstreeks via het bedieningspaneel printeropties instellen die u normaal gesproken in de driver of de software zou instellen. Bovendien zijn hier extra instellingen mogelijk.

#### *Opmerking:*

- ❏ *Het is mogelijk dat toepassingen opdrachten naar de printer sturen die voorrang krijgen op de SelecType-instellingen. Controleer de instellingen van de toepassing als u niet de resultaten krijgt die u verwacht.*
- ❏ *Druk een statusweergave af om de huidige SelecType-instellingen te bekijken.*

## *Keuzelijst SelecType*

#### *Opmerking:*

*Als u de EPSON Stylus Pro 4400 gebruikt, worden in de menu's AF TE DR. PG en INKTPEIL slechts 4 cartridges getoond.*

 $\frac{4}{10}$ 

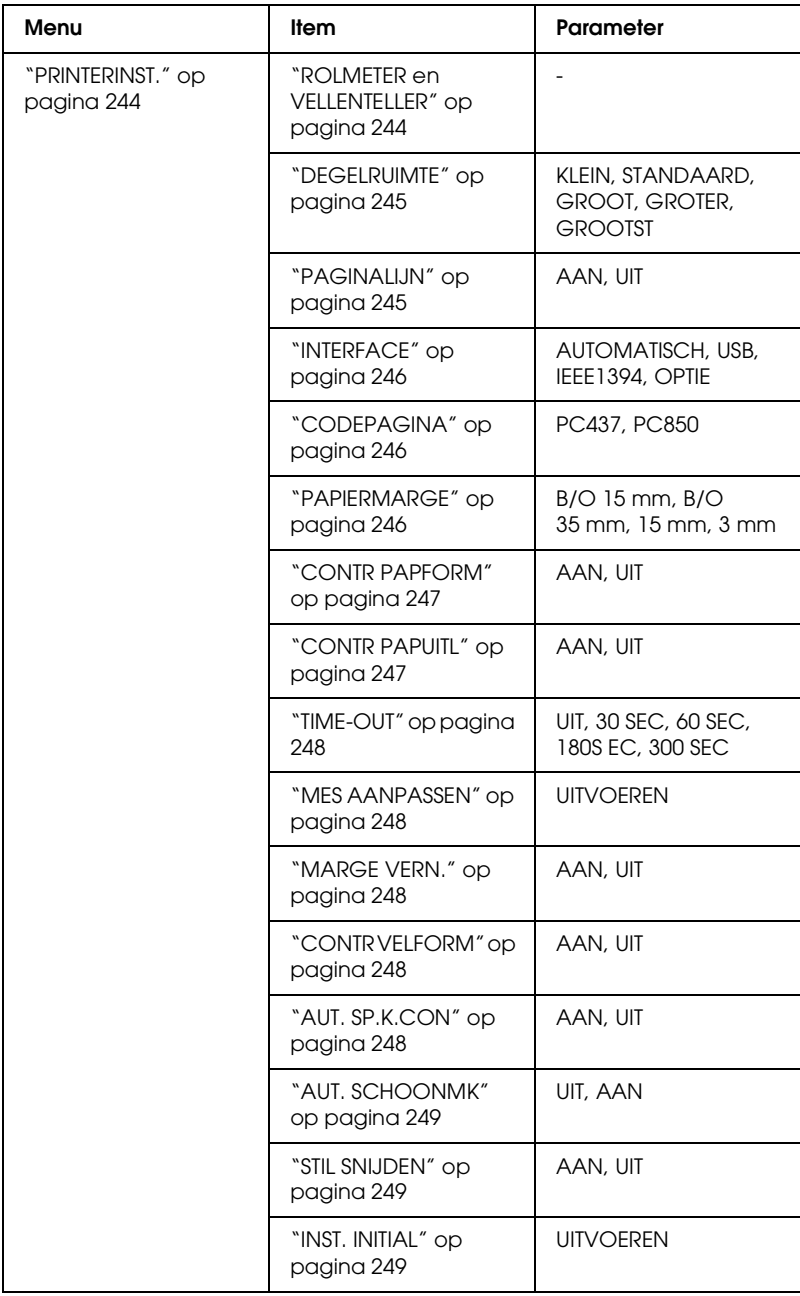

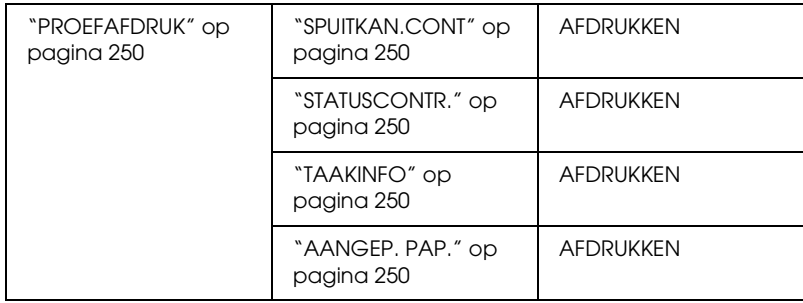

 $\frac{4}{10}$ 

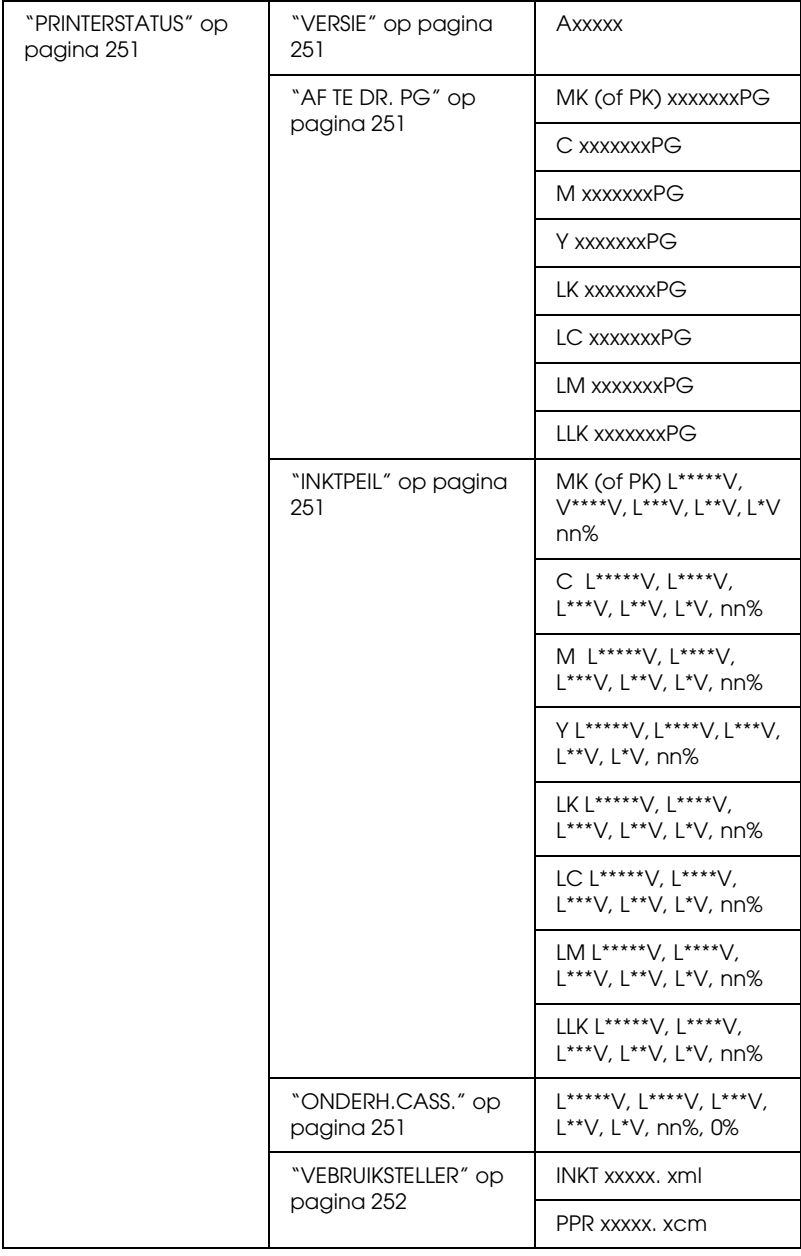

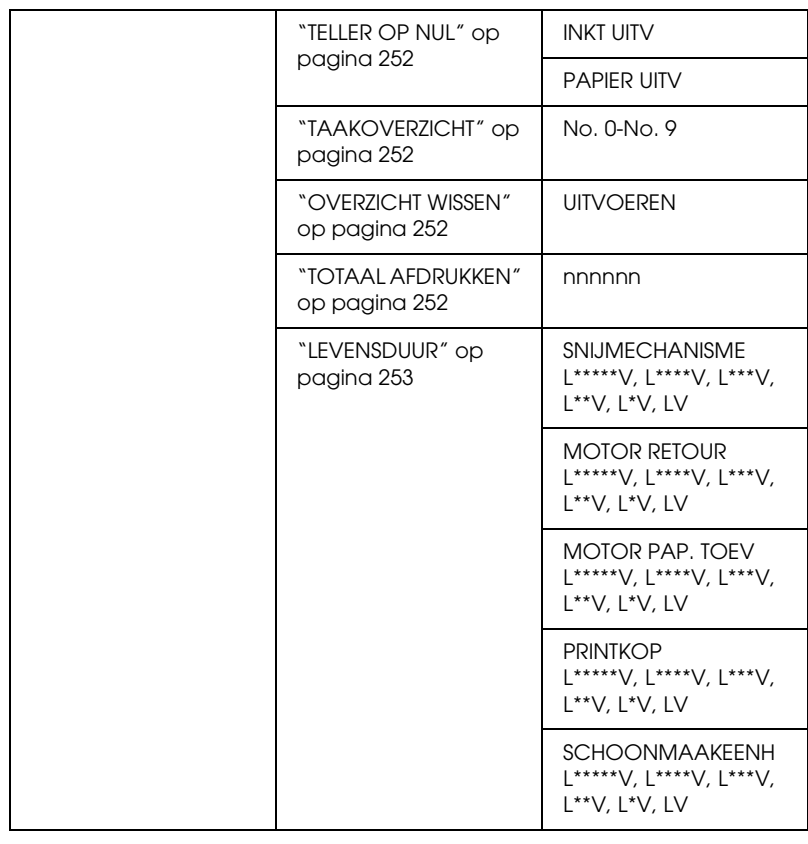

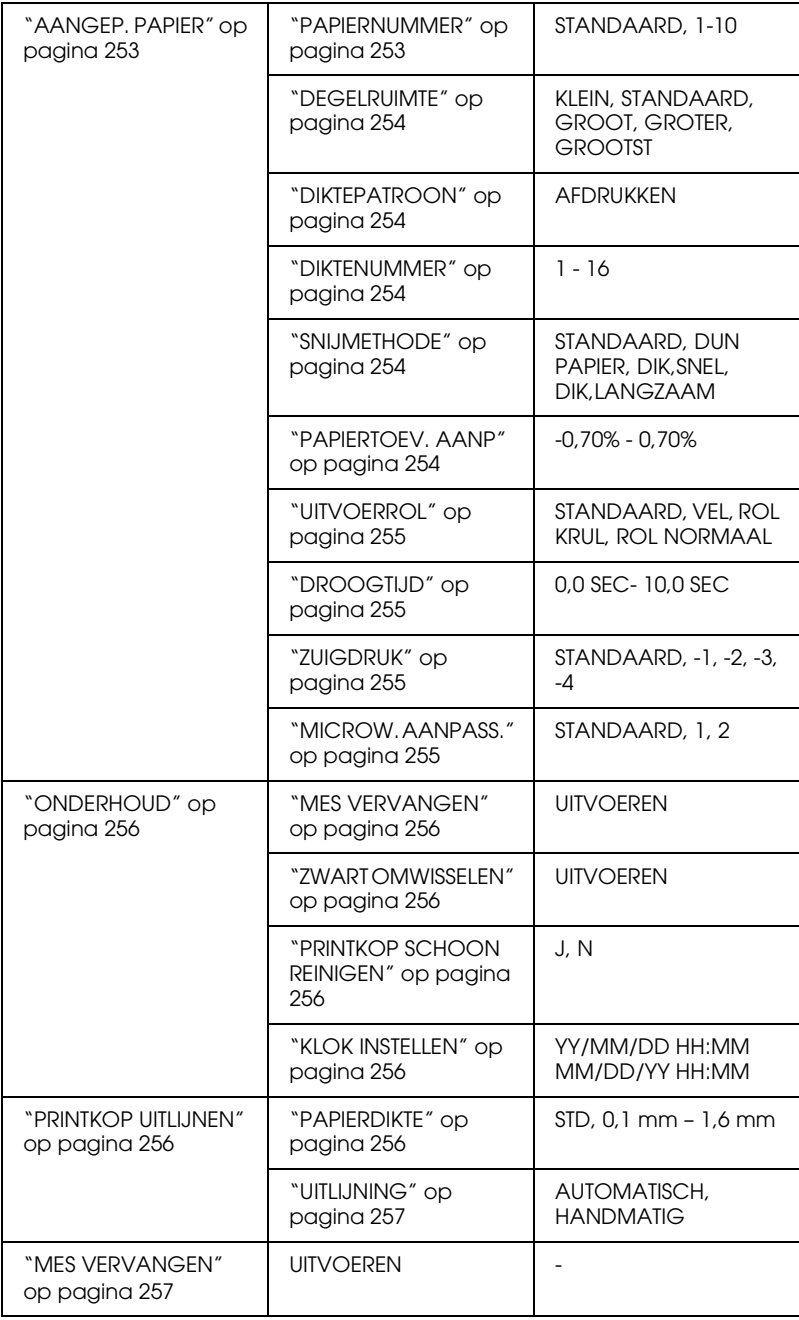

## *Basisprocedure voor SelecType-instellingen*

In dit gedeelte wordt beschreven hoe u de modus SelecType activeert en hoe u instellingen vastlegt met de knoppen van het bedieningspaneel.

#### *Opmerking:*

- ❏ *Druk op de* pauzeknop *wanneer u de modus SelecType wilt verlaten om terug te keren naar de status* GEREED*.*
- ❏ *Druk op de* papierbronknop *om terug te keren naar de vorige stap.*

#### 1. **Open de modus SelecType**

Wacht totdat GEREED op het LCD-display wordt weergegeven en druk vervolgens op de menuknop  $\lambda\mu$ . Het eerste menu verschijnt op het LCD-display.

#### 2. **Selecteer een menu**

Druk op de papiertoevoerknop  $\vee$  of papiertoevoerknop  $\wedge$  om het gewenste menu te selecteren.

#### 3. **Open het menu**

Druk op de menuknop  $\lambda\psi$  om het geselecteerde menu te openen. Het eerste onderdeel verschijnt op het LCD-display.

#### 4. **Selecteer een onderdeel**

Druk op de papiertoevoerknop v of papiertoevoerknop  $\wedge$  om het gewenste onderdeel te selecteren.

#### 5. **Bevestig het onderdeel**

Druk op de menuknop  $\lambda\psi$  om het geselecteerde onderdeel te bevestigen. De eerste parameter verschijnt op het LCD-display.

#### 6. **Selecteer een parameter**

Druk op de papiertoevoerknop  $\vee$  of papiertoevoerknop om de gewenste parameter voor het onderdeel te selecteren.

### 7. **Leg de instelling voor de parameter vast**

Druk op de menuknop >/\om de geselecteerde parameter op te slaan. Als de parameter alleen moet worden uitgevoerd, drukt u op de menuknop  $\frac{1}{4}$  om de functie van het onderdeel uit te voeren.

Nadat de functie is uitgevoerd verlaat de printer de modus SelecType en keert terug naar de status GEREED.

8. **Verlaat de modus SelecType** Druk op de pauzeknop  $\blacksquare$ . De printer keert terug naar de status GEREED.

## *SelecType in detail*

## <span id="page-243-0"></span>*PRINTERINST.*

Dit menu bevat de volgende onderdelen.

## <span id="page-243-1"></span>*ROLMETER en VELLENTELLER*

U kunt zowel voor rolpapier als losse vellen instellen dat u een waarschuwing krijgt wanneer het papier bijna op is.

Als u rolpapier gebruikt, voert u de lengte van het rolpapier in de printer in en geeft u een waarde op voor de rolwaarschuwing.

Als u losse vellen papier gebruikt, voert u het aantal vellen in de printer in en geeft u een waarde op voor de papierwaarschuwing.

### *Opmerking:*

*Deze instelling is alleen beschikbaar als u* Rol *of* Vellen *selecteert voor PAPIERMETER in de onderhoudsmodus.*

### <span id="page-244-0"></span>*DEGELRUIMTE*

U kunt de afstand tussen de printkop en het papier aanpassen. Normaal gesproken laat u deze instelling op STANDAARD staan. Selecteer GROOT of GROTER als de afdruk vegen vertoont. Selecteer KLEIN als u op dun papier wilt afdrukken en GROOTST als u op dik papier wilt afdrukken.

### <span id="page-244-1"></span>*PAGINALIJN*

U kunt voor rolpapier opgeven of u een paginalijn wilt afdrukken (een lijn waarlangs het papier wordt afgesneden). Selecteer AAN als u een paginalijn wilt afdrukken en NEE als u dat niet wilt.

Wat er precies gebeurt, hangt af van de instellingen die u hebt gekozen voor het automatisch afsnijden.

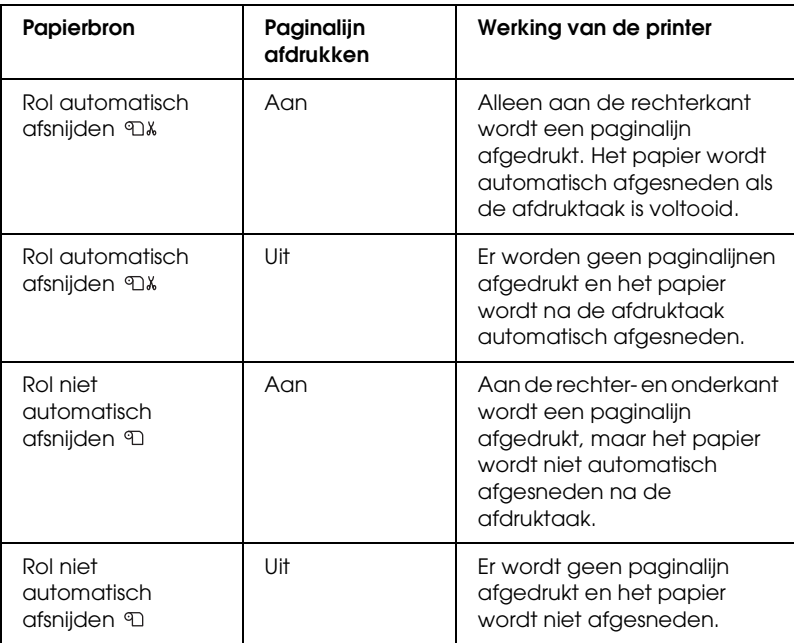

#### *Opmerking:*

*Wanneer Vel is geselecteerd als papierbron, is deze instelling niet beschikbaar.*

 $\frac{4}{10}$ 4**Nederlands**

### <span id="page-245-0"></span>*INTERFACE*

U kunt zelf instellen via welke interface de afdrukgegevens worden verzonden. Als AUTOMATISCH is geselecteerd, schakelt de printer automatisch over van de ene naar de andere interface, afhankelijk van welke interface als eerste gegevens ontvangt. Wanneer u USB, IEEE1394 of OPTIE selecteert, worden de afdrukgegevens alleen ontvangen via de geselecteerde interface. Als de printer tien seconden of langer geen afdruktaken meer heeft ontvangen, keert deze terug naar de modus stand-by.

## <span id="page-245-1"></span>*CODEPAGINA*

U kunt een van de volgende codepagina's selecteren: PC437 (extra grafische tekens) of PC850 (meerdere talen).

## <span id="page-245-2"></span>*PAPIERMARGE*

U kunt de volgende marges voor rolpapier selecteren: B/O 15 mm, B/O 35 mm, 15 mm of 3 mm.

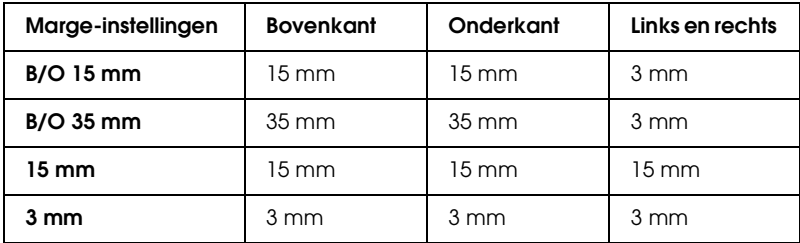

Als dezelfde gegevens één keer worden afgedrukt met een marge van 3 mm en één keer met een marge van 15 mm en u vervolgens beide afdrukken met elkaar vergelijkt, merkt u misschien dat bij een marge van 15 mm een gedeelte van de rechterkant van de afbeelding niet wordt afgedrukt.

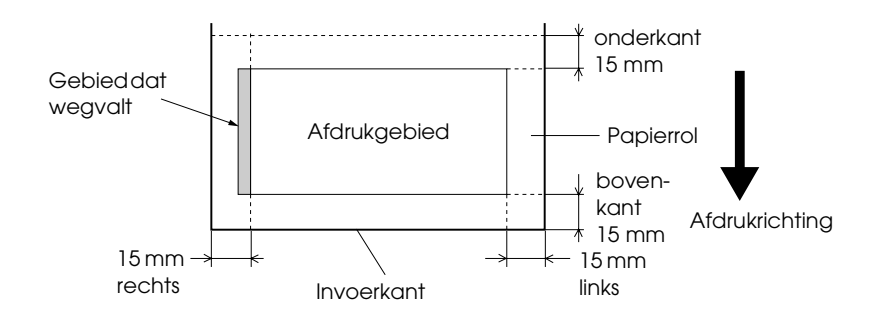

### <span id="page-246-0"></span>*CONTR PAPFORM*

Als AAN is geselecteerd, stopt de printer met afdrukken wanneer de breedte van het geladen papier niet overeenkomt met de breedte van de gegevens. Als UIT is geselecteerd blijft de printer afdrukken maken, ook als de papierbreedte niet overeenkomt met de breedte van de gegevens. De printer kan dan gegevens naast het papier afdrukken.

### *Opmerking:*

*Selecteer* AAN *als u papier invoert via de sleuf voor handmatige invoer.*

## <span id="page-246-1"></span>*CONTR PAPUITL*

Als AAN is geselecteerd en het papier is niet recht, wordt op het LCD-display PAPIER NIET RECHT weergegeven en stopt de printer met afdrukken. Als UIT is geselecteerd, worden fouten in de uitlijning van het papier niet gemeld, ook niet als de afdruk niet op het papier past, en gaat de printer gewoon door met de afdruktaak.

### <span id="page-247-0"></span>*TIME-OUT*

U kunt een tijd instellen tussen 30 en 300 seconden. Als de printerkabel niet goed is aangesloten of als uw printer langer dan de ingestelde tijd is gestopt als gevolg van een fout, wordt de afdruktaak geannuleerd en begint de printer opnieuw papier in te voeren.

### <span id="page-247-1"></span>*MES AANPASSEN*

U kunt zelf de plaats aanpassen waar het papier wordt afgesneden wanneer u afdrukken maakt met een boven- en ondermarge van nul. Er worden afdrukken gemaakt met patronen voor het aanpassen van het snijmechanisme, waaruit u vervolgens de plaats kunt kiezen waar u het papier wilt laten afsnijden.

### <span id="page-247-2"></span>*MARGE VERN.*

Als AAN is geselecteerd, wordt eerst automatisch randloos afgedrukt en snijdt de printer vervolgens nog een extra afdrukgebied af.

## <span id="page-247-3"></span>*CONTR VELFORM*

Als AAN is geselecteerd en het formaat van de losse vellen in de printer niet overeenkomt met de breedte van de gegevens, stopt de printer met afdrukken en verschijnt FOUT PAPIERFORM. op het display. Als UIT is geselecteerd blijft de printer afdrukken maken, ook als het formaat van de vellen niet overeenkomt met de gegevens. De mogelijkheid bestaat dat naast het papier wordt afgedrukt.

## <span id="page-247-4"></span>*AUT. SP.K.CON*

Als AAN is geselecteerd, worden vóór elke afdruk de spuitkanaaltjes gecontroleerd.

#### *Opmerking:*

- ❏ *Selecteer* AAN *niet als u speciaal afdrukmateriaal gebruikt dat niet van Epson afkomstig is, of als het gebruikte papier minder dan 210 mm breed is.*
- □ *Deze instelling is alleen beschikbaar als u* AAN selecteert voor AUT. *SCHOONMK.*

#### <span id="page-248-0"></span>*AUT. SCHOONMK*

Als AAN is geselecteerd en u een spuitkanaaltjescontrole uitvoert via de printerdriver of het bedieningspaneel, worden niet alleen de kanaaltjes gecontroleerd, maar wordt ook automatisch de printkop gereinigd.

#### *Opmerking:*

*Selecteer* AAN *niet als u speciaal afdrukmateriaal gebruikt dat niet van Epson afkomstig is, of als het gebruikte papier minder dan 210 mm breed is.*

#### <span id="page-248-1"></span>*STIL SNIJDEN*

Als AAN is geselecteerd, wordt de afdruk langzaam afgesneden. Dat maakt minder lawaai en geeft minder stof.

#### <span id="page-248-2"></span>*INST. INITIAL*

U kunt alle waarden die u hebt ingesteld in de PRINTERINST. ook weer terugzetten in de fabrieksinstellingen.

### <span id="page-249-0"></span>*PROEFAFDRUK*

Dit menu bevat de volgende onderdelen.

### <span id="page-249-1"></span>*SPUITKAN.CONT*

U kunt voor elke cartridge een testpatroon voor de spuitkanaaltjes van de printkop afdrukken. Aan de hand van het afdrukresultaat kunt u controleren of alle spuitkanaaltjes de inkt goed doorgeven. Zie ["De spuitkanaaltjes van de printkop controleren" op pagina](#page-256-2)  [257](#page-256-2) voor meer informatie.

### *Opmerking:*

*Voor het afdrukken van een spuitkanaaltjespatroon gebruikt u het hulpprogrammamenu uit de printersoftware. Voor Windows: zie ["De](#page-79-0)  [spuitkanaaltjes van de printkop controleren" op pagina 80](#page-79-0). Voor Mac OS 9.x: zie ["De spuitkanaaltjes van de printkop controleren" op pagina](#page-168-0)  [169.](#page-168-0) Voor Mac OS X: zie ["De spuitkanaaltjes van de printkop](#page-224-1)  [controleren" op pagina 225](#page-224-1).*

### <span id="page-249-2"></span>*STATUSCONTR.*

Hiermee drukt u de huidige SelecType-status af. Zie ["Een](#page-267-0)  [statusblad afdrukken" op pagina 268](#page-267-0) voor meer informatie.

## <span id="page-249-3"></span>*TAAKINFO*

Hiermee drukt u de taakinformatie af die in de printer is opgeslagen (maximaal 10 taken).

### <span id="page-249-4"></span>*AANGEP. PAP.*

Hiermee drukt u opgeslagen informatie af.

### <span id="page-250-0"></span>*PRINTERSTATUS*

Dit menu bevat de volgende onderdelen.

<span id="page-250-1"></span>*VERSIE*

Het versienummer van de firmware.

<span id="page-250-2"></span>*AF TE DR. PG*

Het aantal nog af te drukken pagina's per cartridge.

### <span id="page-250-3"></span>*INKTPEIL*

De hoeveelheid inkt die nog aanwezig is in elke cartridge.

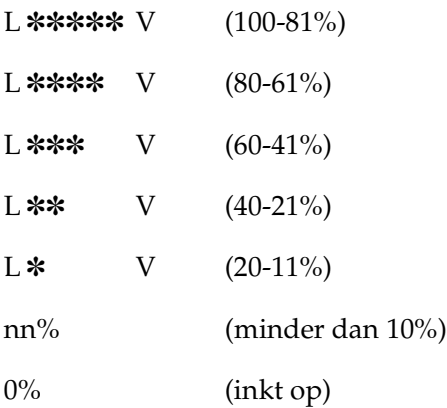

<span id="page-250-4"></span>*ONDERH.CASS.*

De beschikbare ruimte in de onderhoudscassette.

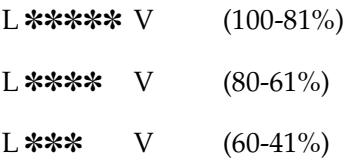

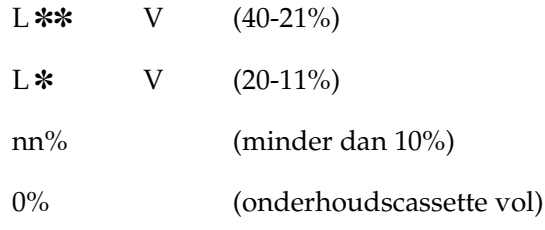

### <span id="page-251-0"></span>*VEBRUIKSTELLER*

Het inktverbruik wordt weergegeven in millimeters en het papierverbruik in centimeters.

### *Opmerking:*

*De bij* VERBRUIKSTELLER *aangegeven waarden zijn niet precies nauwkeurig.*

### <span id="page-251-1"></span>*TELLER OP NUL*

Hiermee wist u de waarden die zijn ingesteld bij TELLER.

## <span id="page-251-2"></span>*TAAKOVERZICHT*

Het inktverbruik (INKT) in millimeters, het papierverbruik (PAPIER) in cm2 en de tijd (AFDRUKTIJD) in seconden die nodig was voor elke afdruktaak die in de printer is opgeslagen. De laatste taak wordt opgeslagen als nr. 0.

### <span id="page-251-3"></span>*OVERZICHT WISSEN*

Hiermee wist u het taakoverzicht van de printer.

### <span id="page-251-4"></span>*TOTAAL AFDRUKKEN*

Het totaal aantal afgedrukte pagina's.
## *LEVENSDUUR*

U kunt de levensduur van elk verbruiksartikel weergeven.

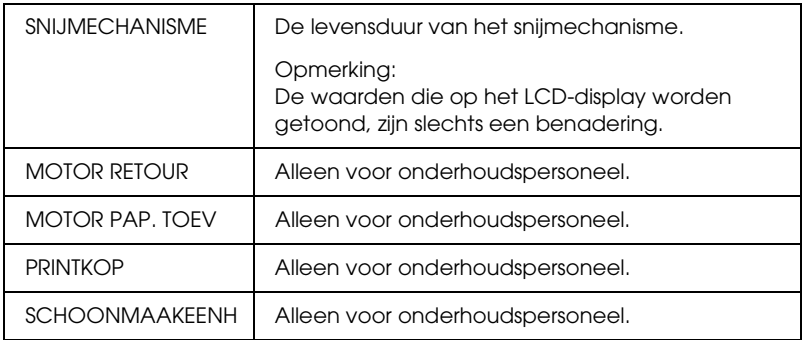

## *AANGEP. PAPIER*

Dit menu bevat de volgende onderdelen. Zie ["Papierinstellingen](#page-264-0)  [vastleggen" op pagina 265](#page-264-0) voor het opgeven van papierinstellingen.

## *PAPIERNUMMER*

Als STANDAARD is geselecteerd, bepaalt de printer automatisch de dikte van het papier. U kunt ook No. X selecteren (waarbij X een getal van 1 tot 10 kan zijn) om de volgende instellingen op te slaan of om de volgende instellingen op te vragen.

- ❏ Degelruimte
- ❏ Diktepatroon
- ❏ Diktenummer
- ❏ Snijmethode
- ❏ Aanpassing papiertoevoer
- ❏ Type uitvoerrol
- ❏ Droogtijd
- ❏ Zuigdruk
- ❏ MicroWeave-aanpassing

 $\frac{4}{10}$ 

## *Opmerking:*

*Als* STANDAARD *is geselecteerd, worden de gegevens afgedrukt op basis van de instellingen in de printerdriver. Als* No. X *is geselecteerd, krijgen de instellingen van het bedieningspaneel voorrang boven die van de driver, tenzij u* AUTOMATISCH *selecteert bij* DIKTENUMMER*.*

# *DEGELRUIMTE*

U kunt de afstand tussen de printkop en het papier aanpassen. Normaal gesproken laat u deze instelling op STANDAARD staan. Selecteer GROOT of GROTER als de afdruk vegen vertoont. Selecteer KLEIN als u op dun papier wilt afdrukken en GROOTST als u op dik papier wilt afdrukken.

# *DIKTEPATROON*

U kunt een patroon afdrukken voor detectie van de papierdikte. Dit patroon wordt niet afgedrukt als STANDAARD is geselecteerd bij PAPIERNUMMER.

# *DIKTENUMMER*

Als u speciaal afdrukmateriaal van Epson gebruikt, moet u normaal gesproken AUTOMATISCH selecteren. Als u speciaal afdrukmateriaal gebruikt dat niet van Epson afkomstig is, moet u het patroon voor de detectie van de papierdikte controleren en het nummer van het afdrukpatroon met de kleinste afwijking invoeren.

# *SNIJMETHODE*

Hier stelt u een snijmethode in: STANDAARD, DUN PAPIER, DIK, SNEL of DIK, LANGZAAM.

# *PAPIERTOEV. AANP*

Hier stelt u de hoeveelheid papier in die moet worden ingevoerd. U kunt een hoeveelheid instellen van –0,70 tot 0,70%.

U kunt kiezen uit STANDAARD, VEL, ROL KRUL en ROL NORMAAL.

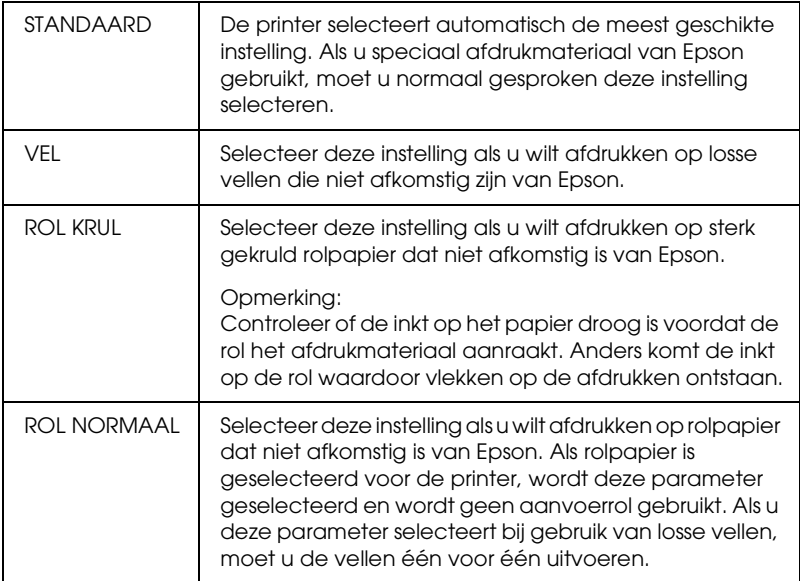

## *DROOGTIJD*

Hier stelt u in hoelang de inkt moet worden gedroogd, voordat de printkop opnieuw voorbijkomt. U kunt een tijd instellen tussen 0 en 10 seconden.

## *ZUIGDRUK*

Hier stelt u de zuigdruk in waarmee het bedrukte papier wordt doorgevoerd. U kunt kiezen uit STANDAARD, -1, -2, -3 en -4.

## *MICROW. AANPASS.*

Hier stelt u de MicroWeave-modus in. U kunt kiezen uit STANDAARD, 1 en 2. Selecteer een hogere waarde als u prioriteit wilt geven aan de afdruksnelheid. Verlaag de waarde als u prioriteit wilt geven aan de afdrukkwaliteit.

## *ONDERHOUD*

Dit menu bevat de volgende onderdelen.

## *MES VERVANGEN*

Hier wordt de procedure weergegeven voor het vervangen van het snijmechanisme. Volg de instructies op het LCD-display.

## *ZWART OMWISSELEN*

U kunt de zwarte inkt omwisselen, afhankelijk van wat u wilt afdrukken. U kunt kiezen uit Matte Black (matzwart) of Photo Black (fotozwart). Zie ["De zwarte cartridges omwisselen" op](#page-314-0)  [pagina 315](#page-314-0) voor meer informatie.

# *PRINTKOP SCHOON REINIGEN*

Hiermee kunt u de printkop op een effectievere manier schoonmaken dan bij de normale reinigingsprocedure.

# *KLOK INSTELLEN*

Hiermee kunt u het jaar, de maand, de dag, de uren en de minuten instellen.

# *PRINTKOP UITLIJNEN*

Dit menu bevat de volgende onderdelen.

# *PAPIERDIKTE*

U kunt de dikte instellen van het papier dat u wilt gebruiken. Selecteer STD als u speciaal afdrukmateriaal van Epson gebruikt met een papierdikte van 0,2 mm of 1,2 mm. Als u speciaal afdrukmateriaal gebruikt dat niet van Epson afkomstig is, voert u een papierdikte in van 0,1 tot 1,6 mm.

## *UITLIJNING*

Hiermee kunt u de uitlijning van de printkop corrigeren als deze niet goed is ingesteld. Zie ["De printkop uitlijnen" op pagina 259](#page-258-0)  voor meer informatie.

## *MES VERVANGEN*

Hier wordt de procedure weergegeven voor het vervangen van het snijmechanisme. Volg de instructies op het LCD-display.

# *De spuitkanaaltjes van de printkop controleren*

U kunt een spuitkanaaltjespatroon laten afdrukken om te controleren of de spuitkanaaltjes de inkt op de juiste manier toevoeren. Als de spuitkanaaltjes dit niet goed doen, merkt u dit aan ontbrekende punten in het patroon. Voer de onderstaande stappen uit om een spuitkanaaltjespatroon af te drukken.

#### *Opmerking:*

- ❏ *Als u vóór elke afdruktaak een automatische spuitkanaaltjescontrole wilt uitvoeren, selecteert u* AAN *voor AUT. SCHOONMK en*  AAN *voor AUT. SP.K.CON.*
- ❏ *Controleer voordat u uw gegevens afdrukt eerst of het spuitkanaaltjespatroon goed wordt afgedrukt.*
- 1. Zorg ervoor dat er papier in de printer is geladen.
- 2. Druk op de menuknop >/\w om de modus SelecType te openen.
- 3. Druk op de papiertoevoerknop  $\vee$  of  $\wedge$  totdat PROEFAFDRUK op het LCD-display verschijnt en druk op de menuknop  $\lambda\mu$ .
- 4. Druk op de papiertoevoerknop v of papiertoevoerknop  $\wedge$  totdat SPUITKAN.CONT wordt weergegeven.
- 5. Druk op de menuknop >/\ om AFDRUKKEN weer te geven.
- 6. Druk nogmaals op de menuknop >/ $\psi$  om het afdrukken van het spuitkanaaltjespatroon te starten.

Na het afdrukken van het spuitkanaaltjespatroon verlaat de printer de modus SelecType en keert terug naar de status GEREED.

Voorbeelden van spuitkanaaltjespatronen:

goed

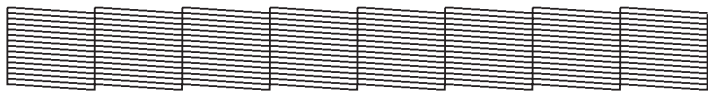

printkop moet worden gereinigd

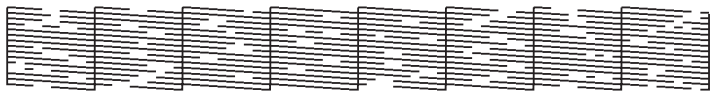

Als in het patroon puntjes in de testlijnen ontbreken, dient u de printkoppen te reinigen. Houd de menuknop  $\lambda\psi$  langer dan 3 seconden ingedrukt of open het hulpprogramma Printkop reinigen. Voor Windows: zie ["Printkop reinigen" op pagina 82](#page-81-0). Voor Mac OS 9.x: zie ["Printkop reinigen" op pagina 171](#page-170-0). Voor Mac OS X: zie ["Printkop reinigen" op pagina 227.](#page-226-0)

# <span id="page-258-0"></span>*De printkop uitlijnen*

Om een mindere afdrukkwaliteit door onjuiste uitlijning van de printkop te voorkomen, kunt u de printkop uitlijnen voordat u uw gegevens afdrukt. U kunt de printkop handmatig of automatisch uitlijnen. Probeer eerst de automatische printkopuitlijning. Als de printkop niet goed wordt uitgelijnd, kunt u proberen de printkop handmatig uit te lijnen.

## *De printkop automatisch uitlijnen*

1. Zorg ervoor dat er papier in de printer is geladen.

#### *Opmerking:*

*U krijgt het beste resultaat wanneer u het uitlijnpatroon afdrukt op het afdrukmateriaal dat u ook gebruikt voor het afdrukken van uw gegevens.*

- 2. Druk op de menuknop  $\lambda \psi$  om de modus SelecType te openen.
- 3. Druk op de papiertoevoerknop  $\vee$  of  $\wedge$  totdat PRINTKOP UITLIJNEN op het LCD-display verschijnt en druk op de menuknop >/ $\psi$ .
- 4. Druk op de menuknop >/4 wanneer PAPIERDIKTE wordt weergegeven.
- 5. Druk op de papiertoevoerknop  $\vee$  of  $\wedge$  om STD te selecteren of een papierdikte tussen 0,1 mm en 1,6 mm. Selecteer STD voor een papierdikte van 0,2 mm of 1,2 mm. Voer anders zelf de dikte van het papier in.
- 6. Druk op de menuknop  $\lambda \psi$  om de waarde te bevestigen.
- 7. Druk op de papierbronknop < en vervolgens op de papiertoevoerknop v.
- 8. Zodra UITLIJNEN wordt weergegeven in het onderste gedeelte van het display, drukt u op de menuknop  $\lambda \psi$ .
- 9. Druk op de menuknop >/\w om AUTOMATISCH te selecteren en druk op de papiertoevoerknop  $\vee$  of papiertoevoerknop om BI-D 2 KLEUREN te selecteren.
- 10. Druk op de menuknop  $\frac{1}{4}$ . De printer begint met afdrukken. Nadat het afdrukken is voltooid, wordt het uitlijnen van de printkop automatisch gestart.

Als u niet tevreden bent met het patroon dat met BI-D 2 KLEUREN wordt afgedrukt, drukt u op de papierbronknop om terug te keren naar het vorige niveau, waarna u BI-D ALLE selecteert.

Als u niet tevreden bent met het patroon dat met BI-D ALLE wordt afgedrukt, probeer dan UNI-D.

U kunt ook een afzonderlijke printkopuitlijning uitvoeren door #1, #2 of #3 te selecteren. Kies een puntgrootte van #1 tot #3 afhankelijk van het afdrukmateriaal dat u gebruikt en de afdrukmodus die u wilt proberen. In de onderstaande tabel wordt aangegeven welke parameters beschikbaar zijn voor het type afdrukmateriaal en de afdrukkwaliteit. Raadpleeg de printerdriver voor meer informatie over de afdrukkwaliteit.

## EPSON Stylus Pro 4400:

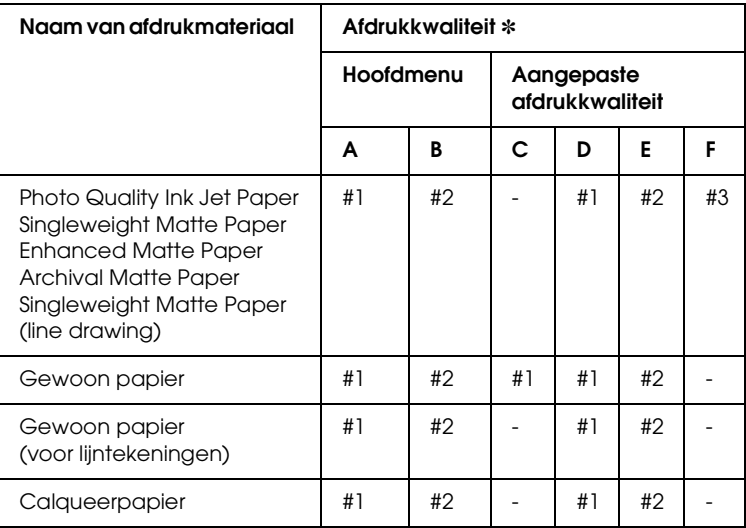

✽ Afdrukkwaliteit A: Snelheid, B: Kwaliteit, C: Concept, D: Normaal-360dpi, E: Fijn-720dpi, F: Superfijn-1440dpi

## EPSON Stylus Pro 4800:

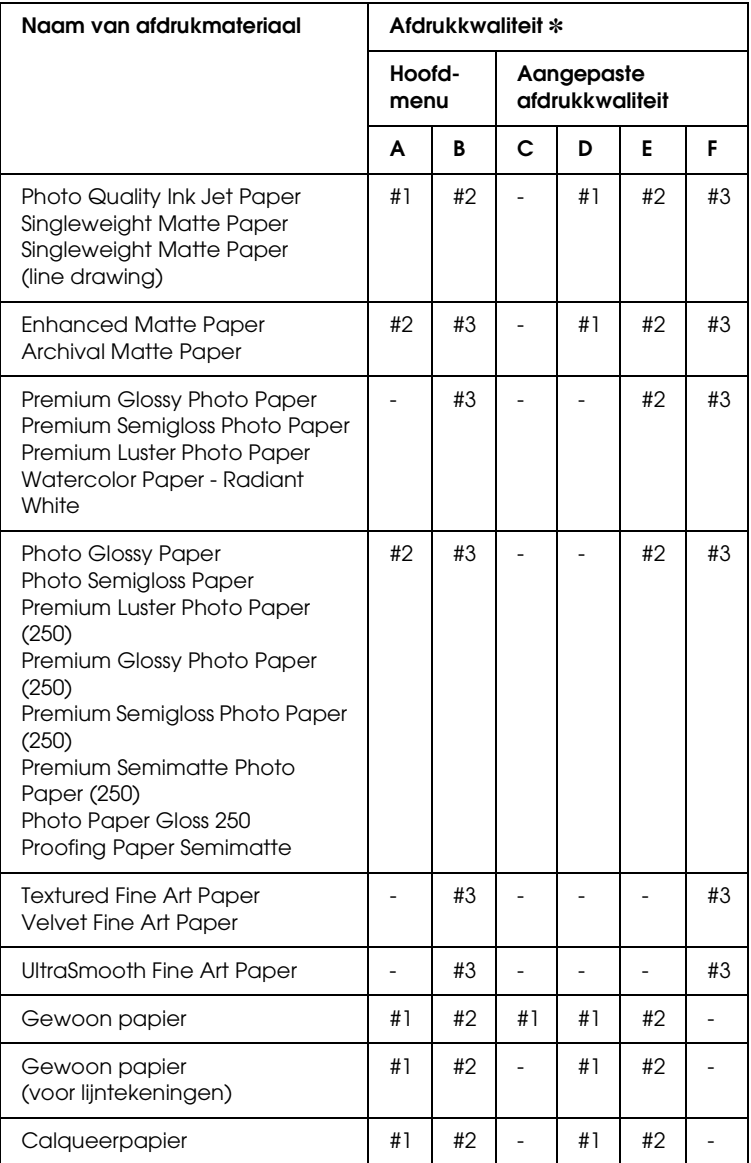

✽ Afdrukkwaliteit A: Snelheid, B: Kwaliteit, C: Concept, D: Normaal-360dpi, E: Fijn-720dpi, F: Superfijn-1440dpi, Superfoto-2880dpi

11. Druk op de pauzeknop  $\blacksquare$  om terug te keren naar de GEREED-status.

## *De printkop handmatig uitlijnen*

Als u niet tevreden bent met het resultaat van de automatische printkopuitlijning, kunt u de uitlijning met de hand uitvoeren. Voer de onderstaande stappen uit om de printkoppen met de hand uit te lijnen.

- 1. Druk op de menuknop  $\lambda\psi$  om de modus SelecType te openen.
- 2. Druk op de papiertoevoerknop  $\vee$  of  $\wedge$  totdat PRINTKOP UITLIJNEN op het LCD-display verschijnt en druk op de menuknop >/ $\psi$ .
- 3. Druk op de menuknop  $\lambda\psi$  wanneer PAPIERDIKTE wordt weergegeven.
- 4. Druk op de papiertoevoerknop  $\vee$  of  $\wedge$  om STD te selecteren of een papierdikte tussen 0,1 mm en 1,6 mm. Als de papierdikte 0,2 mm of 1,2 mm is, selecteert u STD. Voer anders zelf de dikte van het papier in.
- 5. Druk op de menuknop  $\lambda \psi$  om de waarde te bevestigen.
- 6. Druk op de papierbronknop < en vervolgens op de papiertoevoerknop v.
- 7. Zodra UITLIJNEN wordt weergegeven in het onderste gedeelte van het display, drukt u op de menuknop  $\lambda\lambda$ .
- 8. Druk op de menuknop >/\w om HANDMATIG te selecteren en druk op de papiertoevoerknop  $\vee$  of  $\wedge$  om BI-D 2 KLEUREN te selecteren.

9. Druk op de menuknop  $\lambda \psi$ . De printer begint met afdrukken. Voorbeelden van uitlijnpatronen voor printkoppen: EPSON Stylus Pro 4800:

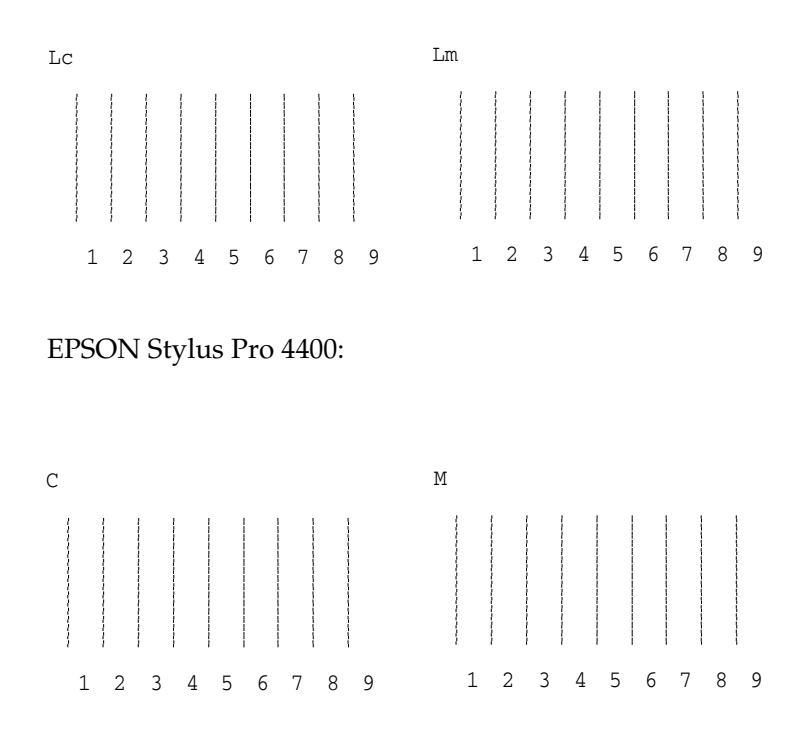

10. Nadat het afdrukken is voltooid, worden het patroonnummer en het huidige reeksnummer weergegeven. Selecteer de reeks met de kleinste tussenruimten en druk vervolgens op de papiertoevoerknop  $v$  of  $\wedge$  om het nummer van die reeks weer te geven.

11. Druk op de menuknop  $\lambda\psi$  om het nummer van de reeks op te slaan. Het volgende patroonnummer verschijnt. Herhaal stap 10.

Als u niet tevreden bent met het afgedrukte patroon, drukt u op de papierbronknop  $\lt$  om terug te keren naar het vorige niveau, waarna u BI-D ALLE selecteert.

Als u niet tevreden bent met het patroon dat met BI-D ALLE wordt afgedrukt, probeert u UNI-D.

12. Als u de patronen hebt vastgelegd, drukt u op de pauzeknop **I** om terug te keren naar de status GEREED.

# <span id="page-264-0"></span>*Papierinstellingen vastleggen*

U kunt uw eigen papierinstellingen opslaan en steeds opnieuw gebruiken.

U kunt de volgende papierinstellingen opslaan:

- ❏ Degelruimte
- ❏ Diktepatroon
- ❏ Diktenummer
- ❏ Snijmethode
- ❏ Aanpassing papiertoevoer
- ❏ Type uitvoerrol
- ❏ Droogtijd
- ❏ Zuigdruk
- ❏ MicroWeave-aanpassing

 $\frac{4}{10}$ 

# *De instellingen vastleggen*

Voer de onderstaande stappen uit om de papierinstellingen op te slaan.

- 1. Laad het papier dat u wilt controleren.
- 2. Druk op de menuknop  $\lambda\psi$  om de modus SelecType te openen.
- 3. Druk op de papiertoevoerknop v of papiertoevoerknop  $\wedge$  totdat AANGEP. PAPIER wordt weergegeven.
- 4. Druk op de menuknop  $\lambda \psi$  om PAPIERNUMMER weer te geven.
- 5. Druk op de menuknop >/\w en vervolgens op de papiertoevoerknop  $\vee$  of  $\wedge$  om STANDAARD te selecteren of het nummer (No. 1 tot No. 10) dat u wilt opslaan als instelling.

Als u speciaal afdrukmateriaal van Epson gebruikt, selecteert u STANDAARD en gaat u meteen verder bij stap 9. De papierdikte hoeft u niet in te stellen, want met STANDAARD wordt de papierdikte automatisch bepaald.

- 6. Druk op de menuknop  $\lambda \psi$  om DEGELRUIMTE weer te geven en druk vervolgens op de papiertoevoerknop  $\vee$  of  $\wedge$  om KLEIN, STANDAARD, GROTER, GROOT of GROOTST te selecteren.
- 7. Druk op de menuknop  $\lambda\psi$  om de geselecteerde instelling op te slaan. DIKTEPATROON verschijnt op het LCD-display.
- 8. Druk nogmaals op de menuknop  $\lambda \psi$  om de afdruk van het testpatroon voor de papierdikte te starten.

Voorbeeld testpatroon papierdikte:

 $\begin{array}{|c|c|c|c|c|c|c|} \hline 10 & 11 & 12 & 13 & 14 & 15 & 16 \\ \hline & & & & & & & \\ \hline & & & & & & & \\ \hline & & & & & & & & \\ \hline & & & & & & & & \\ \hline \end{array}$ kleinste tussenruimte

- 9. Bekijk het afgedrukte patroon goed, bepaal bij welk nummer de twee lijnen uitgelijnd zijn (de kleinste tussenruimte hebben) en noteer het bijbehorende nummer.
- 10. Wanneer het patroon is afgedrukt, verschijnt DIKTENUMMER op het display. Druk op de papiertoevoerknop  $\vee$  of  $\wedge$  om het nummer te selecteren dat u bij stap 9 hebt genoteerd.
- 11. Druk op de menuknop >/\w om de geselecteerde waarde op te slaan.
- 12. SNIJMETHODE verschijnt. Druk op de papiertoevoerknop of  $\land$  om STANDAARD, DIK, LANGZAAM, DIK, SNEL of DUN PAPIER te selecteren en druk op de menuknop  $\lambda \psi$ .
- 13. PAPIERTOEV. AANP wordt weergegeven. Druk op de papiertoevoerknop  $\vee$  of  $\wedge$  om de hoeveelheid papier in te stellen die moet worden ingevoerd en druk op de menuknop  $\lambda$ .
- 14. UITVOERROL verschijnt. Selecteer STANDAARD, VEL, ROL KRUL of ROL NORMAAL en druk op de menuknop >/4.
- 15. DROOGTIJD verschijnt. Druk op de papiertoevoerknop v of om de tijd in seconden te selecteren en druk op de menuknop  $\lambda \mu$ .
- 16. ZUIGDRUK verschijnt. Druk op de papiertoevoerknop v of  $\wedge$  om STANDAARD, -1, -2, -3 of -4 te selecteren.
- 17. MICROW. AANPASS. verschijnt. Druk op de papiertoevoerknop  $\vee$  of papiertoevoerknop  $\wedge$  om MicroWeave aan te passen. Selecteer een hogere waarde als u prioriteit wilt geven aan de afdruksnelheid. Verlaag de waarde als u prioriteit wilt geven aan de afdrukkwaliteit.
- 18. Druk op de menuknop >/\om de geselecteerde waarde op te slaan.

# *De vastgelegde instellingen selecteren*

Voer de onderstaande stappen uit om de opgeslagen instellingen te selecteren.

- 1. Druk op de menuknop  $\lambda\psi$  om de modus SelecType te openen.
- 2. Druk op de papiertoevoerknop  $\vee$  of  $\wedge$  totdat AANGEP. PAPIER op het LCD-display verschijnt en druk op de menuknop >/ $\psi$ .
- 3. Druk op de papiertoevoerknop  $\vee$  of  $\wedge$  totdat PAPIERNUMMER op het LCD-display verschijnt en druk op de menuknop  $\lambda \psi$ .
- 4. Druk op de papiertoevoerknop  $\vee$  of  $\wedge$  om het vastgelegde nummer te selecteren dat u wilt gebruiken. Als STANDAARD is geselecteerd, worden de gegevens afgedrukt op basis van de instellingen in de printerdriver. Als No. X is geselecteerd, krijgen de instellingen van het bedieningspaneel voorrang boven die van de driver.
- 5. Druk nogmaals op de menuknop  $\lambda \psi$ . Als No. X is geselecteerd, wordt het geselecteerde nummer weergegeven op het LCD-display.
- 6. Druk op de pauzeknop  $\blacksquare$  om de modus SelecType te verlaten.

# *Een statusblad afdrukken*

In de modus SelecType kunt u een statusblad afdrukken om de huidige standaardwaarden in de modus SelecType te bekijken. Voer de onderstaande stappen uit om een statusblad af te drukken.

1. Zorg ervoor dat er papier in de printer is geladen.

- 2. Druk op de menuknop >/\w om de modus SelecType te openen.
- 3. Druk op de papiertoevoerknop  $\vee$  of  $\wedge$  totdat PROEFAFDRUK op het LCD-display verschijnt en druk op de menuknop .
- 4. Druk op de papiertoevoerknop  $\vee$  of  $\wedge$  totdat STATUSCONTR. op het LCD-display verschijnt en druk op de menuknop  $\lambda \psi$ .
- 5. Druk nogmaals op de menuknop  $\lambda\psi$  om de afdruk van het statusblad te starten.

Na het afdrukken verlaat de printer de modus SelecType en keert terug naar de status GEREED.

# *Een waarschuwing voor het papier instellen*

Voer de onderstaande stappen uit om een waarschuwing in te stellen wanneer het papier bijna op is.

#### *Opmerking:*

*Deze instelling is alleen beschikbaar als u* Rol *of* Vellen *selecteert voor PAPIERMETER in de onderhoudsmodus.*

- 1. Druk op de menuknop  $\lambda \psi$  om de modus SelecType te openen.
- 2. Druk op de papiertoevoerknop  $\vee$  of  $\wedge$  totdat PRINTERINST. op het LCD-display verschijnt en druk op de menuknop  $\lambda\psi$ .
- 3. Druk op de papiertoevoerknop  $\vee$  of papiertoevoerknop totdat ROLMETER of VELLENTELLER op het LCD-display verschijnt en druk op de menuknop  $\lambda\mu$ .
- 4. Druk op de papiertoevoerknop  $\vee$  of  $\wedge$  om de lengte van de papierrol (tussen 5 en 99,5 m) of het aantal losse vellen (tussen 10 en 250) dat zich in de printer bevindt te selecteren en druk vervolgens op de menuknop  $\lambda\mu$ .
- 5. U kunt nu een waarde voor de waarschuwing opgeven. Druk op de papiertoevoerknop  $\vee$  of  $\wedge$  om de gewenste waarde te selecteren. Selecteer voor rolpapier een waarde tussen 1 en 15 m. Selecteer voor losse vellen een waarde tussen 5 en 50.
- 6. Druk op de menuknop >/\w om de geselecteerde waarde op te slaan.
- 7. Als u de waarschuwingswaarde hebt vastgelegd, drukt u op de pauzeknop  $\blacksquare$  om terug te keren naar de status GEREED.

# *Hoofdstuk 5 Onderhoudsmodus*

# *Onderhoudsmodus*

# *Procedure voor instellingen in de onderhoudsmodus*

In dit gedeelte wordt beschreven hoe u de onderhoudsmodus activeert en hoe u instellingen vastlegt met de knoppen van het bedieningspaneel.

Voer de onderstaande stappen uit om instellingen vast te leggen in de onderhoudsmodus.

*Opmerking: Druk op de* papierbronknop < om terug te keren naar de vorige stap.

- 1. **Open de onderhoudsmodus** Zorg ervoor dat de printer uitstaat. Zet de printer aan door de pauzeknop ingedrukt te houden en tegelijkertijd op de aan-uitknop  $\circlearrowright$  te drukken.
- 2. **Selecteer een onderdeel** Druk op de papiertoevoerknop  $\wedge$  of  $\vee$  om het gewenste onderdeel te selecteren.
- 3. **Bevestig het onderdeel** Druk op de menuknop >/\w om het geselecteerde onderdeel te bevestigen. De eerste parameter verschijnt op het LCD-display.

## 4. **Selecteer een parameter**

Druk op de papiertoevoerknop  $\vee$  of  $\wedge$  om de gewenste parameter voor het onderdeel te selecteren.

## 5. **Leg de instelling voor de parameter vast**

Druk op de menuknop >/ $\psi$  om de geselecteerde parameter op te slaan.

Als de parameter alleen moet worden uitgevoerd, drukt u op de menuknop  $\frac{1}{4}$  om de functie van het onderdeel uit te voeren.

## *Opmerking:*

*Als de tweede parameter op het LCD-display wordt weergegeven, herhaalt u stap 4 en 5 om de tweede parameter in te stellen.*

## 6. **Verlaat de onderhoudsmodus**

Druk op de aan-uitknop  $\circlearrowright$  om de printer uit te zetten. Zet de printer vervolgens weer aan.

# *Lijst met onderhoudsmodi*

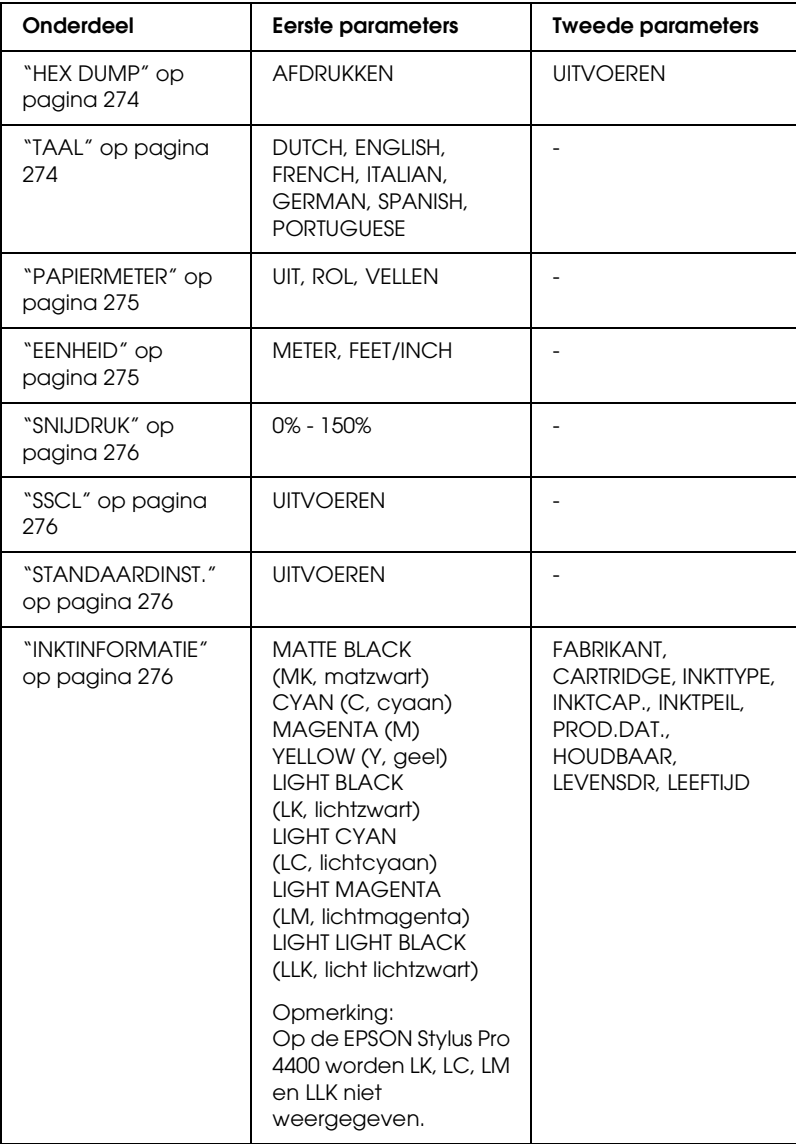

# *Onderdelen uit de onderhoudsmodus in detail*

## <span id="page-273-0"></span>*HEX DUMP*

U kunt de gegevens die de printer van de server ontvangt afdrukken in hexadecimale getallen.

Voer de onderstaande stappen uit om de gegevens af te drukken.

- 1. Zorg ervoor dat er papier in de printer is geladen.
- 2. Druk in de onderhoudsmodus op de papiertoevoerknop  $\wedge$ of v totdat HEX DUMP wordt weergegeven.
- 3. Druk op de menuknop >/\w om AFDRUKKEN weer te geven. Druk nogmaals op de menuknop >/ $\psi$  om te beginnen met afdrukken.

In de linkerkolom worden de afdrukgegevens uit de printerbuffer afgedrukt in 16-byte hexadecimale tekens. In de rechterkolom worden de overeenkomstige ASCII-tekens afgedrukt.

## *Opmerking:*

*Als de laatste groep gegevens kleiner is dan 16 bytes worden deze gegevens pas afgedrukt wanneer u op de* pauzeknop *drukt.*

## <span id="page-273-1"></span>*TAAL*

U kunt selecteren welke taal u wilt gebruiken op het LCD-display.

Voer de onderstaande stappen uit om de gewenste taal te selecteren.

1. Druk in de onderhoudsmodus op de papiertoevoerknop  $\wedge$ of v totdat TAAL wordt weergegeven. Druk vervolgens op de menuknop >/ $\psi$ .

- 2. Druk op de papiertoevoerknop  $\wedge$  of  $\vee$  om een taal te selecteren.
- 3. Druk op de menuknop  $\frac{1}{4}$  om de taal vast te leggen. Kijk of GEREED (of een woord met dezelfde betekenis in de gekozen taal) wordt weergegeven op het LCD-display.

#### *Opmerking:*

*Het kan even duren voordat* GEREED *(of een woord met dezelfde betekenis in de gekozen taal) op het LCD-display verschijnt.*

## <span id="page-274-0"></span>*PAPIERMETER*

U kunt een instelling opgeven voor het meten of tellen van het papier dat zich nog in de printer bevindt. Als deze functie is ingeschakeld, verschijnt ROLMETER of VELLENTELLER in het menu PRINTERINST.

- 1. Druk in de onderhoudsmodus op de papiertoevoerknop  $\wedge$ of v totdat PAPIERMETER wordt weergegeven. Druk vervolgens op de menuknop >/ $\downarrow$ .
- 2. Druk op de papiertoevoerknop  $\wedge$  of  $\vee$  om een passende functie te selecteren.
- 3. Druk nogmaals op de menuknop  $\lambda\mu$ .

#### <span id="page-274-1"></span>*EENHEID*

U kunt zelf bepalen in welke eenheid de lengte wordt aangegeven. Voer de onderstaande stappen uit om de eenheid te selecteren.

#### *Opmerking:*

*Dit onderdeel is alleen beschikbaar als u* DUTCH *kiest bij* TAAL*.*

1. Druk in de onderhoudsmodus op de papiertoevoerknop  $\wedge$ of V totdat EENHEID wordt weergegeven. Druk vervolgens op de menuknop >/ $\psi$ .

 $\overline{6}$ 5**Nederlands**

- 2. Druk op de papiertoevoerknop  $\wedge$  of  $\vee$  om een geschikte eenheid te selecteren.
- 3. Druk op de menuknop  $\lambda\psi$  om de eenheid vast te leggen.

## <span id="page-275-0"></span>*SNIJDRUK*

Hier stelt u de druk van het snijmechanisme in.

## <span id="page-275-1"></span>*SSCL*

Hiermee kunt u de printkop ultrasoon reinigen.

## <span id="page-275-2"></span>*STANDAARDINST.*

U kunt alle waarden die u hebt ingesteld in de modus SelecType ook weer terugzetten in de fabrieksinstellingen.

# <span id="page-275-3"></span>*INKTINFORMATIE*

Alleen voor onderhoudspersoneel.

# *Hoofdstuk 6 Papier gebruiken*

# *Informatie over speciaal afdrukmateriaal van Epson en ander materiaal*

Hoewel de meeste soorten gecoat papier een goede afdrukkwaliteit zullen opleveren, verschilt de kwaliteit van de afdrukken wel, afhankelijk van de kwaliteit van het papier en de fabrikant. Test eerst de afdrukkwaliteit voordat u grote hoeveelheden papier koopt.

c*Let op Raak de afdrukzijde van het materiaal niet aan. Vingerafdrukken kunnen de afdrukkwaliteit verminderen. Gebruik waar mogelijk handschoenen als u met afdrukmateriaal omgaat.*

# *Speciaal afdrukmateriaal van Epson gebruiken*

Epson levert speciaal afdrukmateriaal dat de gebruiksmogelijkheden vergroot en de afdrukken extra uitdrukkingskracht geeft. Zorg ervoor dat u bij het gebruik van speciaal afdrukmateriaal van Epson de juiste opties instelt voor de printerdriver. Zie voor meer informatie over het speciale afdrukmateriaal van Epson ["Speciaal afdrukmateriaal van](#page-396-0)  [Epson" op pagina 397](#page-396-0).

## *Opmerking:*

- ❏ *Gebruik afdrukmateriaal van Epson in een normale omgeving (kamertemperatuur en luchtvochtigheid) voor de beste resultaten.*
- ❏ *Lees eerst de bijgevoegde instructies voordat u het speciale afdrukmateriaal van Epson gebruikt.*

# *Speciaal afdrukmateriaal van Epson bewaren*

Zo bewaart u de kwaliteit van speciaal afdrukmateriaal van Epson:

- ❏ Bewaar ongebruikt materiaal in de originele plastic zak en verpakking zodat het niet vochtig wordt.
- ❏ Bewaar het papier niet op een warme of vochtige plaats en voorkom blootstelling aan direct zonlicht.

# *Ander papier gebruiken dan afdrukmateriaal van Epson*

Raadpleeg de instructies bij het papier of RIP-systeem, of neem contact op met uw leverancier voor meer informatie, als u ander papier gebruikt dan het speciale afdrukmateriaal van Epson, of afdrukken maakt met behulp van de RIP (Raster Images Processor).

# *Papierrollen gebruiken*

# *De papierrol op de houder plaatsen*

Voer bij het plaatsen van de rol op de houder de onderstaande stappen uit.

1. Schuif de zwarte verwijderbare flens van het uiteinde van de houder.

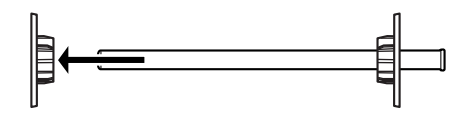

2. Voor een papierrol met een kern van 2 inch verwijdert u de grijze opzetstukken.

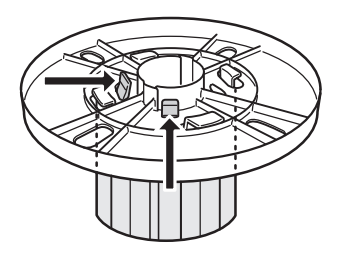

## *Opmerking:*

*Bewaar de grijze opzetstukken op een veilige plaats voor toekomstig gebruik.*

Voor een papierrol met een kern van 3 inch schuift u de grijze opzetstukken op de zwarte en witte, volgens de vier pijlen.

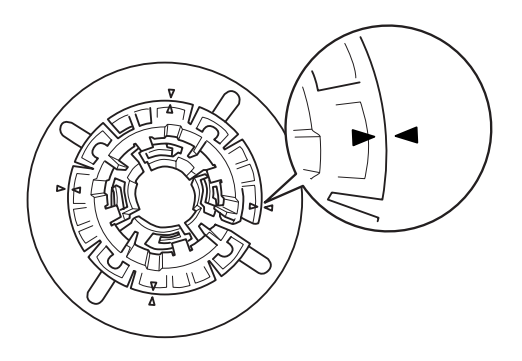

3. Leg de papierrol zo op een vlak oppervlak dat afrollen niet mogelijk is. Schuif de papierrol op de houder en over de witte flens totdat de rol vastklikt.

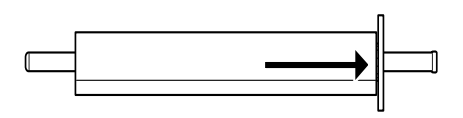

## *Opmerking:*

*Zet de houder niet rechtop wanneer u de papierrol aanbrengt. Hierdoor kan het papier scheef worden ingevoerd.*

4. Schuif de zwarte verwijderbare flens (die u bij stap 1 hebt verwijderd) terug op de houder en in het uiteinde van de papierrol totdat hij vastzit.

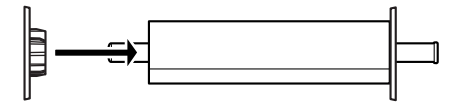

# *Het afstandstuk op de houder bevestigen*

Wanneer u randloos afdrukt op rolpapier met een breedte van 8 inch of 420 mm (A2), moet u een afstandstuk op de houder aanbrengen.

Voer de onderstaande stappen uit om het afstandstuk op de houder te bevestigen.

#### *Opmerking:*

*U kunt het afstandstuk niet op de houder plaatsen wanneer de grijze opzetstukken voor rollen met een kern van 3 inch nog op de houder zitten.*

- 1. Schuif de zwarte verwijderbare flens van het uiteinde van de houder.
- 2. Schuif het afstandstuk op de witte flens.

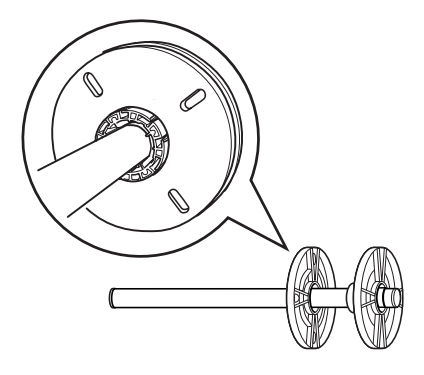

- 3. Schuif de papierrol op de houder tot de rol vastklikt.
- 4. Schuif de zwarte verwijderbare flens weer op de houder en in het uiteinde van de papierrol totdat hij vastzit.

# *De papierrol van de houder halen*

Voer de onderstaande stappen uit als u de papierrol van de houder wilt halen.

- 1. Leg de rol met papier neer op een vlak oppervlak.
- 2. Tik met uw hand tegen het uiteinde van de houder om de zwarte verwijderbare flens los te maken en schuif de flens vervolgens van de houder af. De flens is nu verwijderd.

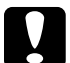

c*Let op: Houd de houder niet verticaal en tik niet met het uiteinde op de vloer om de zwarte verwijderbare flens te verwijderen. Dit kan de houder en flens beschadigen.*

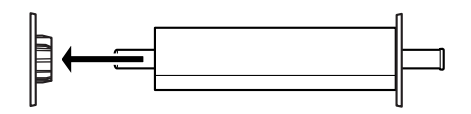

3. Haal de papierrol van de houder.

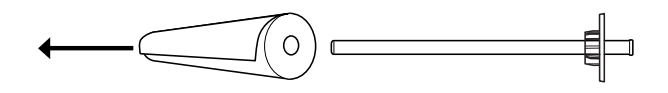

## *Opmerking:*

*Bewaar ongebruikte papierrollen in de originele verpakking. Plaats ze in de plastic zak en de buitenste verpakking zodat de rol niet vochtig wordt.*

# *Papierrol laden*

Voer de onderstaande stappen uit om een papierrol te laden.

1. Open de kap van de papierrol.

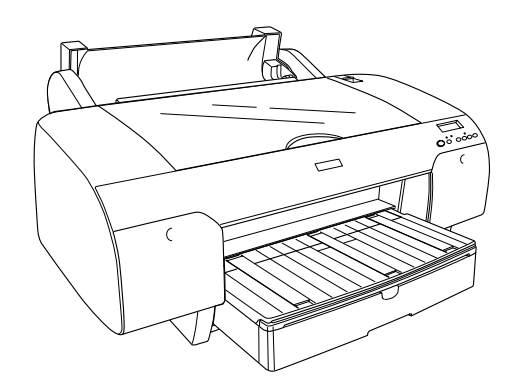

- 2. Controleer of de zwarte verwijderbare flens goed vastzit in het uiteinde van de papierrol.
- 3. Houd de houder vast met de zwarte flens aan de linkerkant.

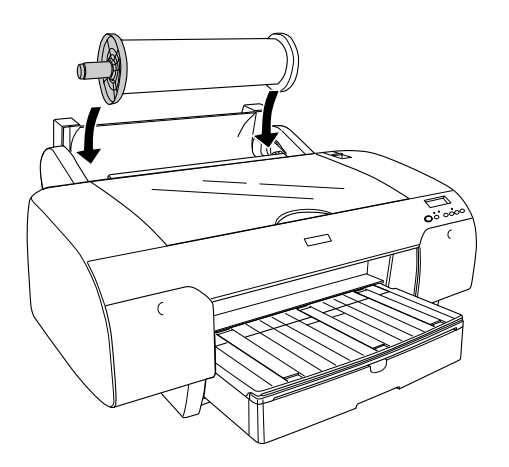

4. Controleer of de papierrol goed is aangebracht in de printer.

 $\overline{6}$ 6**Nederlands** 5. Ontgrendel de papierhendel.

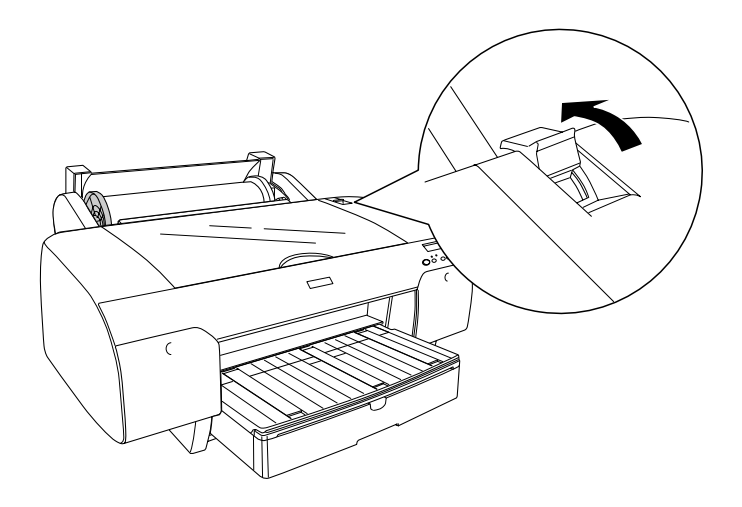

6. Houd beide zijden van het papier vast en steek het papier in de invoersleuf. Trek het papier naar beneden tot het over de papierlade hangt.

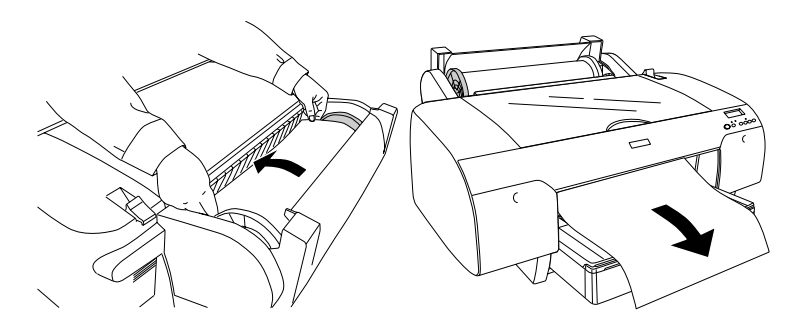

#### *Opmerking:*

*Als u dun papier laadt, druk dan op de* papiertoevoerknop *om de zuigdruk te verminderen. Als u dik en gekruld papier laadt, druk dan op de* papiertoevoerknop *om de zuigdruk te verhogen.*

7. Houd zowel de vaste als verwijderbare flenzen vast en wikkel het papier weer op tot de lijn die met de pijl is aangegeven.

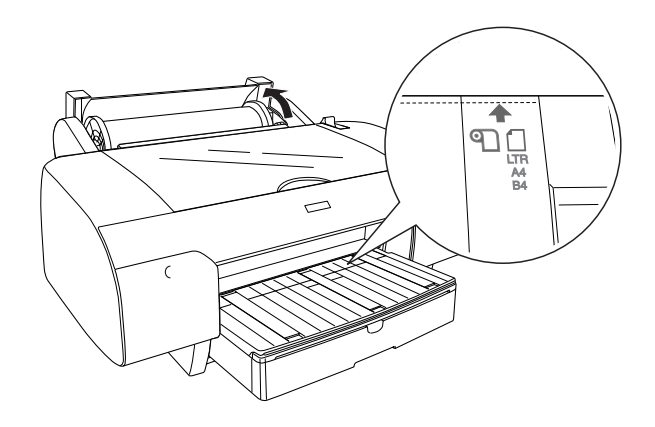

8. Vergrendel de papierhendel. Het papier gaat automatisch naar de afdrukpositie.

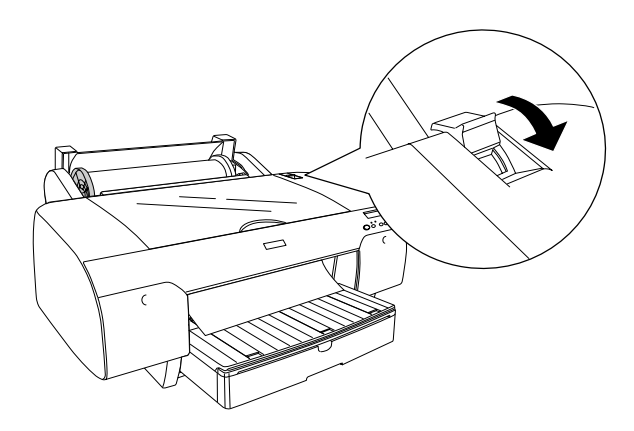

#### *Opmerking:*

*Als u op de* pauzeknop *drukt, gaat het papier direct naar de afdrukpositie.*

9. Sluit de kap van de papierrol.

10. Klap de papierrolondersteuning omhoog.

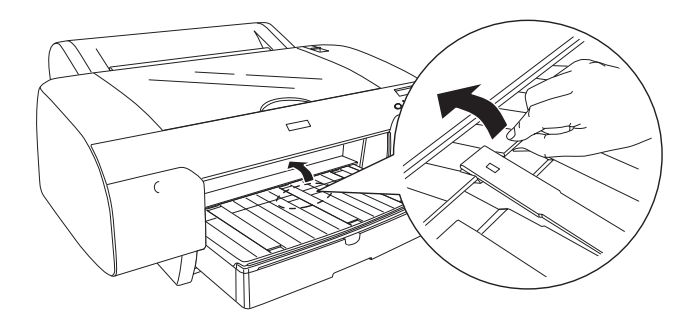

11. Trek de papierlade en de kap van de papierlade zo ver uit als nodig is voor het papierformaat.

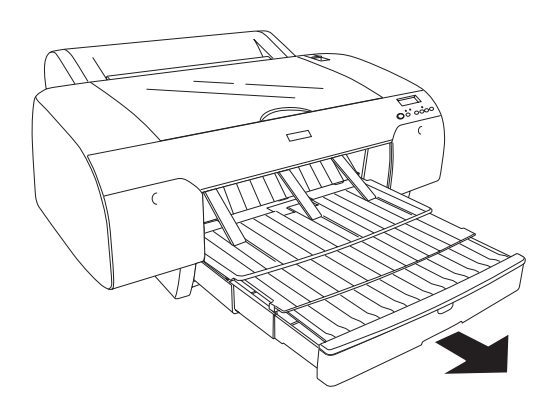

12. Druk op de papierbronknop < en selecteer Rol automatisch afsnijden  $\mathbb{Q}\mathcal{X}$  of Rol niet automatisch afsnijden **D**.

De printer is klaar om af te drukken. Open de bovenste kap niet wanneer de printer aan het afdrukken is. Als de bovenste kap wordt geopend tijdens het afdrukken, wordt het afdrukken stopgezet en pas weer hervat op het moment dat de kap wordt gesloten. Dit stoppen en opnieuw starten kan ten koste gaan van de afdrukkwaliteit.

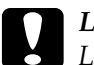

c*Let op: Laat het papier niet gedurende lange tijd ongebruikt in de printer zitten. De afdrukkwaliteit kan hierdoor afnemen. We raden u aan het papier uit de printer te verwijderen nadat u gereed bent met afdrukken.*

# *De papierrolklem gebruiken*

De papierrolklem wordt meegeleverd met de apart verkrijgbare dubbele papierrolhouder van 2/3 inch. De klem is ook los verkrijgbaar.

Als u de papierrolklem wilt gebruiken, drukt u het uiteinde van de klem zachtjes tegen de papierrol. De klem vormt zich nu automatisch rond het papier.

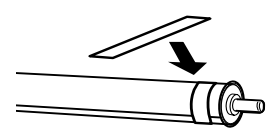

Als u de papierrolklem wilt verwijderen, rolt u hem eenvoudig weer los van het papier. Plaats de klem om het uiteinde van de houder wanneer u hem niet gebruikt.

# *Papier van de rol afsnijden of paginalijnen afdrukken*

Wanneer de afdruktaak is voltooid snijdt de printer het papier automatisch van de rol, of er worden rond de afgedrukte gegevens paginalijnen afgedrukt, afhankelijk van de door u gekozen instellingen. Deze instellingen kunt u vastleggen via het bedieningspaneel of in de printersoftware.

## *Opmerking:*

- ❏ *Instellingen in de printerdriver krijgen meestal voorrang boven instellingen die zijn vastgelegd via het bedieningspaneel. Gebruik dan ook zo veel mogelijk de printerdriver om instellingen vast te leggen.*
- ❏ *Wanneer de printer de afdruk afsnijdt, kan het na het afdrukken even duren voordat het afsnijden plaatsvindt.*

## *Het papier van de rol automatisch afsnijden*

Voer de onderstaande stappen uit als u het papier na het afdrukken automatisch wilt laten afsnijden.

- 1. Druk vóór het afdrukken op de papierbronknop < en selecteer Rol automatisch afsnijden [9].
- 2. Druk uw gegevens af.

Meer informatie over het vastleggen van de driverinstellingen voor automatisch afsnijden vindt u in ["Automatisch afsnijden](#page-52-0)  [instellen" op pagina 53](#page-52-0) voor Windows, ["Automatisch afsnijden](#page-146-0)  [instellen" op pagina 147](#page-146-0) voor Mac OS 9.x en ["Automatisch](#page-212-0)  [afsnijden" op pagina 213](#page-212-0) voor Mac OS X.
# *Het papier van de rol afsnijden met de snijknop*

Voer de onderstaande stappen uit als u het papier na het afdrukken wilt afsnijden met de snijknop.

- 1. Druk vóór het afdrukken op de papierbronknop < en selecteer Rol niet automatisch afsnijden  $\mathfrak{D}$ .
- 2. Druk uw gegevens af.
- 3. Druk op de papiertoevoerknop  $\vee$  of papiertoevoerknop  $\wedge$  om de snijpositie op het papier op dezelfde hoogte te brengen als de snijpositie die links op de printkop is aangegeven.

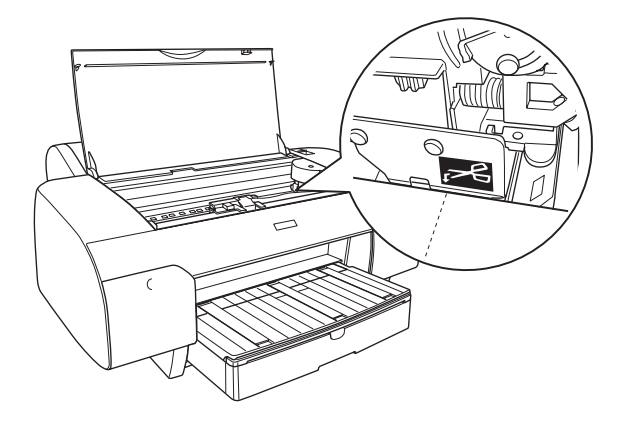

- 4. Druk op de papierbronknop < en selecteer Rol automatisch afsnijden  $\mathbb{Q}\mathcal{X}$ .
- 5. Houd vervolgens de papierbronknop  $\lt$  3 seconden ingedrukt. De afdruk wordt afgesneden op de snijpositie.

# *Paginalijnen afdrukken*

Gebruik de instelling Paginalijn afdrukken als u achter elkaar door wilt afdrukken en de pagina's zelf wilt afsnijden wanneer het afdrukken is voltooid.

Zie ["PAGINALIJN" op pagina 245](#page-244-0) als u de instelling Paginalijn afdrukken wilt vastleggen via het bedieningspaneel.

Meer informatie over het instellen van het afdrukken van paginalijnen in de printersoftware vindt u in ["Paginalijn](#page-62-0)  [afdrukken" op pagina 63](#page-62-0) voor Windows, ["Paginalijn afdrukken"](#page-160-0)  [op pagina 161](#page-160-0) voor Mac OS 9.x en ["Paginalijn afdrukken" op](#page-215-0)  [pagina 216](#page-215-0) voor Mac OS X.

# *Losse vellen papier gebruiken*

# *Het papierpad controleren*

Welk papierpad wordt gebruikt, hangt af van uw afdrukmateriaal. Controleer dus altijd het type afdrukmateriaal en het bijbehorende papierpad.

# *Papierpad*

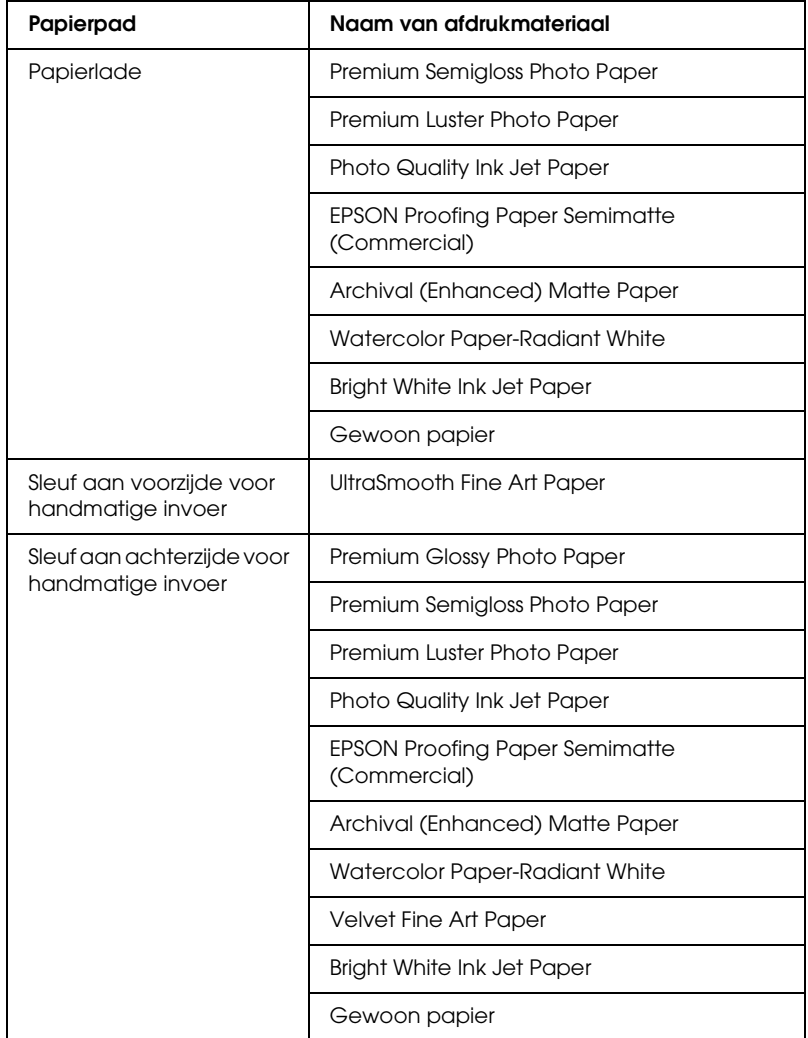

# *Losse vellen papier laden*

U kunt losse vellen papier in de printer laden via de papierlade en de sleuven voor handmatige invoer aan de voor- en achterzijde.

De papierlade biedt plaats aan maximaal 250 vellen gewoon papier van 64 g/m². Laat het papier niet boven de pijl aan de binnenkant van de rechterzijgeleider komen.

Zie de volgende tabel voor meer informatie over de laadcapaciteit van speciaal afdrukmateriaal van Epson.

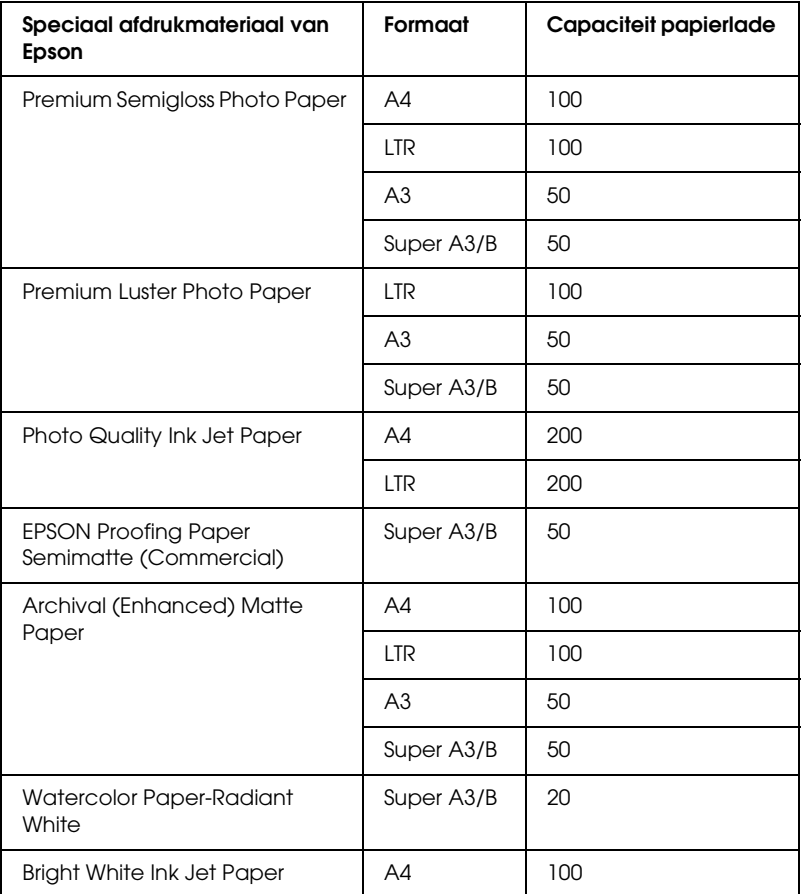

# *Papier van A3-formaat of groter in de papierlade plaatsen*

- 1. Controleer of de printer aanstaat en GEREED is.
- 2. Druk op de papierbronknop  $\leq$ en selecteer Vel  $\Box$ .
- 3. Trek de papierlade en de kap van de papierlade uit.

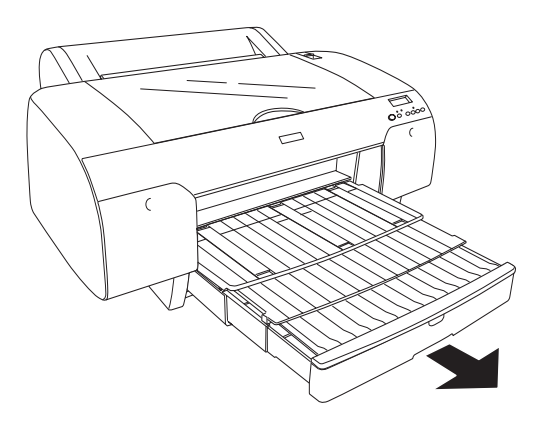

4. Open de kap van de papierlade.

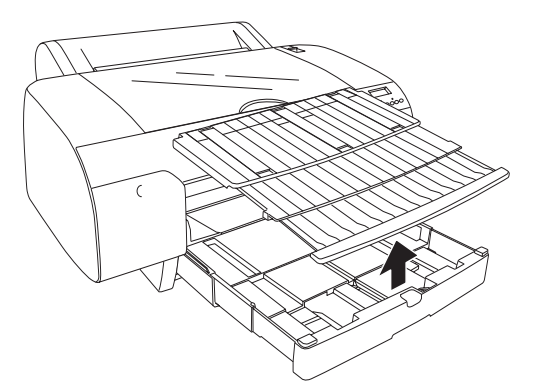

 $\overline{6}$ 

5. Trek de rol van de papiergeleider omhoog en schuif de zijgeleider iets verder naar links dan de breedte van het papier.

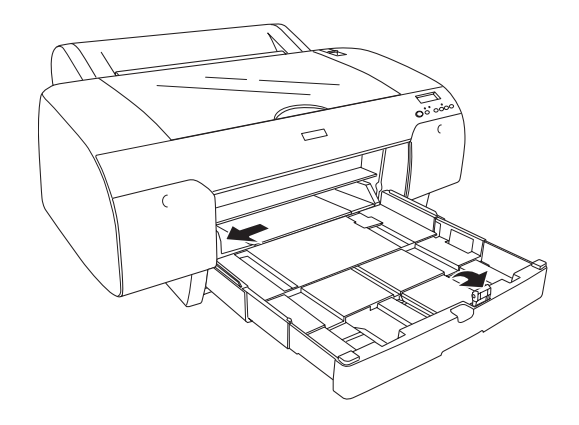

- 6. Maak de binnenzijde van de papierlade stofvrij. Stof kan de afdrukkwaliteit nadelig beïnvloeden.
- 7. Waaier een stapel papier los en tik de stapel recht op een vlakke ondergrond.

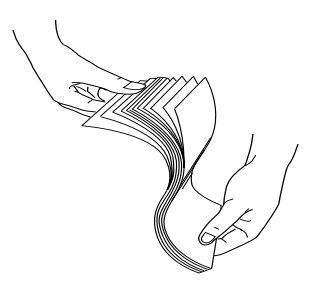

Gekruld papier moet u eerst gladstrijken voordat u het laadt. Als u de krul er niet goed uit krijgt en het papier vaak vastloopt, gebruik het dan niet.

8. Laad de vellen met de afdrukzijde naar beneden en de rechterkant van het papier tegen de rechterkant van de papierlade. Zorg ervoor dat de vellen plat op de bodem van de lade liggen.

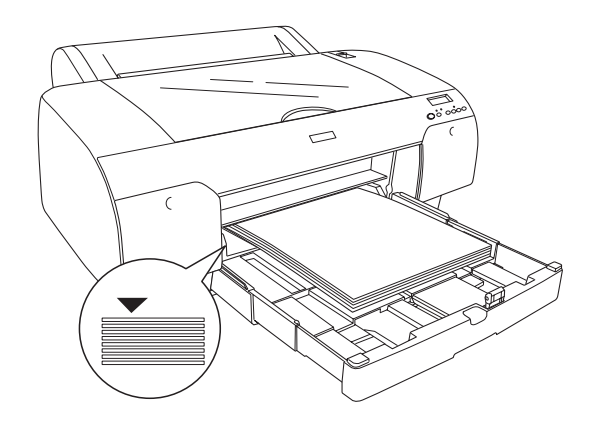

### *Opmerking:*

- ❏ *Plaats het papier altijd met de korte zijde eerst.*
- ❏ *Zorg er bij het laden van de vellen papier voor dat u de randen van het papier goed in de rechterbinnenhoek van de papierlade legt. Anders loopt u het risico dat de afdrukken niet goed worden uitgelijnd.*
- ❏ *Wanneer u extra papier aan de papierlade toevoegt, moet u er altijd goed op letten dat het extra papier precies gelijk komt te liggen met het papier dat al in de lade aanwezig is.*

 $\overline{6}$ 

9. Pas de lengte van de papierlade en de zijgeleider aan het papierformaat aan.

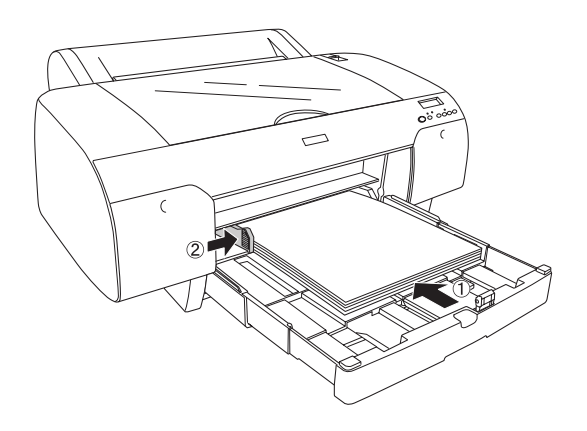

10. Breng de rol van de papiergeleider weer omlaag. Controleer of de rol van de papiergeleider tegen de rand van het papier komt.

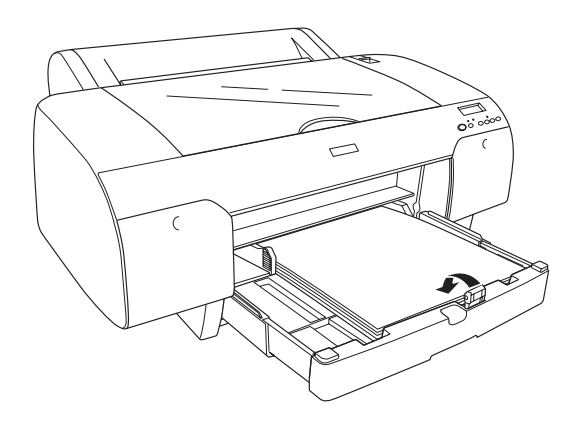

11. Pas de lengte van de kap van de papierlade aan en plaats deze op de papierlade.

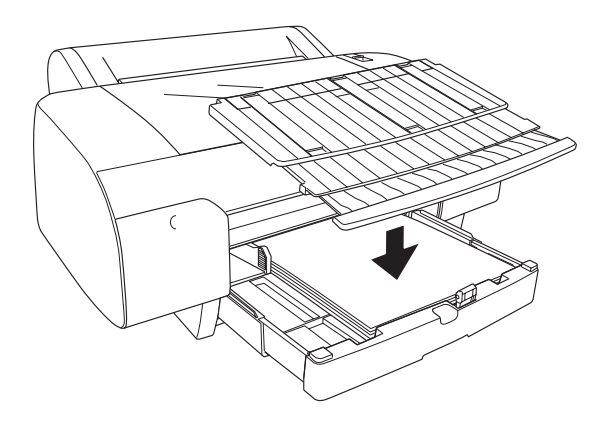

*Opmerking: Zorg ervoor dat de papierrolondersteuning niet omhoog staat.*

12. Als u de papierlade en kap helemaal hebt uitgeschoven, trek het verlengstuk van de kap dan uit om afdrukken op groot papierformaat goed te kunnen ondersteunen.

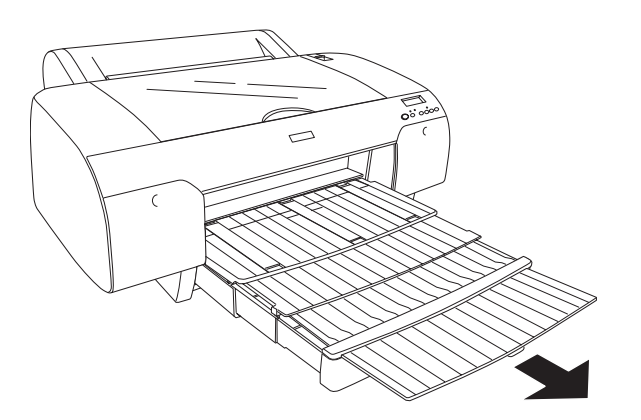

 $\overline{6}$ 

### *Opmerking:*

*Kijk vóór het afdrukken op losse vellen of het papier in de papierlade niet gekruld is. Zit er een krul in het papier, strijk het dan recht. Anders kan het papier vastlopen in de printer.*

De printer is klaar om af te drukken. Open de bovenste kap niet wanneer de printer aan het afdrukken is. Als de bovenste kap wordt geopend tijdens het afdrukken, wordt het afdrukken stopgezet en pas weer hervat op het moment dat de kap wordt gesloten. Dit stoppen en opnieuw starten kan ten koste gaan van de afdrukkwaliteit.

# *Papier kleiner dan A3-formaat in de papierlade plaatsen*

- 1. Controleer of de printer aanstaat en GEREED is.
- 2. Druk op de papierbronknop  $\leq$ en selecteer Vel  $\Box$ .
- 3. Open de kap van de papierlade en trek vervolgens de rol van de papiergeleider uit.

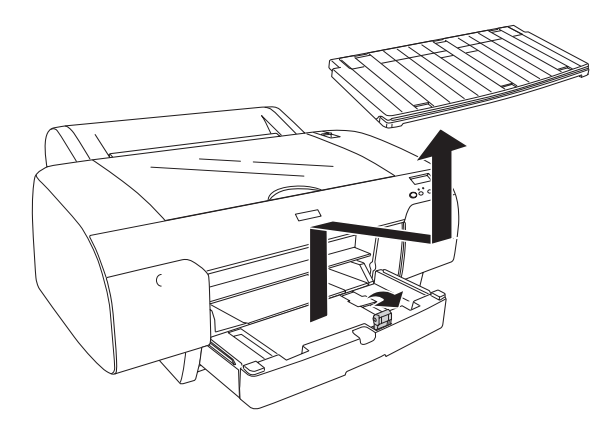

4. Trek de rol van de papiergeleider omhoog en schuif de zijgeleider iets verder naar links dan de breedte van het papier.

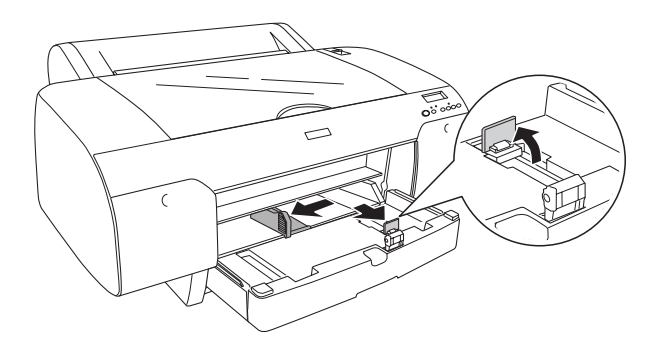

- 5. Maak de binnenzijde van de papierlade stofvrij. Stof kan de afdrukkwaliteit nadelig beïnvloeden.
- 6. Waaier een stapel papier los en tik de stapel recht op een vlakke ondergrond.

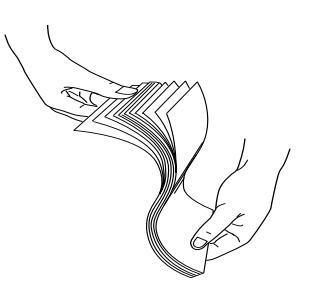

Gekruld papier moet u eerst gladstrijken voordat u het laadt. Als u de krul er niet goed uit krijgt en het papier vaak vastloopt, gebruik het dan niet.

7. Laad de vellen met de afdrukzijde naar beneden en de rechterkant van het papier tegen de rechterkant van de papierlade. Zorg ervoor dat de vellen plat op de bodem van de lade liggen.

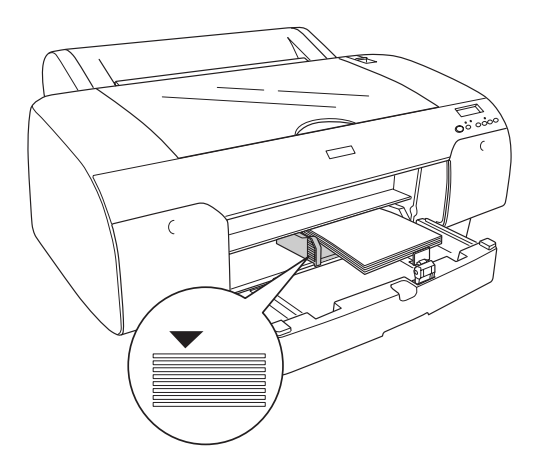

### *Opmerking:*

❏ *Plaats het papier altijd met de korte zijde eerst.*

- ❏ *Zorg er bij het laden van de vellen papier voor dat u de randen van het papier goed in de rechterbinnenhoek van de papierlade legt. Anders loopt u het risico dat de afdrukken niet goed worden uitgelijnd.*
- ❏ *Wanneer u extra papier aan de papierlade toevoegt, moet u er altijd goed op letten dat het extra papier precies gelijk komt te liggen met het papier dat al in de lade aanwezig is.*

8. Pas de lengte van de papiergeleider en de zijgeleider aan het papierformaat aan.

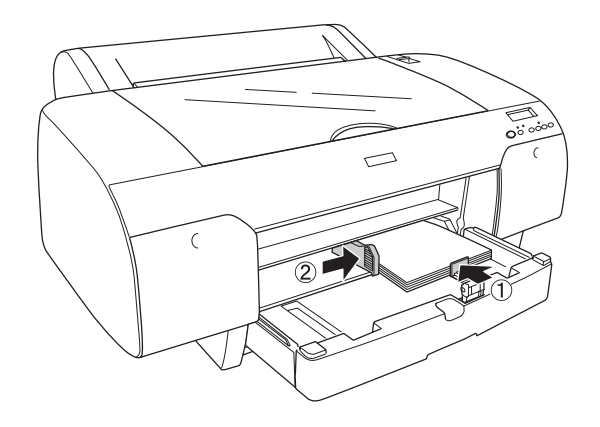

9. Klap de rol van de papiergeleider omlaag en breng de kap van de papierlade vervolgens weer op zijn plaats.

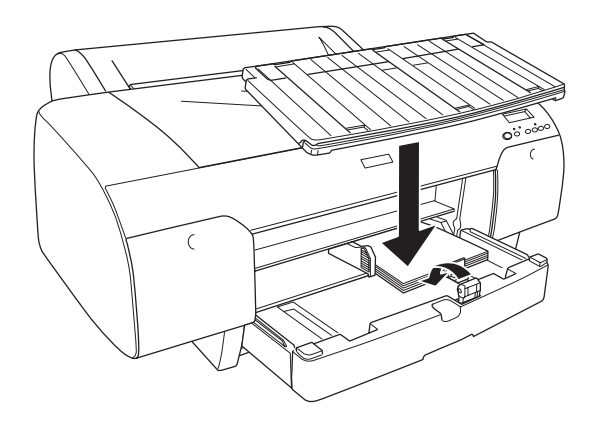

 $\overline{6}$ 

### *Opmerking:*

- ❏ *Zorg ervoor dat de papierrolondersteuning niet omhoog staat.*
- ❏ *Kijk vóór het afdrukken op losse vellen of het papier in de papierlade niet gekruld is. Zit er een krul in het papier, strijk het dan recht. Anders kan het papier vastlopen in de printer.*

De printer is klaar om af te drukken. Open de bovenste kap niet wanneer de printer aan het afdrukken is. Als de bovenste kap wordt geopend tijdens het afdrukken, wordt het afdrukken stopgezet en pas weer hervat op het moment dat de kap wordt gesloten. Dit stoppen en opnieuw starten kan ten koste gaan van de afdrukkwaliteit.

## *Papier laden in de sleuf voor handmatige invoer aan de voorzijde*

Omdat de printer het papier van de voorzijde naar de achterzijde van de printer vervoert, moet u voldoende ruimte houden tussen de achterzijde van de printer en de muur (zie tabel).

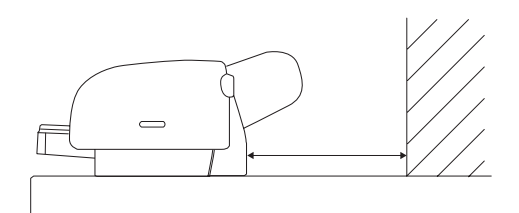

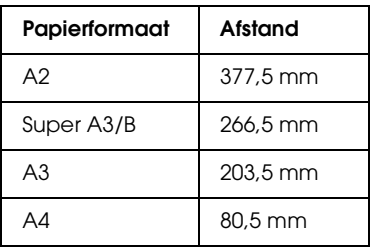

### *Opmerking:*

- ❏ *Als CONTR PAPFORM is ingesteld op* UIT *op het bedieningspaneel van de printer, kunt u het papier niet invoeren via de sleuf voor handmatige invoer. Zie ["CONTR PAPFORM" op](#page-246-0)  [pagina 247](#page-246-0) voor meer informatie.*
- ❏ *Wanneer u afdrukt op losse vellen met een dikte van 0,5 mm of meer moet u het afdrukmateriaal altijd laden via de sleuf aan de voorzijde.*
- ❏ *U kunt één vel tegelijk in de sleuf aan de voorzijde steken.*
- ❏ *Laad het materiaal met de afdrukzijde naar boven.*
- ❏ *Papier met een dikte van 0,08 tot 1,6 mm kan liggend worden geladen. Kringlooppapier of gewoon papier moet u echter altijd in staande richting laden, ongeacht de dikte.*
- 1. Controleer of de printer aanstaat en GEREED is.
- 2. Druk op de papierbronknop < en selecteer Vel  $\Box$ .
- 3. Ontgrendel de papierhendel.

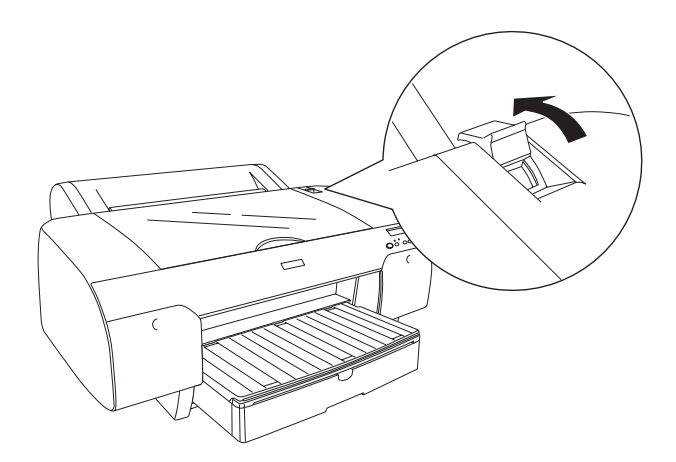

 $\overline{6}$ 

4. Open de bovenste kap.

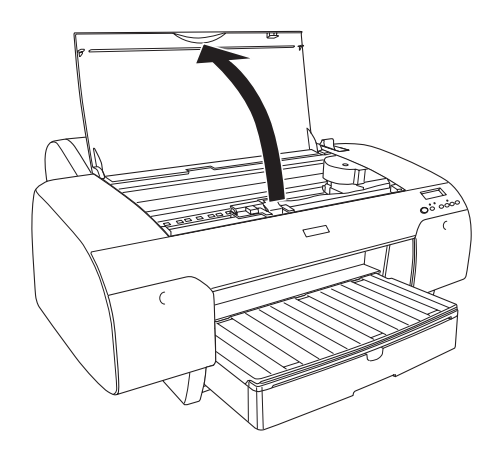

5. Steek een vel op de plaats waar het papier gewoonlijk wordt uitgeworpen.

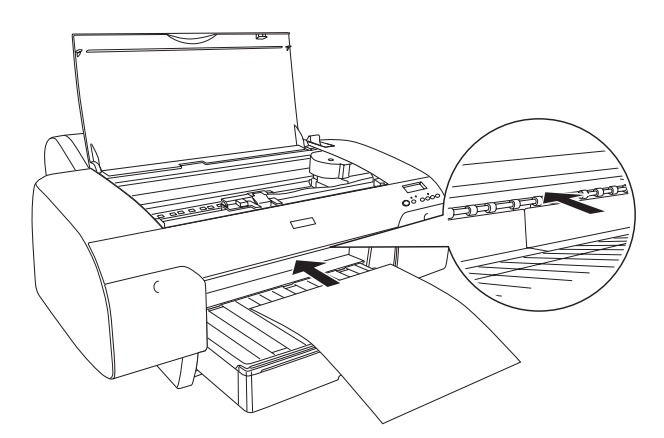

6. Steek het papier onder de aanvoerrol.

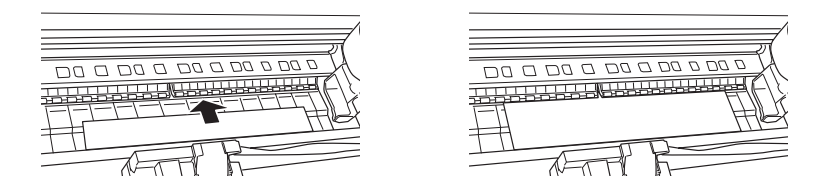

7. Breng de rechterkant van het papier ter hoogte van de lijn die met een pijl is aangegeven. Breng de onderkant van het papier ter hoogte van de lijn waarbij het formaat van het papier staat (op de papierlade). Als u papier van Letter-, A4- of B4-formaat gebruikt, plaatst u de rand bij LTR/A4/B4. Als u papier van een ander formaat gebruikt, plaatst u de onderrand van het papier bij OTHERS.

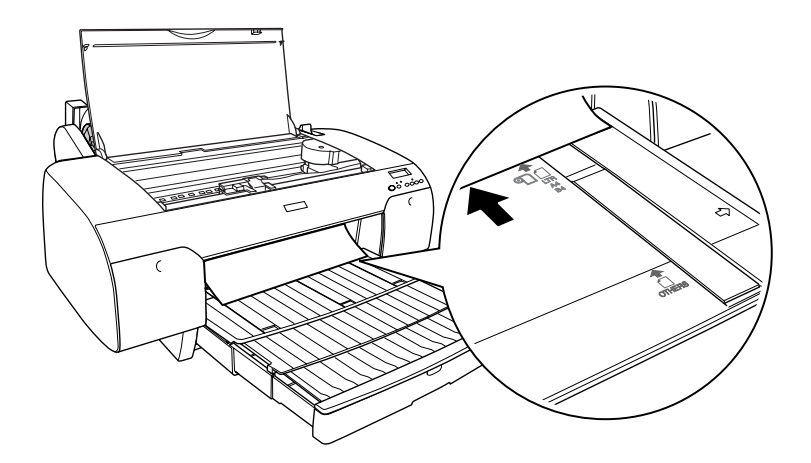

 $\overline{6}$ 

8. Sluit de bovenste kap.

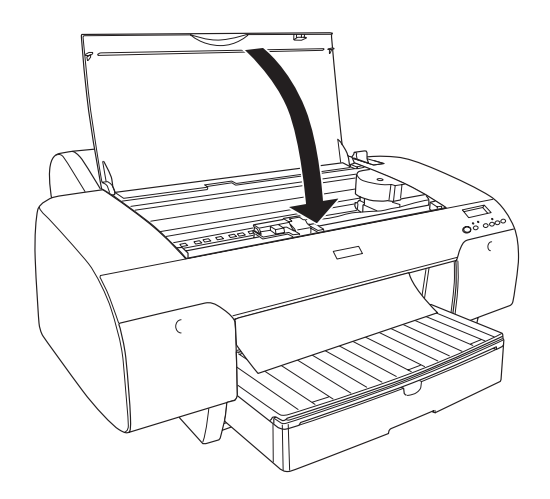

9. Vergrendel de papierhendel. Het papier gaat automatisch naar de afdrukpositie.

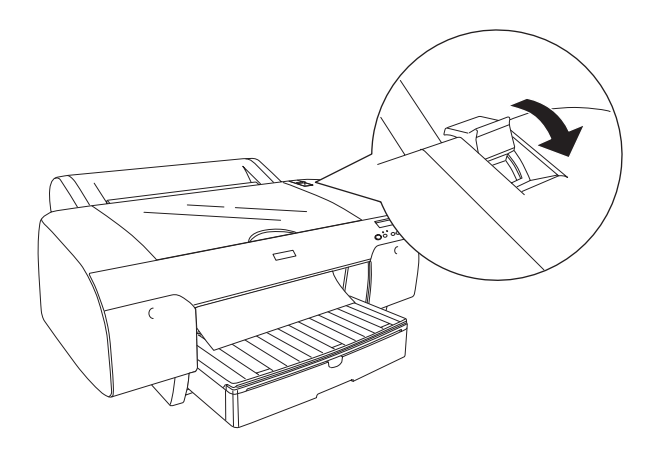

### *Opmerking:*

❏ *Als CONTR PAPFORM is ingesteld op* UIT*, verschijnt*  VERWIJDER PAPIER *op het display. U dient CONTR PAPFORM in te stellen op* AAN *op het bedieningspaneel van de printer.*

- ❏ *Als u op de* pauzeknop *drukt, gaat het papier direct naar de afdrukpositie.*
- 10. Trek de papierlade en de kap van de papierlade zo ver uit als nodig is voor het papierformaat. Doet u dit niet, dan kan de afdruk vallen.

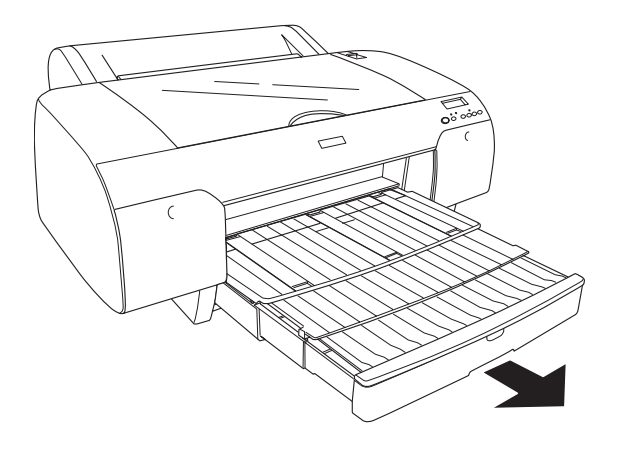

*Opmerking: Zorg ervoor dat de papierrolondersteuning niet omhoog staat.*

De printer is klaar om af te drukken. Open de bovenste kap niet wanneer de printer aan het afdrukken is. Als de bovenste kap wordt geopend tijdens het afdrukken, wordt het afdrukken stopgezet en pas weer hervat op het moment dat de kap wordt gesloten. Dit stoppen en opnieuw starten kan ten koste gaan van de afdrukkwaliteit.

c*Let op: Laat het papier niet gedurende lange tijd ongebruikt in de printer zitten. De afdrukkwaliteit kan hierdoor afnemen. We raden u aan het papier uit de printer te verwijderen nadat u gereed bent met afdrukken.*

## *Papier laden in de sleuf voor handmatige invoer aan de achterzijde*

## *Opmerking:*

- ❏ *U kunt één vel tegelijk in sleuf aan de achterzijde steken.*
- ❏ *Laad het materiaal met de afdrukzijde naar boven.*
- ❏ *Papier met een dikte van 0,08 tot 1,6 mm kan liggend worden geladen. Kringlooppapier of gewoon papier en papier van het formaat A4, Letter of 8* × *10 inch moet echter altijd in staande richting worden geladen, ongeacht de dikte.*
- 1. Controleer of de printer aanstaat en GEREED is.
- 2. Druk op de papierbronknop  $\leq$ en selecteer Vel  $\cap$ .
- 3. Houd het papier aan beide zijden vast. Plaats de linkerkant van het papier ter hoogte van het papierformaat op de kap van de papierrol en voer het papier zo ver mogelijk in.

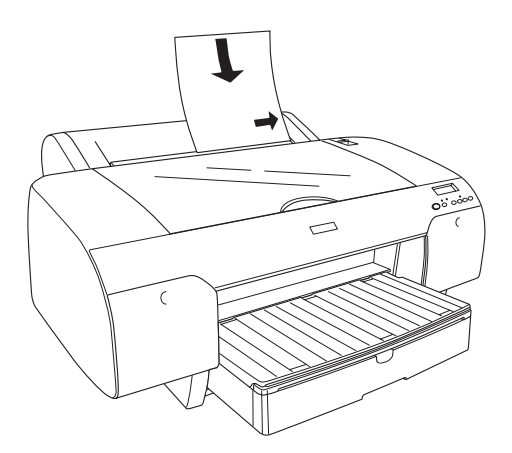

Het papier gaat automatisch naar de afdrukpositie.

## *Opmerking:*

*Als u op de* pauzeknop *drukt, gaat het papier direct naar de afdrukpositie.*

4. Trek de papierlade en de kap van de papierlade zo ver uit als nodig is voor het papierformaat. Doet u dit niet, dan kan de afdruk vallen.

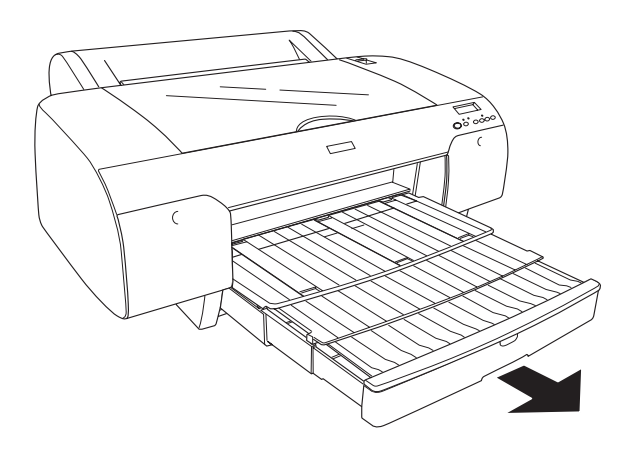

*Opmerking: Zorg ervoor dat de papierrolondersteuning niet omhoog staat.*

De printer is klaar om af te drukken. Open de bovenste kap niet wanneer de printer aan het afdrukken is. Als de bovenste kap wordt geopend tijdens het afdrukken, wordt het afdrukken stopgezet en pas weer hervat op het moment dat de kap wordt gesloten. Dit stoppen en opnieuw starten kan ten koste gaan van de afdrukkwaliteit.

c*Let op: Laat het papier niet gedurende lange tijd ongebruikt in de printer zitten. De afdrukkwaliteit kan hierdoor afnemen. We raden u aan het papier uit de printer te verwijderen nadat u gereed bent met afdrukken.*

# *Cartridges vervangen*

Als het lampje op de printer knippert, is de inkt bijna op en dient u een nieuwe cartridge aan te schaffen. Als het lampje blijft branden, is de inkt volledig op en dient u de lege cartridge te vervangen. Tevens wordt op het LCD-display INKT BIJNA OP of INKT OP weergegeven.

### *Opmerking:*

*Ook als er maar één cartridge leeg is, kan de printer niet meer afdrukken.*

Epson adviseert het gebruik van originele Epson-cartridges. Andere producten die niet door Epson zijn vervaardigd, kunnen leiden tot beschadiging van de printer die niet onder de garantie van Epson valt. Zie ["Cartridges" op pagina 387](#page-386-0) voor meer informatie over cartridges.

Zie ["Verbruiksmaterialen" op pagina 394](#page-393-0) voor de productcodes van cartridges.

Voer de onderstaande stappen uit om een cartridge te vervangen.

c*Let op: Haal de oude cartridge pas uit de printer op het moment dat u deze vervangt door een nieuwe.*

### *Opmerking:*

❏ *De UltraChrome-cartridges voor de EPSON Stylus Pro 4000/7600/9600 zijn ook geschikt voor de EPSON Stylus Pro 4400.*

❏ *De UltraChrome K3-cartridges zijn uitsluitend bedoeld voor de EPSON Stylus Pro 4800.*

- 1. Zorg ervoor dat de printer aanstaat. Controleer welke cartridge moet worden vervangen. Dit wordt aangegeven door het brandende of knipperende inktlampje.
- 2. Open de klep van het inktcompartiment door erop te duwen.

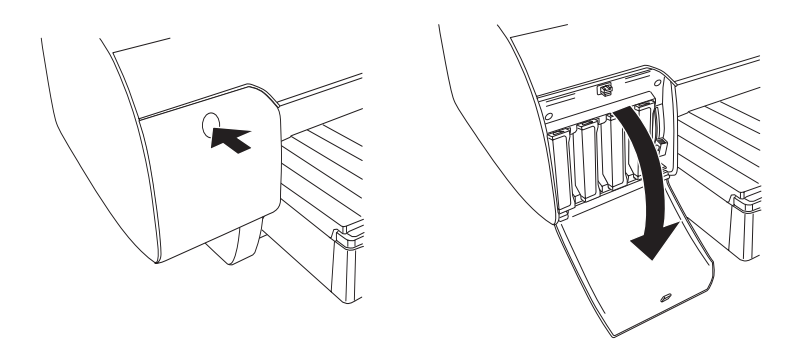

3. Ontgrendel de inkthendel (omhoog schuiven).

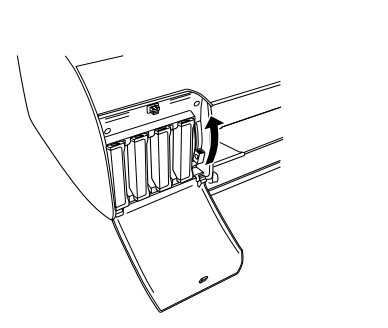

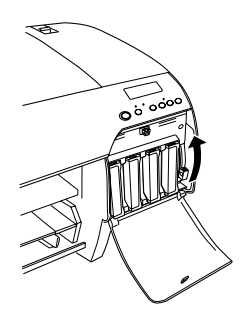

*Opmerking: Het rechterinktcompartiment is alleen beschikbaar op de EPSON Stylus Pro 4800.*

4. Trek voorzichtig de lege cartridge recht naar voren en haal hem uit de printer.

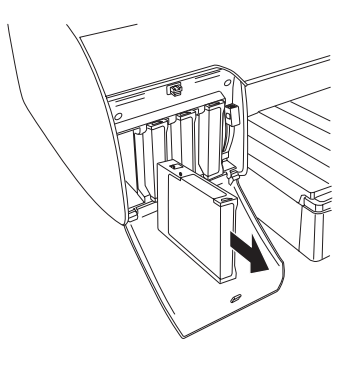

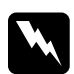

w *Waarschuwing: Als u inkt op uw handen krijgt, moet u deze grondig wassen met water en zeep. Als u inkt in uw ogen krijgt, moet u deze onmiddellijk spoelen met water.*

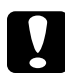

c*Let op: Schud cartridges die al geïnstalleerd zijn geweest nooit te heftig heen en weer.* 

5. Zorg ervoor dat u een nieuwe cartridge van de juiste kleur hebt, en haal hem uit de verpakking. U krijgt het beste resultaat wanneer u de cartridges voor het installeren goed schudt.

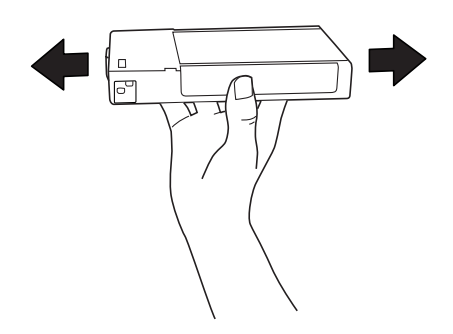

## *Opmerking:*

*De printer bevat een beveiliging tegen het onjuist installeren van de cartridges. Als u de cartridge niet soepel kunt installeren, is het mogelijk niet het juiste type cartridge. Controleer verpakking en productcode.*

6. Houd de cartridge vast met het pijltje aan de bovenzijde en naar de achterkant van de printer gericht, en druk hem in de sleuf. Duw de cartridge niet verder naar binnen met de hand.

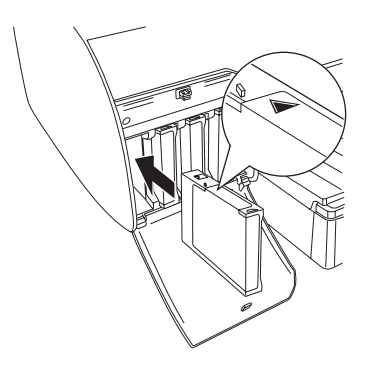

### *Opmerking:*

*Als het inktlampje blijft branden, is de cartridge mogelijk niet op de juiste manier geïnstalleerd. Verwijder de cartridge en installeer hem opnieuw volgens de bovenstaande instructies.*

7. Vergrendel de inkthendel (omlaag schuiven).

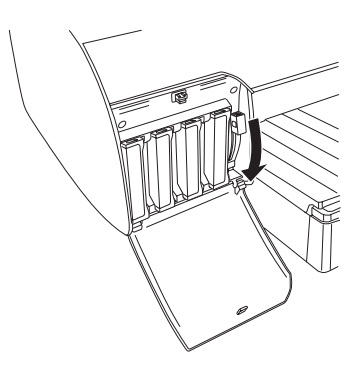

7**Nederlands**

 $\frac{1}{2}$ 

# *Opmerking:*

*Als u een cartridge op de verkeerde plaats installeert, verschijnt*  GEEN CARTRIDGE *op het LCD-display. Kijk altijd goed of u de juiste cartridge in de juiste sleuf steekt.*

8. Sluit de klep van het inktcompartiment. De printer keert terug naar de vorige status.

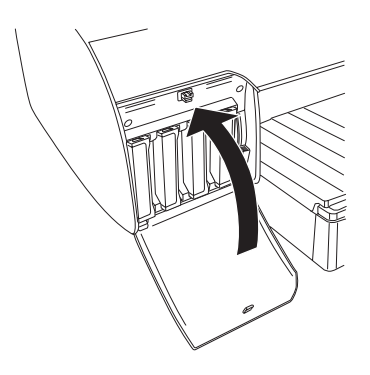

### *Opmerking:*

*Sluit de klep van het inktcompartiment niet als u een cartridge van 220 ml hebt geïnstalleerd.*

# *De zwarte cartridges omwisselen*

U kunt de zwarte inkt omwisselen, afhankelijk van wat u wilt afdrukken. U kunt kiezen uit Matte Black (matzwart) of Photo Black (fotozwart).

c*Let op: Neem het volgende in acht om te voorkomen dat het omwisselen van de zwarte inkt wordt onderbroken:*

- ❏ *Schakel de printer niet uit.*
- ❏ *Open niet de bovenste kap.*
- ❏ *Verwijder niet de achterste kap.*
- ❏ *Ontgrendel de papierhendel niet.*
- ❏ *Verwijder de cartridges niet.*
- ❏ *Verwijder niet de onderhoudscassette.*
- ❏ *Haal niet de stekker uit het stopcontact.*

### *Opmerking:*

- ❏ *Schakel de printer opnieuw in als zich een stroomstoring voordoet tijdens deze procedure. U kunt de procedure voortzetten vanaf het moment dat deze werd onderbroken.*
- ❏ *De zwarte conversiekit is nodig voor het omwisselen van de zwarte inkt. Ook de cartridge waarmee u wilt omwisselen is vereist (Matte Black of Photo Black). Zie ["Verbruiksmaterialen" op pagina 394](#page-393-0)  voor de juiste productcode.*
- ❏ *Als* CASS. BIJNA VOL *of* OND.CASS. VOL *op het LCD-display verschijnt, dient u de onderhoudscassette te vervangen. Zie ["De](#page-323-0)  [onderhoudscassette vervangen" op pagina 324](#page-323-0).*

Voer de onderstaande stappen uit om de zwarte cartridge te vervangen.

- 1. Controleer of GEREED wordt weergegeven in het LCD-display.
- 2. Druk op de menuknop  $\lambda\psi$  om de modus SelecType te openen.
- 3. Druk op de papiertoevoerknop  $\vee$  of  $\wedge$  totdat ONDERHOUD op het LCD-display verschijnt en druk op de menuknop  $\lambda\mu$ .
- 4. Druk op de papiertoevoerknop v of papiertoevoerknop totdat ZWART OMWISSELEN op het LCD-display verschijnt en druk op de menuknop >/ $\psi$ .
- 5. Druk nogmaals op de menuknop  $\lambda\mu$ .
- 6. Controleer of BRENG RECHTERINKTHENDEL OMHG wordt weergegeven in het LCD-display en breng vervolgens de inkthendel van het rechtercompartiment omhoog.

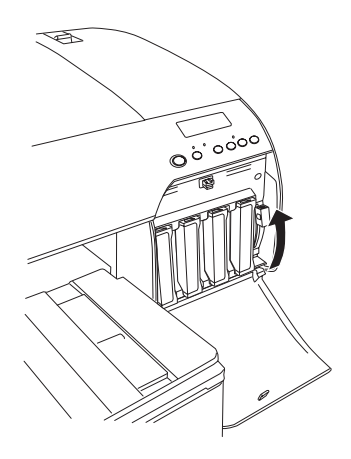

7. Controleer of BRENG LINKERINKTHENDEL OMHG wordt weergegeven in het LCD-display en breng vervolgens de inkthendel van het linkercompartiment omhoog.

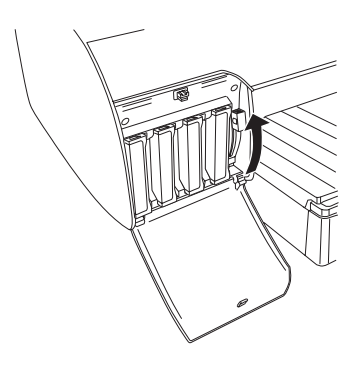

8. Controleer of VERWIJDER CART. wordt weergegeven op het LCD-display en verwijder alle vier de cartridges uit het linkercompartiment.

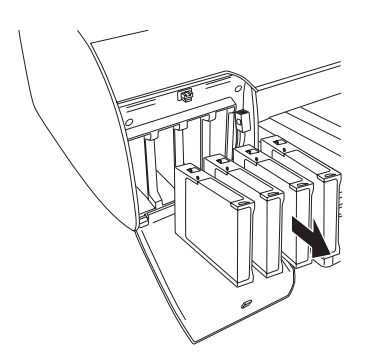

 $\frac{1}{2}$ 

9. Controleer of PLAATS CONV.-CART wordt weergegeven op het LCD-display en plaats vervolgens drie conversiecartridges in de sleuven in het linkercompartiment.

### *Opmerking:*

*Als* VERVANG CONV.-CART *wordt weergegeven op het LCD-display, drukt u op de* pauzeknop *. Verwijder de oude conversiecartridge(s) uit het linkercompartiment en installeer vervolgens de nieuwe conversiecartridge(s). Ga verder naar stap 4 om opnieuw te starten.*

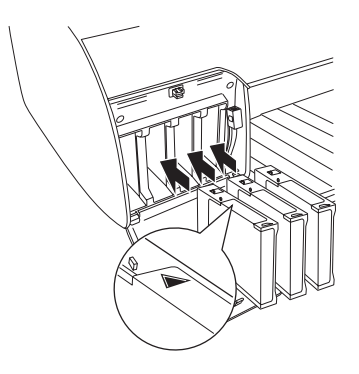

10. Controleer of BRENG LINKERINKTHENDEL OMLG wordt weergegeven op het LCD-display en breng vervolgens de inkthendel van het linkercompartiment omlaag.

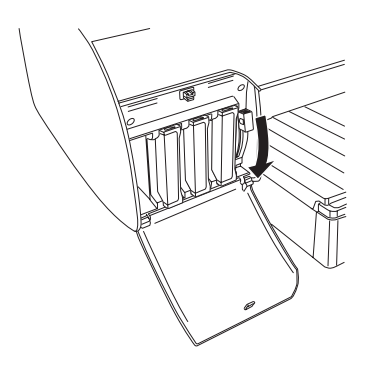

- 11. De inkt wordt afgevoerd en AFVOEREN XX% verschijnt op het display. Wacht tot de inkt volledig is afgevoerd.
- 12. Zodra alle inkt is afgevoerd, verschijnt BRENG LINKERINKTHENDEL OMHG op het display. Breng de inkthendel van het linkercompartiment omhoog.

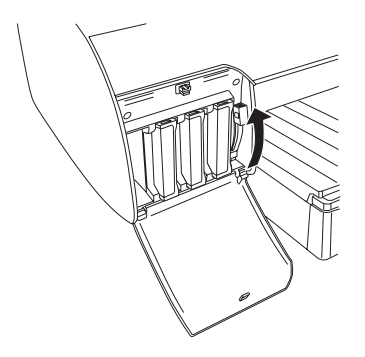

13. Controleer of VERWIJD. CONV.-CART. wordt weergegeven op het LCD-display en verwijder vervolgens de conversiecartridges uit de sleuven in het linkercompartiment.

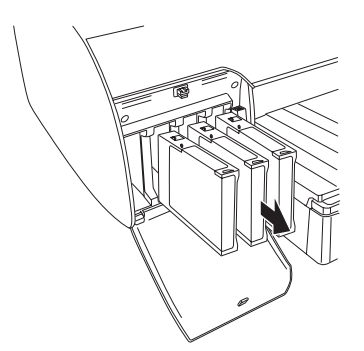

 $\frac{1}{2}$ 

14. Controleer of PLAATS CARTRIDGE wordt weergegeven op het LCD-display en plaats de cartridges vervolgens in de daartoe bestemde sleuven.

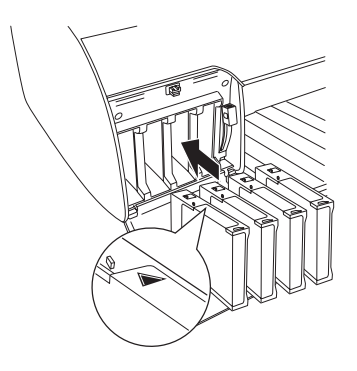

15. Controleer of BRENG BEIDE INKTHENDELS OMLAAG wordt weergegeven op het LCD-display en breng vervolgens de inkthendels op het rechter- en linkercompartiment omlaag.

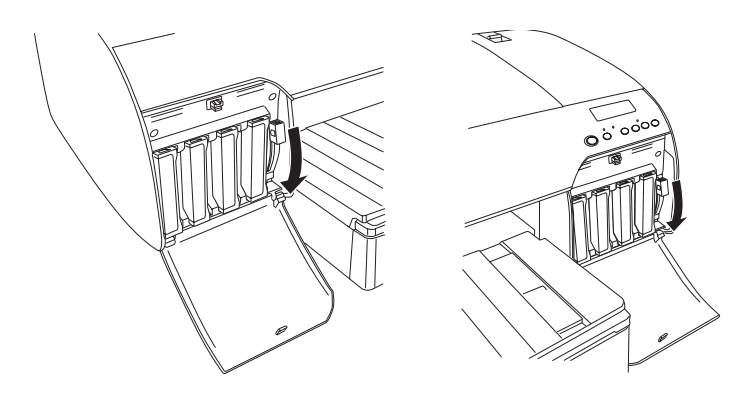

16. Controleer of BRENG BEIDE INKTHENDELS OMHOOG wordt weergegeven in het LCD-display en breng vervolgens de inkthendels op het rechter- en linkercompartiment omhoog.

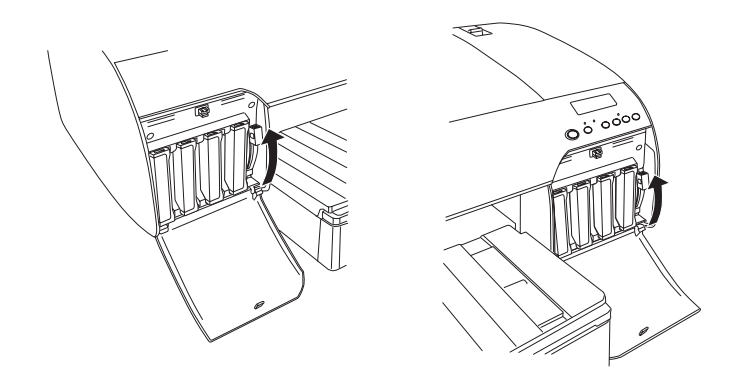

17. De inkt wordt geladen. Na enige tijd verschijnt een melding op het display dat u de inkthendels omhoog of omlaag moet brengen. Als deze melding op het LCD-display verschijnt, brengt u zoals gevraagd de inkthendels omhoog of omlaag totdat GEREED op het display verschijnt.

### *Opmerking:*

*Omdat na het omwisselen van zwarte inkt meer inkt wordt verbruikt bij het laden van de inkt, dient u de cartridges mogelijk sneller te vervangen.*

18. Als GEREED op het display verschijnt, is het laden van de inkt voltooid. Sluit de kleppen van de inktcompartimenten.

### *Opmerking:*

*Sluit de kleppen van de inktcompartimenten niet als u cartridges van 220 ml hebt geïnstalleerd.*

 $\frac{1}{2}$ 

# *De gegevens van de printerdriver bijwerken*

Voer de volgende stappen uit om de gegevens van de printerdriver na het vervangen van de cartridges bij te werken.

### *Voor Windows*

Klik op het tabblad Hoofdgroep en controleer of de juiste cartridge wordt weergegeven. Als dit niet het geval is, wijzigt u de gegevens handmatig door op het tabblad Hulpprogramma's te klikken en vervolgens op de knop Printer- en optie-informatie.

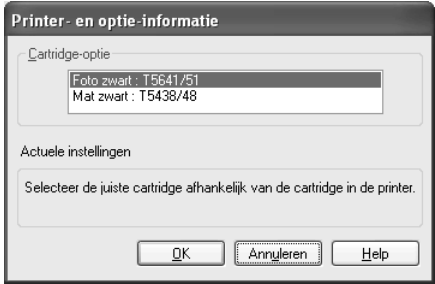

# *Voor Mac OS 8.6 tot 9.x*

Kies in het Apple-menu de Kiezer (Chooser) en klik op het pictogram en printerpoort van de printer.

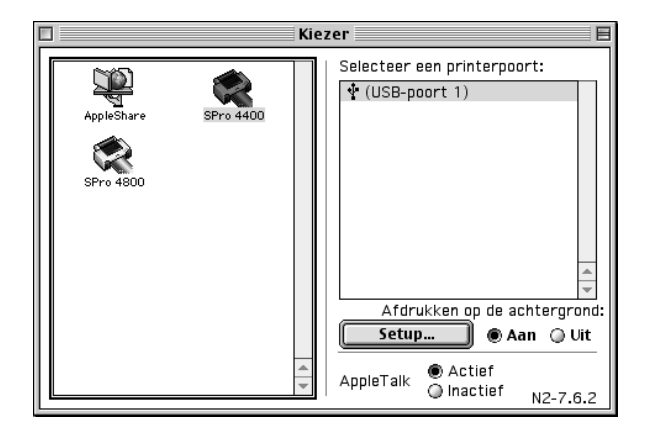

## *Voor Mac OS X*

Verwijder de printer uit Afdrukbeheer (Print Center) (voor Mac OS X 10.2.x) of Printerconfiguratie (Printer Setup Utility) (voor Mac OS X 10.3.x) en voeg de printer vervolgens opnieuw toe.

# <span id="page-323-0"></span>*De onderhoudscassette vervangen*

Als OND.CASS. VOL of CASS. BIJNA VOL wordt weergegeven op het LCD-display, moet u de onderhoudscassette vervangen.

Zie ["Verbruiksmaterialen" op pagina 394](#page-393-0) voor meer informatie over de productcode van de onderhoudscassette.

Voer de onderstaande stappen uit om de onderhoudscassette te vervangen.

- 1. Alleen voor de EPSON Stylus Pro 4800: Als u cartridges van 220 ml gebruikt, moet u de vier cartridges uit het rechterinktcompartiment verwijderen. Zorg ervoor dat u de klep van het inktcompartiment sluit na het verwijderen van de cartridges.
- 2. Open de verpakking van een nieuwe onderhoudscassette.
- 3. Plaats uw hand op de hendel onder het rechterinktcompartiment en trek de onderhoudscassette voorzichtig naar buiten.

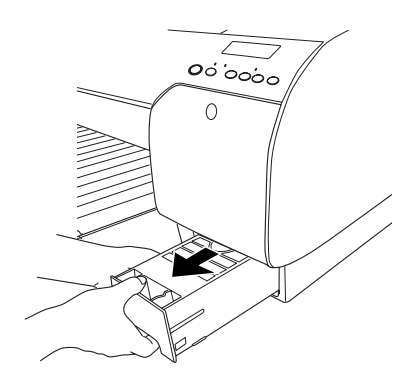
4. Doe de gebruikte onderhoudscassette in de bijgeleverde plastic zak.

#### *Opmerking:*

*Pas goed op dat u de gebruikte onderhoudscassette niet scheef houdt zolang de plastic zak met de cassette erin nog niet goed is afgesloten.*

5. Plaats de nieuwe onderhoudscassette in de printer.

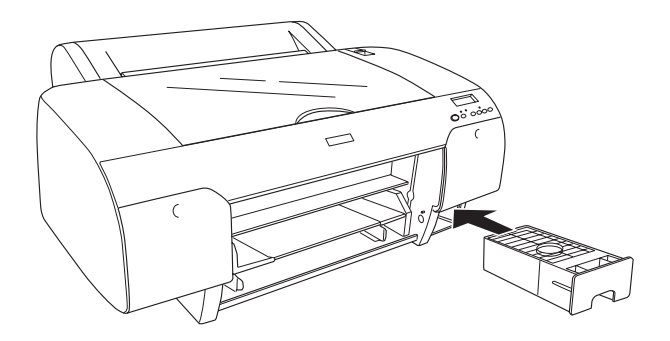

6. Alleen voor de EPSON Stylus Pro 4800: Als u cartridges van 220 ml gebruikt, moet u de verwijderde cartridges opnieuw installeren.

 $\frac{1}{2}$ 

# <span id="page-325-0"></span>*Het mes van het snijmechanisme vervangen*

Wanneer het snijmechanisme het papier niet scherp afsnijdt, kan het mes bot zijn. Dit dient dan te worden vervangen.

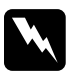

w *Waarschuwing: Pas op dat u zich niet snijdt bij het vervangen van het mes.*

Zie ["Verbruiksmaterialen" op pagina 394](#page-393-0) voor meer informatie over de productcode van het reservemes voor het automatische snijmechanisme.

Voer de onderstaande stappen uit als u het mes wilt vervangen.

- 1. Zorg ervoor dat de printer aanstaat.
- 2. Druk op de menuknop  $\lambda\psi$  om de modus SelecType te openen.
- 3. Druk op de papiertoevoerknop  $\wedge$  of  $\vee$  totdat MES VERVANGEN op het LCD-display verschijnt.

#### *Opmerking:*

*U kunt ook de volgende stappen uitvoeren.Druk op de*  papiertoevoerknop  $\land$  of  $\lor$  totdat **ONDERHOUD** wordt *weergegeven. Druk op de* menuknop *en druk vervolgens op de* papiertoevoerknop *of totdat* MES VERVANGEN *op het LCD-display verschijnt.*

4. Druk op de menuknop  $\lambda \psi$  om UITVOEREN weer te geven. Druk nogmaals op de menuknop  $\lambda\mu$ . Het snijmechanisme wordt nu naar de positie gebracht waar het mes kan worden vervangen.

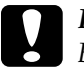

c*Let op: Beweeg het snijmechanisme nooit met de hand. Anders kan er schade ontstaan aan uw printer.*

5. Wanneer de printkop in de juiste positie stopt, verschijnt BOVENKAP OPENEN op het display. Open de bovenste kap.

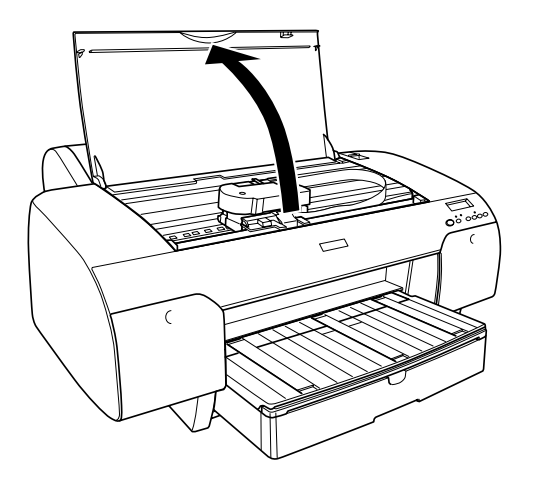

6. Wanneer MES VERVANGEN op het LCD-display verschijnt, opent u de behuizing door de pen aan de zijkant in te drukken terwijl u de kap van het snijmechanisme naar rechts draait.

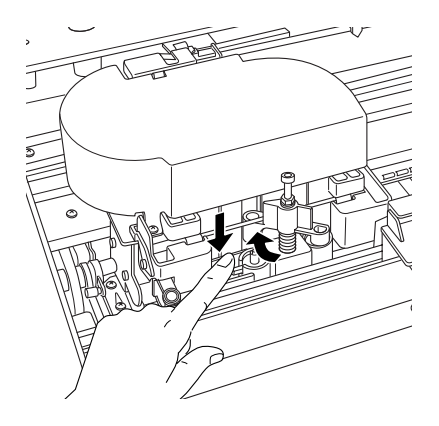

 $\frac{1}{2}$ 

7. Haal uw vinger langzaam van de pen en verwijder het oude mes voorzichtig uit de printer.

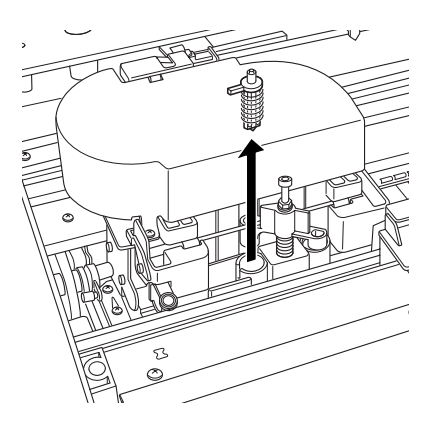

- 8. Haal het nieuwe mes uit de verpakking.
- 9. Duw het nieuwe mes volledig in de houder. Zorg ervoor dat de schuifpen van het mes naar links wijst.

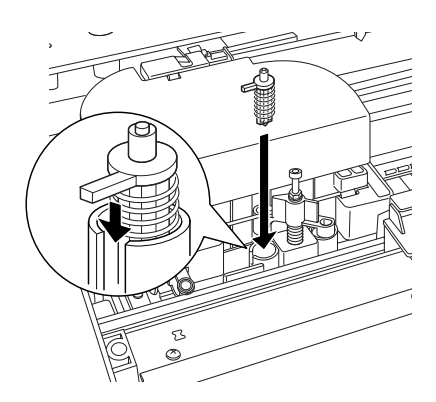

10. Sluit de behuizing door de pen aan de zijkant in te drukken terwijl u de klep van het snijmechanisme naar links draait.

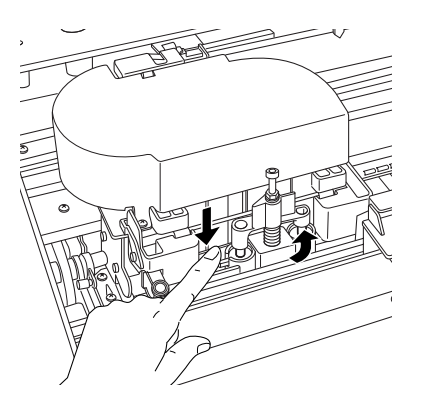

#### *Opmerking:*

*Zorg ervoor dat de klep van het snijmechanisme goed is aangebracht. Anders wordt het papier misschien niet afgesneden.*

- 11. Wacht totdat BOVENSTE KAP SLUITEN wordt weergegeven en sluit vervolgens de bovenste kap. Het snijmechanisme wordt nu naar de uitgangspositie (uiterst rechts) verplaatst.
- 12. Wacht totdat GEREED op het LCD-display verschijnt.

 $\frac{1}{2}$ 

# *De printer schoonmaken*

Voor een optimale werking van de printer dient u deze enkele keren per jaar grondig schoon te maken.

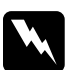

w *Waarschuwing: Raak het bewegende mechanisme in de printer niet aan.*

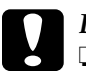

c*Let op:* ❏ *Gebruik nooit alcohol of thinner om de printer schoon te maken. Deze chemische stoffen kunnen zowel de behuizing als de onderdelen van de printer beschadigen.*

- ❏ *Zorg ervoor dat er nooit water terechtkomt op het printermechanisme of de elektronische componenten.*
- ❏ *Gebruik geen harde of schurende borstels.*
- ❏ *Sproei geen smeermiddelen in de printer, omdat onjuiste olie het mechanisme kan beschadigen. Neem contact op met uw leverancier of een erkende servicemedewerker als de printer moet worden gesmeerd. Zie ["Hulp inroepen" op pagina 375.](#page-374-0)*
- 1. Controleer of de printer uitstaat en alle lampjes uit zijn en trek vervolgens de stekker uit het stopcontact.
- 2. Open de klep van de papierrol en verwijder de papierrolhouder. Verwijder ook al het papier uit de printer.
- 3. Zorg ervoor dat de klep van beide inktcompartimenten gesloten is en veeg vervolgens met een zachte borstel eventueel aanwezig stof of vuil uit de printer.
- 4. Sluit de kap van de papierrol.
- 5. Open de bovenste kap en veeg met een zachte borstel eventueel aanwezig stof of vuil uit het vak. Sluit de kap vervolgens weer.
- 6. Als er inkt op de degel is gekomen, maakt u de degel schoon met een zachte en schone, vochtige doek met een mild schoonmaakmiddel.
- 7. Als de buitenkant van de printer vuil is, maakt u deze schoon met een zachte en schone, vochtige doek met een mild schoonmaakmiddel. Houd het inktcompartiment gesloten om te voorkomen dat de printer van binnen nat wordt.
- 8. Als de binnenkant van de printer per ongeluk vervuild is met inkt, veegt u deze weg met een vochtige doek.

# *Als u de printer lange tijd niet hebt gebruikt*

Als u de printer lange tijd niet hebt gebruikt, kunnen de spuitkanaaltjes van de printkoppen verstopt zijn. Voer een spuitkanaaltjescontrole uit en reinig vervolgens de printkop.

Zie ["De spuitkanaaltjes van de printkop controleren" op pagina](#page-256-0)  [257](#page-256-0) als u een spuitkanaaltjescontrole wilt uitvoeren via het bedieningspaneel.

Meer informatie over het uitvoeren van een spuitkanaaltjescontrole via de printersoftware vindt u in ["De](#page-79-0)  [spuitkanaaltjes van de printkop controleren" op pagina 80](#page-79-0) voor Windows, ["De spuitkanaaltjes van de printkop controleren" op](#page-168-0)  [pagina 169](#page-168-0) voor Mac OS 9.x en ["De spuitkanaaltjes van de](#page-224-0)  [printkop controleren" op pagina 225](#page-224-0) voor Mac OS X.

Als u de printkop wilt reinigen via het bedieningspaneel, moet u de menuknop  $\lambda \psi$  langer dan 3 seconden ingedrukt houden.

Meer informatie over het reinigen van de printkop via de printersoftware vindt u in ["Printkop reinigen" op pagina 82](#page-81-0) voor Windows, ["Printkop reinigen" op pagina 171](#page-170-0) voor Mac OS 9.x en ["Printkop reinigen" op pagina 227](#page-226-0) voor Mac OS X.

Als u de printer meer dan een half jaar niet hebt gebruikt, moet de printkop worden gereinigd. Wanneer u de printer aanzet en PRINTKOP SCHOON REINIGEN? verschijnt op het LCD-display, selecteer dan  $\forall$  en start de printkopreiniging.

Selecteer N als u de printkop later wilt reinigen.

## *Opmerking:*

- ❏ *Als u* Y *selecteert om de printkopreiniging te starten, moet u de inkthendels verzetten aan de hand van de instructies op het display.*
- ❏ *Haal de cartridges niet uit de printer, ook niet als u de printer langere tijd niet gaat gebruiken.*

# *De printer vervoeren*

# *Over een grote afstand*

Als u de printer over een grote afstand moet vervoeren, dient u de deze te verpakken in de oorspronkelijke dozen en verpakkingsmaterialen.

Voer de onderstaande stappen uit om de opnieuw te verpakken.

- 1. Zorg ervoor dat de printer aanstaat.
- 2. Verwijder de volgende onderdelen.
	- ❏ Papierrollen en losse vellen papier
	- ❏ Papierrolhouder
	- ❏ Papierlade en kap van papierlade

3. Breng de inkthendels omhoog.

U mag de cartridges verwijderen, maar het hoeft niet. Ongeacht wat u kiest, moet u de hendels op de inktcompartimenten tijdens het vervoeren van de printer altijd omhoog laten. Anders kan er inkt uit de cartridges lekken.

- 4. Controleer of de printkop in de uitgangspositie staat (uiterst rechts).
- 5. Druk de groene tab links op de printkop naar rechts om de printkop te vergrendelen.

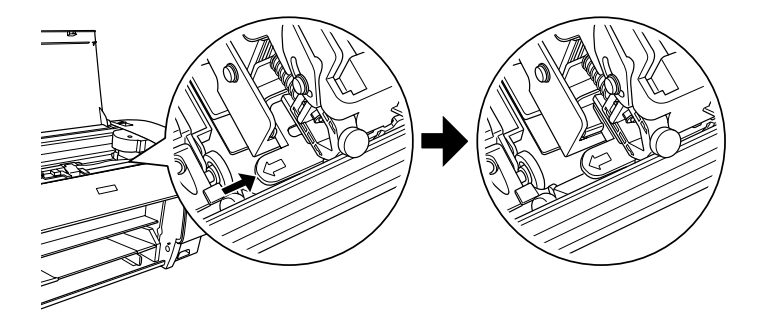

- 6. Zorg ervoor dat de inkthendels naar boven staan en zet vervolgens de printer uit.
- 7. Controleer of de printer uitstaat en trek vervolgens de stekker uit het stopcontact.
- 8. Breng al het beschermingsmateriaal aan en doe de printer in de verpakking. Neem contact op met uw leverancier voor hulp. Zie ["Hulp inroepen" op pagina 375.](#page-374-0)

# *Over een korte afstand*

Wanneer u de printer over een kleine afstand wilt verplaatsen, voert u de volgende stappen uit.

- ❏ Breng de inkthendels omhoog.
- ❏ Til de printer met ten minste twee personen op. De printer weegt circa 50 kg en dient rustig te worden opgetild.

# *De printer na het transport installeren*

Als u de printer hebt verplaatst voert u vrijwel dezelfde stappen uit voor de installatie als wanneer u de printer de eerste keer installeert. Zie voor het opnieuw installeren van de printer de *installatiehandleiding*. Let hierbij op de volgende punten.

- ❏ Vergeet niet om alle beschermingsmaterialen te verwijderen.
- ❏ Vergeet niet om de groene tab links op de printkop terug te zetten om de printkop te ontgrendelen.

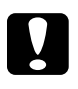

c*Let op: Duw de groene tab niet met te veel kracht terug, anders kan deze afbreken.*

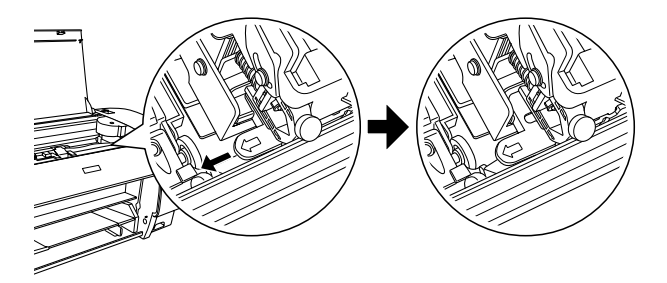

❏ De eerste keer dat u na het verplaatsen van de printer weer begint met afdrukken, of wanneer de printer lange tijd niet is gebruikt, kunnen de spuitkanaaltjes verstopt zijn. Epson raadt u aan een spuitkanaaltjescontrole uit te voeren en de printkop te reinigen. Lijn ook de printkop opnieuw uit om zeker te zijn van een goede afdrukkwaliteit.

Zie ["De spuitkanaaltjes van de printkop controleren" op](#page-256-0)  [pagina 257](#page-256-0) als u een spuitkanaaltjescontrole wilt uitvoeren via het bedieningspaneel.

Meer informatie over het uitvoeren van een spuitkanaaltjescontrole via de printersoftware vindt u in ["De](#page-79-0)  [spuitkanaaltjes van de printkop controleren" op pagina 80](#page-79-0) voor Windows, ["De spuitkanaaltjes van de printkop](#page-168-0)  [controleren" op pagina 169](#page-168-0) voor Mac OS 9.x en ["De](#page-224-0)  [spuitkanaaltjes van de printkop controleren" op pagina 225](#page-224-0) voor Mac OS X.

Als u de printkop wilt reinigen via het bedieningspaneel, moet u de menuknop  $\frac{1}{4}$  3 seconden ingedrukt houden.

Meer informatie over het reinigen van de printkop via de printersoftware vindt u in ["Printkop reinigen" op pagina 82](#page-81-0)  voor Windows, ["Printkop reinigen" op pagina 171](#page-170-0) voor Mac OS 9.x en ["Printkop reinigen" op pagina 227](#page-226-0) voor Mac OS X.

Zie ["De printkop uitlijnen" op pagina 259](#page-258-0) als u de printkop wilt uitlijnen via het bedieningspaneel.

Meer informatie over het uitlijnen van de printkop via de printersoftware vindt u in ["De printkop uitlijnen" op pagina](#page-82-0)  [83](#page-82-0) voor Windows, ["De printkop uitlijnen" op pagina 172](#page-171-0) voor Mac OS 9.x en ["De printkop uitlijnen" op pagina 228](#page-227-0) voor Mac OS X.

# *Hoofdstuk 8 Problemen oplossen*

# *Probleemoplossing*

# *Printer stopt opeens met afdrukken*

#### *Printkoppen worden gereinigd, inkt wordt geladen of inkt is aan het drogen*

Controleer of het pauzelampje knippert. Als het lampje knippert is de printer bezig met printkoppen reinigen, inkt laden of laten drogen van de inkt. Tijdens het reinigen van de printkop en het laden van de inkt wordt EVEN GEDULD weergegeven op het LCD-display. Wacht totdat de printer opnieuw begint met afdrukken.

### *Er heeft zich een fout voorgedaan*

De meest voorkomende printerproblemen kunt u identificeren aan de hand van de berichten op het display.

U kunt ook de lampjes op het bedieningspaneel controleren op fouten. Zie ["Lampjes" op pagina 234](#page-233-0).

Zie ["Berichten" op pagina 236](#page-235-0) voor andere berichten die niet in de volgende tabel zijn opgenomen.

# *Foutberichten*

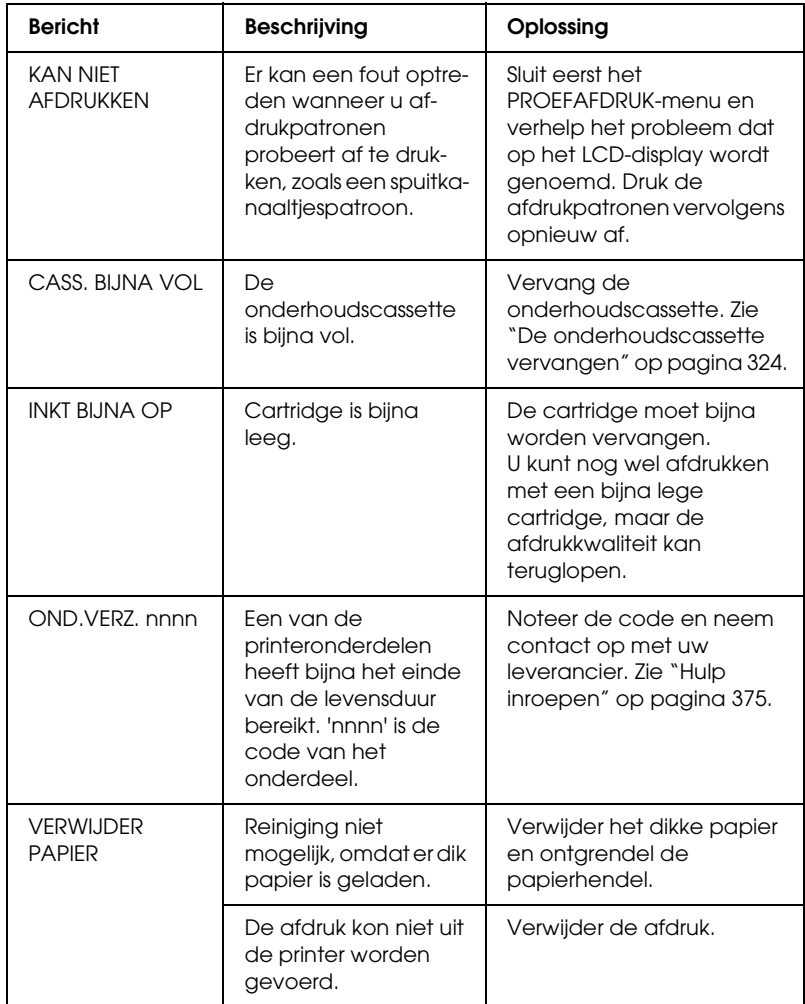

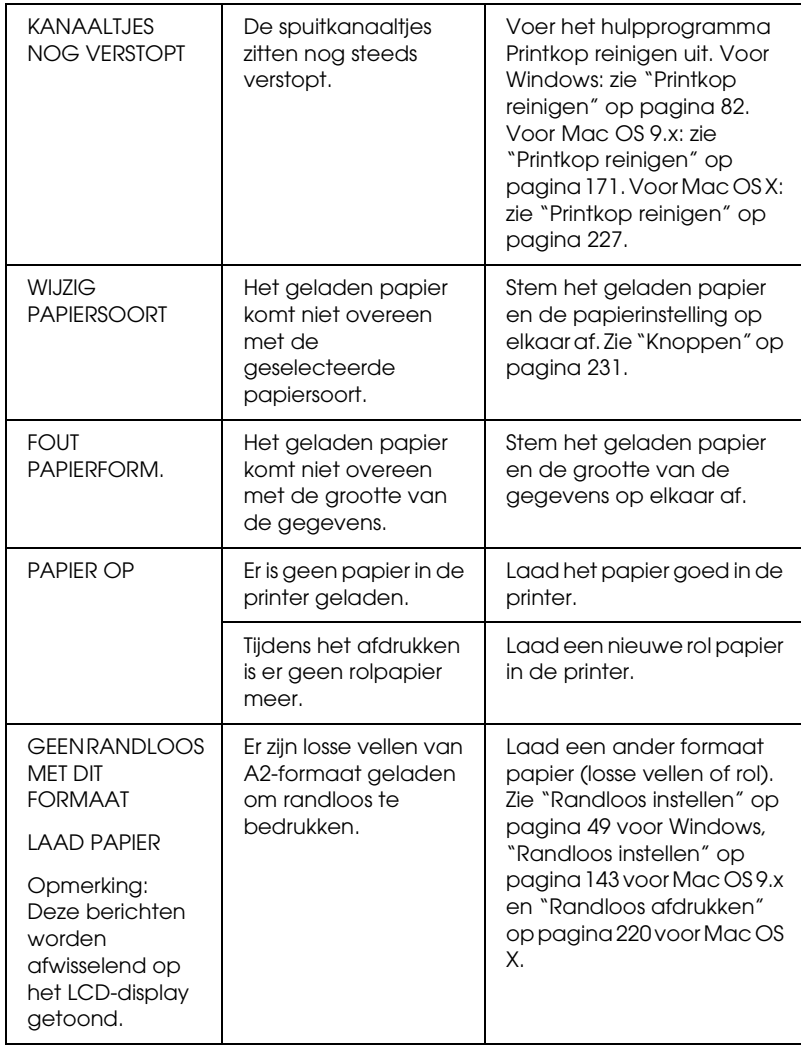

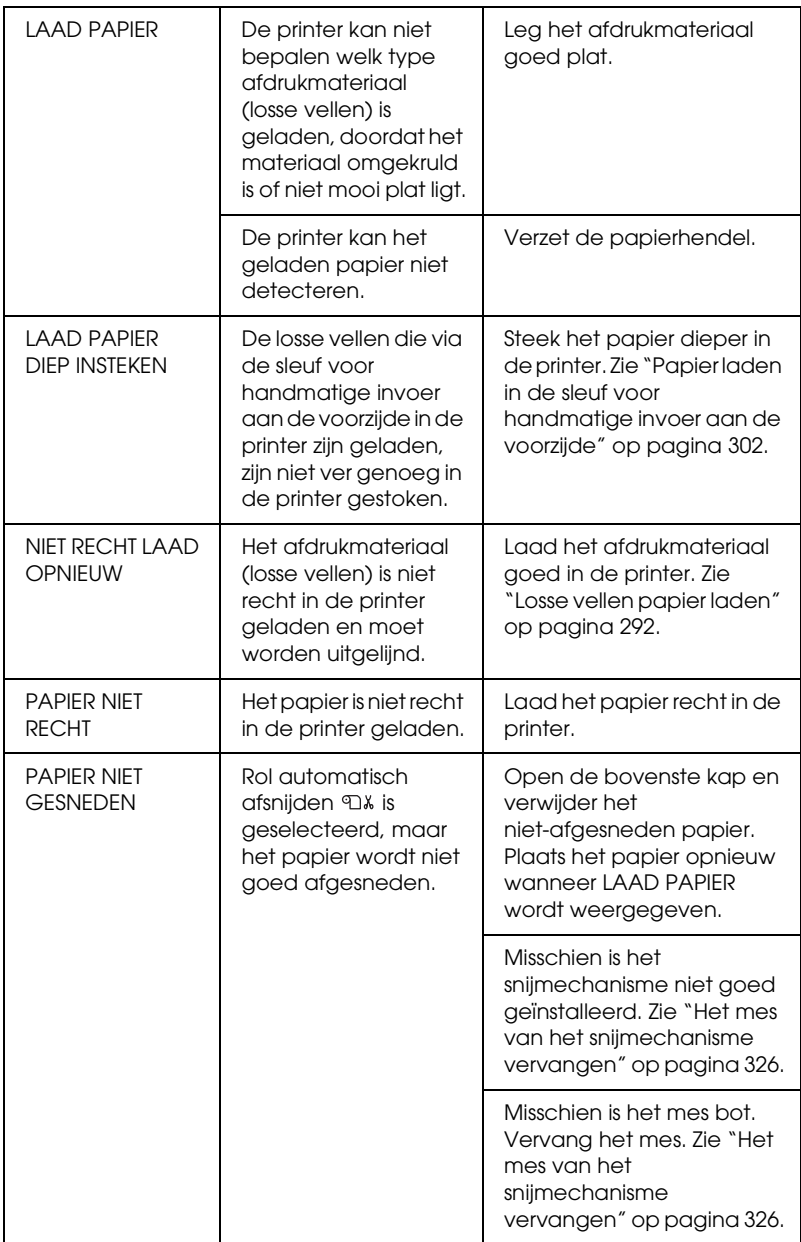

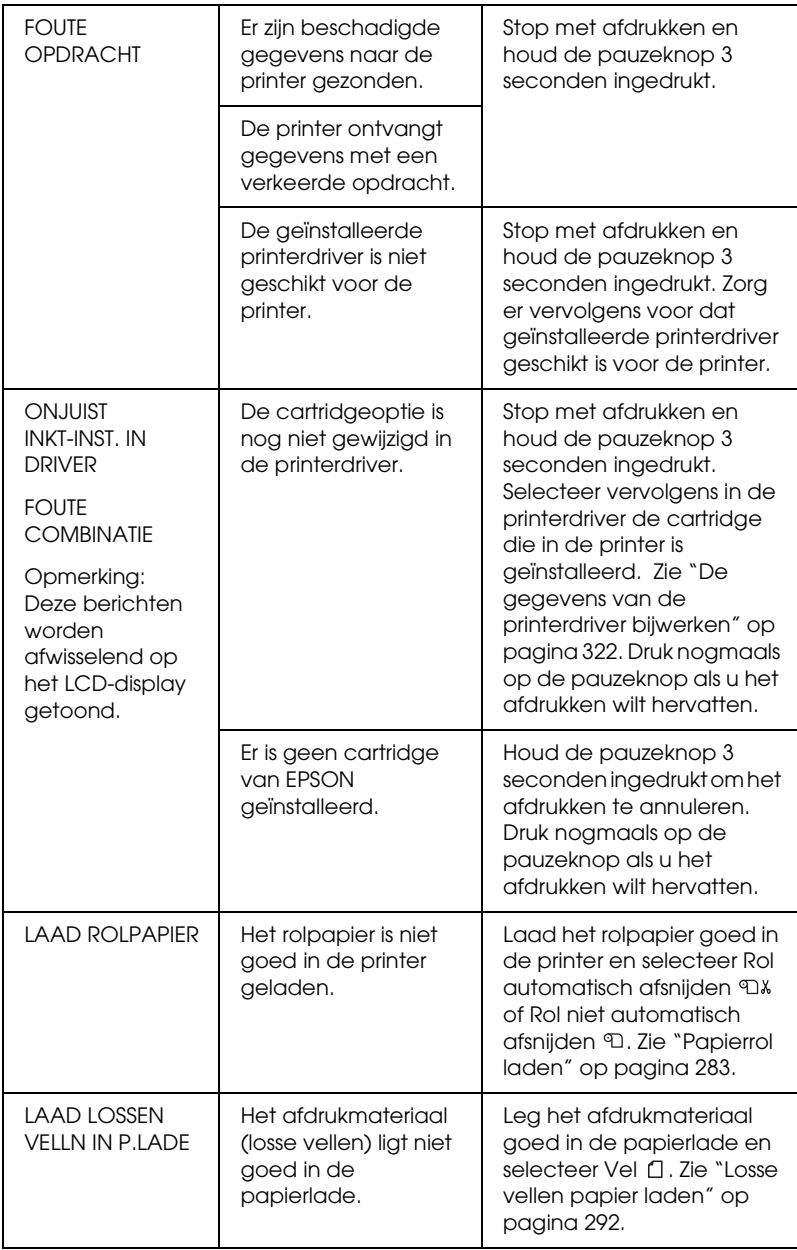

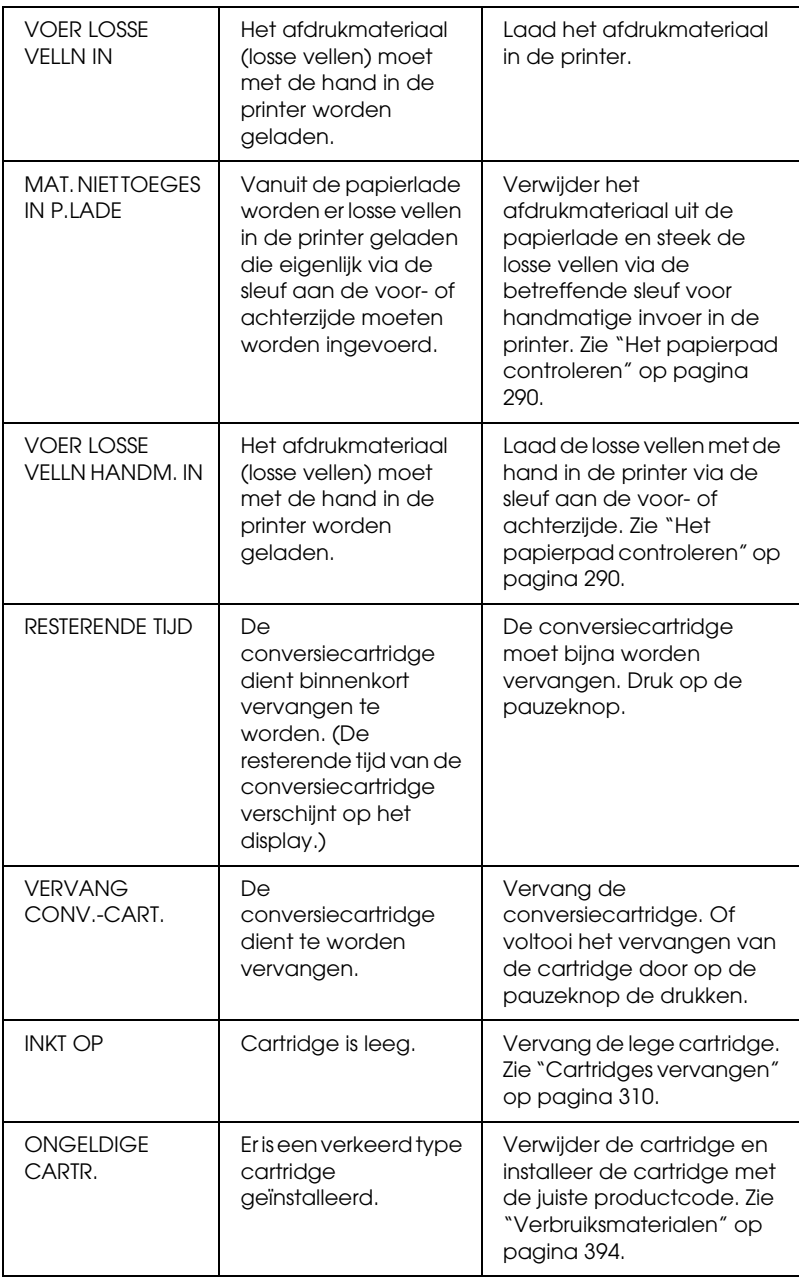

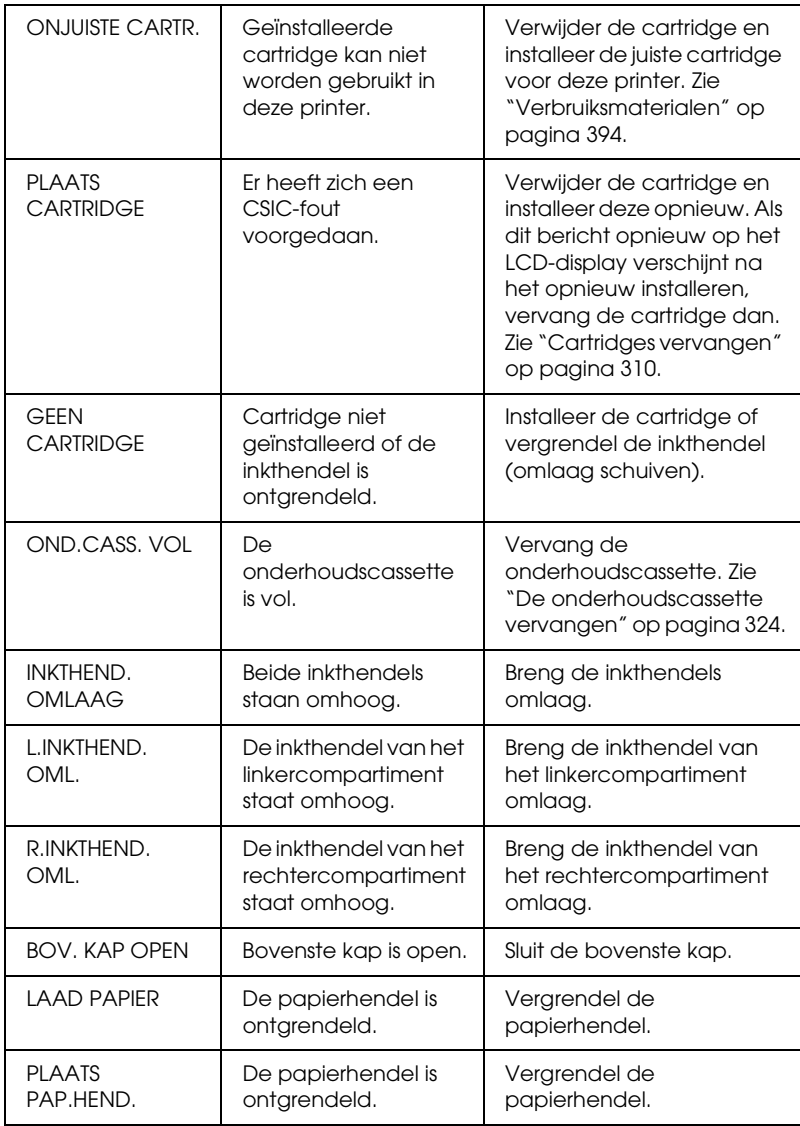

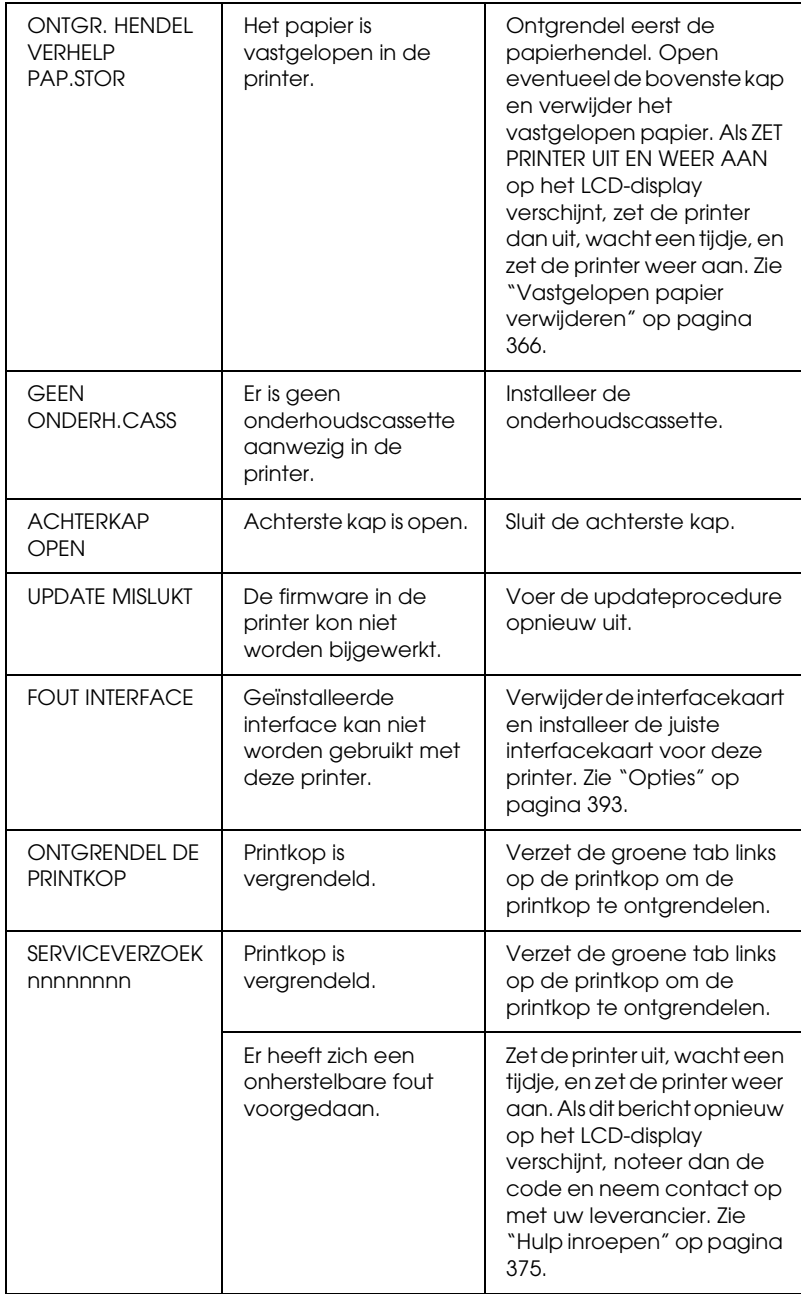

# *De printer gaat niet aan of blijft niet aan*

Als het pauzelampje niet gaat branden en het mechanisme niet wordt geïnitialiseerd (ook niet wanneer de aan-uitknop  $\circlearrowleft$  wordt ingedrukt om de printer aan te zetten), probeert u de oplossingen die bij het probleem worden genoemd.

- ❏ Zet de printer uit en controleer of het netsnoer goed op de printer is aangesloten.
- ❏ Controleer of het stopcontact goed werkt en niet met een muurschakelaar of tijdklok wordt geregeld.
- ❏ Controleer of het voltage dat de printer via het stopcontact ontvangt, overeenkomt met het voltage dat is aangegeven op de printer. Als de voltages niet overeenkomen, zet u de printer onmiddellijk uit en haalt u meteen de stekker uit het stopcontact. Neem contact op met uw leverancier voor hulp. Zie ["Hulp inroepen" op pagina 375](#page-374-1).

c*Let op: Als het voltage van het stopcontact en van de printer niet overeenkomen, mag u de stekker van de printer niet opnieuw in het stopcontact steken. Dit kan de printer beschadigen.*

# *De printer drukt niets af*

## *De printer is niet op de juiste manier aangesloten op de computer*

Probeer een of meer van de volgende oplossingen:

❏ Zet de printer en de computer uit. Controleer of de interfacekabel van de printer goed is aangesloten op de juiste aansluiting van de computer.

- ❏ Controleer of de specificaties van de interfacekabel overeenkomen met de specificaties van de printer en de computer.
- ❏ Controleer of de interfacekabel rechtstreeks is aangesloten op de computer en niet eerst op een ander apparaat, zoals een printerschakelaar of een verlengkabel.

### *De Epson-printer is niet geselecteerd als de standaardprinter.*

Installeer de printerdriver als dit nog niet is gedaan en voer de onderstaande stappen uit om de Epson-printer in te stellen als standaardprinter.

*Voor Windows XP*

- 1. Klik op Start en vervolgens op Printers en faxapparaten (Printers and Faxes).
- 2. Klik met de rechtermuisknop op EPSON Stylus Pro 4400 of EPSON Stylus Pro 4800.
- 3. Selecteer Standaardprinter (Set As Default) en sluit het venster.

*Voor gebruikers van Windows Me, 98 en 2000*

- 1. Klik op Start , wijs naar Instellingen (Settings) en selecteer Printers.
- 2. Klik met de rechtermuisknop op EPSON Stylus Pro 4400 of EPSON Stylus Pro 4800 in het venster Printers.
- 3. Selecteer Standaardprinter (Set As Default) en sluit het venster Printers.

# *Voor Mac OS 9.x*

- 1. Klik op het Apple-menu en selecteer Kiezer (Chooser). Als het pictogram SPro 4400 of SPro 4800 wordt weergegeven, is de printerdriver op de juiste manier geïnstalleerd.
- 2. Controleer of de EPSON Stylus Pro 4400 is geselecteerd of EPSON Stylus Pro 4800 is geselecteerd voor de printerpoort.

# *Voor Mac OS X*

Zorg ervoor dat de printerdriver Stylus Pro 4400 of Stylus Pro 4800 juist is toegevoegd aan Afdrukbeheer (Print Center) (voor Mac OS X 10.2.x) of Printerconfiguratie (Printer Setup Utility) (voor Mac OS X 10.3) en dat de juiste driver is geselecteerd.

## *Instelling voor de printerpoort komt niet overeen met de printeraansluiting (alleen voor Windows)*

Voer de onderstaande stappen uit om de printerpoort te selecteren.

## *Voor Windows XP*

- 1. Klik op Start, klik op Configuratiescherm (Control Panel), klik op Printers en andere hardware (Printers and Other Hardware) en klik vervolgens op Printers en faxapparaten (Printers and Faxes).
- 2. Klik met de rechtermuisknop op het pictogram voor EPSON Stylus Pro 4400 of EPSON Stylus Pro 4800 en klik op Eigenschappen (Properties).
- 3. Klik op het tabblad Poorten (Ports).
- 4. Selecteer de juiste printerpoort.

### *Voor Windows Me en 98*

- 1. Klik op Start , wijs naar Instellingen (Settings) en klik op Printers.
- 2. Klik in het printervenster met de rechtermuisknop op het pictogram voor EPSON Stylus Pro 4400 of EPSON Stylus Pro 4800 en klik vervolgens op Eigenschappen (Properties).
- 3. Klik op het tabblad Details.
- 4. Selecteer uw printerdriver in Afdrukken met het volgende stuurprogramma (Print using the following driver). Selecteer vervolgens de poort waarop uw printer is aangesloten in de lijst Afdrukken naar de volgende poort (Print to following port).

#### *Voor Windows 2000*

- 1. Klik op Start , wijs naar Instellingen (Settings) en klik op Printers.
- 2. Klik in het printervenster met de rechtermuisknop op het pictogram voor EPSON Stylus Pro 4400 of EPSON Stylus Pro 4800 en klik vervolgens op Eigenschappen (Properties).
- 3. Klik op het tabblad Poorten (Ports).
- 4. Selecteer de juiste printerpoort.

 $\overline{u}$ 

## *De USB-driver of printersoftware is niet goed geïnstalleerd (alleen voor Windows Me en 98)*

Als u in Windows Me of 98 de plug-and-play-installatie van de printerdriver hebt geannuleerd voordat de procedure was voltooid, is mogelijk de USB-printerdriver of de printersoftware onjuist geïnstalleerd.

Voer de onderstaande stappen uit om na te gaan of de printerdriver en de printersoftware op de juiste wijze zijn geïnstalleerd.

#### *Opmerking:*

*De hier getoonde vensters komen uit Windows 98. Die van Windows Me kunnen hier iets van afwijken.*

- 1. Klik op Start , wijs naar Instellingen (Settings) en klik op Printers. Het pictogram van uw printer moet in het dialoogvenster Printers staan.
- 2. Selecteer het pictogram van uw printer en klik vervolgens op Eigenschappen (Properties) in het menu Bestand (File).

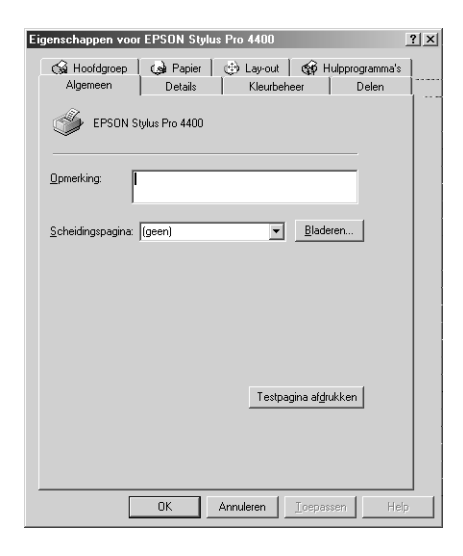

3. Klik op het tabblad Details.

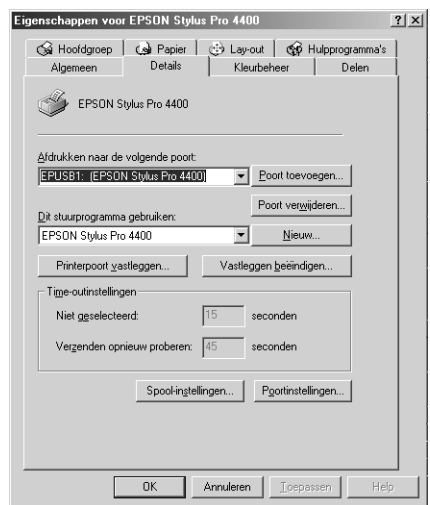

Als EPUSBX: (EPSON Stylus Pro 4400) of EPUSBX: (EPSON Stylus Pro 4800) wordt weergegeven in de keuzelijst Afdrukken naar de volgende poort (Print to the following port), zijn de printerdriver voor de USB-printer en de printersoftware goed geïnstalleerd.

Als de juiste poort niet wordt weergegeven, gaat u door met de volgende stap.

4. Klik op het tabblad Apparaatbeheer (Device Manager).

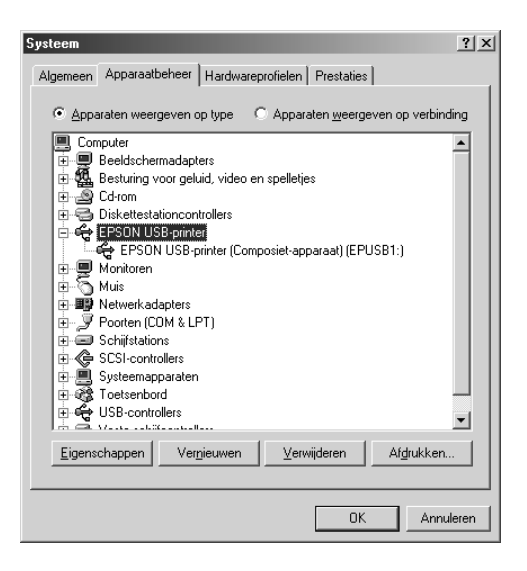

Als de drivers correct zijn geïnstalleerd, wordt EPSON USB-printer in Apparaatbeheer (Device Manager) weergegeven.

Als EPSON USB-printer niet wordt weergegeven in Apparaatbeheer (Device Manager), klikt u op het plusteken (+) naast Overige apparaten (Other devices) om alle geïnstalleerde apparaten weer te geven.

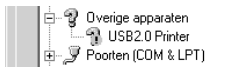

Als USB Printer of EPSON Stylus Pro 4400 of EPSON Stylus Pro 4800 wordt weergegeven onder Overige apparaten (Other devices), is de printersoftware niet goed geïnstalleerd. Ga door naar stap 5.

Als noch USB Printer, noch EPSON Stylus Pro 4400/EPSON Stylus Pro 4800wordt weergegeven onder Overige apparaten (Other devices), klikt u op Vernieuwen (Refresh) of koppelt u de USB-kabel los van de printer en sluit u de kabel opnieuw aan op de printer. Wanneer u zeker weet dat deze items worden weergegeven, gaat u verder bij stap 5.

5. Selecteer onder Overige apparaten (Other devices) de optie USB Printer, EPSON Stylus Pro 4400 of EPSON Stylus Pro 4800 en klik vervolgens op Verwijderen (Remove). Klik vervolgens op OK.

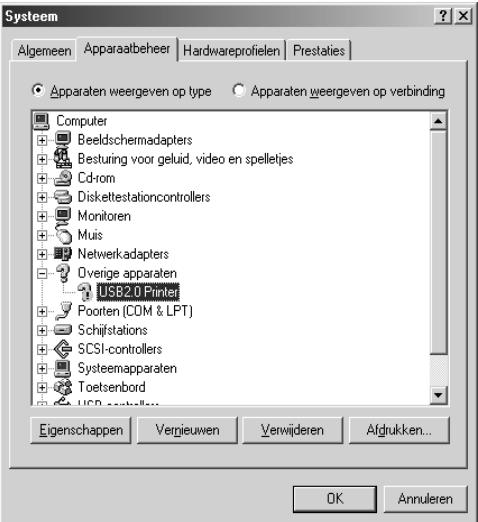

Wanneer het volgende dialoogvenster wordt weergegeven, klikt u op OK.

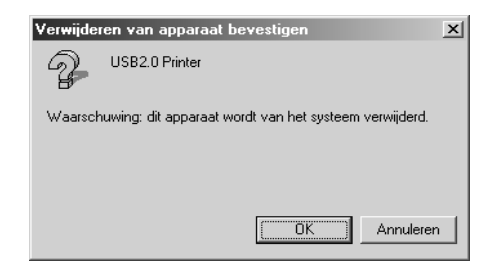

 $\overline{u}$ 8**Nederlands**

- 6. Klik op OK om het dialoogvenster Systeemeigenschappen (System Properties) te sluiten.
- 7. Verwijder de printersoftware. Zie ["De printerdriver](#page-111-0)  [verwijderen" op pagina 112.](#page-111-0)

## *Er is onvoldoende geheugen beschikbaar voor de printerdriver (alleen voor Mac OS 9.x)*

U kunt het beschikbare geheugen op de Macintosh vergroten door Regelpanelen (Control Panels) te selecteren in het Apple-menu en te dubbelklikken op het pictogram Geheugen (Memory). U kunt de RAM-cache of het virtueel geheugen vergroten om zo het totale beschikbare geheugen te vergroten. Sluit tevens alle onnodige toepassingen.

## *Het klinkt of de printer afdrukken maakt, maar er wordt niets afgedrukt*

Probeer een of meer van de volgende oplossingen:

- ❏ Voer het hulpprogramma Printkop reinigen uit. Voor Windows: zie ["Printkop reinigen" op pagina 82.](#page-81-0) Voor Mac OS 9.x: zie ["Printkop reinigen" op pagina 171](#page-170-0). Voor Mac OS X: zie ["Printkop reinigen" op pagina 227.](#page-226-0)
- ❏ Vervang de cartridges als het reinigen van de printkoppen niet werkt. Zie ["Cartridges vervangen" op pagina 310.](#page-309-0)

# *De afdrukken zien er anders uit dan verwacht*

### *Onjuiste of verminkte tekens of er worden blanco pagina's afgedrukt*

Probeer een of meer van de volgende oplossingen:

❏ Voor Windows: verwijder alle onderbroken taken uit de voortgangsbalk. Zie ["De EPSON Spool Manager gebruiken"](#page-92-0)  [op pagina 93](#page-92-0).

Voor Mac OS 9.x: verwijder alle onderbroken taken uit EPSON Monitor IV. Zie ["Afdruktaken beheren met EPSON](#page-177-0)  [Monitor IV" op pagina 178](#page-177-0).

❏ Zet de printer en de computer uit als het probleem zich blijft voordoen. Controleer of de interfacekabel van de printer goed is aangesloten.

### *Onjuiste marges*

Probeer een of meer van de volgende oplossingen:

- ❏ Controleer de instellingen voor de marges in uw toepassing.
- ❏ Zorg ervoor dat de marges binnen het afdrukgebied van de pagina vallen. Zie ["Afdrukgebied" op pagina 381](#page-380-0).
- ❏ Voor Windows: controleer de instelling Randloos op het tabblad Papier. Zorg ervoor dat de instellingen geschikt zijn voor het papierformaat dat u gebruikt. Zie ["Opties instellen](#page-47-0)  [op het tabblad Papier" op pagina 48.](#page-47-0)

Voor Mac OS 9.x: controleer de instelling Randloos in het dialoogvenster voor de pagina-instelling. Zorg ervoor dat de instellingen geschikt zijn voor het papierformaat dat u gebruikt. Zie ["Opties instellen in het dialoogvenster voor de](#page-140-0)  [pagina-instelling" op pagina 141.](#page-140-0)

❏ Zorg ervoor dat de juiste papierstand is geselecteerd. Zie ["Papierrollen gebruiken" op pagina 279](#page-278-0) of ["Losse vellen](#page-289-1)  [papier gebruiken" op pagina 290.](#page-289-1)

# *Omgekeerd beeld*

Voor Windows: schakel de instelling Horizontaal spiegelen in het dialoogvenster Geavanceerd uit. Zie ["Geavanceerde](#page-28-0)  [instellingen vastleggen" op pagina 29](#page-28-0).

Voor Mac OS 9.x: schakel de instelling Horizontaal spiegelen in het dialoogvenster met geavanceerde instellingen uit. Zie ["Geavanceerde instellingen vastleggen" op pagina 127](#page-126-0).

Voor Mac OS X: schakel de instelling Horizontaal spiegelen uit onder Extra instellingen in de Afdrukinstellingen in het afdrukvenster. Zie ["Extra instellingen" op pagina 202](#page-201-0).

## *Kleuren op de afdruk wijken af van de kleuren op het scherm*

Probeer een of meer van de volgende oplossingen:

- ❏ Pas Kleurintensiteit aan in het dialoogvenster Papierconfiguratie. Voor Windows: zie ["Papierconfiguratie"](#page-30-0)  [op pagina 31.](#page-30-0) Voor Mac OS 9.x: zie ["Papierconfiguratie" op](#page-128-0)  [pagina 129](#page-128-0). Voor Mac OS X: zie ["Papierconfiguratie" op](#page-208-0)  [pagina 209](#page-208-0).
- ❏ Zorg ervoor dat de instelling voor het afdrukmateriaal overeenstemt met het papier dat u gebruikt.
- ❏ De kleuren op een afdruk komen nooit precies overeen met de kleuren op het scherm omdat monitors en printers kleuren op een verschillende manier maken. Met de bovenstaande kleursystemen kunt u kleurverschillen echter zo veel mogelijk voorkomen.

Voor Mac OS 9.x: selecteer ColorSync voor kleuraanpassing in het dialoogvenster met geavanceerde instellingen. Zie ["Geavanceerde instellingen vastleggen" op pagina 127](#page-126-0).

Voor Mac OS X: selecteer ColorSync voor kleuraanpassing onder Printerkleurenbeheer in het afdrukvenster. Zie ["Printerkleurenbeheer" op pagina 203.](#page-202-0)

❏ U krijgt zo scherpere beelden met levendigere kleuren.

Voor Windows: selecteer PhotoEnhance in het dialoogvenster Geavanceerd. Zie ["Geavanceerde instellingen](#page-28-0)  [vastleggen" op pagina 29](#page-28-0).

Voor Mac OS 9.x: selecteer PhotoEnhance in het dialoogvenster met geavanceerde instellingen. Zie ["Geavanceerde instellingen vastleggen" op pagina 127](#page-126-0).

❏ Voor Windows: selecteer Kleurencontrole in het dialoogvenster Geavanceerd en wijzig indien gewenst de kleur, helderheid enzovoort. Zie ["Geavanceerde instellingen](#page-28-0)  [vastleggen" op pagina 29](#page-28-0).

Voor Mac OS 9.x: selecteer Kleurencontrole in het dialoogvenster met geavanceerde instellingen en wijzig indien gewenst de kleur, helderheid enzovoort. Zie ["Geavanceerde instellingen vastleggen" op pagina 127](#page-126-0).

Voor Mac OS X: selecteer Kleurencontrole onder Printerkleurenbeheer in het afdrukvenster. Zie ["Printerkleurenbeheer" op pagina 203.](#page-202-0)

❏ Voor Mac OS 9.x: zorg ervoor dat uw toepassing en beeldverwerkende apparatuur het ColorSync-systeem ondersteunen wanneer u ColorSync selecteert in het dialoogvenster met geavanceerde instellingen. Zie ["Geavanceerde instellingen vastleggen" op pagina 127](#page-126-0).

## *Een uitgelijnde lijn is verschoven*

Lijn de printkop uit. Voor Windows: zie ["De printkop uitlijnen"](#page-82-0)  [op pagina 83.](#page-82-0) Voor Mac OS 9.x: zie ["De printkop uitlijnen" op](#page-171-0)  [pagina 172](#page-171-0). Voor Mac OS X: zie ["De printkop uitlijnen" op pagina](#page-227-0)  [228.](#page-227-0)

Reinig de printkop als het probleem blijft bestaan. Voor Windows: zie ["Printkop reinigen" op pagina 82.](#page-81-0) Voor Mac OS 9.x: zie ["Printkop reinigen" op pagina 171.](#page-170-0) Voor Mac OS X: zie ["Printkop](#page-226-0)  [reinigen" op pagina 227](#page-226-0).

## *Vegen aan de onderrand*

Probeer een of meer van de volgende oplossingen:

- ❏ Strijk het papier glad of buig het een beetje om in de tegenovergestelde richting als het naar boven omgekruld is.
- ❏ Voor Windows: controleer als u speciaal afdrukmateriaal van Epson gebruikt de instelling bij Afdrukmateriaal op het tabblad Hoofdgroep. Zie ["Opties instellen op het tabblad](#page-21-0)  [Hoofdgroep" op pagina 22.](#page-21-0)

Voor Mac OS 9.x: controleer als u speciaal afdrukmateriaal van Epson gebruikt de instelling bij Afdrukmateriaal in het afdrukvenster. Zie ["Opties instellen in het afdrukvenster" op](#page-120-0)  [pagina 121](#page-120-0).

Voor Mac OS X: controleer als u speciaal afdrukmateriaal van Epson gebruikt de instelling bij Afdrukmateriaal in de Afdrukinstellingen in het afdrukvenster. Zie ["Pagina-instelling" op pagina 196](#page-195-0).

Als u ander papier gebruikt, selecteert u de papierdikte in de modus SelecType. Zorg ervoor dat de instelling overeenkomt met het papier dat u gebruikt. Zie ["Papierinstellingen](#page-264-0)  [vastleggen" op pagina 265.](#page-264-0)

❏ Zet DEGELRUIMTE op GROOT in het menu PRINTERINST. van de modus SelecType. Zie ["PRINTERINST." op pagina 244.](#page-243-0)

# *De afdrukkwaliteit is niet optimaal*

#### *Horizontale strepen*

Probeer een of meer van de volgende oplossingen:

❏ Controleer bij gebruik van Windows de instelling voor Afdrukmateriaal op het tabblad Hoofdgroep. Zorg ervoor dat de instelling overeenkomt met het papier dat u gebruikt. Zie ["Opties instellen op het tabblad Hoofdgroep" op pagina 22](#page-21-0).

Voor Mac OS 9.x: controleer de instelling bij Afdrukmateriaal in het afdrukvenster. Zorg ervoor dat de instelling overeenkomt met het papier dat u gebruikt. Zie ["Opties](#page-120-0)  [instellen in het afdrukvenster" op pagina 121.](#page-120-0)

Voor Mac OS X: controleer de instelling bij Afdrukmateriaal in de Afdrukinstellingen in het afdrukvenster. Zorg ervoor dat de instelling overeenkomt met het papier dat u gebruikt. Zie ["Pagina-instelling" op pagina 196.](#page-195-0)

- ❏ Zorg ervoor dat het papier met de afdrukzijde naar boven ligt.
- ❏ Voer het hulpprogramma Printkop reinigen uit om eventueel verstopte spuitkanaaltjes schoon te maken. Voor Windows: zie ["Printkop reinigen" op pagina 82](#page-81-0). Voor Mac OS 9.x: zie ["Printkop reinigen" op pagina 171.](#page-170-0) Voor Mac OS X: zie ["Printkop reinigen" op pagina 227.](#page-226-0)

U kunt ook de spuitkanaaltjes van de printkop reinigen via het bedieningspaneel. Als u de printkop wilt reinigen, moet u de menuknop  $\lambda \psi$  3 seconden ingedrukt houden.

- ❏ Controleer de waarde bij Papiertoevoer. Verlaag de waarde om lichte strepen te verbeteren en verhoog de waarde als u zwarte strepen ziet. Voor Windows: ["Papierconfiguratie" op](#page-30-0)  [pagina 31.](#page-30-0) Voor Mac OS 9.x: zie ["Papierconfiguratie" op](#page-128-0)  [pagina 129](#page-128-0). Voor Mac OS X: zie ["Papierconfiguratie" op](#page-208-0)  [pagina 209](#page-208-0).
- ❏ Controleer de inktlampjes. Vervang een of meer cartridges indien nodig. Zie ["Cartridges vervangen" op pagina 310.](#page-309-0)

## *Onjuiste verticale uitlijning of strepen*

Probeer een of meer van de volgende oplossingen:

❏ Voor Windows: schakel de instelling Hoge snelheid in het dialoogvenster Geavanceerd uit. Zie ["Geavanceerde](#page-28-0)  [instellingen vastleggen" op pagina 29](#page-28-0).

Voor Mac OS 9.x: schakel de instelling Hoge snelheid in het dialoogvenster met geavanceerde instellingen uit. Zie ["Geavanceerde instellingen vastleggen" op pagina 127](#page-126-0).

Voor Mac OS X: schakel de instelling Hoge snelheid uit onder Extra instellingen in de Afdrukinstellingen in het afdrukvenster. Zie ["Extra instellingen" op pagina 202](#page-201-0).

❏ Voer het hulpprogramma Printkop uitlijnen uit. Voor Windows: zie ["De printkop uitlijnen" op pagina 83](#page-82-0). Voor Mac OS 9.x: zie ["De printkop uitlijnen" op pagina 172.](#page-171-0) Voor Mac OS X: zie ["De printkop uitlijnen" op pagina 228.](#page-227-0)

# *Afdruk is vaag of bevat lege plekken*

Probeer een of meer van de volgende oplossingen:

❏ Controleer of de uiterste houdbaarheidsdatum van de cartridges niet is verstreken. De uiterste houdbaarheidsdatum vindt u op het etiket van de cartridges. ❏ Controleer bij gebruik van Windows de instelling voor Afdrukmateriaal op het tabblad Hoofdgroep. Zorg ervoor dat de instelling overeenkomt met het papier dat u gebruikt. Zie ["Opties instellen op het tabblad Hoofdgroep" op pagina 22](#page-21-0).

Voor Mac OS 9.x: controleer de instelling bij Afdrukmateriaal in het afdrukvenster. Zorg ervoor dat de instelling overeenkomt met het papier dat u gebruikt. Zie ["Opties](#page-120-0)  [instellen in het afdrukvenster" op pagina 121.](#page-120-0)

Voor Mac OS X: controleer de instelling bij Afdrukmateriaal in de Afdrukinstellingen in het afdrukvenster. Zorg ervoor dat de instelling overeenkomt met het papier dat u gebruikt. Zie ["Pagina-instelling" op pagina 196.](#page-195-0)

❏ Voer het hulpprogramma Printkop reinigen uit om eventueel verstopte spuitkanaaltjes schoon te maken. Voor Windows: zie ["Printkop reinigen" op pagina 82](#page-81-0). Voor Mac OS 9.x: zie ["Printkop reinigen" op pagina 171.](#page-170-0) Voor Mac OS X: zie ["Printkop reinigen" op pagina 227.](#page-226-0)

U kunt ook de spuitkanaaltjes van de printkop reinigen via het bedieningspaneel. Als u de printkop wilt reinigen, moet u de menuknop  $\frac{1}{4}$ 3 seconden ingedrukt houden.

- ❏ Controleer de inktlampjes. Vervang een of meer cartridges indien nodig. Zie ["Cartridges vervangen" op pagina 310](#page-309-0).
- ❏ Selecteer Standaard bij Degelruimte in het dialoogvenster Papierconfiguratie. Voor Windows: zie ["Papierconfiguratie"](#page-30-0)  [op pagina 31](#page-30-0). Voor Mac OS 9.x: zie ["Papierconfiguratie" op](#page-128-0)  [pagina 129.](#page-128-0) Voor Mac OS X: zie ["Papierconfiguratie" op](#page-208-0)  [pagina 209.](#page-208-0)

 $\overline{u}$ 

## *Onduidelijke of vlekkerige afdrukken*

Probeer een of meer van de volgende oplossingen:

❏ Controleer bij gebruik van Windows de instelling voor Afdrukmateriaal op het tabblad Hoofdgroep. Zorg ervoor dat de instelling overeenkomt met het papier dat u gebruikt. Zie ["Opties instellen op het tabblad Hoofdgroep" op pagina 22](#page-21-0).

Voor Mac OS 9.x: controleer de instelling bij Afdrukmateriaal in het afdrukvenster. Zorg ervoor dat de instelling overeenkomt met het papier dat u gebruikt. Zie ["Opties](#page-120-0)  [instellen in het afdrukvenster" op pagina 121](#page-120-0).

Voor Mac OS X: controleer de instelling bij Afdrukmateriaal in de Afdrukinstellingen in het afdrukvenster. Zorg ervoor dat de instelling overeenkomt met het papier dat u gebruikt. Zie ["Pagina-instelling" op pagina 196](#page-195-0).

- ❏ Als het papier dat u gebruikt niet wordt ondersteund door de printerdriver, stelt u de papierdikte in met behulp van de modus SelecType. Zie ["AANGEP. PAPIER" op pagina 253.](#page-252-0)
- ❏ Zorg ervoor dat het papier droog is en met de afdrukzijde naar boven in de printer is geladen. Zorg er tevens voor dat u de juiste papiersoort gebruikt. Zie ["Papier" op pagina 385](#page-384-0) voor de papierspecificaties.
- ❏ Controleer of er inkt heeft gelekt aan de binnenkant van de printer en veeg deze met een zachte, schone doek weg.
- ❏ Voer het hulpprogramma Printkop reinigen uit. Voor Windows: zie ["Printkop reinigen" op pagina 82.](#page-81-0) Voor Mac OS 9.x: zie ["Printkop reinigen" op pagina 171](#page-170-0). Voor Mac OS X: zie ["Printkop reinigen" op pagina 227.](#page-226-0)

U kunt ook de spuitkanaaltjes van de printkop reinigen via het bedieningspaneel. Als u de printkop wilt reinigen, moet u de menuknop >/4 3 seconden ingedrukt houden.
# *Kleurendocumenten worden in zwart-wit afgedrukt*

Probeer een of meer van de volgende oplossingen:

- ❏ Zorg ervoor dat de kleureninstellingen in uw toepassing kloppen.
- ❏ Voor Windows: zorg ervoor dat Kleur of Kleuren-/ZW-foto is ingesteld op het tabblad Hoofdgroep. Zie ["Opties instellen op](#page-21-0)  [het tabblad Hoofdgroep" op pagina 22](#page-21-0).

Voor Mac OS 9.x: zorg ervoor dat Kleur of Kleuren-/ZW-foto is ingesteld in het afdrukvenster. Zie ["Opties instellen in het](#page-120-0)  [afdrukvenster" op pagina 121](#page-120-0).

Voor Mac OS X: zorg ervoor dat Kleur of Kleuren-/ZW-foto is ingesteld in de Afdrukinstellingen in het afdrukvenster. Zie ["Kleur" op pagina 198.](#page-197-0)

# *Afdruksnelheid is niet optimaal*

Probeer een of meer van de volgende oplossingen:

- ❏ Selecteer Hoge snelheid in het dialoogvenster met geavanceerde instellingen. Voor Windows: zie ["Geavanceerde instellingen vastleggen" op pagina 29.](#page-28-0) Voor Mac OS 9.x: zie ["Geavanceerde instellingen vastleggen" op](#page-126-0)  [pagina 127.](#page-126-0) Voor Mac OS X: zie ["Extra instellingen" op pagina](#page-201-0)  [202](#page-201-0).
- ❏ Voor Windows: selecteer de modus Automatisch en beweeg de schuifbalk naar Snelheid op het tabblad Hoofdgroep om de afdruksnelheid te verhogen. Zie ["Opties instellen op het](#page-21-0)  [tabblad Hoofdgroep" op pagina 22](#page-21-0).

Voor Mac OS 9.x: selecteer de modus Automatisch en beweeg de schuifbalk naar Snelheid in het afdrukvenster om de afdruksnelheid te verhogen. Zie ["Opties instellen in het](#page-120-0)  [afdrukvenster" op pagina 121](#page-120-0).

Voor Mac OS X: selecteer de modus Automatisch en beweeg de schuifbalk naar Snelheid in de Afdrukinstellingen in het afdrukvenster om de afdruksnelheid te verhogen. Zie ["Modus" op pagina 199.](#page-198-0)

- ❏ Zorg ervoor dat u niet te veel toepassingen tegelijk open hebt staan. Sluit de toepassingen die u niet gebruikt.
- ❏ Gebruik de IEEE1394- of USB 2.0-interface van uw computer.

#### *Opmerking:*

*IEEE1394 en USB 2.0 kunnen alleen worden gebruikt met de volgende besturingssystemen.*

*IEEE 1394:* Windows XP, Me, 2000 Mac OS 9.x Mac OS X

USB 2.0: Windows XP, 2000

❏ Verwijder onnodige bestanden van de vaste schijf zodat er ruimte vrijkomt.

#### *Opmerking voor Windows:*

*Het kan zijn dat uw computer over onvoldoende geheugen beschikt. Zie ["De afdruksnelheid verhogen" op pagina 96](#page-95-0) voor meer informatie.*

# *Papier kan niet van de rol worden gesneden*

Probeer een of meer van de volgende oplossingen:

- ❏ Zorg ervoor dat de klep van het snijmechanisme goed is aangebracht. Zie ["Het mes van het snijmechanisme](#page-325-0)  [vervangen" op pagina 326.](#page-325-0)
- ❏ Zorg ervoor dat Rol automatisch afsnijden is geselecteerd bij Papierbron op het LCD-display. Druk indien nodig op de papierbronknop <. Houd vervolgens de papierbronknop 3 seconden ingedrukt. Het papier wordt nu afgesneden.
- ❏ Zorg ervoor dat Normaal afsnijden, Enkelvoudig afsnijden of Dubbelzijdig afsnijden is geselecteerd bij Automatisch afsnijden in de printerdriver. Voor Windows: zie ["Automatisch afsnijden instellen" op pagina 53](#page-52-0). Voor Mac OS 9.x: zie ["Automatisch afsnijden instellen" op pagina 147](#page-146-0). Voor Mac OS X: zie ["Automatisch afsnijden" op pagina 213.](#page-212-0)
- ❏ Snijd het papier met de hand af indien nodig. Controleer of de papierdikte van de aanwezige papierrol overeenkomt met de papierspecificaties (zie ["Papier" op pagina 385\)](#page-384-0). Als de instellingen kloppen kan het mes bot zijn en moet dit worden vervangen. Zie ["Het mes van het snijmechanisme vervangen"](#page-325-0)  [op pagina 326.](#page-325-0)

#### *Opmerking:*

*Als u ander papier gebruikt dan speciaal afdrukmateriaal van Epson, raadpleegt u de gebruikersinformatie bij het papier of neemt u contact op met de leverancier.*

# *Papier loopt regelmatig vast of wordt niet goed ingevoerd*

Probeer een of meer van de volgende oplossingen:

❏ Pas de aanvoersterkte aan, voordat u papier laadt en door de invoersleuf haalt.

Meer informatie over het aanpassen van de aanvoersterkte via de printersoftware vindt u in ["Papierconfiguratie" op](#page-30-0)  [pagina 31](#page-30-0) voor Windows, ["Papierconfiguratie" op pagina 129](#page-128-0)  voor Mac OS 9.x en ["Papierconfiguratie" op pagina 209](#page-208-0) voor Mac OS X.

Zie ["AANGEP. PAPIER" op pagina 253](#page-252-0) als u de aanvoersterkte wilt aanpassen via het bedieningspaneel.

- ❏ Zorg ervoor dat het papier niet gekruld of gevouwen is.
- ❏ Zorg ervoor dat het papier goed plat is.
- ❏ Zorg ervoor dat de omgevingstemperatuur geschikt is voor het gebruik van de printer.
- ❏ Zorg ervoor dat het papier niet vochtig is.
- ❏ Zorg ervoor dat het papier niet te dik of te dun is. Zie ["Papier"](#page-384-0)  [op pagina 385.](#page-384-0)
- ❏ Controleer of er geen vreemde voorwerpen in de printer zijn gekomen.
- ❏ Controleer bij gebruik van Windows de instelling voor Afdrukmateriaal op het tabblad Hoofdgroep. Zorg ervoor dat de instelling overeenkomt met het papier dat u gebruikt. Zie ["Opties instellen op het tabblad Hoofdgroep" op pagina 22](#page-21-0).

Voor Mac OS 9.x: controleer de instelling bij Afdrukmateriaal in het afdrukvenster. Zorg ervoor dat de instelling overeenkomt met het papier dat u gebruikt. Zie ["Opties](#page-120-0)  [instellen in het afdrukvenster" op pagina 121.](#page-120-0)

Voor Mac OS X: controleer de instelling bij Afdrukmateriaal in de Afdrukinstellingen in het afdrukvenster. Zorg ervoor dat de instelling overeenkomt met het papier dat u gebruikt. Zie ["Pagina-instelling" op pagina 196.](#page-195-0)

- ❏ Zorg ervoor dat de instelling voor de degelruimte geschikt is voor het papier. De instelling voor de degelruimte kunt u wijzigen in het menu PRINTERINST. van de modus SelecType. Zie ["DEGELRUIMTE" op pagina 245](#page-244-0).
- ❏ Als u ander papier gebruikt dan materiaal van Epson, controleert u de papiersoort die is geselecteerd in het menu AANGEP. PAPIER van de modus SelecType. Zie ["Papierinstellingen vastleggen" op pagina 265.](#page-264-0)

Wanneer u speciaal afdrukmateriaal wilt gebruiken dat niet van Epson afkomstig is, probeer dan voordat u gaat afdrukken eerst of het papier goed kan worden geladen.

Zie ["Vastgelopen papier verwijderen" op pagina 366](#page-365-0) voor het verhelpen van papierstoringen.

# *Papier van de rol wordt niet goed uitgevoerd*

Probeer een of meer van de volgende oplossingen:

- ❏ Papier van de rol is strak opgerold en kan krullen als het wordt doorgevoerd. Strijk het papier glad voordat u het in de printer laadt.
- ❏ Selecteer Metalen wieltje-Rolpapier bij Type toevoerrol in het dialoogvenster Papierconfiguratie. Voor Windows: zie ["Papierconfiguratie" op pagina 31.](#page-30-0) Voor Mac OS 9.x: zie ["Papierconfiguratie" op pagina 129](#page-128-0). Voor Mac OS X: zie ["Papierconfiguratie" op pagina 209](#page-208-0).

# <span id="page-365-0"></span>*Vastgelopen papier verwijderen*

#### *Vastgelopen rolpapier*

Voer de onderstaande stappen uit om vastgelopen rolpapier te verwijderen:

- 1. Zet de printer uit.
- 2. Open de kap van de papierrol en ontgrendel de papierhendel.

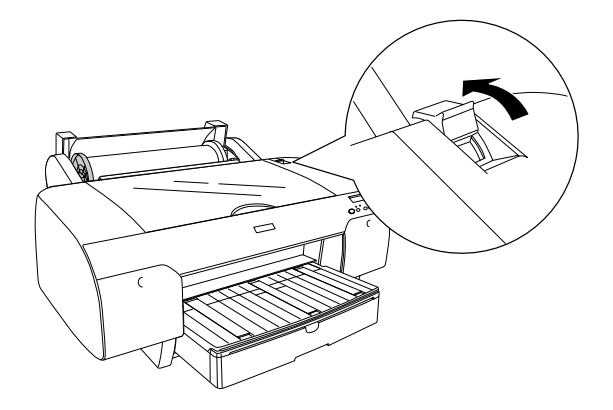

3. Snijd het papier af bij de papierinvoersleuf en verwijder het papier van de rol.

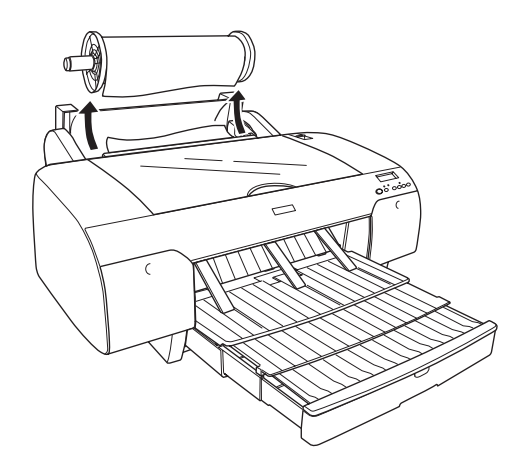

4. Trek het vastgelopen papier vanaf de voor- of achterzijde uit de printer.

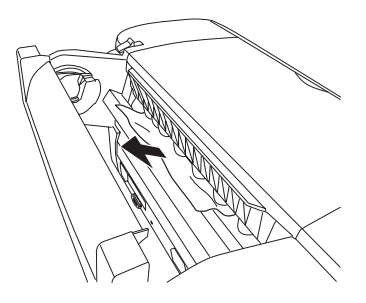

 $\overline{u}$ 

Open eventueel de bovenste kap en verwijder het vastgelopen papier.

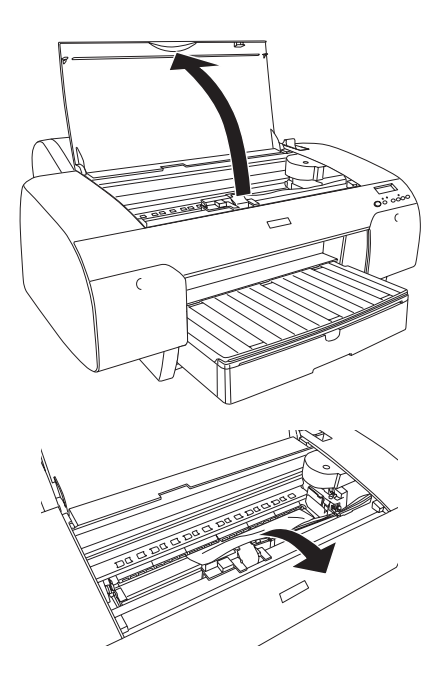

#### *Vastgelopen papier dat vanuit de papierlade is ingevoerd*

Voer de onderstaande stappen uit om vastgelopen papier te verwijderen.

- 1. Zet de printer uit.
- 2. Ontgrendel de papierhendel.

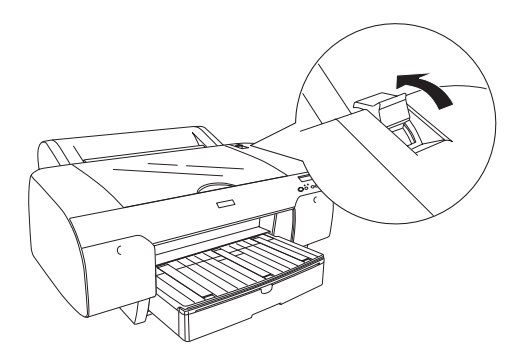

3. Verwijder de papierlade uit de printer.

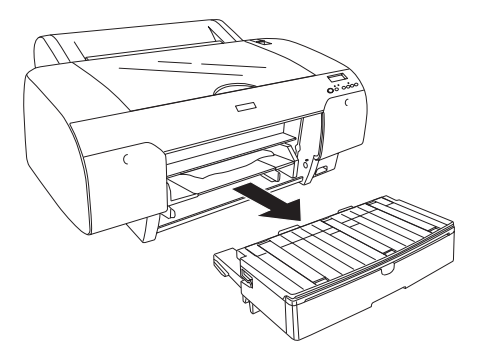

 $\overline{u}$ 

4. Verwijder voorzichtig het vastgelopen papier.

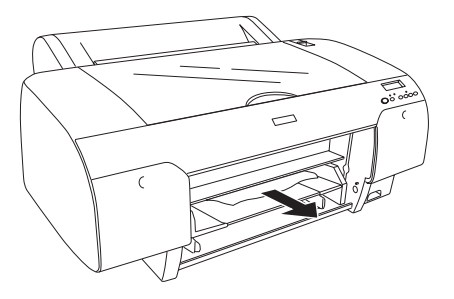

Open eventueel de bovenste kap en verwijder het vastgelopen papier.

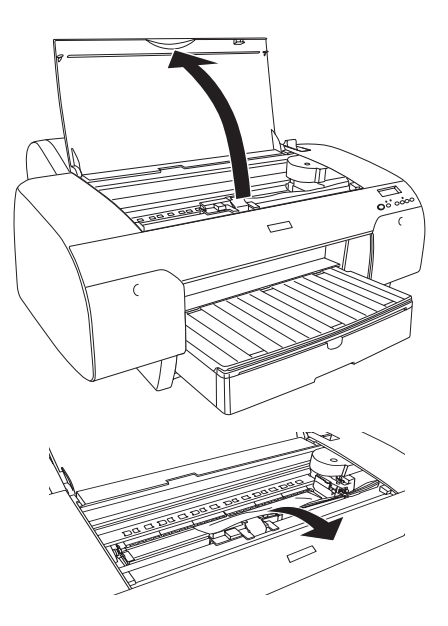

Als het papier vastzit rond de achterste kap, moet u die kap verwijderen door de hendels in te drukken. Verwijder vervolgens het vastgelopen papier.

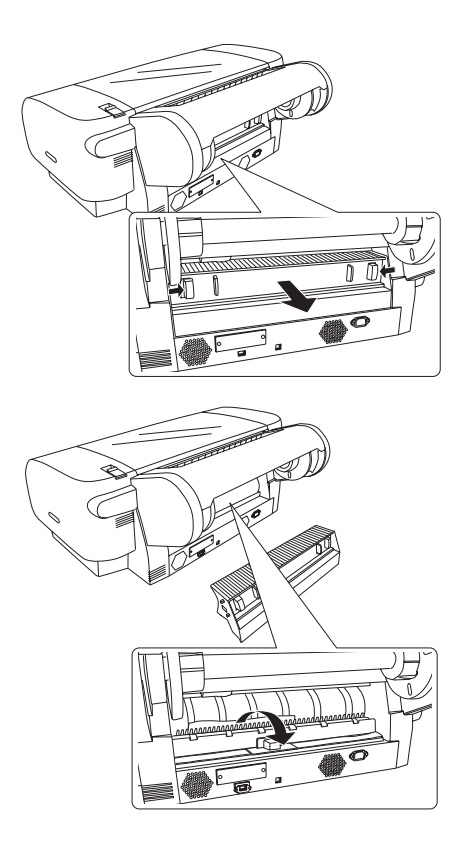

 $\overline{u}$ 

#### *Vastgelopen papier dat is ingevoerd via de sleuf voor handmatige invoer aan de voorzijde*

Voer de onderstaande stappen uit om vastgelopen papier te verwijderen:

- 1. Zet de printer uit.
- 2. Ontgrendel de papierhendel.

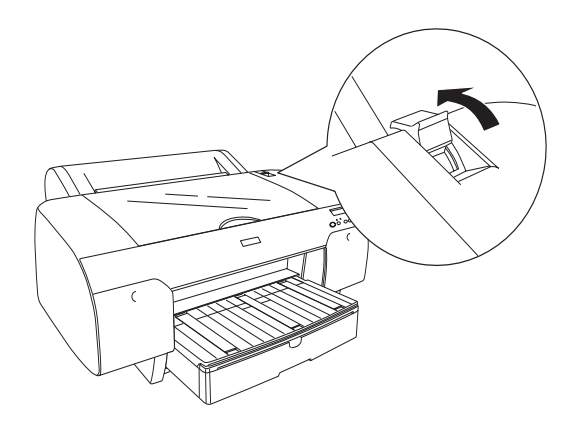

3. Trek het vastgelopen papier vanaf de voor- of achterzijde uit de printer.

Voor

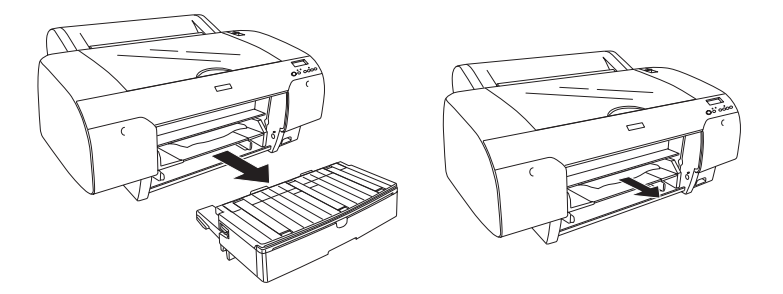

Achter

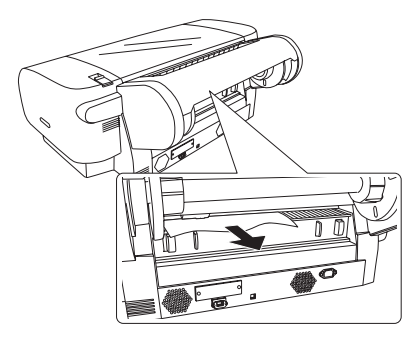

#### *Vastgelopen papier dat is ingevoerd via de sleuf voor handmatige invoer aan de achterzijde*

Voer de onderstaande stappen uit om vastgelopen papier te verwijderen.

- 1. Zet de printer uit.
- 2. Ontgrendel de papierhendel.

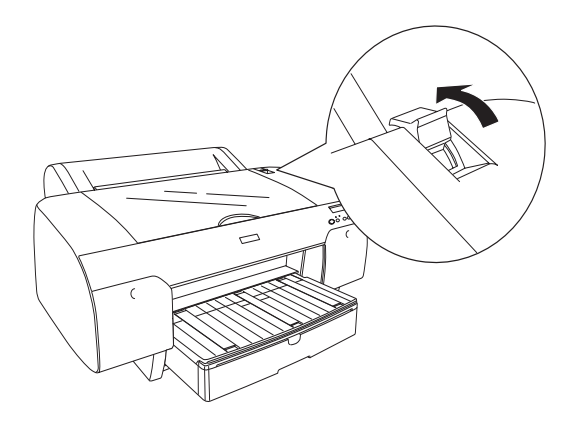

 $\overline{u}$ 

3. Trek het vastgelopen papier aan de voorzijde uit de printer. Open eventueel de bovenste kap en verwijder het vastgelopen papier.

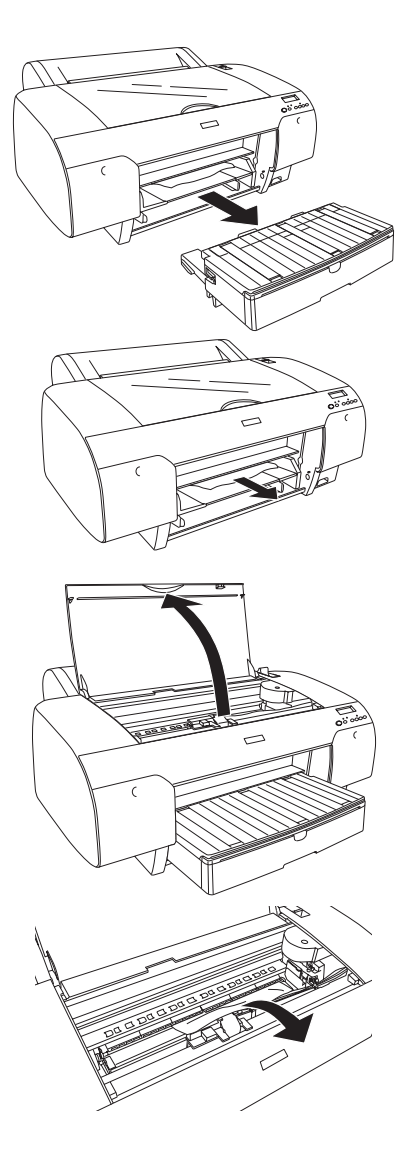

# *Hulp inroepen*

Als uw Epson-printer niet goed functioneert en u het probleem niet kunt oplossen met de informatie in de printerdocumentatie, kunt u contact opnemen met de klantenservice. Het Europese garantiedocument geeft informatie over hoe u contact kunt opnemen met de EPSON-klantenservice in uw regio. Zorg dat u de volgende informatie bij de hand hebt, zodat de medewerkers u sneller van dienst kunnen zijn:

- ❏ Het serienummer van de printer (Het etiket met het serienummer vindt u aan de achterzijde van de printer)
- ❏ Het model van de printer
- ❏ De versie van de printersoftware (Klik op Over, Versie-informatie of een vergelijkbare knop in de printersoftware.)
- ❏ Het merk en het model van uw computer
- ❏ Naam en versie van het besturingssysteem op uw computer
- ❏ De toepassingen die u meestal met de printer gebruikt en de versienummers hiervan

### *Website voor technische ondersteuning*

Ga naar http://www.epson.com, selecteer de Nederlandse EPSON-website en klik op Service & Ondersteuning voor meer informatie over de nieuwste drivers, veelgestelde vragen, handleidingen en andere downloadonderdelen.

De website voor technische ondersteuning van Epson biedt u hulp bij problemen die u niet kunt oplossen met de informatie in de printerdocumentatie.

# *Informatie over afdrukmateriaal*

Epson levert speciaal afdrukmateriaal voor inkjetprinters dat voldoet aan de hoogste eisen met betrekking tot de afdrukkwaliteit.

Zie ["Speciaal afdrukmateriaal van Epson" op pagina 397](#page-396-0) voor meer informatie over speciale afdrukmaterialen van Epson.

# *Papierinstellingen*

#### *Papierrol*

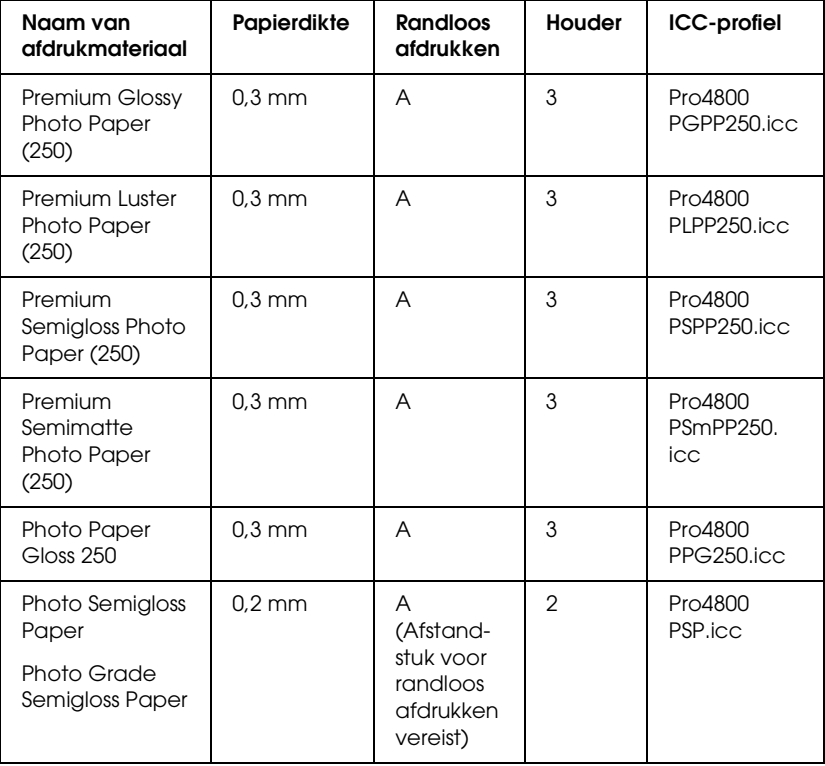

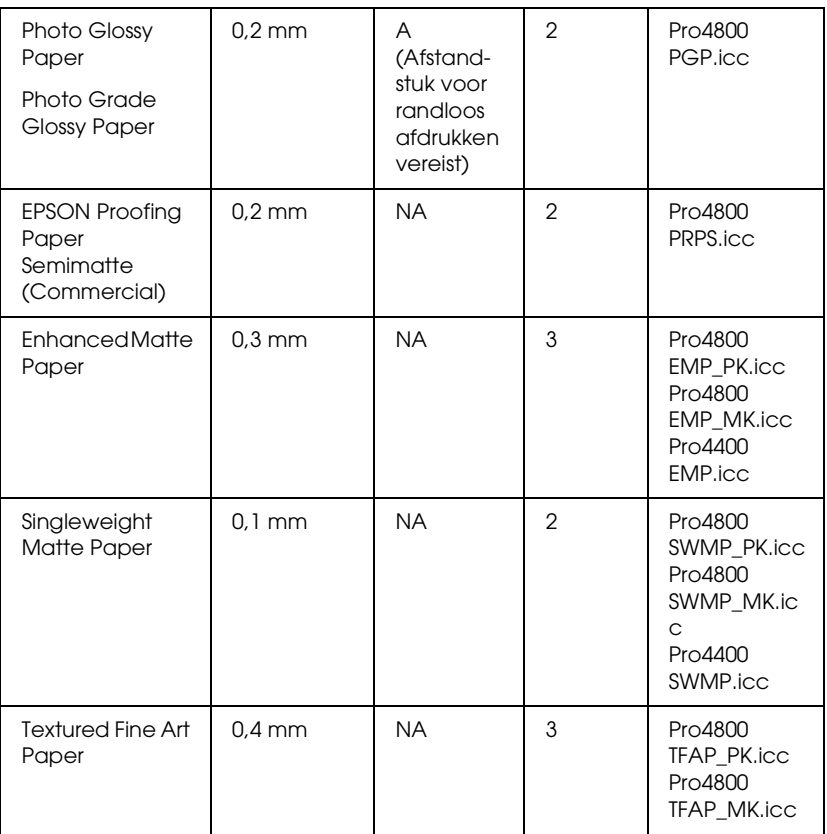

✽ De A in de kolom Randloos afdrukken staat voor 'Aanbevolen' en NA staat voor 'Niet aanbevolen'.

#### *Losse vellen*

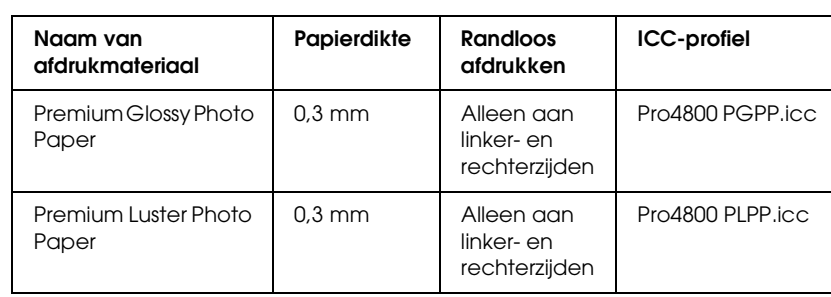

 $\overline{u}$ 8**Nederlands**

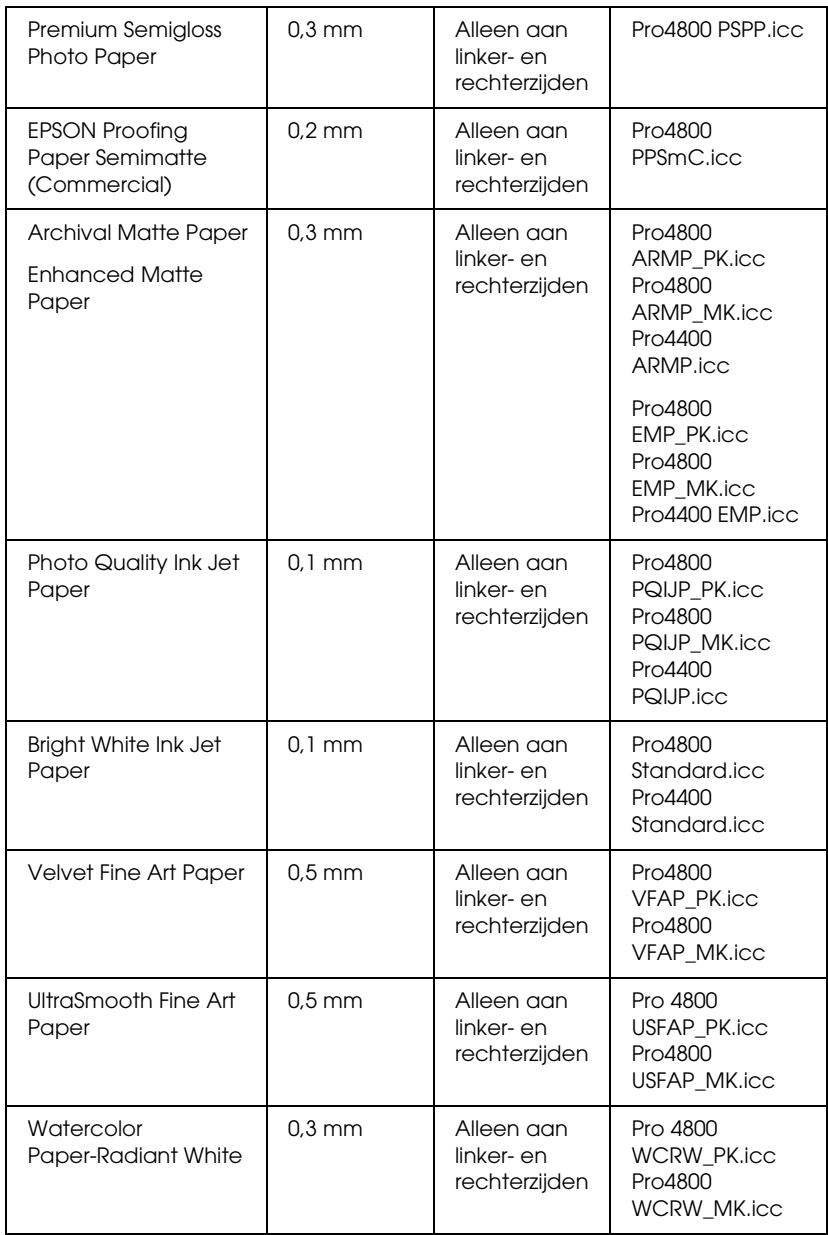

# *Hoofdstuk 9 Productinformatie*

# *Printerspecificaties*

# *Afdrukken*

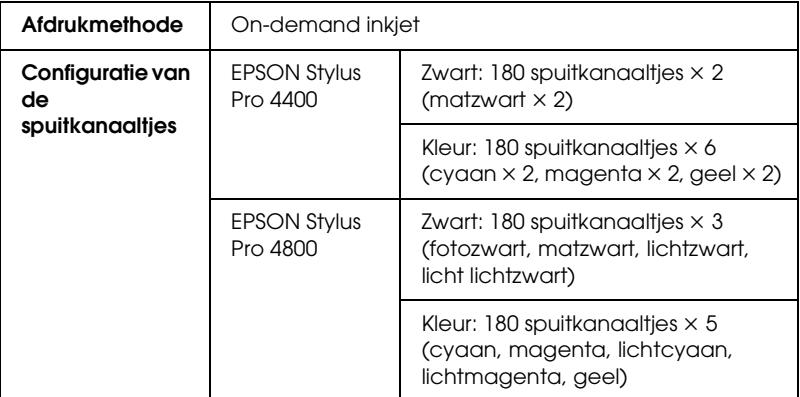

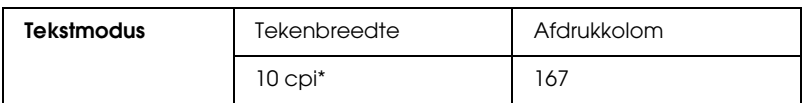

\* characters per inch (tekens per inch)

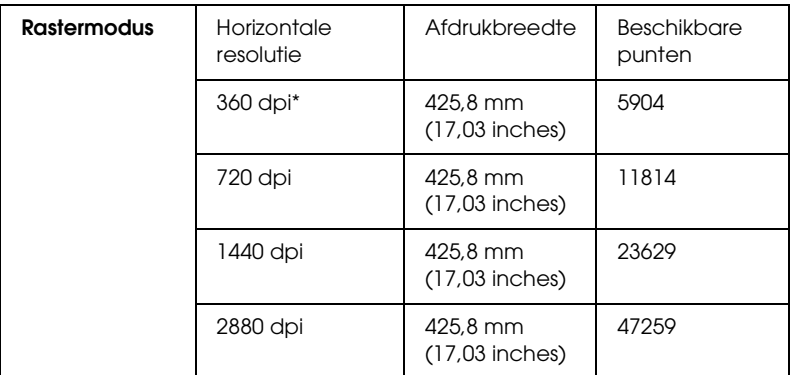

\* dots per inch (punten per inch)

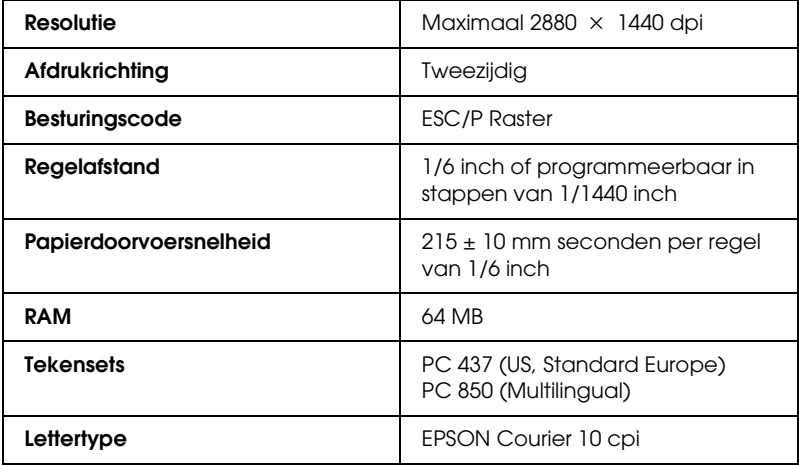

# *Afdrukgebied*

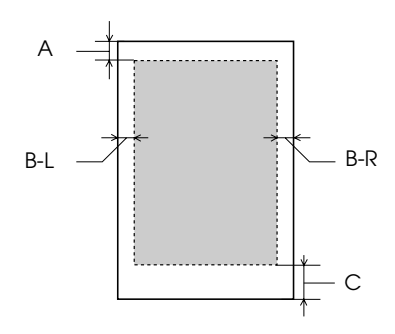

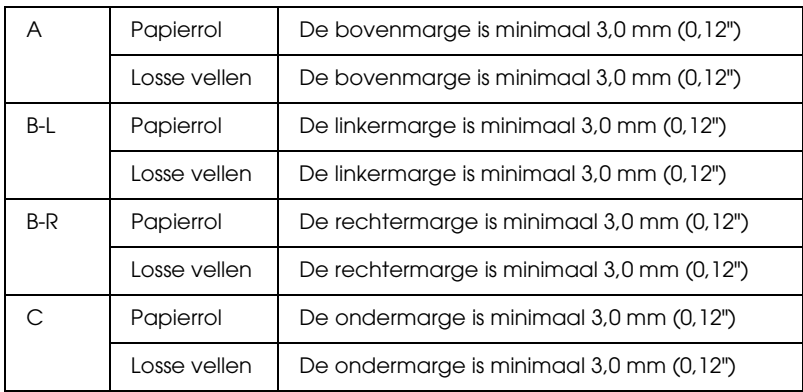

Voor papierrollen kunt u op het bedieningspaneel de volgende marges selecteren. Zie ["PAPIERMARGE" op pagina 246](#page-245-0) voor meer informatie.

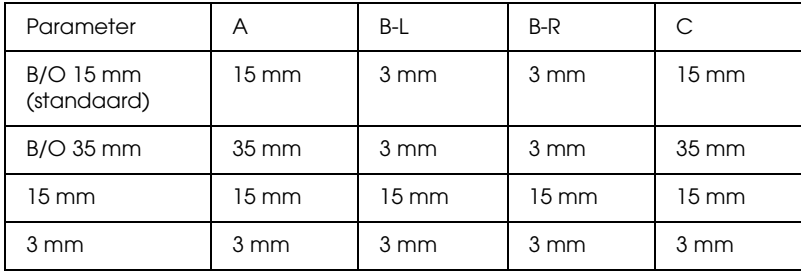

 $\overline{u}$ 9**Nederlands**

#### *Opmerking:*

*De printer detecteert automatisch de afmetingen van het papier dat is geladen. Als een afdruktaak niet in het afdrukgebied past, worden de gegevens niet afgedrukt.*

# *Mechanische specificaties*

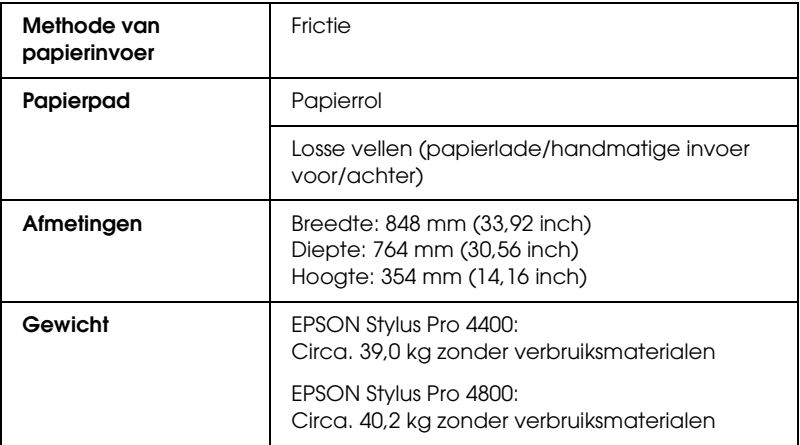

# *Elektrische specificaties*

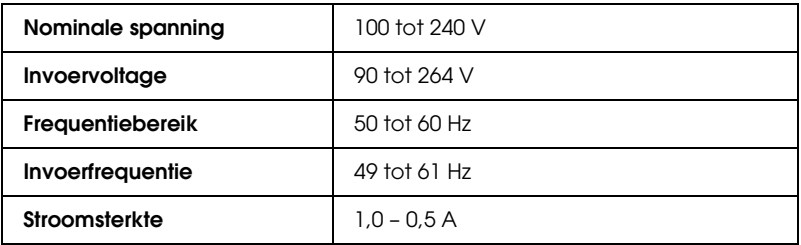

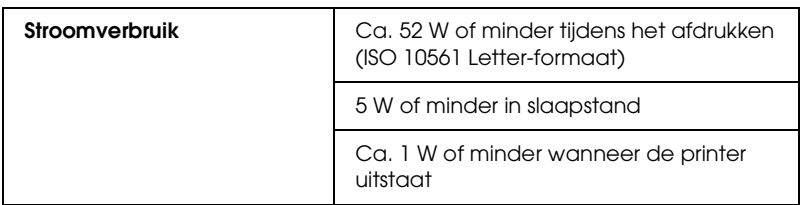

#### *Opmerking:*

*Raadpleeg het etiket op de achterkant van de printer voor informatie over het voltage.*

# *Omgevingsspecificaties*

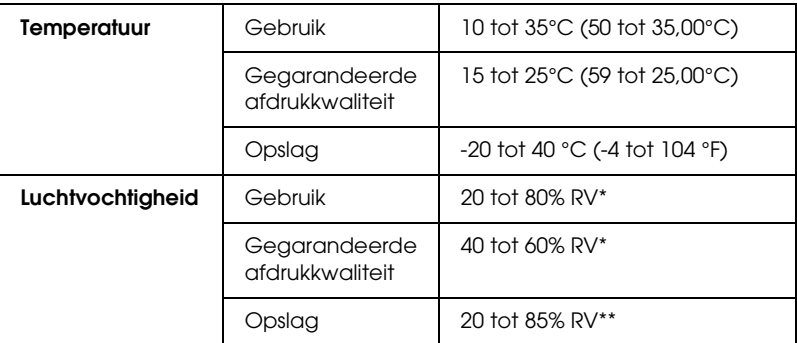

\* Zonder condensatie

\*\* Bij opslag in transportcontainer

Gebruiksomgeving (temperatuur en luchtvochtigheid):

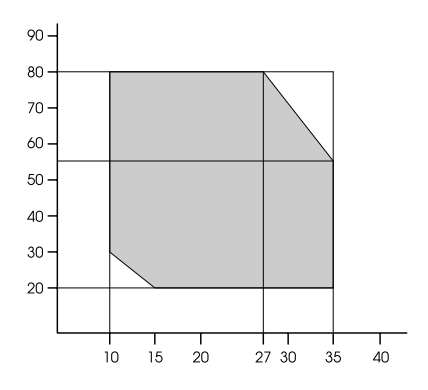

# *Initialisatie*

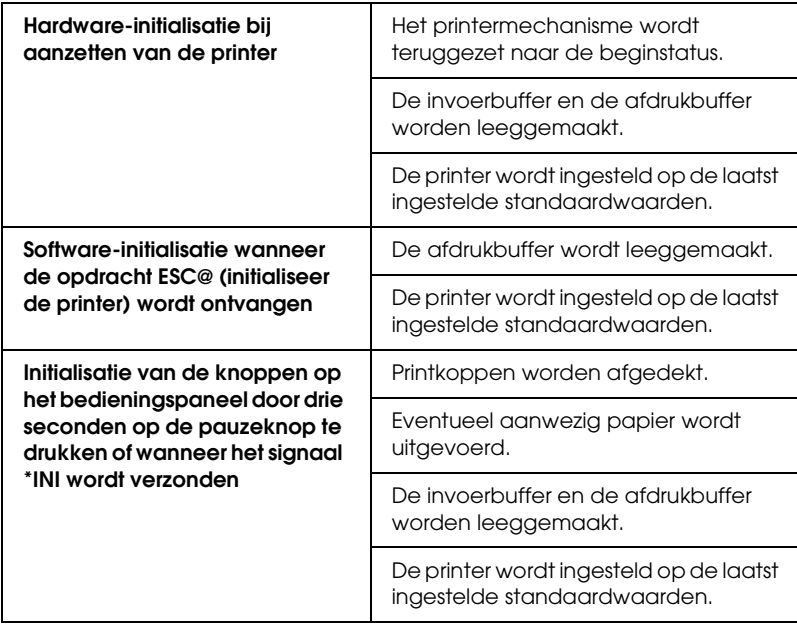

# *Normen en goedkeuringen*

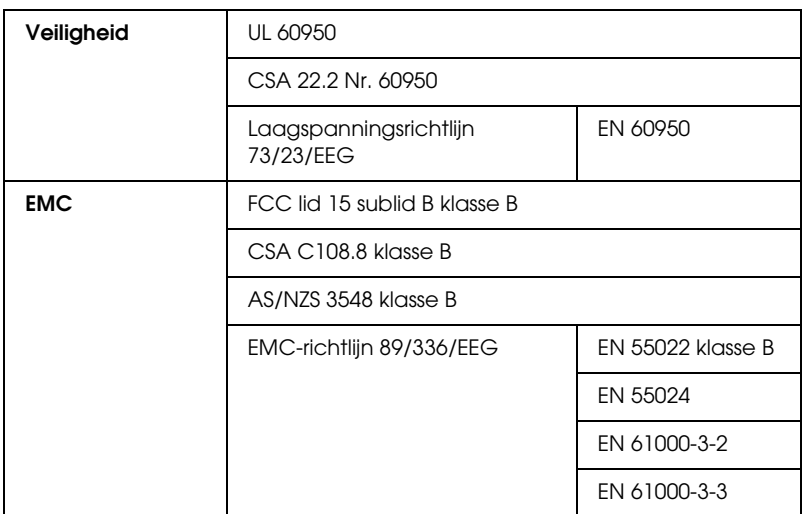

# <span id="page-384-0"></span>*Papier*

Papierrol:

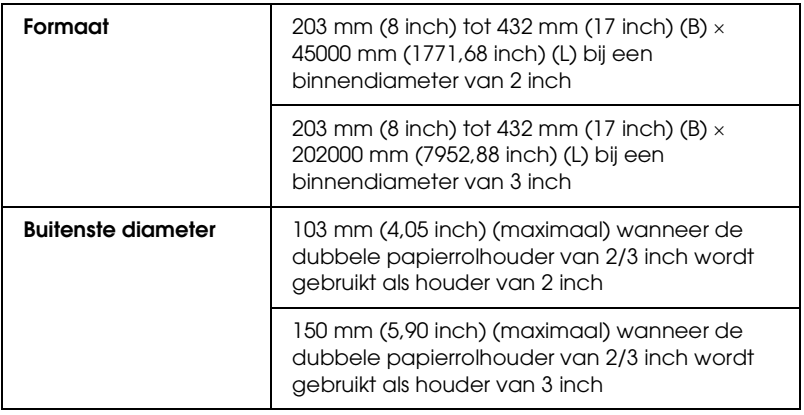

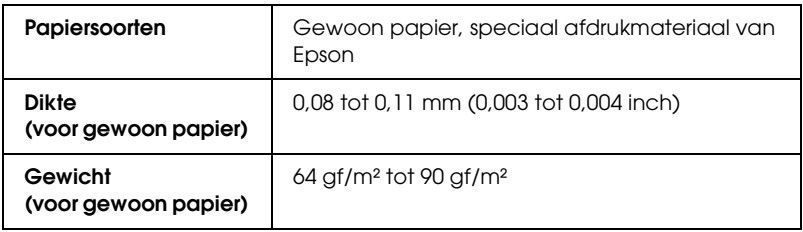

#### Losse vellen:

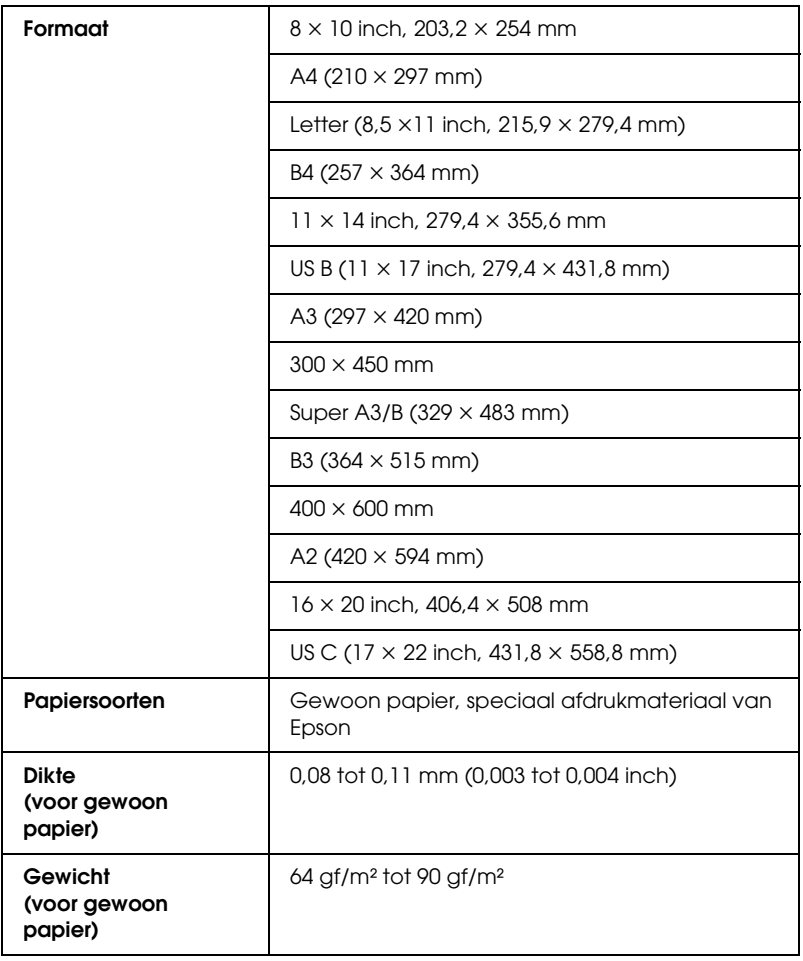

#### *Opmerking:*

- ❏ *Aangezien de kwaliteit van een bepaald merk of type papier op elk moment kan worden gewijzigd door de fabrikant, kan Epson niet instaan voor de kwaliteit van papier dat niet door Epson zelf wordt geleverd. Probeer papier altijd eerst uit voordat u er grote hoeveelheden van aanschaft of hierop grote taken afdrukt.*
- ❏ *Papier van slechte kwaliteit kan leiden tot een minder goede afdrukkwaliteit, vastlopen van papier of andere problemen. Gebruik papier van een betere kwaliteit als u problemen ondervindt.*
- ❏ *Gekruld of gevouwen papier moet u vóór het laden eerst goed recht strijken.*

# *Cartridges*

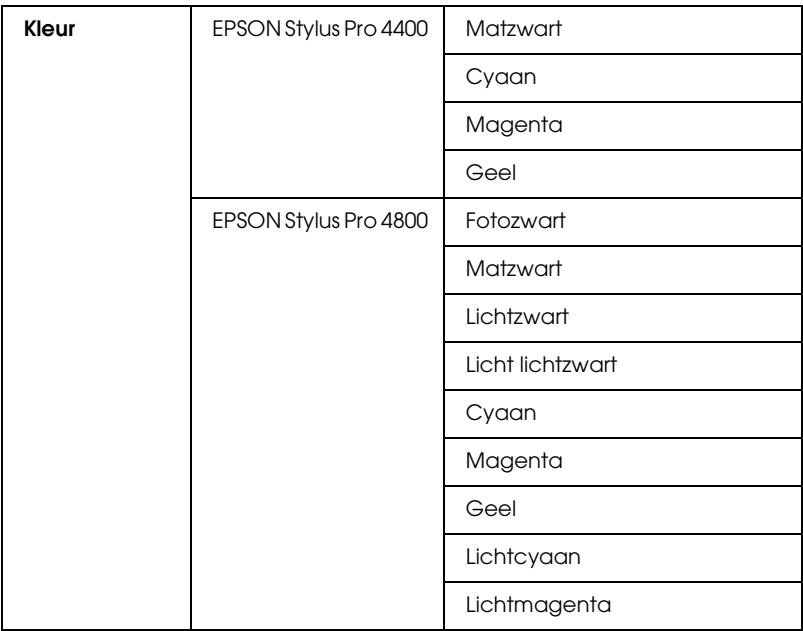

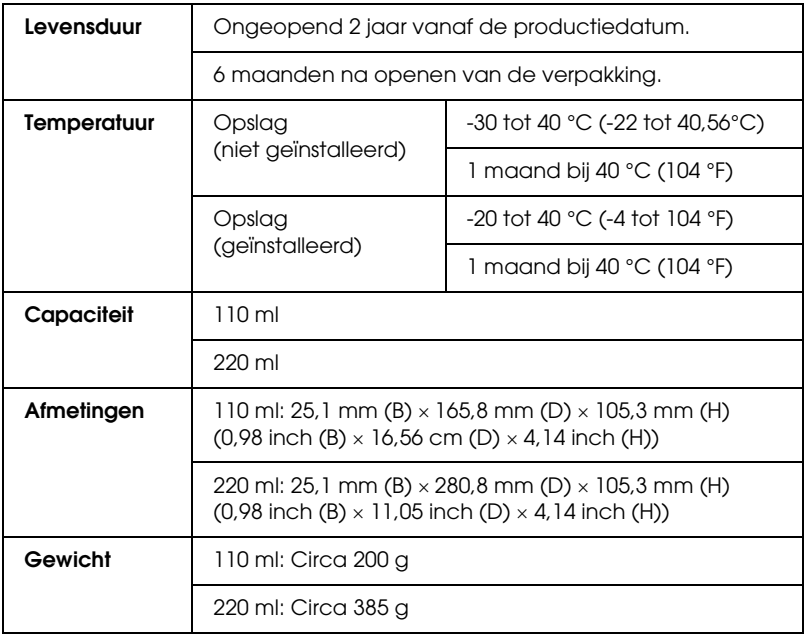

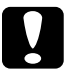

c*Let op: Epson raadt u aan uitsluitend originele Epson-cartridges te gebruiken. Andere producten die niet door Epson zijn vervaardigd, kunnen leiden tot beschadiging van de printer die niet onder de garantie van Epson valt.*

# *Systeemvereisten*

### *De printer gebruiken met Windows*

Bovendien moet uw computer aan de volgende systeemvereisten voldoen:

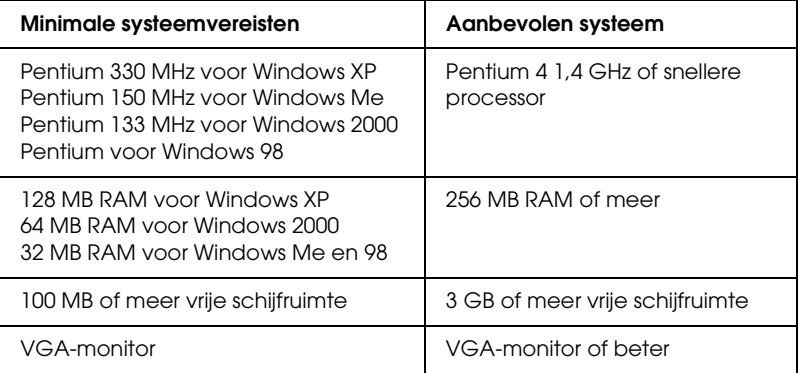

De leverancier van uw computer kan u helpen uw systeem uit te breiden als dit niet aan deze vereisten voldoet.

# *De printer gebruiken met Mac OS 9.x*

Bovendien moet uw computer aan de volgende systeemvereisten voldoen:

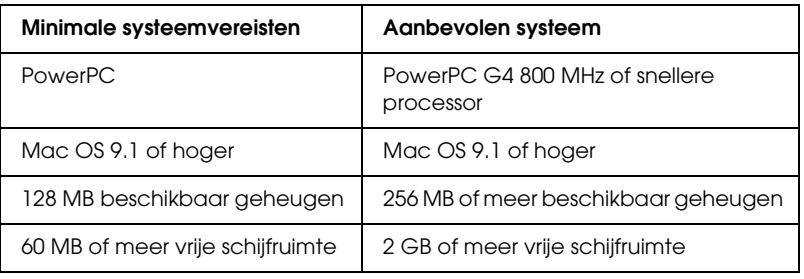

#### *Opmerking:*

*De hoeveelheid beschikbaar geheugen is afhankelijk van het aantal en het soort geopende toepassingen. Als u wilt weten hoeveel geheugen er beschikbaar is, kiest u* Over deze computer *in het Apple-menu. U vindt vervolgens de geheugengrootte (in kilobytes) onder Grootste ongebruikte blok (1.024 kB* = *1 MB).*

# *De printer gebruiken met Mac OS X*

Bovendien moet uw computer aan de volgende systeemvereisten voldoen:

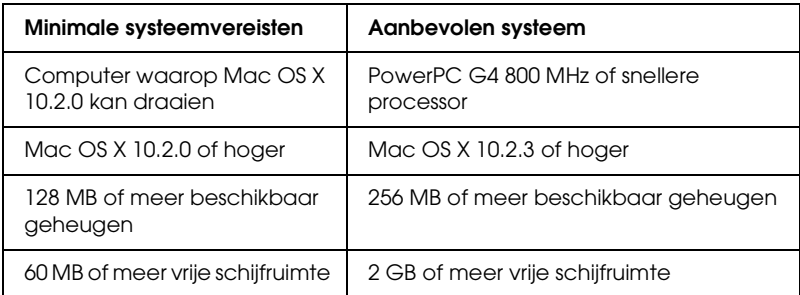

#### *Opmerking:*

*Als u wilt weten hoeveel geheugen er beschikbaar is, kiest u* Over deze Macintosh *in het Apple-menu.*

# *Interfacespecificaties*

Deze printer is voorzien van een USB-interface, een IEEE1394-interface en een Ethernet-interface.

### *USB-interface*

De in deze printer ingebouwde USB-interface is gebaseerd op de standaarden volgens de Universal Serial Bus Specifications Revision 2.0, de Universal Serial Bus Specification Revision 1.1 en de Universal Serial Bus Device Class Definition for Printing Devices Version 1.1. De kenmerken van deze interface zijn als volgt.

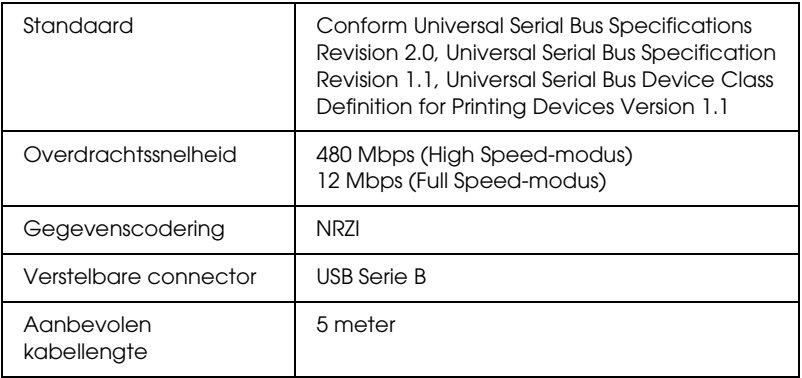

#### *Opmerking:*

*De USB-interface kan alleen worden gebruikt door een computer met USB-aansluiting en Windows XP, Me, 98, 2000 of Mac OS 9.x tot X.10.x.*

# *IEEE1394-interface*

De kenmerken van de IEEE1394-interface zijn als volgt.

#### *Basisspecificaties*

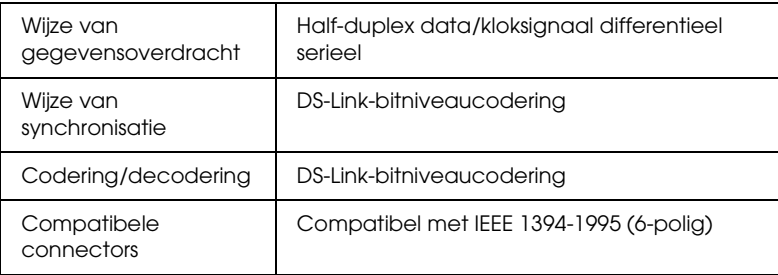

#### *Penverdeling van connector*

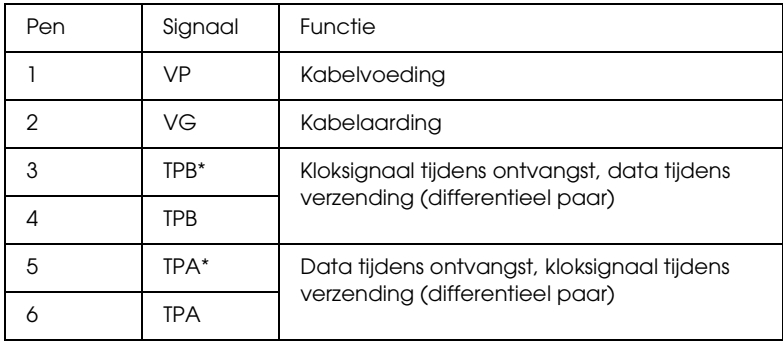

#### *Vermogensklasse*

Vermogensklasse code 100

Geen voeding van externe bronnen

Uitgerust met herhaalfunctie met busvoeding

# *Hoofdstuk 10 Opties en verbruiksmaterialen*

# *Opties*

Voor uw printer zijn de volgende opties verkrijgbaar.

*Opmerking:*

*De beschikbaarheid van opties en verbruiksmaterialen kan van land tot land verschillen.*

# *Papierrolhouder*

Zie ["Papierrollen gebruiken" op pagina 279](#page-278-0) voor informatie over het gebruik van extra houders.

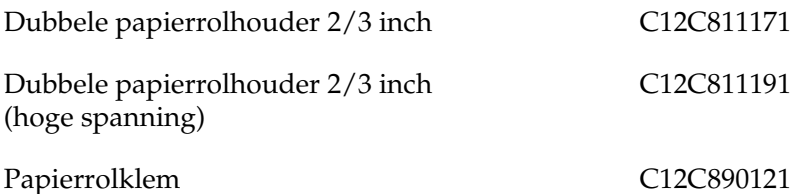

# *Interfacekaart*

Raadpleeg de installatiehandleiding voor informatie over de installatie van de optionele interfacekaart.

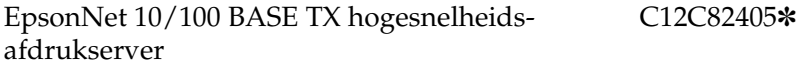

 $\overline{10}$ 10**Nederlands**

*Opmerking:*

*De asterisk (*✽*) staat voor het laatste cijfer van het productnummer, dat van land tot land verschilt.*

# *Interfacekabel*

IEEE 1394-kabel C836302

### *Afstandstuk voor randloos afdrukken*

Wanneer u afdrukt op rolpapier met een breedte van 8 inch (203,2 mm) of 420 mm (A2), moet u een afstandstuk op de houder aanbrengen. Zie ["Het afstandstuk op de houder bevestigen" op](#page-280-0)  [pagina 281](#page-280-0) voor het aanbrengen van het afstandstuk op de houder.

Afstandstuk voor randloos afdrukken, voor rolpapier van 420 mm en 8 inch C12C811201

# *Verbruiksmaterialen*

Voor uw printer zijn de volgende verbruiksmaterialen verkrijgbaar.

# *Snijmechanisme*

Als het papier niet meer scherp wordt afgesneden, kunt u het mes van het snijmechanisme vervangen. Zie ["Het mes van het](#page-325-0)  [snijmechanisme vervangen" op pagina 326](#page-325-0).

Reservemes voor het automatische snijmechanisme

C12C815291

### *Onderhoudscassette*

In deze cassette worden overtollige vloeistoffen opgevangen. Een volle cassette moet worden vervangen. Zie ["De](#page-323-0)  [onderhoudscassette vervangen" op pagina 324.](#page-323-0)

Onderhoudscassette C12C890191

# *Cartridges*

Zie ["Cartridges vervangen" op pagina 310](#page-309-0) voor informatie over het vervangen van een cartridge.

#### *Opmerking:*

- ❏ *Het productnummer verschilt per land.*
- ❏ *De UltraChrome-cartridges voor de EPSON Stylus Pro 4000/7600/9600 zijn ook geschikt voor de EPSON Stylus Pro 4400.*
- ❏ *De UltraChrome K3-cartridges zijn uitsluitend bedoeld voor de EPSON Stylus Pro 4800.*

*Cartridges voor de EPSON Stylus Pro 4400*

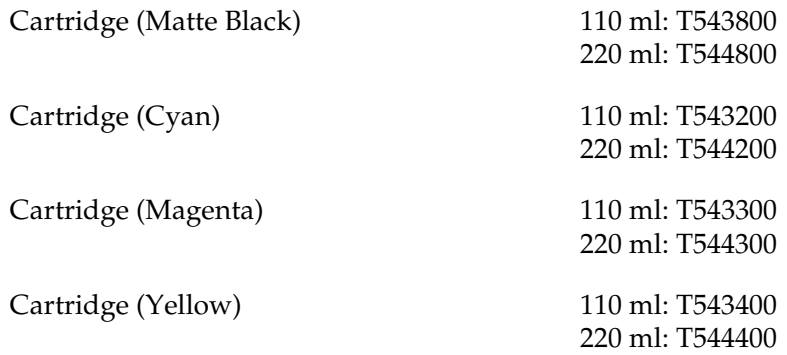

*Cartridges voor de EPSON Stylus Pro 4800*

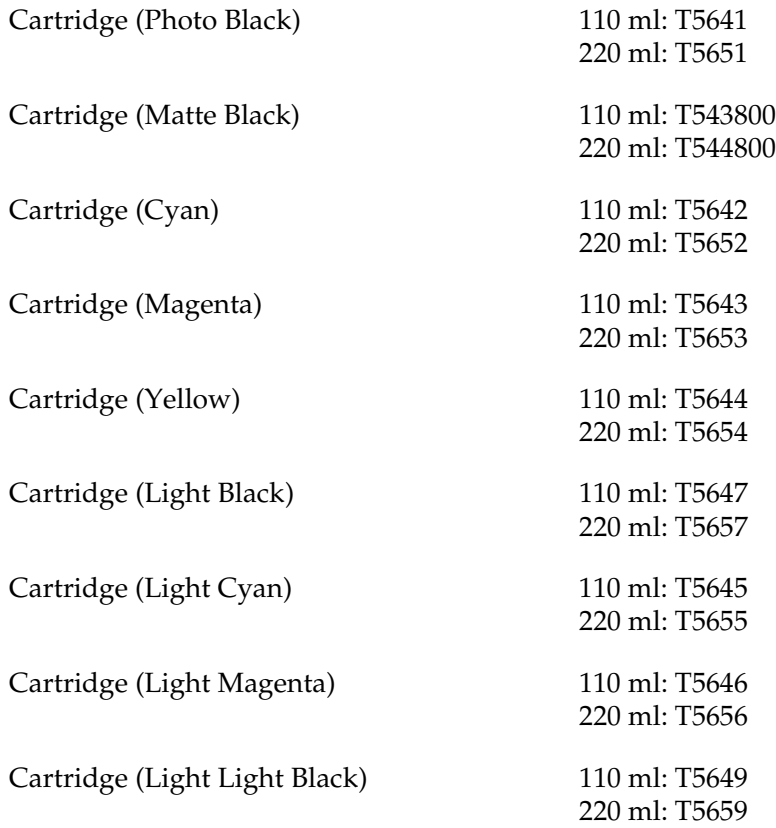

### *Zwarte conversiecartridge*

U kunt de zwarte inkt omwisselen, afhankelijk van wat u wilt afdrukken. U kunt kiezen uit Matte Black (matzwart) of Photo Black (fotozwart). Zie ["De zwarte cartridges omwisselen" op](#page-314-0)  [pagina 315](#page-314-0) voor meer informatie.

Zwarte conversiekit T564A
# *Speciaal afdrukmateriaal van Epson*

<span id="page-396-0"></span>U kunt voor deze printer vrijwel alle typen gewoon papier gebruiken. Epson levert daarnaast speciaal afdrukmateriaal voor inkjetprinters dat voldoet aan de hoogste eisen met betrekking tot de afdrukkwaliteit.

### *Opmerking:*

- ❏ *De beschikbaarheid van speciaal afdrukmateriaal kan van land tot land verschillen.*
- ❏ *De namen van bepaalde materialen kunnen van land tot land verschillen. Controleer aan de hand van het productnummer welk type van het speciale afdrukmateriaal u nodig hebt of al in uw bezit hebt.*
- ❏ *Kijk op de website van Epson voor actuele informatie over de afdrukmaterialen die in uw land verkrijgbaar zijn. Zie ["Hulp](#page-374-0)  [inroepen" op pagina 375.](#page-374-0)*

 $\overline{10}$ 

# *Papierrol*

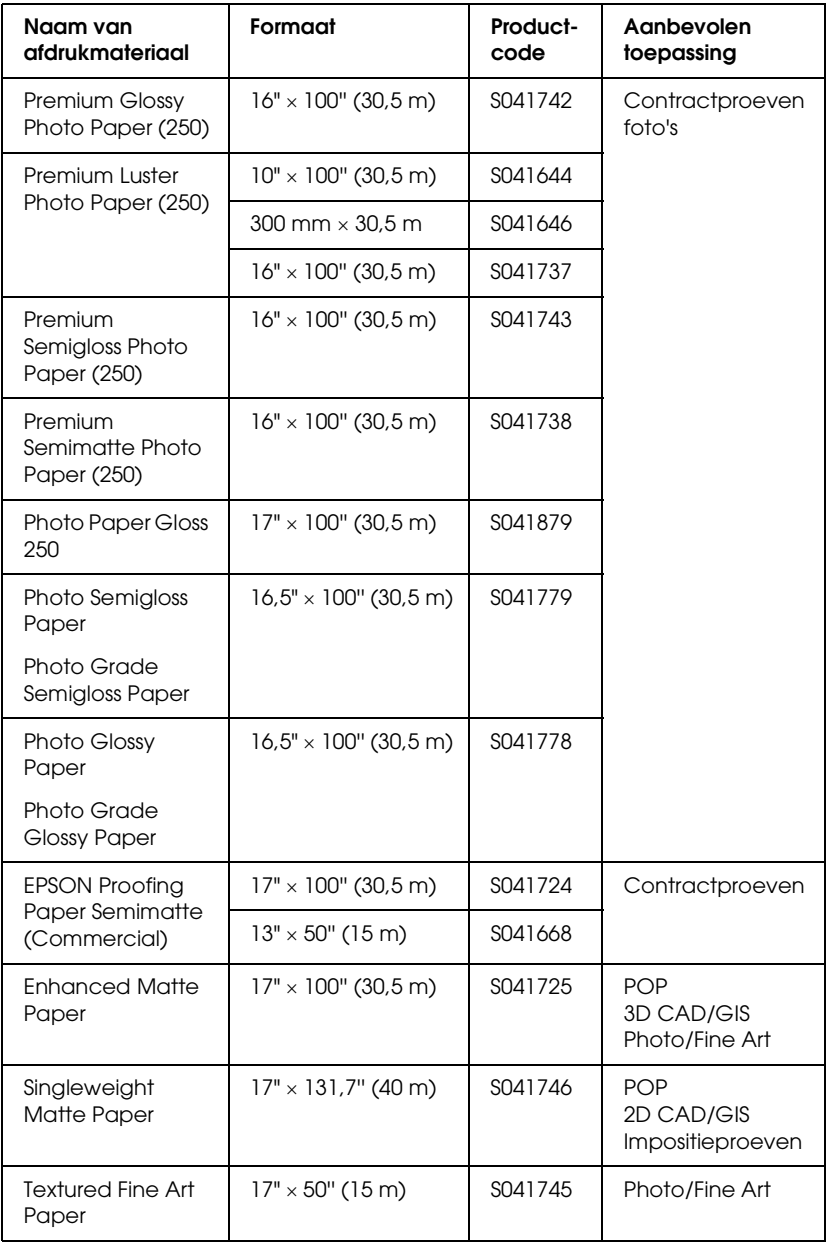

# *Losse vellen*

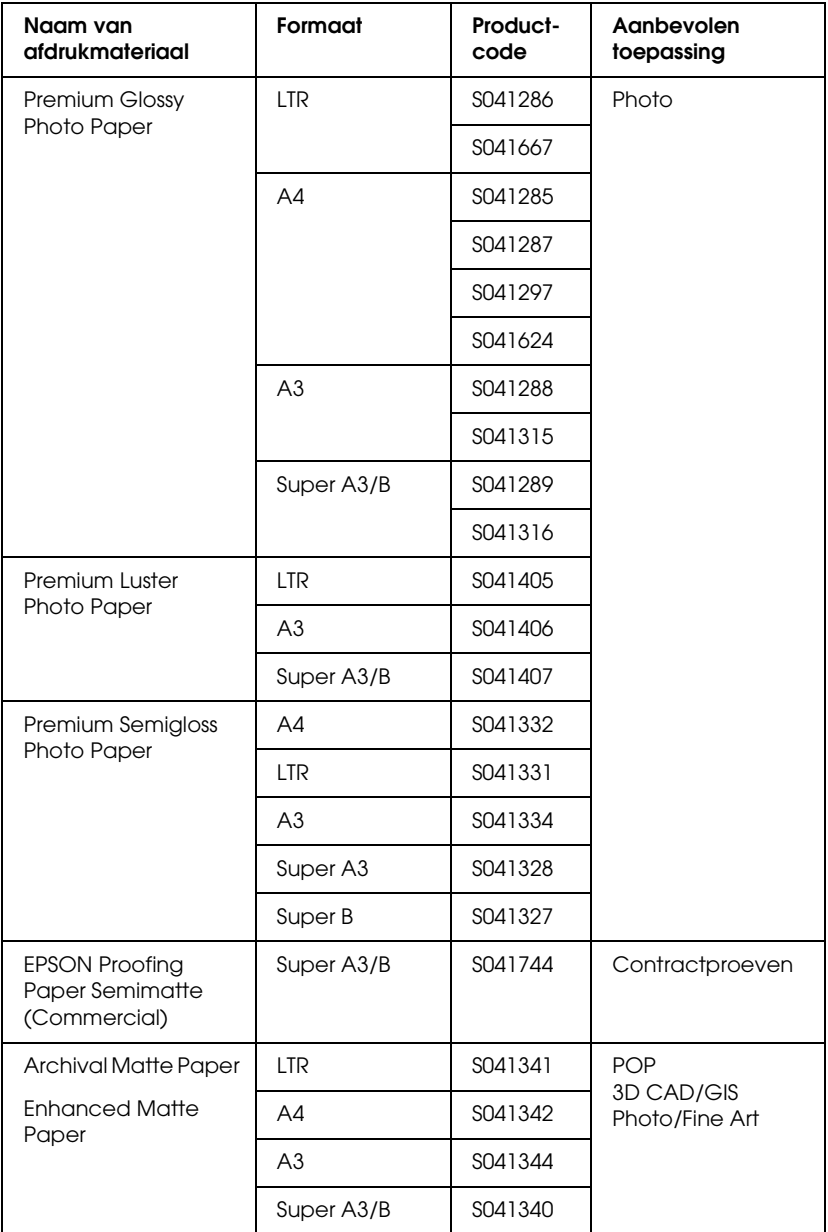

 $\overline{10}$ 10**Nederlands**

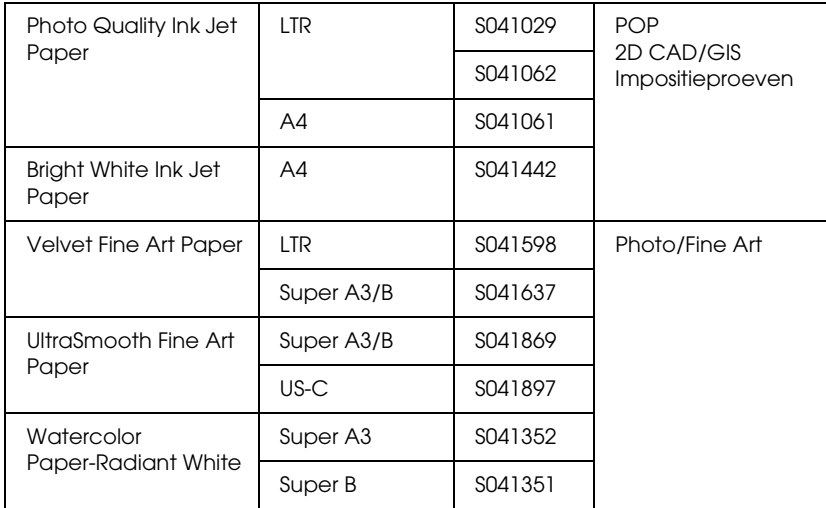

# *Correcties*

# *Papiermarges*

De papiermarges die in de *gebruikershandleiding* staan vermeld in het hoofdstuk Het bedieningspaneel en het hoofdstuk Productinformatie, zijn niet correct. De juiste papiermarges zijn STANDAARD, B/O 15 mm, B/O 25 mm, 15 mm en 3 mm.

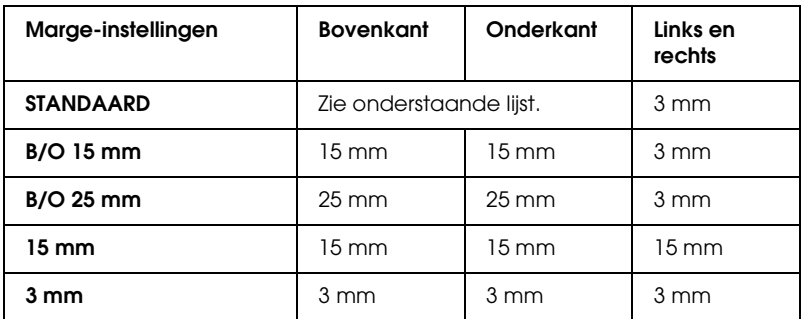

De volgende tabel bevat de standaardmarge van het papier.

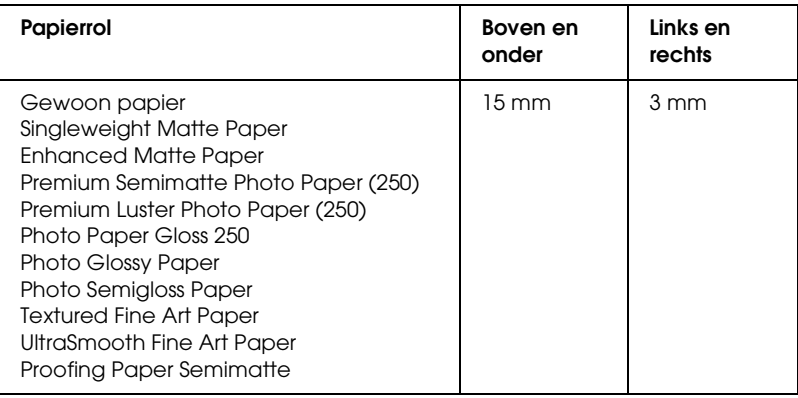

 $\overline{a}$ Apendx Ap**Nederlands**

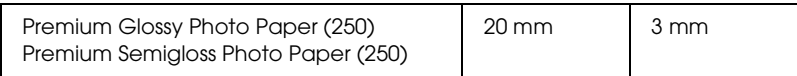

# *Opmerking:*

- ❏ *Wanneer de marge eenmaal is ingesteld, is die van toepassing op al het afdrukmateriaal. Als u de papiermarge wilt wijzigen, moet u de marge opnieuw instellen.*
- ❏ *Probeer* B/O 25 mm *wanneer er vegen te zien zijn aan de bovenen onderkant.*

Wanneer u een andere marge dan STANDAARD instelt, verschijnt het volgende nummer rechts naast het papierteken op het bedieningspaneel van de printer.

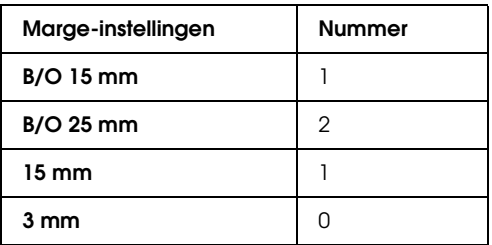

# *Degelruimte*

In het hoofdstuk Het bedieningspaneel van de *gebruikershandleiding* is de beschrijving van de optie Degelruimte in het menu Aangep. papier niet correct. GROOTST wordt niet ondersteund. Hieronder volgt de correcte beschrijving.

U kunt de afstand tussen de printkop en het papier aanpassen. Normaal gesproken laat u deze instelling op STANDAARD staan. Selecteer GROOT als de afdruk vegen vertoont. Selecteer KLEIN als u op dun papier wilt afdrukken en GROTER als u op dik papier wilt afdrukken.

# *Opmerking:*

- ❏ *Ook het menu Printerinst. heeft een optie voor de degelruimte, maar hier kan alleen* GROOTST *worden gebruikt. Alleen bij Degelruimte in het menu Aangep. papier wordt* GROOTST *niet ondersteund.*
- ❏ *Wanneer u de printer uit- en weer aanzet, staat de instelling weer op* STANDAARD*.*

# *De printer schoonmaken*

In het hoofdstuk Onderhoud en transport van de *gebruikershandleiding* is informatie toegevoegd aan het gedeelte De printer schoonmaken. Deze extra informatie wordt hieronder gegeven.

Als de printer vies wordt, moet u het apparaat grondig schoonmaken om een optimale werking te kunnen garanderen.

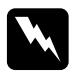

w *Waarschuwing: Raak het bewegende mechanisme in de printer niet aan.*

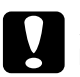

- c*Let op:* ❏ *Gebruik nooit alcohol of thinner om de printer schoon te maken. Deze chemische stoffen kunnen zowel de behuizing als de onderdelen van de printer beschadigen.*
	- ❏ *Zorg ervoor dat er nooit water terechtkomt op het printermechanisme of de elektronische componenten.*
	- ❏ *Gebruik geen harde of schurende borstels.*
	- ❏ *Sproei geen smeermiddelen in de printer, omdat onjuiste olie het mechanisme kan beschadigen. Neem contact op met uw leverancier of een erkende servicemedewerker als de printer moet worden gesmeerd.*

1. Controleer of de printer uitstaat en alle lampjes uit zijn en trek vervolgens de stekker uit het stopcontact. Laat de printer een minuut zo staan.

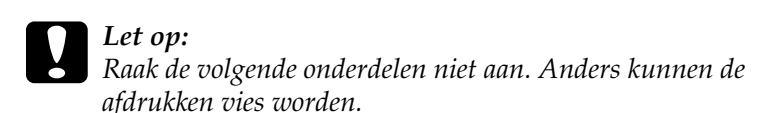

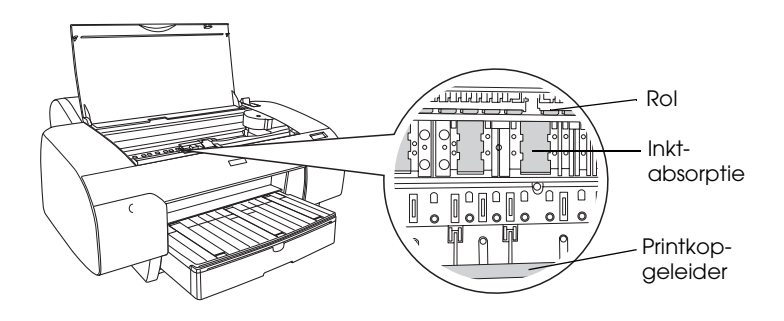

2. Open de bovenste kap en veeg met een zachte, schone doek eventueel aanwezig stof of vuil uit de printer. Veeg het grijze gedeelte schoon in de richting van de pijlen.

Als de binnenkant van de printer erg vuil is, maakt u de printer van binnen schoon met een zachte, schone doek die is bevochtigd met een mild schoonmaakmiddel. Maak de binnenkant van de printer vervolgens droog met een droge, zachte doek.

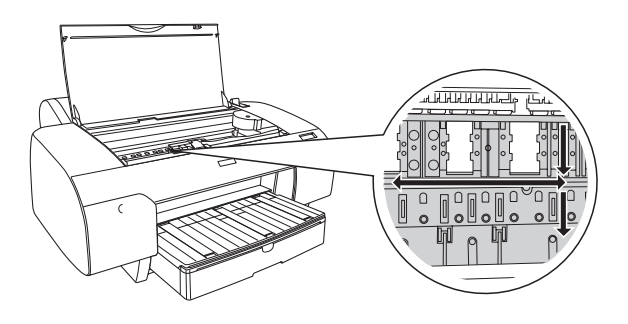

3. Als de achterkant van een afdruk vies is, moet u de degel (het grijze gedeelte) voorzichtig schoonmaken met een zachte, droge doek.

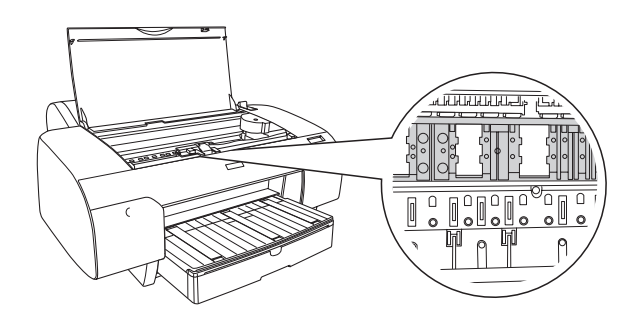

4. Als er papierstof vastzit in de degel, moet u dit stof verwijderen met bijvoorbeeld een tandenstoker. Sluit de bovenste kap.

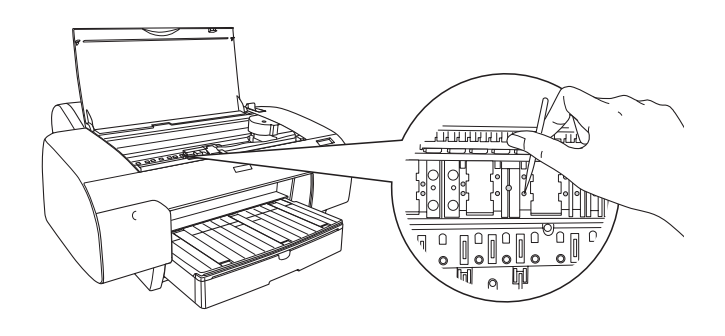

5. Als de buitenkant van de printer vuil is, maakt u deze schoon met een zachte en schone, vochtige doek met een mild schoonmaakmiddel. Houd het inktcompartiment gesloten om te voorkomen dat de printer van binnen nat wordt.

# *Zwarte conversiekit*

De zwarte conversiekit wordt meegeleverd met de printer. Deze kit wordt niet meer los verkocht als verbruiksproduct.

# *Opmerking:*

*Neem contact op met uw leverancier als u een zwarte conversiekit nodig hebt.*

# *Verklarende woordenlijst*

De volgende definities zijn specifiek van toepassing op printers.

#### *afdrukgebied*

Het gebied van een pagina waarop door de printer kan worden afgedrukt. Door de marges die worden gebruikt, is dit gebied kleiner dan het totale paginaformaat.

#### *afdrukmateriaal*

Materialen waarop gegevens worden afgedrukt, zoals papierrollen en losse vellen, gewoon papier en speciaal papier.

#### *afdrukmodus*

Het aantal dots (punten) per inch dat wordt gebruikt om een afbeelding weer te geven.

De EPSON Stylus Pro 4400 heeft drie instellingen voor de afdrukmodus: Superfijn (1440 dpi), Fijn (720 dpi) en Normaal (360 dpi).

De EPSON Stylus Pro 4800 heeft vier instellingen voor de afdrukmodus: Superfoto (2880) Superfijn (1440 dpi), Fijn (720 dpi) en Normaal (360 dpi).

#### *afdrukwachtrij*

Als de printer is aangesloten op een netwerk, worden afdruktaken die naar de printer worden gestuurd terwijl deze bezig is met afdrukken, in een wachtrij opgeslagen totdat ze kunnen worden afgedrukt.

#### *ASCII*

American Standard Code for Information Interchange. Een gestandaardiseerd coderingssysteem voor het toewijzen van numerieke codes aan letters en symbolen.

#### *bit*

Een binair getal (0 of 1). De kleinste eenheid van informatie die door een printer of computer wordt gebruikt.

#### *buffer*

Het gedeelte van het geheugen van de printer waarin gegevens worden opgeslagen voordat deze worden afgedrukt.

#### *byte*

Een eenheid van informatie die uit acht bits bestaat.

#### *cartridge*

Een cassette met inkt.

#### *characters per inch (cpi)*

Tekens per inch. Een maateenheid voor de grootte van teksttekens. Hiervoor wordt ook wel de term pitch gebruikt.

#### *CMYK*

Cyaan (blauwgroen), magenta, geel en zwart. De kleureninkt waarmee een heel kleurengamma wordt afgedrukt volgens het subtractieve systeem.

#### *ColorSync*

Software voor gebruik op de Macintosh voor kleurafdrukken van WYSIWYG-kwaliteit (What You See Is What You Get). Hierbij komt de kleurkwaliteit van de afgedrukte afbeeldingen overeen met die op uw beeldscherm.

#### *cpi*

Zie *characters per inch.*

#### *DMA*

Direct Memory Access of directe geheugentoegang. Een voorziening voor gegevensoverdracht waarbij de CPU van een computer wordt omzeild, zodat er een directe communicatie tot stand komt tussen het geheugen van de computer en randapparatuur (zoals printers).

#### *dot matrix*

Een methode van afdrukken waarbij elke letter en elk symbool bestaat uit een patroon (matrix) van afzonderlijke punten.

#### *dpi*

Dots per inch of punten per inch. Een maateenheid voor de resolutie. Zie ook *resolutie*.

#### *driver*

Een softwareprogramma (ook wel stuurprogramma genoemd) dat instructies naar een randapparaat van een computer stuurt. De printerdriver accepteert bijvoorbeeld afdrukgegevens van uw tekstverwerkingstoepassing en stuurt instructies naar de printer om aan te geven hoe die gegevens moeten worden afgedrukt.

#### *ESC/P*

Afkorting van Epson Standard Code for Printers. Met behulp van dit opdrachtensysteem kunt u vanaf uw computer de printer besturen. Dit is een standaard voor alle Epson-printers die wordt ondersteund door de meeste toepassingssoftware voor pc's.

#### *ESC/P Raster*

Met behulp van deze opdrachttaal kunt u vanaf uw computer de printer besturen. Dit systeem bevat opdrachten voor de besturing van laserfuncties zoals het afdrukken van grafische beelden van hoge kwaliteit.

#### *foutdiffusie*

Een methode waarbij punten met afzonderlijke kleuren samenvloeien met de kleuren van omringende punten, waardoor de kleuren natuurlijker lijken. Door gekleurde punten samen te laten vloeien kan de printer uitstekende kleuren produceren met een subtiele kleurgradatie. Deze methode is met name geschikt voor het afdrukken van documenten met gedetailleerde afbeeldingen of foto's.

#### *geheugen*

Het gedeelte van het elektronische systeem van de printer waarin gegevens worden opgeslagen. Bepaalde gegevens zijn vast en worden gebruikt om de werking van de printer te bepalen. Gegevens die door de computer naar de printer worden gestuurd, worden tijdelijk in het geheugen opgeslagen. Zie ook *RAM* en *ROM*.

#### *grijstinten*

Gradaties van grijs met een verloop van zwart naar wit. Grijstinten worden gebruikt om kleuren te vervangen als u alleen met zwarte inkt afdrukt.

#### *halftonen*

Patronen van zwarte of gekleurde punten die worden gebruikt om een afbeelding te reproduceren.

#### *halftoning*

Een methode waarbij patronen van punten worden gebruikt om een afbeelding te maken. Met deze methode kunnen verschillende grijstinten worden gemaakt met uitsluitend zwarte punten en kan een bijna oneindig bereik van kleuren worden gemaakt met slechts enkele kleurenpunten. Zie ook *halftonen*.

#### *helderheid*

Bepaalt hoe licht of donker een afbeelding is.

#### *hoge snelheid*

Een instelling waarmee afbeeldingen in beide richtingen worden afgedrukt. Hierdoor wordt sneller afgedrukt.

#### *hulpprogramma*

Een programma speciaal voor het uitvoeren van een bepaalde functie die meestal te maken heeft met onderhoud van het systeem.

#### *initialisatie*

De printer opnieuw instellen op de standaardwaarden (de vaste instellingen). Dit gebeurt elke keer als u de printer inschakelt of een reset uitvoert.

#### *inkjet*

Een methode van afdrukken waarbij elke letter en elk symbool wordt gevormd door inkt nauwkeurig op het papier te spuiten.

#### *interface*

De verbinding tussen de computer en de printer. Via een seriële interface worden gegevens bit voor bit overgedragen.

#### *interfacekabel*

De kabel waarmee de printer op de computer is aangesloten.

#### *kleuraanpassing*

Een verwerkingsmethode voor kleurengegevens die ervoor zorgt dat kleuren die op een computerscherm worden weergegeven zo veel mogelijk overeenkomen met de afgedrukte kleuren. Er is diverse software voor kleuraanpassing beschikbaar. Zie ook *ColorSync* en *sRGB*.

### *LCD*

Liquid Crystal Display (display met vloeibare kristallen). Hierop worden verschillende berichten weergegeven al naar gelang de status van de printer.

#### *lettertype*

Een tekenstijl met een bepaalde naam.

#### *lokale printer*

De printer die rechtstreeks op de computerpoort is aangesloten via de interfacekabel.

#### *MicroWeave*

Een manier van afdrukken waarbij afbeeldingen in fijnere segmenten worden afgedrukt om de kans op horizontale strepen te verkleinen. De afbeeldingen lijken hierdoor meer op afbeeldingen die met een laserprinter zijn afgedrukt. Zie ook *strepen*.

#### *monochroom*

Hiermee wordt bedoeld dat bij het afdrukken slechts een kleur inkt, meestal zwarte, wordt gebruikt.

#### *online-Help*

Teksten die behulpzaam zijn bij het venster of dialoogvenster dat op een bepaald moment in gebruik is.

#### *peer-to-peer-netwerken*

Windows 98 ondersteunt peer-to-peer-netwerken. In een dergelijk netwerk heeft elke computer toegang tot de bronnen van de andere computers in het netwerk.

#### *PhotoEnhance*

De Epson-software waarmee u de diepte van een tint en de scherpte van beeldgegevens kunt wijzigen en beeldgegevens kunt corrigeren.

#### *poort*

Een interfacekanaal waardoor gegevens worden overgedragen tussen apparaten.

#### *printerdriver*

Een softwareprogramma (ook wel stuurprogramma genoemd) dat opdrachten verzendt voor het gebruik van de voorzieningen van een bepaalde printer. Wordt vaak afgekort tot 'driver'. Zie ook *driver*.

#### *Printkop reinigen*

De bewerking waarmee u eventueel verstopte spuitkanaaltjes schoonmaakt, zodat er weer goede afdrukken worden gemaakt.

#### *printkop uitlijnen*

De bewerking waarmee u een onjuiste uitlijning van de printkoppen corrigeert. Verticale streepvorming wordt gecorrigeerd.

#### *RAM*

Random Access Memory. Het gedeelte van het printergeheugen dat wordt gebruikt als een buffer en voor de opslag van door de gebruiker gedefinieerde tekens. Alle gegevens in het RAM gaan verloren als de printer wordt uitgeschakeld.

#### *reset*

Een printer instellen op de standaardwaarden door deze uit te schakelen en vervolgens weer aan te zetten.

#### *resolutie*

Het aantal dots (punten) per inch dat wordt gebruikt om een afbeelding weer te geven.

#### *RGB*

Rood, groen en blauw. Met deze kleuren wordt een additief kleurengamma van schermkleuren gecreëerd. Hierbij worden gekleurde fosfordeeltjes aan de binnenkant van het display opgelicht met behulp van een elektronenstraal.

## *ROM*

Read Only Memory. Een gedeelte van het geheugen dat alleen kan worden gelezen en niet kan worden gebruikt voor de opslag van gegevens. De inhoud van het ROM blijft behouden als u de printer uitschakelt.

#### *SelecType-instellingen*

Instellingen die zijn vastgelegd met behulp van het bedieningspaneel van de printer. In de modus SelecType kunt u verschillende printerinstellingen vastleggen die niet beschikbaar zijn in de printerdriver, zoals instellingen voor testafdrukken.

#### *seriële interface*

Zie *interface*.

### *Spool Manager*

Het softwareprogramma waarmee afdrukgegevens worden geconverteerd naar codes die door de printer kunnen worden verwerkt. Zie ook *spoolen*.

#### *spoolen*

De eerste stap tijdens het afdrukken, waarin de afdrukgegevens door de printerdriver worden geconverteerd naar codes die door de printer kunnen worden verwerkt. Deze gegevens worden vervolgens rechtstreeks naar de printer of naar de afdrukserver gestuurd.

### *spuitkanaaltjes*

Fijne kanaaltjes in de printkop waarmee de inkt op de pagina wordt gespoten. Als de spuitkanaaltjes verstopt zijn, kan de afdrukkwaliteit afnemen.

### *spuitkanaaltjes controleren*

Een methode om de werking van de printer te controleren. Er wordt een controlepagina afgedrukt met de firmware-(ROM-)versie en een testpatroon voor de spuitkanaaltjes.

### *sRGB*

Software voor Windows voor kleurafdrukken van WYSIWYG-kwaliteit (What You See Is What You Get). Hierbij komt de kleurkwaliteit van de afgedrukte afbeeldingen overeen met die op uw beeldscherm.

### *standaardinstelling*

Een waarde of instelling die automatisch wordt gebruikt als de apparatuur wordt ingeschakeld, gereset of geïnitialiseerd.

#### *station*

Een apparaat voor informatiedragers, zoals een cd-romlezer, een diskettestation of een vaste-schijfstation. In Windows wordt aan elk station een letter toegewezen zodat de verschillende stations eenvoudiger kunnen worden beheerd.

#### *Status Monitor*

Het programma waarmee u de status van de printer kunt controleren.

#### *strepen*

De horizontale strepen die soms verschijnen bij het afdrukken van grafische voorstellingen. Dit treedt op als de printkoppen niet goed zijn uitgelijnd. Zie ook *MicroWeave*.

#### *subtractieve kleuren*

Kleuren die worden gemaakt door pigmenten die sommige lichtkleuren absorberen en andere weerkaatsen. Zie ook *CMYK*.

#### *toepassing*

Een softwareprogramma waarmee u een bepaalde taak kunt uitvoeren, zoals tekstverwerking of financiële planning.

### *Voortgangsbalk*

Een balk die aangeeft hoe ver de huidige afdruktaak voor Windows is gevorderd.

### *WYSIWYG*

Acroniem van What You See Is What You Get. Met deze term wordt een afdruk aangeduid die er precies zo uitziet als op het scherm.

#### *zuinig afdrukken*

Een manier van afdrukken waarbij afbeeldingen met minder punten worden afgedrukt om inkt te besparen.

# *Index*

# *A*

[Advanced Photo, 126,](#page-125-0) [201](#page-200-0) [Afdrukken op de achtergrond, 176](#page-175-0) Afdrukkwaliteit (instelling) [Macintosh, 128](#page-127-0) [Windows, 30](#page-29-0) Automatisch draaien [Macintosh, 160](#page-159-0)

## *C*

[Cartridges, 310,](#page-309-0) [315,](#page-314-0) [395](#page-394-0) [ColorSync \(instelling\), 126,](#page-125-1) [201](#page-200-1) [Config.-instellingen, 175](#page-174-0) [Contact opnemen met EPSON, 375](#page-374-1)

## *D*

[Dubbele papierrolhouder, 279](#page-278-0)

# *E*

[EPSON Monitor3, 177](#page-176-0) [EPSON Spool Manager, 93](#page-92-0) EPSON StatusMonitor [Macintosh, 167,](#page-166-0) [173,](#page-172-0) [224](#page-223-0) [Windows, 94](#page-93-0)

# *F*

[Foutindicatie, 336](#page-335-0)

### *G*

Geavanceerde instellingen [Macintosh, 127](#page-126-0) [Windows, 29](#page-28-0)

# *H*

Houder [papierrol plaatsen, 279](#page-278-1) [papierrol verwijderen, 282](#page-281-0) [Hulp inroepen, 375](#page-374-1) Hulpprogramma's [Macintosh \(Mac OS X\), 222 tot](#page-221-0) [229](#page-228-0) [Snelheid & Voortgang, 85](#page-84-0) [Gebruiken, 97](#page-96-0)

# *I*

[Informatie over afdrukmaterialen, 277](#page-276-0) Inktopties [Macintosh, 128](#page-127-1) [Windows, 30](#page-29-1) Instelling bij Afdrukmateriaal [Macintosh, 121](#page-120-0) [Windows, 23](#page-22-0)

# *K*

[Knoppen, 231](#page-230-0)

### *L*

Losse vellen papier [gebruiken, 293,](#page-292-0) [298](#page-297-0) [type afdrukmateriaal, 397](#page-396-0)

#### *M*

Meerdere pagina's afdrukken [Macintosh, 164,](#page-163-0) [165](#page-164-0) [Windows, 75,](#page-74-0) [76](#page-75-0) Modus Aangepast [Macintosh, 126](#page-125-2) [Windows, 28](#page-27-0)

### *O*

[Onderhoudscassette, 324](#page-323-0) [Onderhoudsmodus, 271](#page-270-0) Online-Help [Macintosh, 173](#page-172-1)

[Macintosh \(Mac OS X\), 229](#page-228-1) [Windows, 89](#page-88-0) [Opties, 393](#page-392-0)

# *P*

[Paginalijn, 290](#page-289-0) [Papierdikte, 265](#page-264-0) Papierrol [laden, 283](#page-282-0) [type afdrukmateriaal, 397](#page-396-0) [Papierrol laden, 283](#page-282-0) PhotoEnhance (instellingen) [Windows, 36](#page-35-0) Printerdriver [Macintosh, 121](#page-120-1) [Windows, 22](#page-21-0) Printerhulpprogramma's [Macintosh, 167](#page-166-1) [Windows, 78](#page-77-0) Printersoftware [updaten, 112](#page-111-0) [verwijderen \(alleen Windows\), 112](#page-111-1) Printersoftware voor Macintosh (Mac OS X) [hulpprogramma's, 222 tot](#page-221-0) [229](#page-228-0) [Printer vervoeren, 332](#page-331-0) [Printkop uitlijnen, 259](#page-258-0) [Probleemoplossing, 336](#page-335-1)

# *R*

Rolpap.besparen [Macintosh, 162](#page-161-0)

# *S*

Schoonmaken [printer, 330](#page-329-0) SelecType [gebruik, 237](#page-236-0) [instellingen, procedure, 243](#page-242-0) [menu's, 238](#page-237-0) SelecType-menu's [papierinstellingen, 253](#page-252-0) [printerinstelling, 245](#page-244-0)

[printkop uitlijnen, 256](#page-255-0) [Snijmechanisme, 326](#page-325-0) [Speciaal afdrukmateriaal van EPSON, 277,](#page-276-1) [397](#page-396-0) Specificaties [elektrische, 382](#page-381-0) [interface, 391](#page-390-0) [Normen en goedkeuringen, 385](#page-384-0) [Spuitkanaaltjespatroon, 257](#page-256-0) [Statusbericht, 236](#page-235-0) [Statusblad, 268](#page-267-0) Systeemvereisten [Macintosh, 389](#page-388-0)

# *T*

[Tabblad Lay-out \(Windows\), 65 tot](#page-64-0) [77](#page-76-0) [Technische ondersteuning, 375](#page-374-1)

### *V*

[Verbruiksmaterialen, 394](#page-393-0) Vervangen [Cartridges, 310](#page-309-0) [Onderhoudscassette, 324](#page-323-0) [Voortgangsbalk, 90](#page-89-0) Voorvertoning [Macintosh \(Mac OS X\), 219](#page-218-0)

# *Z*

[Zwarte cartridges, 315](#page-314-0)